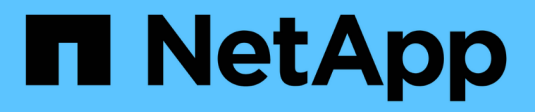

# **Halten Sie Recoverys ein**

StorageGRID 11.5

NetApp April 11, 2024

This PDF was generated from https://docs.netapp.com/de-de/storagegrid-115/maintain/web-browserrequirements.html on April 11, 2024. Always check docs.netapp.com for the latest.

# **Inhalt**

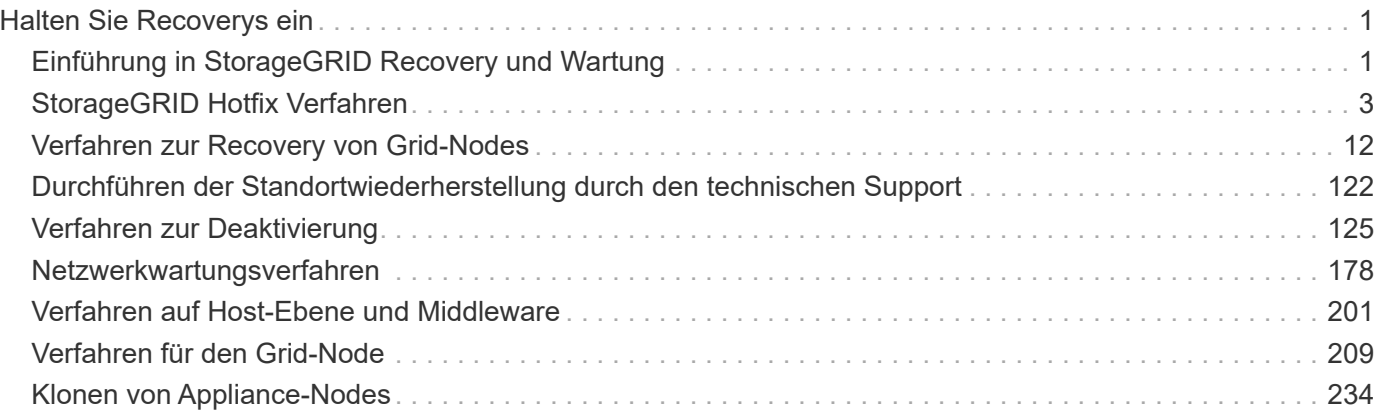

# <span id="page-2-0"></span>**Halten Sie Recoverys ein**

Erfahren Sie, wie Sie einen Hotfix anwenden, einen ausgefallenen Grid-Node wiederherstellen, Grid-Nodes und -Standorte ausmustern und Objekte im Falle eines Systemausfalls wiederherstellen.

- ["Einführung in StorageGRID Recovery und Wartung"](#page-2-1)
- ["StorageGRID Hotfix Verfahren"](#page-4-0)
- ["Verfahren zur Recovery von Grid-Nodes"](#page-13-0)
- ["Durchführen der Standortwiederherstellung durch den technischen Support"](#page-123-0)
- ["Verfahren zur Deaktivierung"](#page-126-0)
- ["Netzwerkwartungsverfahren"](#page-179-0)
- ["Verfahren auf Host-Ebene und Middleware"](#page-202-0)
- ["Verfahren für den Grid-Node"](#page-210-0)
- ["Klonen von Appliance-Nodes"](#page-235-0)

# <span id="page-2-1"></span>**Einführung in StorageGRID Recovery und Wartung**

Die Recovery- und Wartungsverfahren für StorageGRID umfassen die Anwendung eines Software-Hotfix, die Wiederherstellung von Grid-Nodes, die Wiederherstellung eines ausgefallenen Standorts, die Stilllegung von Grid-Nodes oder einem gesamten Standort, die Durchführung von Netzwerkwartung, die Durchführung von Wartungsvorgängen auf Host- und Middleware-Ebene sowie die Durchführung von Grid Node-Verfahren.

Alle Recovery- und Wartungsaktivitäten erfordern ein umfassendes Verständnis des StorageGRID Systems. Sie sollten die Topologie Ihres StorageGRID Systems überprüfen, um sicherzustellen, dass Sie die Grid-Konfiguration kennen.

Sie müssen alle Anweisungen genau befolgen und alle Warnungen beachten.

Nicht beschriebene Wartungsmaßnahmen werden nicht unterstützt oder erfordern ein Serviceprojekt.

Hardwareverfahren finden Sie in der Installations- und Wartungsanleitung für Ihre StorageGRID Appliance.

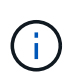

"Linux" bezieht sich auf eine Red hat® Enterprise Linux®-, Ubuntu®-, CentOS- oder Debian®- Bereitstellung. Mit dem NetApp Interoperabilitäts-Matrix-Tool können Sie eine Liste der unterstützten Versionen abrufen.

## **Verwandte Informationen**

["Gittergrundierung"](https://docs.netapp.com/de-de/storagegrid-115/primer/index.html)

["Netzwerkrichtlinien"](https://docs.netapp.com/de-de/storagegrid-115/network/index.html)

["StorageGRID verwalten"](https://docs.netapp.com/de-de/storagegrid-115/admin/index.html)

["SG100 SG1000 Services-Appliances"](https://docs.netapp.com/de-de/storagegrid-115/sg100-1000/index.html)

["SG6000 Storage-Appliances"](https://docs.netapp.com/de-de/storagegrid-115/sg6000/index.html)

["SG5700 Storage-Appliances"](https://docs.netapp.com/de-de/storagegrid-115/sg5700/index.html)

["SG5600 Storage Appliances"](https://docs.netapp.com/de-de/storagegrid-115/sg5600/index.html)

["NetApp Interoperabilitäts-Matrix-Tool"](https://mysupport.netapp.com/matrix)

# <span id="page-3-1"></span>**Anforderungen an einen Webbrowser**

Sie müssen einen unterstützten Webbrowser verwenden.

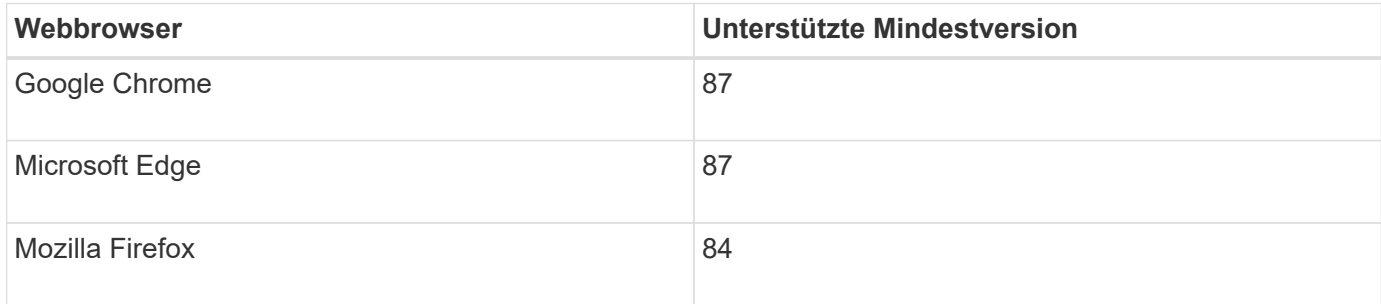

Sie sollten das Browserfenster auf eine empfohlene Breite einstellen.

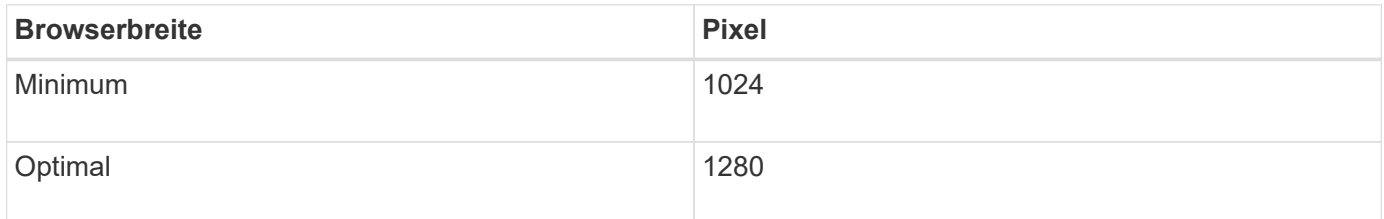

# <span id="page-3-0"></span>**Herunterladen des Wiederherstellungspakets**

Die Wiederherstellungspakedatei ermöglicht Ihnen die Wiederherstellung des StorageGRID-Systems bei einem Fehler.

#### **Was Sie benötigen**

- Sie müssen über einen unterstützten Browser beim Grid Manager angemeldet sein.
- Sie müssen über eine Passphrase für die Bereitstellung verfügen.
- Sie müssen über spezifische Zugriffsberechtigungen verfügen.

Laden Sie die aktuelle Recovery Package-Datei herunter, bevor Sie Grid-Topologieänderungen am StorageGRID-System vornehmen oder bevor Sie Software aktualisieren. Laden Sie anschließend eine neue Kopie des Wiederherstellungspakets herunter, nachdem Sie Änderungen an der Grid-Topologie vorgenommen haben oder nachdem Sie die Software aktualisiert haben.

#### **Schritte**

- 1. Wählen Sie **Wartung** > **System** > **Wiederherstellungspaket**.
- 2. Geben Sie die Provisionierungs-Passphrase ein, und wählen Sie **Download starten**.

Der Download startet sofort.

- 3. Wenn der Download abgeschlossen ist:
	- a. Öffnen Sie das .zip Datei:
	- b. Bestätigen Sie, dass es ein gpt-Backup-Verzeichnis und eine interne enthält .zip Datei:
	- c. Entnehmen Sie die Innenseite .zip Datei:
	- d. Bestätigen Sie, dass Sie den öffnen können Passwords.txt Datei:
- 4. Kopieren Sie die heruntergeladene Wiederherstellungspaket-Datei (.zip) An zwei sichere und getrennte Stellen.

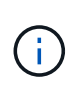

Die Recovery Package-Datei muss gesichert sein, weil sie Verschlüsselungsschlüssel und Passwörter enthält, die zum Abrufen von Daten vom StorageGRID-System verwendet werden können.

#### **Verwandte Informationen**

["StorageGRID verwalten"](https://docs.netapp.com/de-de/storagegrid-115/admin/index.html)

# <span id="page-4-0"></span>**StorageGRID Hotfix Verfahren**

Möglicherweise müssen Sie einen Hotfix auf Ihr StorageGRID-System anwenden, wenn Probleme mit der Software zwischen Funktionsversionen erkannt und behoben werden.

StorageGRID Hotfixes enthalten Software-Änderungen, die außerhalb einer Feature- oder Patch-Freigabe verfügbar gemacht werden. Die gleichen Änderungen sind in einer zukünftigen Version enthalten. Darüber hinaus enthält jede Hotfix-Version eine Roll-up aller früheren Hotfixes innerhalb der Funktion oder Patch-Freigabe.

- ["Überlegungen für die Anwendung eines Hotfix"](#page-4-1)
- ["Auswirkungen auf Ihr System beim Anwenden eines Hotfix"](#page-5-0)
- ["Beschaffung der erforderlichen Materialien für einen Hotfix"](#page-6-0)
- ["Hotfix-Datei wird heruntergeladen"](#page-7-0)
- ["Überprüfen Sie den Zustand des Systems, bevor Sie einen Hotfix anwenden"](#page-8-0)
- ["Anwenden des Hotfix"](#page-8-1)

# <span id="page-4-1"></span>**Überlegungen für die Anwendung eines Hotfix**

Wenn Sie einen Hotfix anwenden, wird eine kumulative Reihe von Softwareupdates auf die Knoten in Ihrem StorageGRID-System angewendet.

Ein StorageGRID-Hotfix kann nicht angewendet werden, wenn ein anderer Wartungsvorgang ausgeführt wird. Sie können beispielsweise keinen Hotfix anwenden, während ein Decommission-, Expansions- oder Wiederherstellungsverfahren ausgeführt wird.

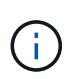

Wenn ein Knoten oder ein Standort stillgelegt wird, können Sie sicher einen Hotfix anwenden. Darüber hinaus können Sie in der Lage sein, einen Hotfix in den letzten Phasen eines StorageGRID-Upgrade-Verfahrens anzuwenden. Weitere Informationen finden Sie in der Anleitung zum Aktualisieren der StorageGRID-Software.

Nachdem Sie den Hotfix im Grid Manager hochgeladen haben, wird der Hotfix automatisch auf den primären Admin-Knoten angewendet. Anschließend können Sie die Anwendung des Hotfix für die übrigen Knoten in Ihrem StorageGRID-System genehmigen.

Wenn ein Hotfix nicht auf einen oder mehrere Knoten angewendet wird, wird der Grund für den Fehler in der Spalte Details der Hotfix-Fortschrittstabelle angezeigt. Sie müssen alle Fehler beheben und den gesamten Prozess wiederholen. Knoten mit einer zuvor erfolgreichen Anwendung des Hotfix werden in nachfolgenden Anwendungen übersprungen. Sie können den Hotfix-Prozess so oft wie erforderlich sicher wiederholen, bis alle Knoten aktualisiert wurden. Der Hotfix muss erfolgreich auf allen Grid-Knoten installiert werden, damit die Anwendung abgeschlossen werden kann.

Während die Grid-Knoten mit der neuen Hotfix-Version aktualisiert werden, können die tatsächlichen Änderungen in einem Hotfix nur bestimmte Dienste auf bestimmte Node-Typen beeinflussen. Ein Hotfix wirkt sich beispielsweise nur auf den LDR-Service auf Storage Nodes aus.

#### **Wie Hotfixes für die Wiederherstellung und Erweiterung eingesetzt werden**

Nachdem ein Hotfix auf das Grid angewendet wurde, installiert der primäre Admin-Knoten automatisch die gleiche Hotfix-Version auf alle Knoten, die durch Wiederherstellungsvorgänge wiederhergestellt oder in einer Erweiterung hinzugefügt werden.

Wenn Sie jedoch den primären Admin-Knoten wiederherstellen müssen, müssen Sie manuell die richtige StorageGRID-Version installieren und dann den Hotfix anwenden. Die endgültige StorageGRID-Version des primären Admin-Knotens muss mit der Version der anderen Nodes im Raster übereinstimmen.

Das folgende Beispiel zeigt, wie ein Hotfix bei der Wiederherstellung des primären Admin-Knotens angewendet wird:

- 1. Angenommen, auf dem Grid wird eine StorageGRID 11.*A.B*-Version mit dem neuesten Hotfix ausgeführt. Die "GRID Version" ist 11.A.B.y.
- 2. Der primäre Admin-Node schlägt fehl.
- 3. Sie stellen den primären Admin-Node mit StorageGRID 11.*A.B* neu bereit und führen das Recovery-Verfahren durch.

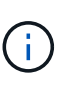

Je nach Bedarf zur Anpassung der Grid-Version können Sie beim Bereitstellen des Node eine Nebenversion verwenden; es ist nicht erforderlich, das Hauptversion zuerst zu implementieren.

4. Anschließend wenden Sie Hotfix 11.*A.B.y* auf den primären Admin-Node an.

#### **Verwandte Informationen**

["Konfigurieren des primären Ersatzadministratorknotens"](#page-85-0)

# <span id="page-5-0"></span>**Auswirkungen auf Ihr System beim Anwenden eines Hotfix**

Wenn Sie einen Hotfix anwenden, müssen Sie verstehen, wie sich Ihr StorageGRID-System auswirkt.

#### **Bei Client-Applikationen kommt es unter Umständen zu kurzfristigen Unterbrechungen**

Das StorageGRID System kann während des Hotfix-Prozesses Daten von Client-Applikationen aufnehmen und abrufen. Client-Verbindungen zu einzelnen Gateway-Nodes oder Storage-Nodes können jedoch

vorübergehend unterbrochen werden, wenn der Hotfix Dienste auf diesen Knoten neu starten muss. Die Verbindung wird wiederhergestellt, sobald der Hotfix-Prozess abgeschlossen ist und die Dienste auf den einzelnen Knoten wieder aufgenommen werden.

Möglicherweise müssen Sie Ausfallzeiten planen, um einen Hotfix anzuwenden, wenn ein kurzfristiger Verlust der Verbindung nicht akzeptabel ist. Sie können eine selektive Genehmigung verwenden, um die Planung für die Aktualisierung bestimmter Knoten zu planen.

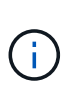

Dank mehrerer Gateways und Hochverfügbarkeitsgruppen (HA-Gruppen) lassen sich während des Hotfix-Prozesses automatische Failovers durchführen. Informationen zum Konfigurieren von Hochverfügbarkeitsgruppen finden Sie in den Anweisungen zur Administration von StorageGRID.

#### **Warnmeldungen und SNMP-Benachrichtigungen können ausgelöst werden**

Warnmeldungen und SNMP-Benachrichtigungen können ausgelöst werden, wenn Dienste neu gestartet werden und das StorageGRID System als Umgebung mit gemischten Versionen funktioniert (einige Grid-Nodes mit einer früheren Version, während andere auf eine neuere Version aktualisiert wurden). Im Allgemeinen werden diese Warnungen und Benachrichtigungen gelöscht, wenn der Hotfix abgeschlossen ist.

#### **Konfigurationsänderungen sind eingeschränkt**

Beim Anwenden eines Hotfix auf StorageGRID:

- Nehmen Sie keine Änderungen an der Grid-Konfiguration vor (z. B. das Angeben von Grid Network Subnets oder das Genehmigen ausstehender Grid-Nodes), bis der Hotfix auf alle Nodes angewendet wurde.
- Aktualisieren Sie die ILM-Konfiguration erst, wenn der Hotfix auf alle Knoten angewendet wurde.

# <span id="page-6-0"></span>**Beschaffung der erforderlichen Materialien für einen Hotfix**

Bevor Sie einen Hotfix anwenden, müssen Sie alle erforderlichen Materialien erhalten.

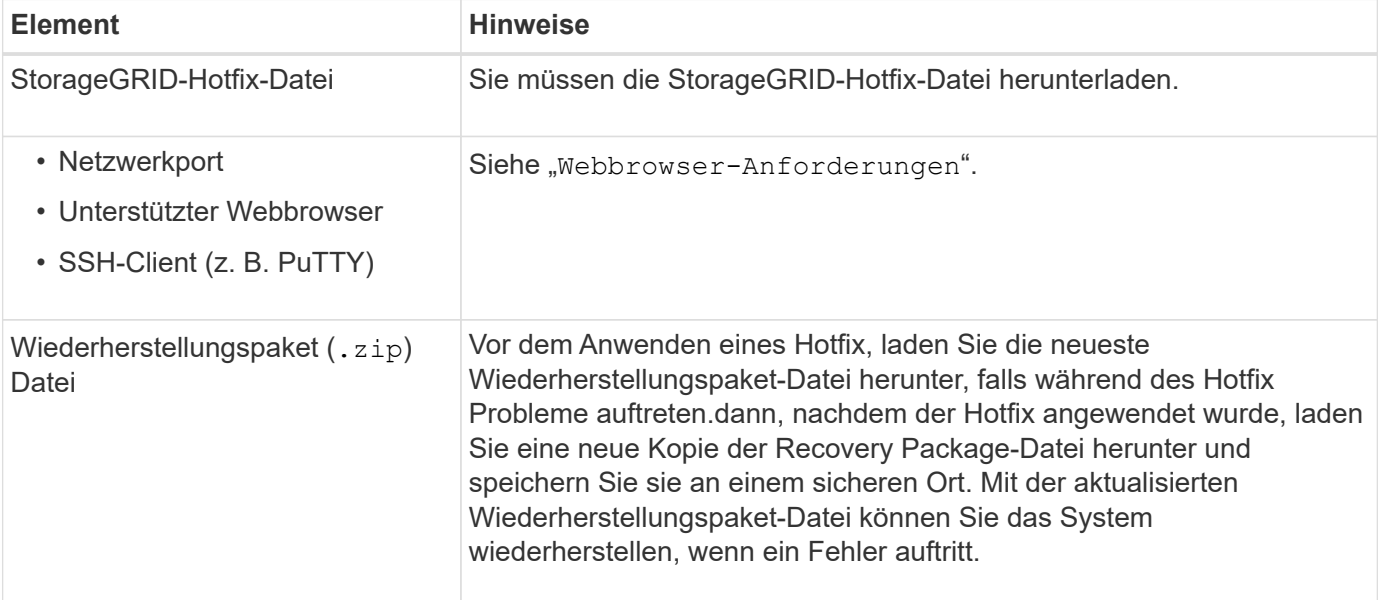

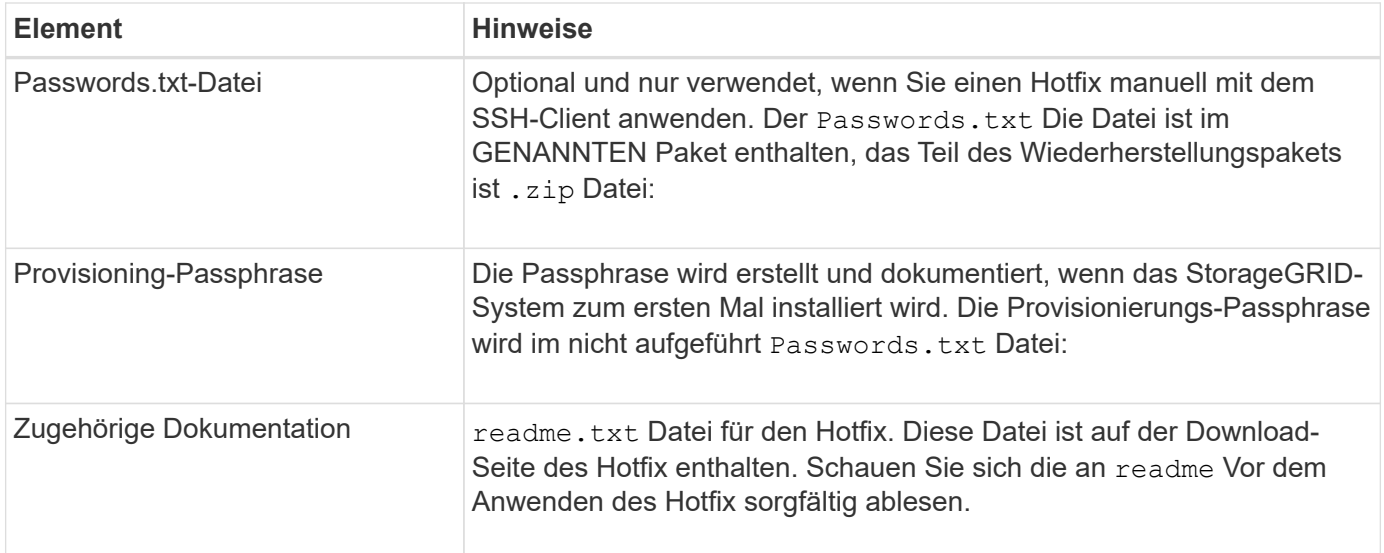

#### **Verwandte Informationen**

["Hotfix-Datei wird heruntergeladen"](#page-7-0)

["Herunterladen des Wiederherstellungspakets"](#page-3-0)

# <span id="page-7-0"></span>**Hotfix-Datei wird heruntergeladen**

Sie müssen die Hotfix-Datei herunterladen, bevor Sie den Hotfix anwenden können.

#### **Schritte**

1. StorageGRID finden Sie auf der Seite zu NetApp Downloads.

#### ["NetApp Downloads: StorageGRID"](https://mysupport.netapp.com/site/products/all/details/storagegrid/downloads-tab)

2. Wählen Sie den Pfeil nach unten unter **Verfügbare Software**, um eine Liste der Hotfixes anzuzeigen, die zum Herunterladen verfügbar sind.

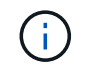

Hotfix-Dateiversionen haben das Formular: 11.4*.x.y*.

3. Überprüfen Sie die Änderungen, die im Update enthalten sind.

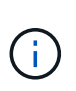

Wenn Sie gerade den primären Admin-Knoten wiederhergestellt haben und einen Hotfix anwenden müssen, wählen Sie die gleiche Hotfix-Version, die auf den anderen Grid-Knoten installiert ist.

- a. Wählen Sie die Hotfix-Version, die Sie herunterladen möchten, und wählen Sie **Go**.
- b. Melden Sie sich mit Ihrem Benutzernamen und Passwort für Ihr NetApp Konto an.
- c. Lesen und akzeptieren Sie die Endnutzer-Lizenzvereinbarung.

Die Download-Seite für die ausgewählte Version wird angezeigt.

- d. Hotfix herunterladen readme.txt Datei zum Anzeigen einer Zusammenfassung der Änderungen, die im Hotfix enthalten sind.
- 4. Wählen Sie die Download-Schaltfläche für den Hotfix, und speichern Sie die Datei.

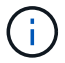

Ändern Sie den Namen dieser Datei nicht.

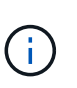

Wenn Sie ein macOS-Gerät verwenden, wird die Hotfix-Datei möglicherweise automatisch als gespeichert .txt Datei: Wenn dies der Fall ist, müssen Sie die Datei ohne umbenennen .txt Erweiterung.

5. Wählen Sie einen Speicherort für den Download aus, und wählen Sie **Speichern**.

#### **Verwandte Informationen**

["Konfigurieren des primären Ersatzadministratorknotens"](#page-85-0)

# <span id="page-8-0"></span>**Überprüfen Sie den Zustand des Systems, bevor Sie einen Hotfix anwenden**

Sie müssen überprüfen, ob das System bereit ist, um den Hotfix aufzunehmen.

- 1. Melden Sie sich über einen unterstützten Browser beim Grid Manager an.
- 2. Stellen Sie, falls möglich, sicher, dass das System ordnungsgemäß ausgeführt wird und dass alle Grid-Nodes mit dem Grid verbunden sind.

Verbundene Knoten weisen grüne Häkchen auf Auf der Seite Knoten.

3. Überprüfen Sie, ob und beheben Sie alle aktuellen Warnmeldungen, wenn möglich.

Informationen zu bestimmten Warnmeldungen finden Sie in den Anweisungen zum Monitoring und zur Fehlerbehebung von StorageGRID.

4. Stellen Sie sicher, dass keine weiteren Wartungsverfahren wie Upgrades, Wiederherstellungen, Erweiterungen oder Stillstandsmaßnahmen ausgeführt werden.

Sie sollten warten, bis alle aktiven Wartungsvorgänge abgeschlossen sind, bevor Sie einen Hotfix anwenden.

Ein StorageGRID-Hotfix kann nicht angewendet werden, wenn ein anderer Wartungsvorgang ausgeführt wird. Sie können beispielsweise keinen Hotfix anwenden, während ein Decommission-, Expansions- oder Wiederherstellungsverfahren ausgeführt wird.

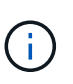

Wenn ein Knoten oder ein Standort stillgelegt wird, können Sie sicher einen Hotfix anwenden. Darüber hinaus können Sie in der Lage sein, einen Hotfix in den letzten Phasen eines StorageGRID-Upgrade-Verfahrens anzuwenden. Weitere Informationen finden Sie in der Anleitung zum Aktualisieren der StorageGRID-Software.

#### **Verwandte Informationen**

["Monitor Fehlerbehebung"](https://docs.netapp.com/de-de/storagegrid-115/monitor/index.html)

["Anhalten und Fortsetzen des Stilllegen-Prozesses für Storage Nodes"](#page-147-0)

# <span id="page-8-1"></span>**Anwenden des Hotfix**

Der Hotfix wird zuerst automatisch auf den primären Admin-Knoten angewendet. Anschließend müssen Sie die Anwendung des Hotfix für andere Grid-Knoten

genehmigen, bis alle Knoten dieselbe Softwareversion ausführen. Sie können die Genehmigungssequenz anpassen, indem Sie auswählen, ob einzelne Grid-Nodes, Gruppen von Grid-Nodes oder alle Grid-Nodes genehmigt werden sollen.

#### **Was Sie benötigen**

- Sie haben alle Überlegungen geprüft und alle Schritte in "Hotfix Planung und Vorbereitung." abgeschlossen.
- Sie müssen über eine Passphrase für die Bereitstellung verfügen.
- Sie müssen über Root Access oder die Wartungsberechtigung verfügen.
- Sie können die Anwendung eines Hotfix auf einen Knoten verzögern. Der Hotfix-Prozess ist jedoch erst abgeschlossen, wenn Sie den Hotfix auf alle Knoten anwenden.
- Sie können erst nach Abschluss des Hotfix-Vorgangs ein StorageGRID Software-Upgrade oder ein SANtricity OS-Upgrade durchführen.

#### **Schritte**

- 1. Melden Sie sich über einen unterstützten Browser beim Grid Manager an.
- 2. Wählen Sie **Wartung System Software-Update**.

Die Seite Software-Aktualisierung wird angezeigt.

#### Software Update

You can upgrade StorageGRID software, apply a hotfix, or upgrade the SANtricity OS software on StorageGRID storage appliances.

- . To perform a major version upgrade of StorageGRID, see the instructions for upgrading StorageGRID, and then select StorageGRID Upgrade.
- . To apply a hotfix to all nodes in your system, see "Hotfix procedure" in the recovery and maintenance instructions, and then select StorageGRID Hotfix.
- . To upgrade SANtricity OS software on a storage controller, see "Upgrading SANtricity OS Software on the storage controllers" in the installation and maintenance instructions for your storage appliance, and then select SANtricity OS:

SG6000 appliance installation and maintenance

SG5700 appliance installation and maintenance

SG5600 appliance installation and maintenance

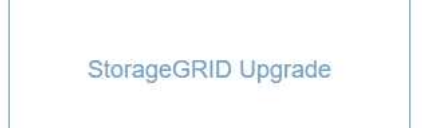

StorageGRID Hotfix

**SANtricity OS** 

#### 3. Wählen Sie **StorageGRID Hotfix**.

Die Seite StorageGRID Hotfix wird angezeigt.

#### StorageGRID Hotfix

Before starting the hotfix process, you must confirm that there are no active alerts and that all grid nodes are online and available.

When the primary Admin Node is updated, services are stopped and restarted. Connectivity might be interrupted until the services are back online.

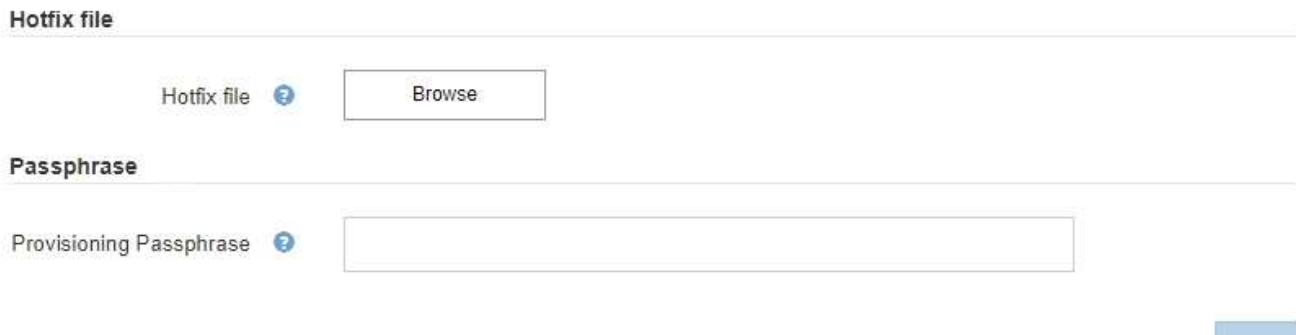

- 4. Wählen Sie die Hotfix-Datei aus, die Sie von der NetApp Support-Webseite heruntergeladen haben.
	- a. Wählen Sie **Durchsuchen**.
	- b. Suchen und wählen Sie die Datei aus.

hotfix-install-*version*

c. Wählen Sie **Offen**.

Die Datei wurde hochgeladen. Nach Abschluss des Uploads wird der Dateiname im Feld Details angezeigt.

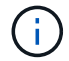

Ändern Sie den Dateinamen nicht, da er Teil des Verifizierungsvorgangs ist.

#### StorageGRID Hotfix

Before starting the hotfix process, you must confirm that there are no active alerts and that all grid nodes are online and available.

When the primary Admin Node is updated, services are stopped and restarted. Connectivity might be interrupted until the services are back online.

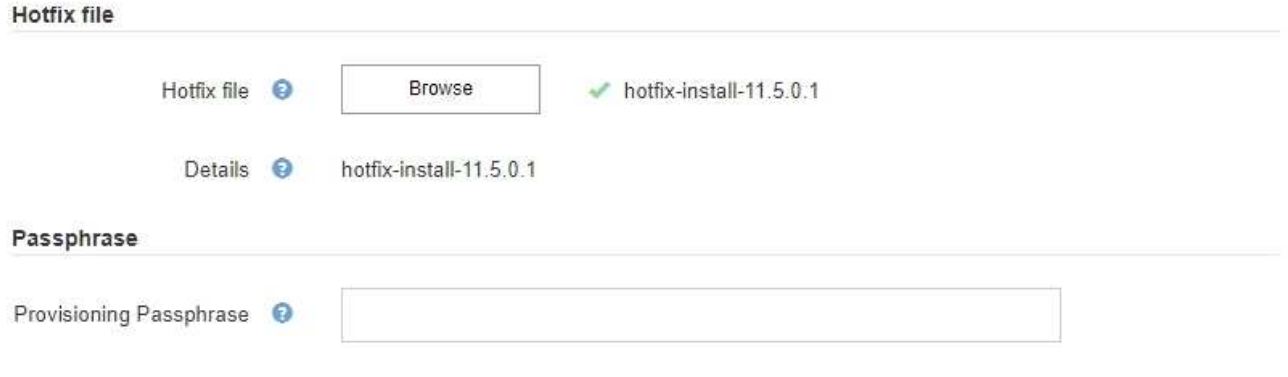

5. Geben Sie die Provisionierungs-Passphrase in das Textfeld ein.

#### Die Schaltfläche **Start** wird aktiviert.

#### StorageGRID Hotfix

Before starting the hotfix process, you must confirm that there are no active alerts and that all grid nodes are online and available.

When the primary Admin Node is updated, services are stopped and restarted. Connectivity might be interrupted until the services are back online.

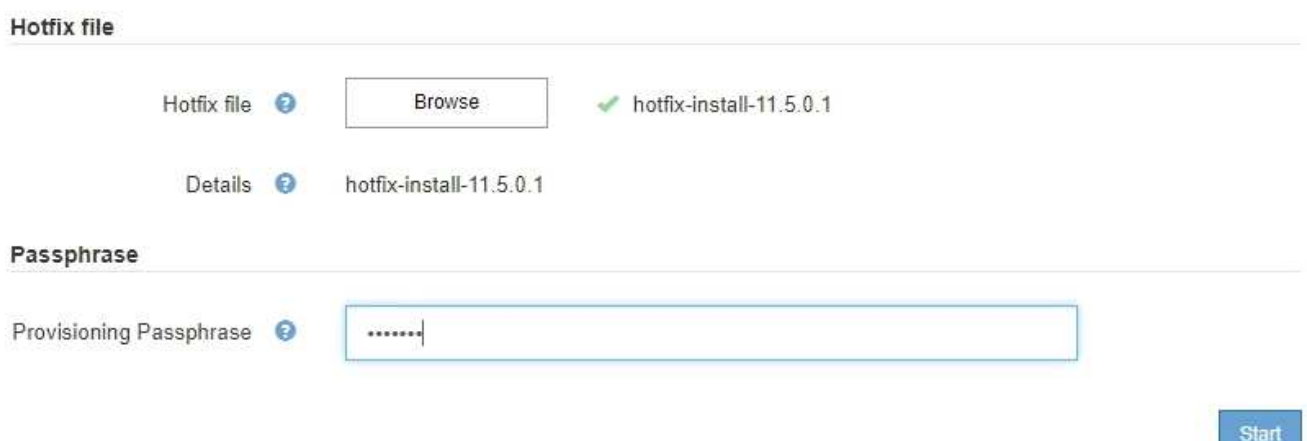

6. Wählen Sie **Start**.

Eine Warnung wird angezeigt, dass die Verbindung Ihres Browsers vorübergehend unterbrochen wird, da Dienste auf dem primären Admin-Knoten neu gestartet werden.

7. Wählen Sie **OK**, um mit der Anwendung des Hotfix auf den primären Admin-Knoten zu beginnen.

Wenn der Hotfix beginnt:

a. Die Hotfix-Validierungen werden ausgeführt.

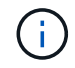

Wenn Fehler gemeldet werden, beheben Sie sie, laden Sie die Hotfix-Datei erneut hoch und wählen Sie erneut **Start** aus.

- b. Die Tabelle mit dem Hotfix-Installationsfortschritt wird angezeigt. Diese Tabelle zeigt alle Knoten in Ihrem Raster und die aktuelle Phase der Hotfix-Installation für jeden Knoten. Die in der Tabelle aufgeführten Nodes sind nach Typ gruppiert:
	- Admin-Nodes
	- Gateway-Nodes
	- Storage-Nodes
	- **Archiv-Nodes**

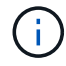

Der Fortschrittsbalken erreicht den Abschluss, und dann wird der primäre Admin-Node zuerst mit der Phase "Complete" angezeigt.

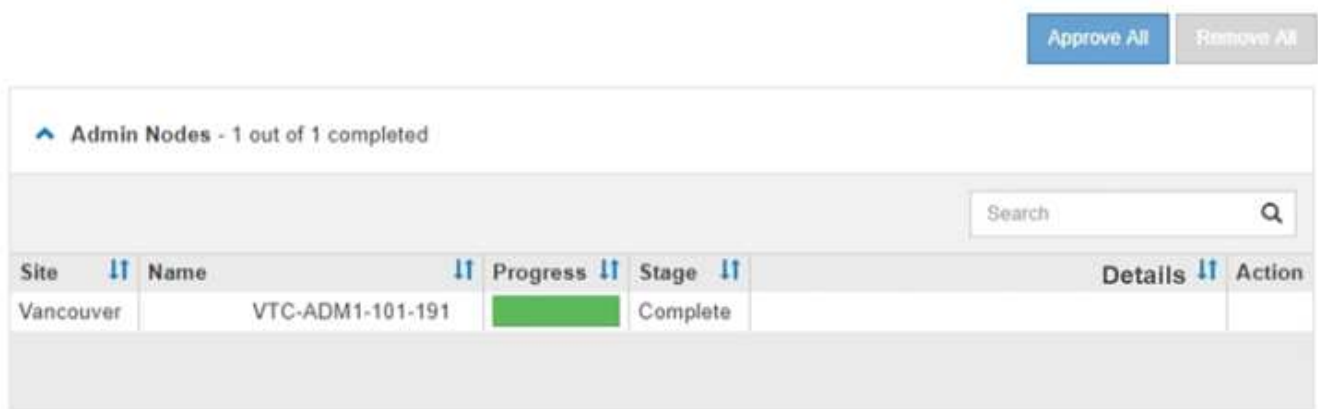

- 8. Sortieren Sie die Listen der Knoten in jeder Gruppierung in aufsteigender oder absteigender Reihenfolge nach **Site**, **Name**, **Progress**, **Stage** oder **Details**. Oder geben Sie einen Begriff in das Feld **Suche** ein, um nach bestimmten Knoten zu suchen.
- 9. Genehmigen Sie die Grid-Knoten, die aktualisiert werden können. Genehmigte Nodes desselben Typs werden nacheinander aktualisiert.

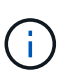

Genehmigen Sie den Hotfix nicht für einen Knoten, es sei denn, Sie sind sicher, dass der Knoten bereit ist, aktualisiert zu werden.Wenn das Hotfix auf einen Grid-Knoten angewendet wird, werden einige Dienste auf diesem Knoten möglicherweise neu gestartet. Diese Vorgänge können zu Serviceunterbrechungen für Clients führen, die mit dem Node kommunizieren.

- Wählen Sie eine oder mehrere **Genehmigen**-Schaltflächen, um einen oder mehrere einzelne Knoten zur Hotfix-Warteschlange hinzuzufügen.
- Wählen Sie in jeder Gruppierung die Schaltfläche **Alle genehmigen** aus, um alle Knoten desselben Typs der Hotfix-Warteschlange hinzuzufügen. Wenn Sie Suchkriterien im Feld **Suche** eingegeben haben, gilt die Schaltfläche **Alle genehmigen** für alle durch die Suchkriterien ausgewählten Knoten.

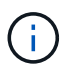

Die Schaltfläche **Alle genehmigen** oben auf der Seite genehmigt alle Knoten, die auf der Seite aufgeführt sind, während die Schaltfläche **Alle genehmigen** oben in einer Tabellengruppierung nur alle Knoten in dieser Gruppe genehmigt. Wenn die Reihenfolge, in der Knoten aktualisiert werden, wichtig ist, genehmigen Sie Knoten oder Gruppen von Knoten jeweils eins und warten Sie, bis das Upgrade auf jedem Knoten abgeschlossen ist, bevor Sie den nächsten Knoten genehmigen.

◦ Wählen Sie oben auf der Seite die Schaltfläche **Alle genehmigen** aus, um alle Knoten im Raster zur Hotfix-Warteschlange hinzuzufügen.

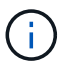

Sie müssen den StorageGRID-Hotfix abschließen, bevor Sie ein anderes Softwareupdate starten können. Wenn Sie den Hotfix nicht abschließen können, wenden Sie sich an den technischen Support.

10. Wenn Sie einen Knoten oder alle Knoten aus der Hotfix-Warteschlange entfernen müssen, wählen Sie **Entfernen** oder **Alle entfernen**.

Wie im Beispiel gezeigt, wird die Phase über "Queued" hinaus ausgeblendet und Sie können den Knoten

nicht mehr aus dem Hotfix-Prozess entfernen.

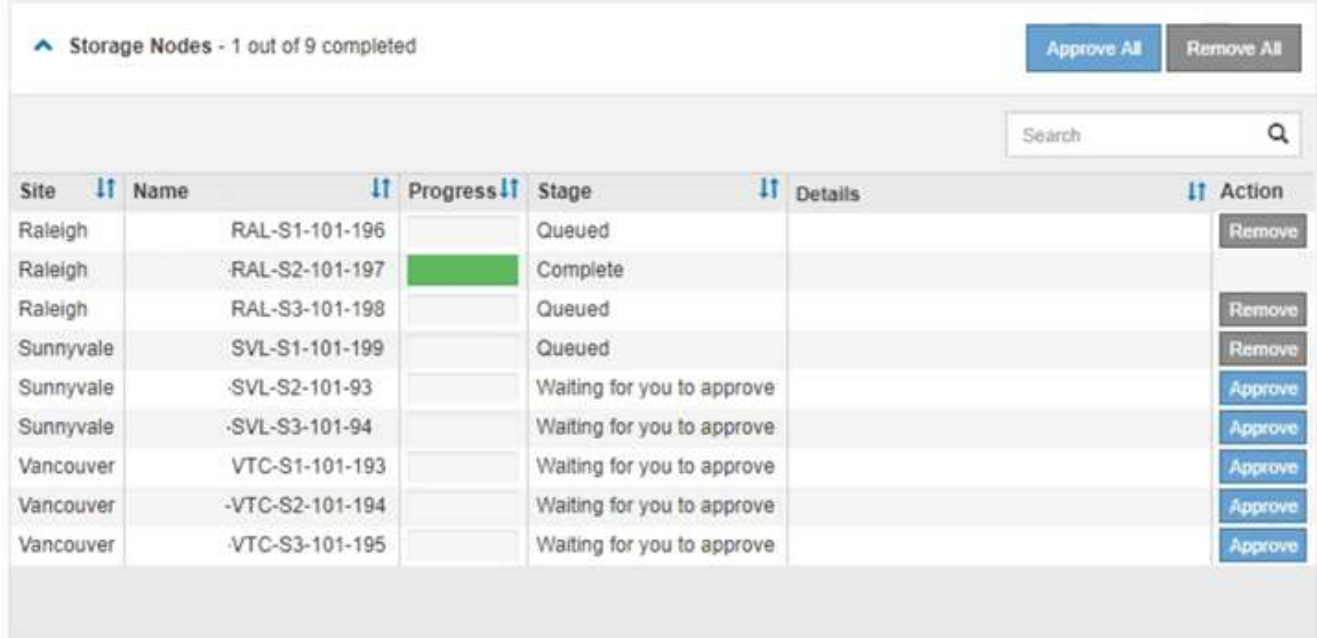

11. Warten Sie, bis der Hotfix auf jeden genehmigten Grid-Knoten angewendet wird.

Wenn der Hotfix erfolgreich auf allen Knoten installiert wurde, wird die Fortschrittstabelle für die Hotfix-Installation geschlossen. Ein grünes Banner zeigt das Datum und die Uhrzeit an, zu der der Hotfix abgeschlossen wurde.

12. Wenn der Hotfix nicht auf alle Knoten angewendet werden konnte, überprüfen Sie den Fehler für jeden Knoten, beheben Sie das Problem und wiederholen Sie diese Schritte.

Der Vorgang ist erst abgeschlossen, wenn der Hotfix auf alle Knoten angewendet wurde. Sie können den Hotfix-Prozess so oft wie nötig wiederholen, bis er abgeschlossen ist.

#### **Verwandte Informationen**

["Hotfix Planung und Vorbereitung"](https://docs.netapp.com/de-de/storagegrid-115/maintain/hotfix-planning-and-preparation.html)

["StorageGRID verwalten"](https://docs.netapp.com/de-de/storagegrid-115/admin/index.html)

["Monitor Fehlerbehebung"](https://docs.netapp.com/de-de/storagegrid-115/monitor/index.html)

# <span id="page-13-0"></span>**Verfahren zur Recovery von Grid-Nodes**

Wenn ein Grid-Node ausfällt, können Sie ihn wiederherstellen, indem Sie den fehlerhaften physischen oder virtuellen Server ersetzen, die StorageGRID Software neu installieren und wiederherstellbare Daten wiederherstellen.

Grid Nodes können ausfallen, wenn ein Hardware-, Virtualisierungs-, Betriebssystem- oder Softwarefehler den Node funktionsunfähig oder unzuverlässig macht. Es gibt viele Arten von Fehlern, die die Notwendigkeit zur Wiederherstellung eines Grid-Node auslösen können.

Die Schritte zur Wiederherstellung eines Grid-Node sind abhängig von der Plattform, auf der der der Grid-Node gehostet wird, und vom Typ des Grid-Nodes. Jeder Grid-Node-Typ verfügt über eine bestimmte

Recovery-Prozedur, die Sie genau befolgen müssen.

Im Allgemeinen versuchen Sie, soweit möglich Daten vom ausgefallenen Grid Node aufzubewahren, reparieren oder ersetzen den ausgefallenen Node, verwenden den Grid Manager zum Konfigurieren des Ersatz-Node und stellen die Daten des Node wieder her.

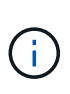

Wenn eine gesamte StorageGRID Site ausfällt, wenden Sie sich an den technischen Support. Der technische Support arbeitet mit Ihnen zusammen an der Entwicklung und Umsetzung eines Site Recovery-Plans, der die wiederherzustellenden Datenmenge maximiert und Ihre Geschäftsziele erreicht.

#### **Verwandte Informationen**

["Durchführen der Standortwiederherstellung durch den technischen Support"](#page-123-0)

# **Warnungen und Überlegungen für die Wiederherstellung von Grid Nodes**

Wenn ein Grid-Node ausfällt, müssen Sie ihn so schnell wie möglich wiederherstellen. Bevor Sie beginnen, müssen Sie alle Warnungen und Überlegungen für die Node-Wiederherstellung prüfen.

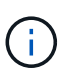

StorageGRID ist ein verteiltes System, das aus mehreren Knoten besteht, die miteinander arbeiten. Verwenden Sie keine Festplattenschnappschüsse, um Grid-Knoten wiederherzustellen. Beachten Sie stattdessen die Recovery- und Wartungsabläufe für jeden Node-Typ.

Einige der Gründe für die baldige Wiederherstellung eines ausgefallenen Grid-Node sind:

- Ein ausgefallener Grid-Node verringert die Redundanz von System- und Objektdaten, sodass Sie anfällig für dauerhaften Datenverlust sind, wenn ein anderer Node ausfällt.
- Ein ausgefallener Grid-Node kann sich auf die Effizienz des täglichen‐bis‐täglichen Betriebs auswirken.
- Ein ausgefallener Grid-Node kann die Überwachung des Systembetriebs verringern.
- Ein ausgefallener Grid-Node kann zu einem internen Serverfehler von 500 führen, wenn strenge ILM-Regeln vorhanden sind.
- Wenn ein Grid-Node nicht sofort wiederhergestellt wird, kann es zu einer Zunahme der Recovery-Zeiten kommen. So können sich beispielsweise Warteschlangen entwickeln, die vor Abschluss der Wiederherstellung gelöscht werden müssen.

Befolgen Sie immer das Recovery-Verfahren für den spezifischen Typ des Grid-Node, den Sie wiederherstellen. Die Wiederherstellungsverfahren variieren für primäre oder nicht primäre Admin-Nodes, Gateway-Nodes, Archiv-Nodes, Appliance-Nodes und Storage-Nodes.

#### **Voraussetzungen für die Wiederherstellung von Grid-Nodes**

Bei der Wiederherstellung der Grid-Nodes werden alle folgenden Bedingungen vorausgesetzt:

- Die fehlerhafte physische oder virtuelle Hardware wurde ersetzt und konfiguriert.
- Die Version für das Installationsprogramm der StorageGRID Appliance auf der Ersatz-Appliance entspricht der Softwareversion Ihres StorageGRID Systems, wie in der Hardwareinstallation und -Wartung zum Überprüfen und Aktualisieren der Installationsversion der StorageGRID Appliance beschrieben.
- ["SG100 SG1000 Services-Appliances"](https://docs.netapp.com/de-de/storagegrid-115/sg100-1000/index.html)
- ["SG5600 Storage Appliances"](https://docs.netapp.com/de-de/storagegrid-115/sg5600/index.html)
- ["SG5700 Storage-Appliances"](https://docs.netapp.com/de-de/storagegrid-115/sg5700/index.html)
- ["SG6000 Storage-Appliances"](https://docs.netapp.com/de-de/storagegrid-115/sg6000/index.html)
- Wenn Sie einen anderen Grid-Node als den primären Admin-Node wiederherstellen, besteht die Verbindung zwischen dem wiederherzustellenden Grid-Node und dem primären Admin-Node.

#### **Reihenfolge der Knotenwiederherstellung, wenn ein Server, der mehr als einen Grid-Knoten hostet, ausfällt**

Wenn ein Server, der mehr als einen Grid-Node hostet, ausfällt, können Sie die Knoten in beliebiger Reihenfolge wiederherstellen. Wenn der ausgefallene Server jedoch den primären Admin-Node hostet, müssen Sie diesen Knoten zuerst wiederherstellen. Die Wiederherstellung des primären Admin-Knotens verhindert, dass andere Knoten-Wiederherstellungen angehalten werden, während sie warten, bis der primäre Admin-Node kontaktiert wird.

## **IP-Adressen für wiederhergestellte Knoten**

Versuchen Sie nicht, einen Node mithilfe einer IP-Adresse wiederherzustellen, die derzeit einem anderen Node zugewiesen ist. Wenn Sie den neuen Node implementieren, verwenden Sie die aktuelle IP-Adresse des ausgefallenen Nodes oder eine nicht genutzte IP-Adresse.

# **Sammeln der erforderlichen Materialien für die Recovery von Grid Nodes**

Bevor Sie Wartungsmaßnahmen durchführen, müssen Sie sicherstellen, dass die zur Wiederherstellung eines ausgefallenen Grid-Node erforderlichen Materialien vorhanden sind.

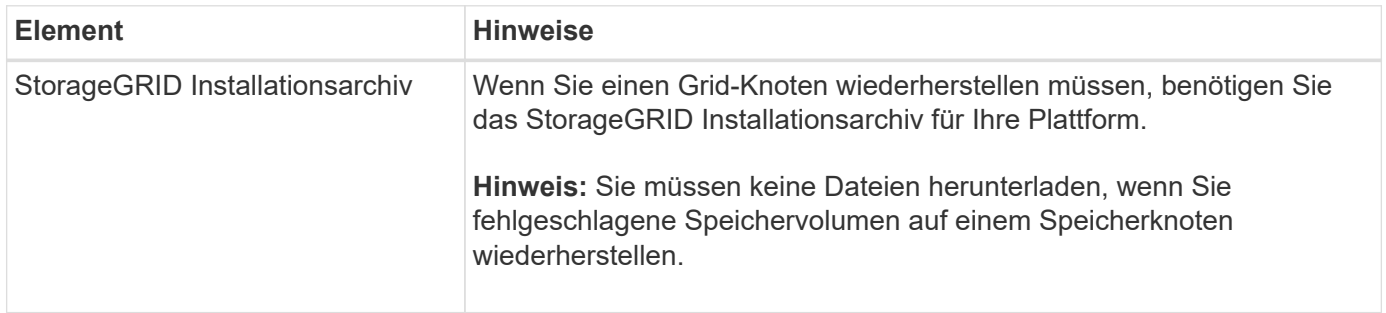

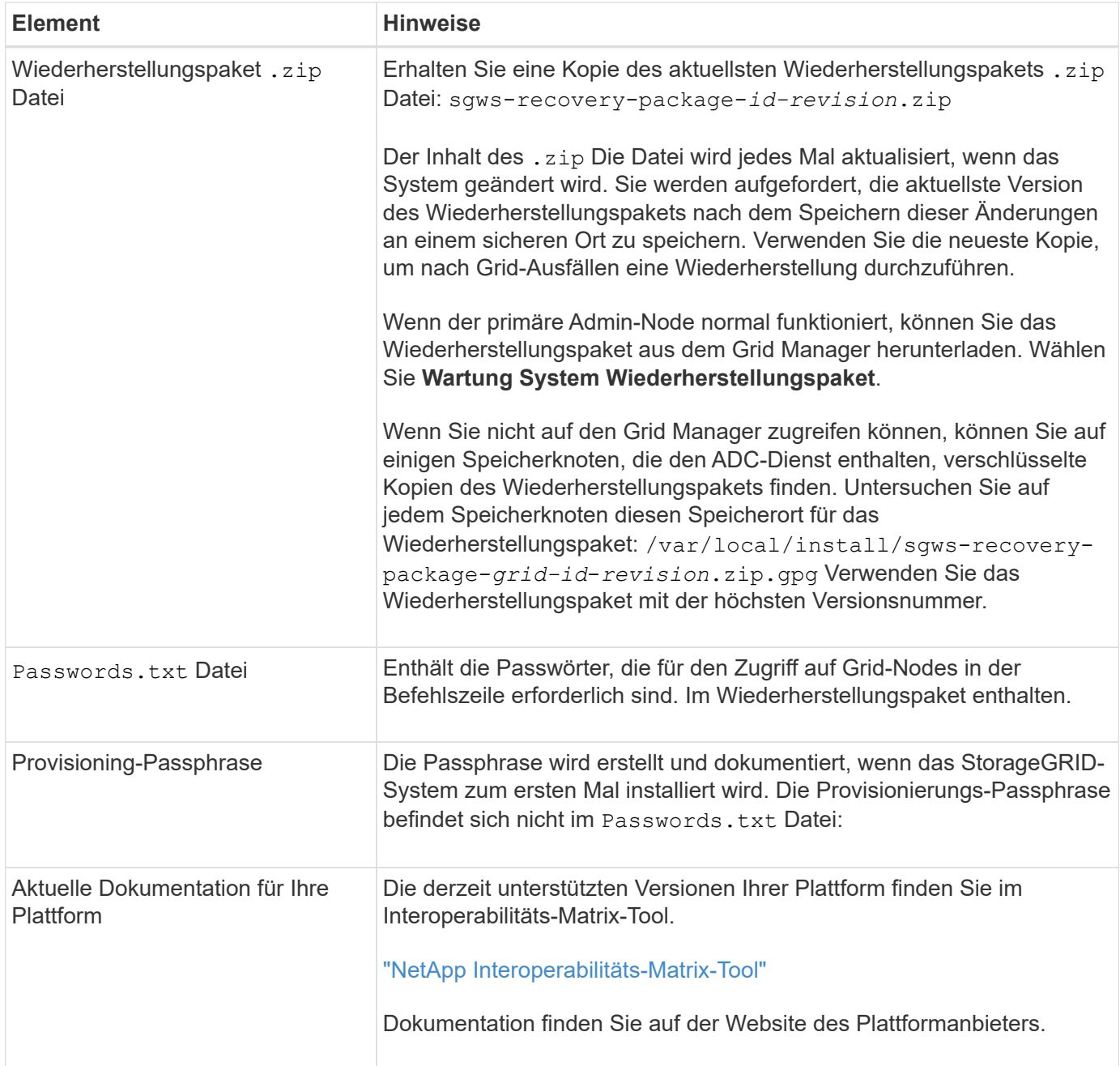

#### **Verwandte Informationen**

["Herunterladen und Extrahieren der StorageGRID-Installationsdateien"](#page-16-0)

["Anforderungen an einen Webbrowser"](#page-3-1)

#### <span id="page-16-0"></span>**Herunterladen und Extrahieren der StorageGRID-Installationsdateien**

Bevor Sie StorageGRID Grid-Nodes wiederherstellen können, müssen Sie die Software herunterladen und die Dateien extrahieren.

Sie müssen die Version von StorageGRID verwenden, die derzeit im Raster ausgeführt wird.

#### **Schritte**

1. Bestimmen Sie, welche Version der Software derzeit installiert ist. Gehen Sie vom Grid Manager zu **Hilfe**

**über**.

2. StorageGRID finden Sie auf der Seite zu NetApp Downloads.

["NetApp Downloads: StorageGRID"](https://mysupport.netapp.com/site/products/all/details/storagegrid/downloads-tab)

3. Wählen Sie die Version von StorageGRID aus, die derzeit im Grid ausgeführt wird.

StorageGRID-Software-Versionen haben dieses Format: 11.x.y.

- 4. Melden Sie sich mit Ihrem Benutzernamen und Passwort für Ihr NetApp Konto an.
- 5. Lesen Sie die Endbenutzer-Lizenzvereinbarung, aktivieren Sie das Kontrollkästchen und wählen Sie dann **Akzeptieren und fortfahren**.
- 6. Wählen Sie in der Spalte **Install StorageGRID** der Download-Seite die aus .tgz Oder .zip Datei für Ihre Plattform.

Die in der Archivdatei der Installation angezeigte Version muss mit der Version der derzeit installierten Software übereinstimmen.

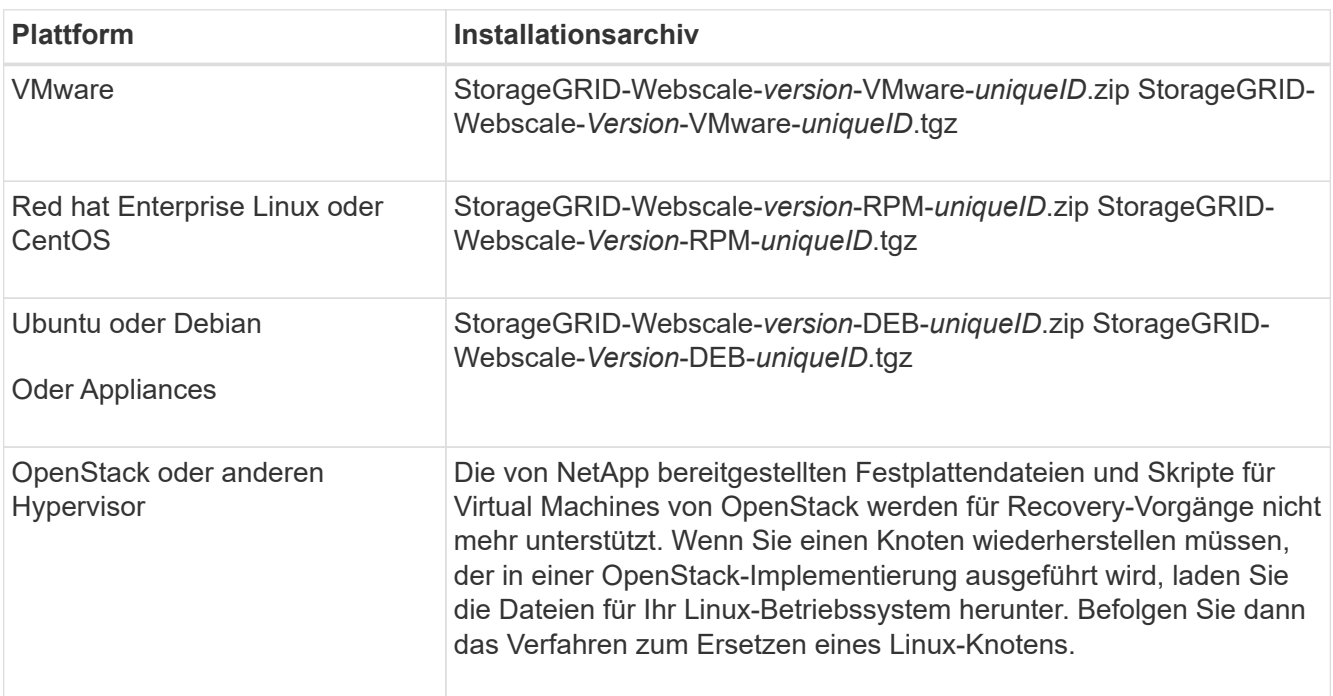

Verwenden Sie die .zip Datei, wenn Sie Windows ausführen.

- 7. Laden Sie die Archivdatei herunter und extrahieren Sie sie.
- 8. Befolgen Sie den entsprechenden Schritt für Ihre Plattform und wählen Sie die Dateien aus, die Sie benötigen, basierend auf Ihrer Plattform und den Grid-Nodes, die Sie wiederherstellen müssen.

Die im Schritt für jede Plattform aufgeführten Pfade beziehen sich auf das von der Archivdatei installierte Verzeichnis auf der obersten Ebene.

9. Wenn Sie ein VMware-System wiederherstellen, wählen Sie die entsprechenden Dateien aus.

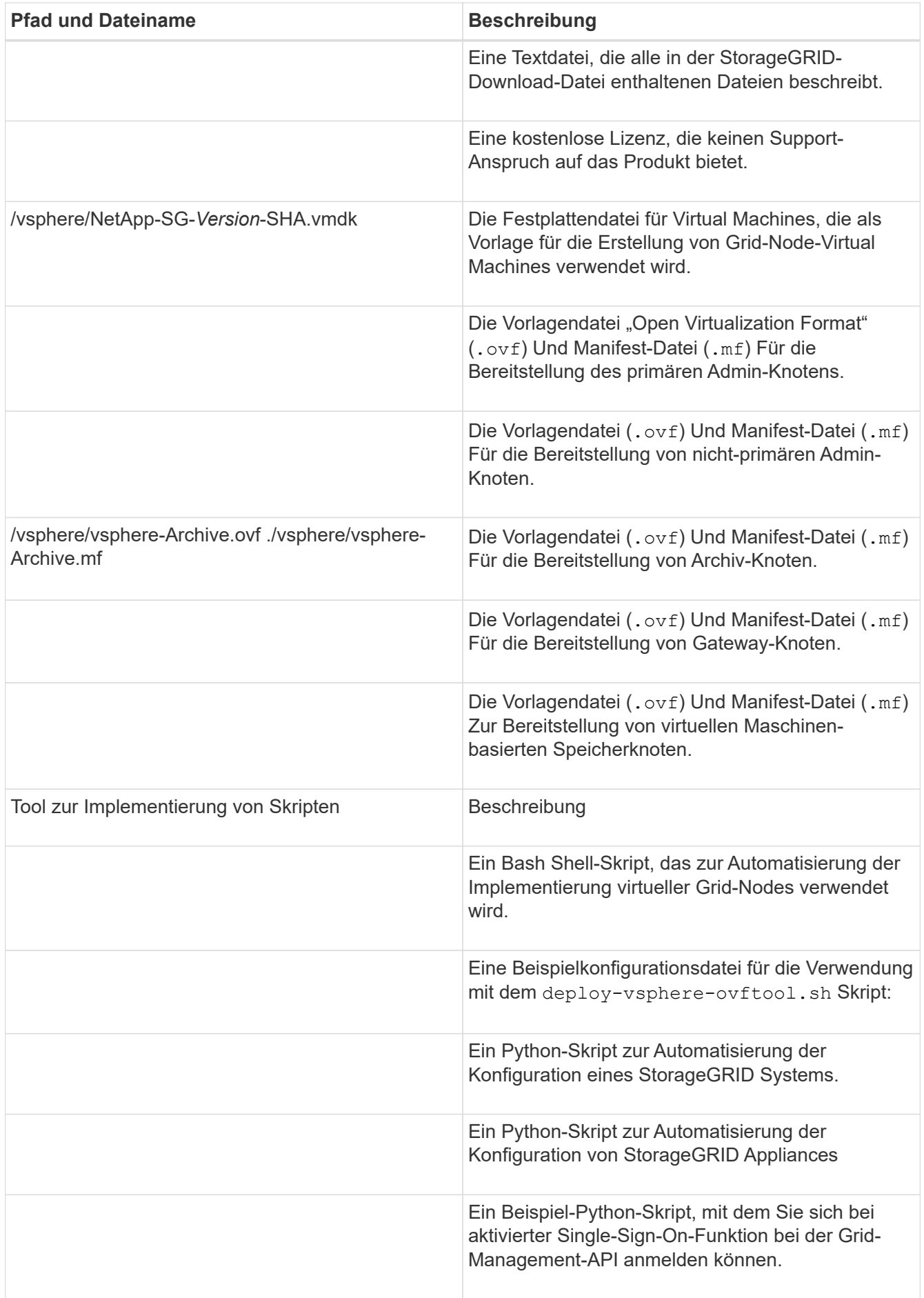

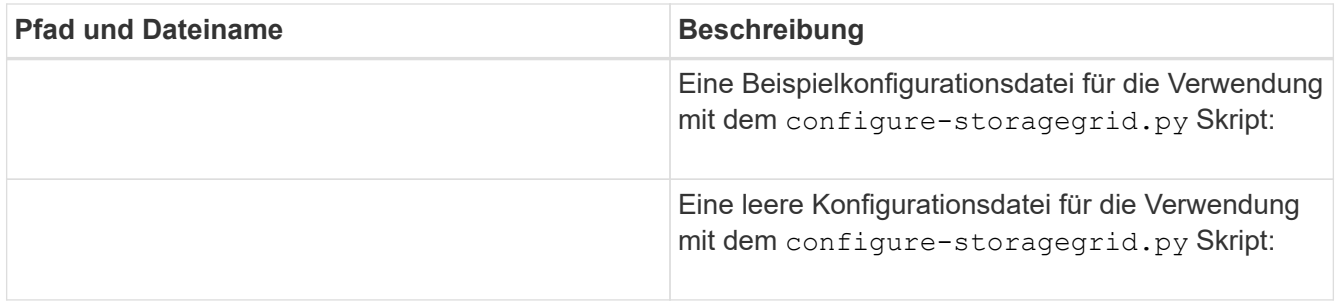

10. Wenn Sie ein Red hat Enterprise Linux oder CentOS System wiederherstellen, wählen Sie die entsprechenden Dateien aus.

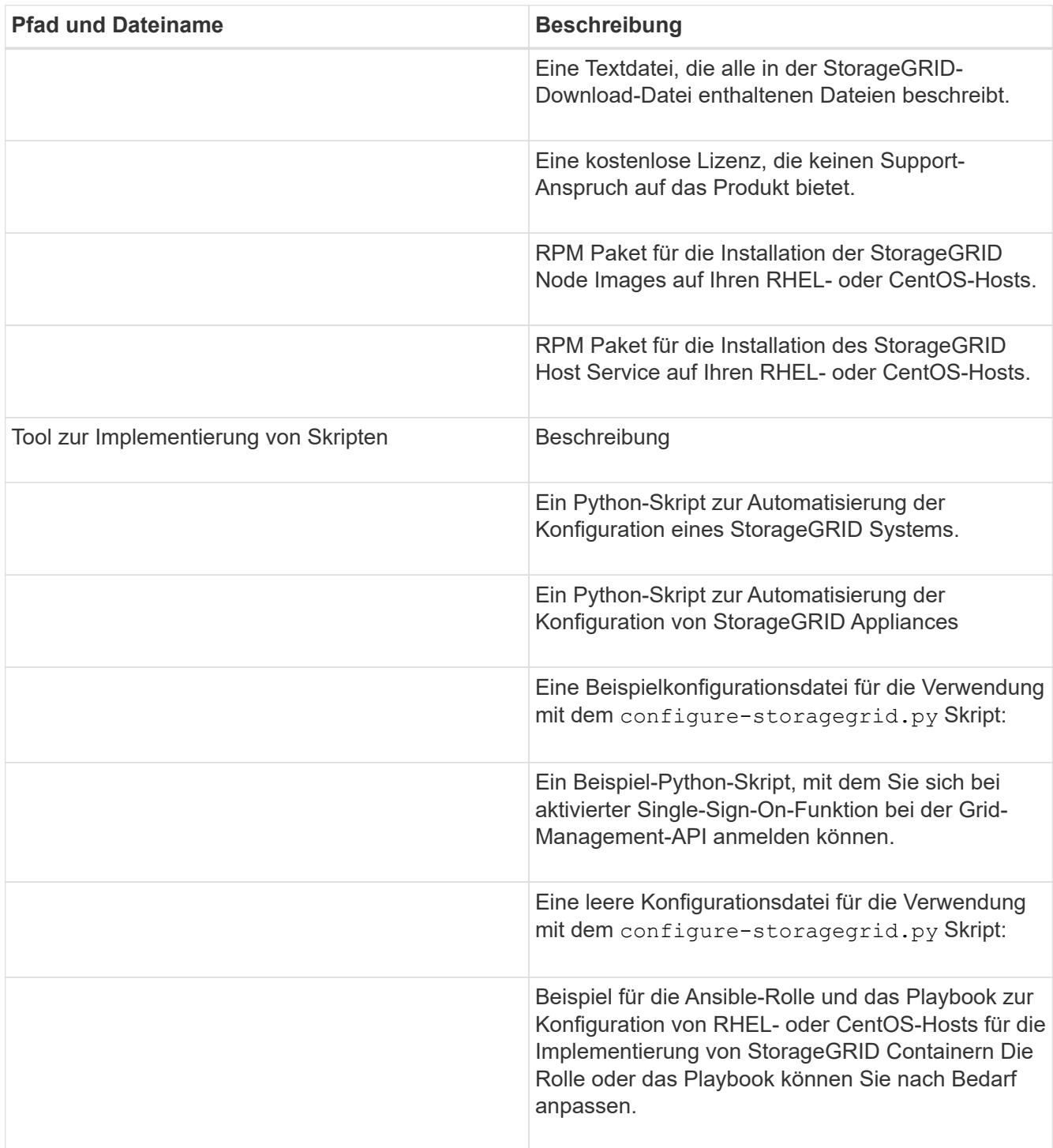

11. Wenn Sie ein Ubuntu oder Debian-System wiederherstellen, wählen Sie die entsprechenden Dateien aus.

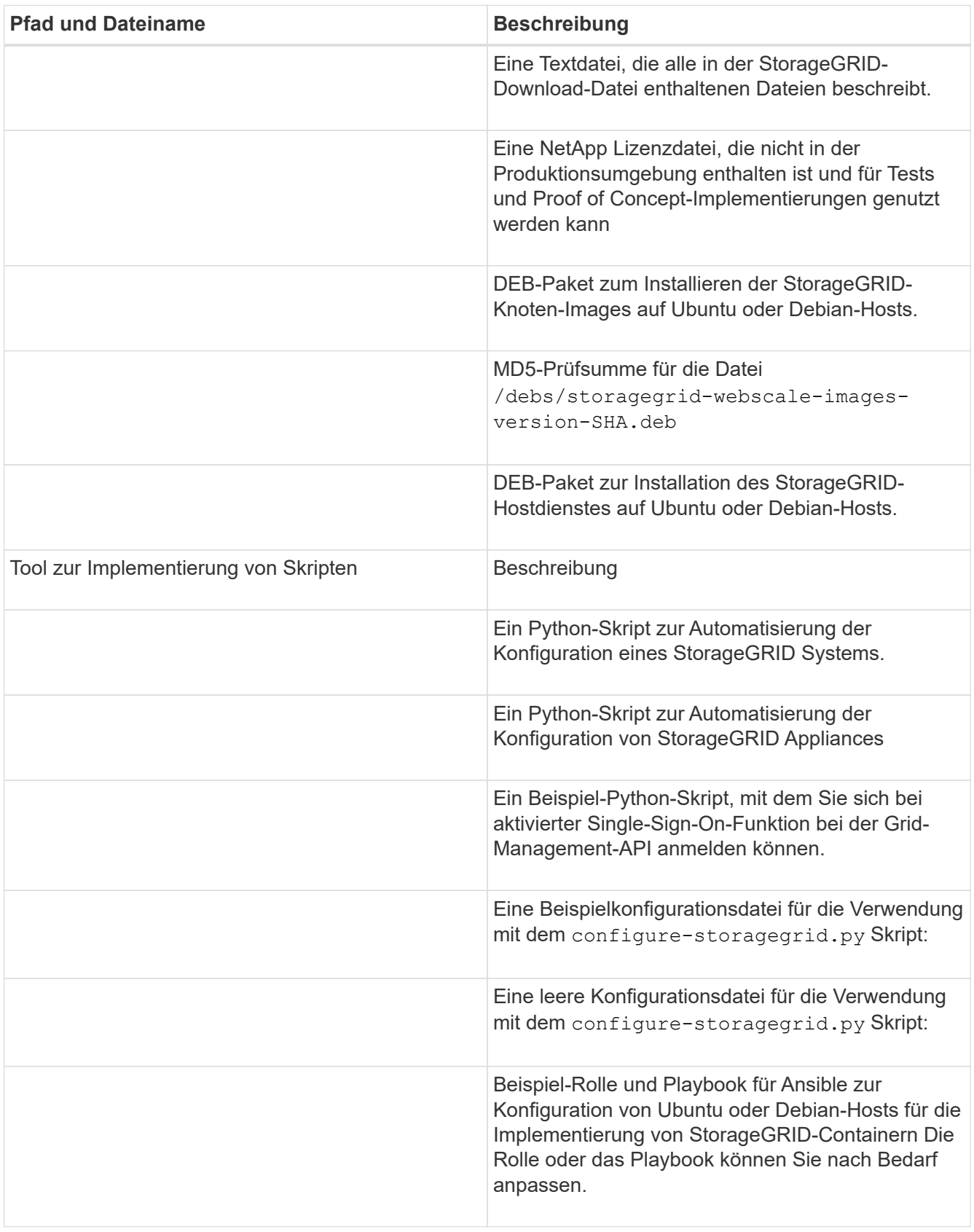

12. Wenn Sie ein Appliance-basiertes StorageGRID-System wiederherstellen, wählen Sie die entsprechenden Dateien aus.

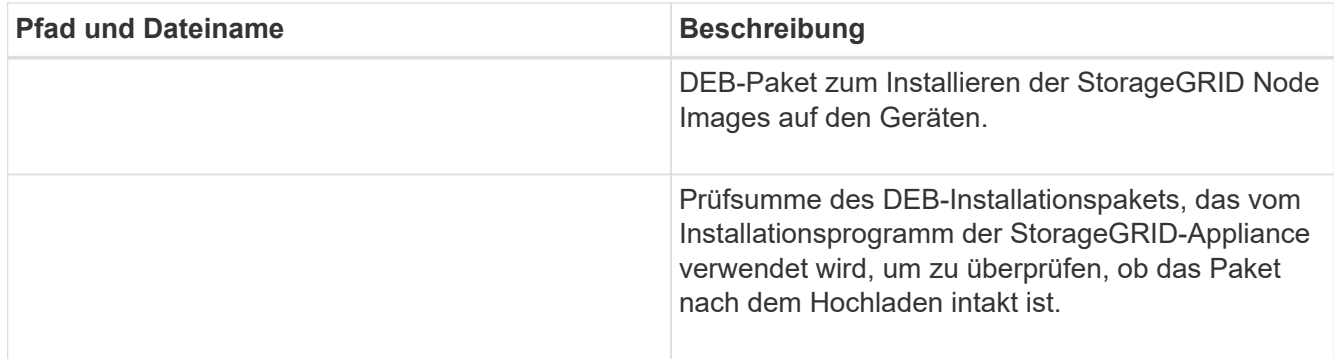

**Hinweis:** für die Installation von Geräten sind diese Dateien nur erforderlich, wenn Sie den Netzwerkverkehr vermeiden müssen. Die Appliance kann die erforderlichen Dateien vom primären Admin-Knoten herunterladen.

#### **Verwandte Informationen**

["VMware installieren"](https://docs.netapp.com/de-de/storagegrid-115/vmware/index.html)

["Installieren Sie Red hat Enterprise Linux oder CentOS"](https://docs.netapp.com/de-de/storagegrid-115/rhel/index.html)

["Installieren Sie Ubuntu oder Debian"](https://docs.netapp.com/de-de/storagegrid-115/ubuntu/index.html)

# **Auswählen eines Wiederherstellungsverfahrens für Knoten**

Sie müssen den korrekten Wiederherstellungsvorgang für den Typ des fehlgeschlagenen Knotens auswählen.

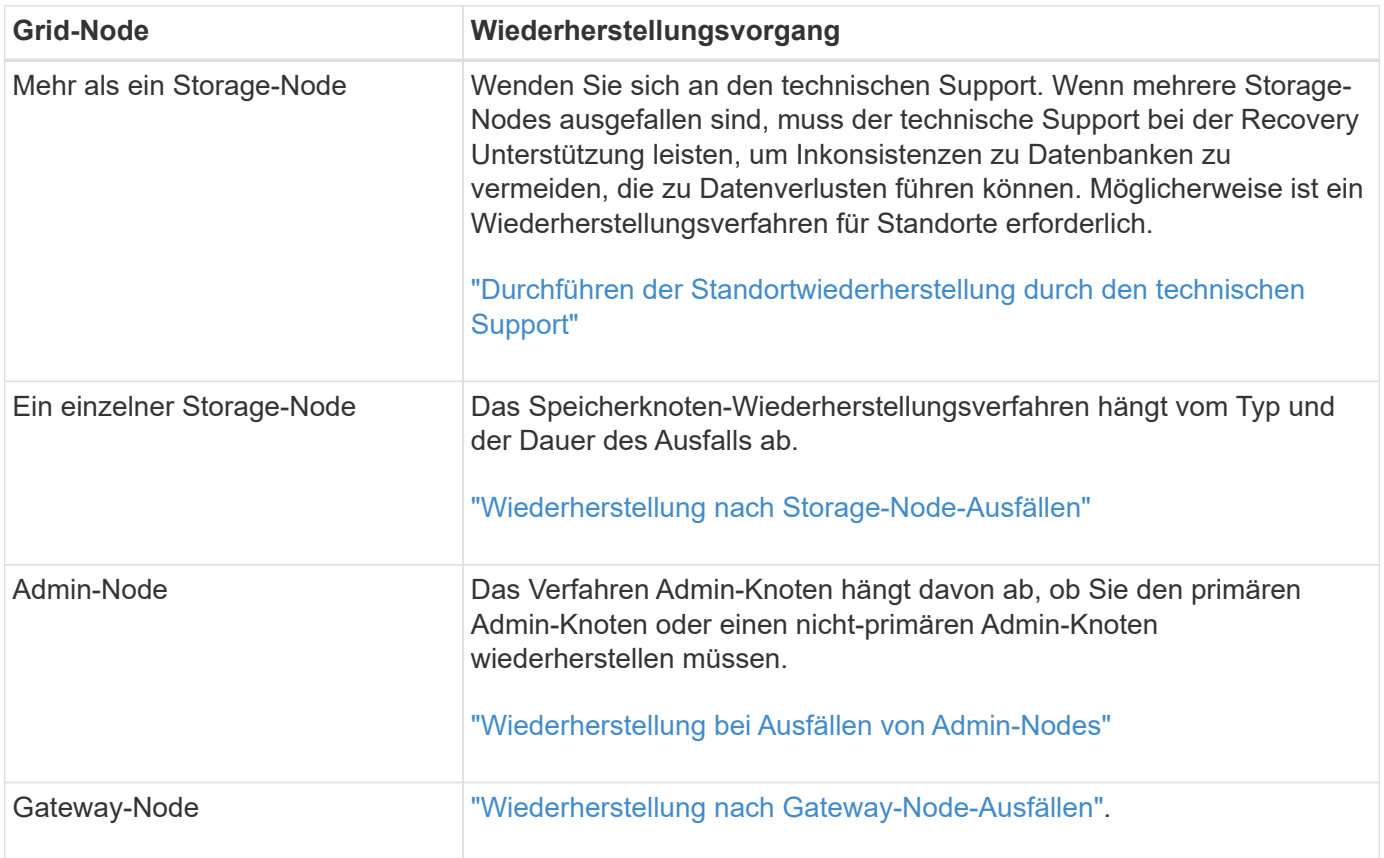

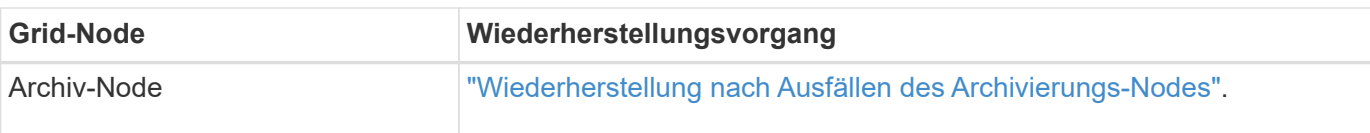

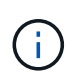

Wenn ein Server, der mehr als einen Grid-Node hostet, ausfällt, können Sie die Knoten in beliebiger Reihenfolge wiederherstellen. Wenn der ausgefallene Server jedoch den primären Admin-Node hostet, müssen Sie diesen Knoten zuerst wiederherstellen. Die Wiederherstellung des primären Admin-Knotens verhindert, dass andere Knoten-Wiederherstellungen angehalten werden, während sie warten, bis der primäre Admin-Node kontaktiert wird.

# <span id="page-22-0"></span>**Wiederherstellung nach Storage-Node-Ausfällen**

Das Verfahren zur Wiederherstellung eines fehlgeschlagenen Speicherknoten hängt von der Art des Fehlers und dem Typ des fehlgeschlagenen Speicherknoten ab.

Verwenden Sie diese Tabelle, um das Wiederherstellungsverfahren für einen fehlgeschlagenen Speicherknoten auszuwählen.

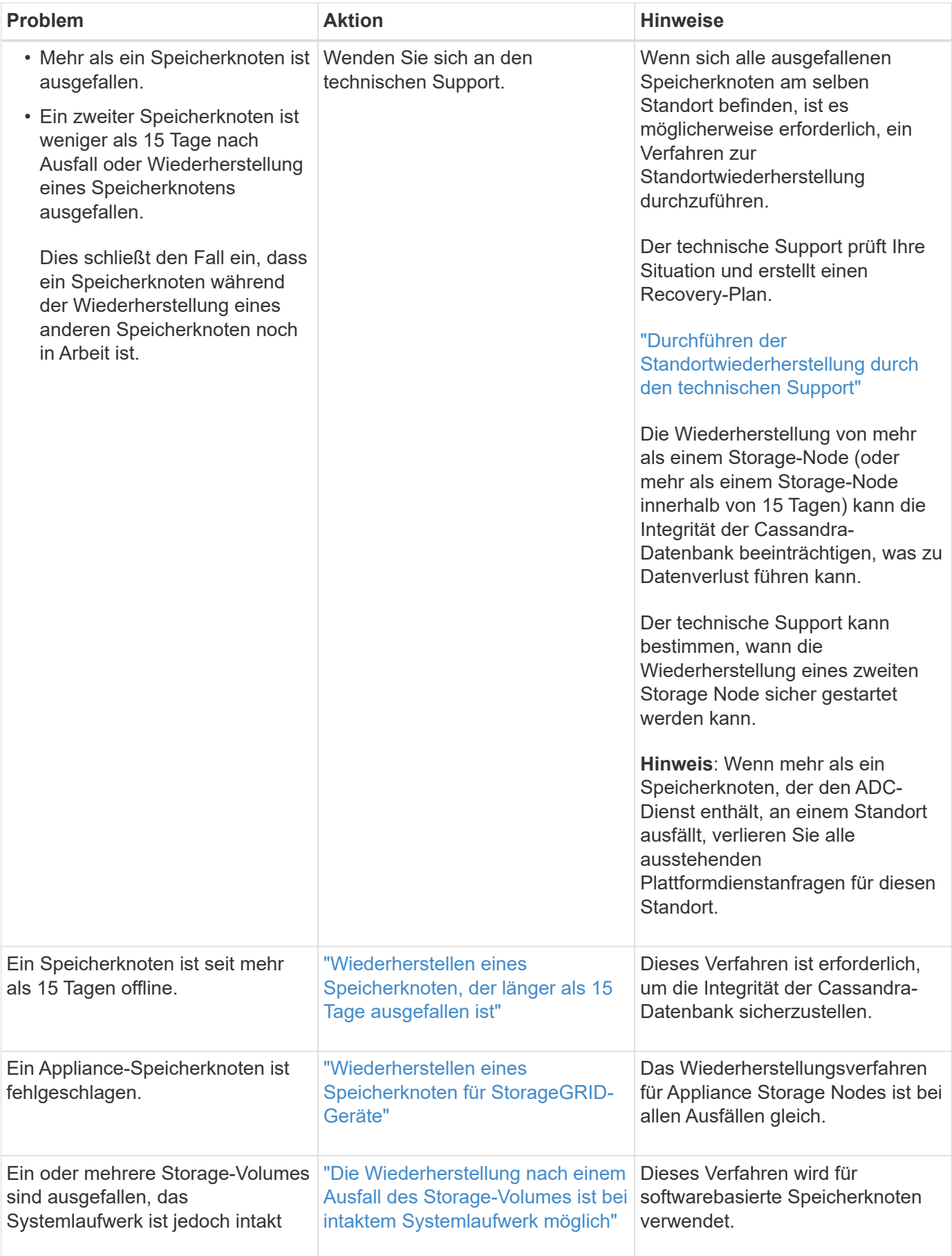

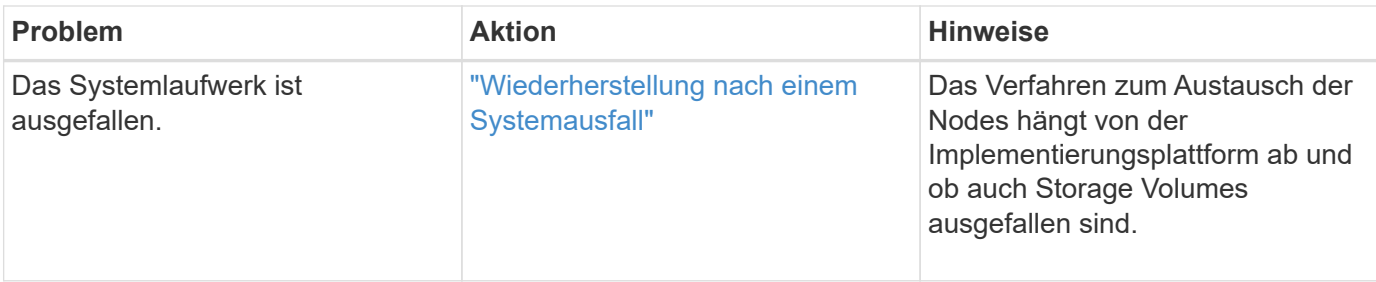

Einige StorageGRID-Wiederherstellungsverfahren verwenden Reaper für die Bearbeitung von Cassandra-Reparaturen. Reparaturen werden automatisch ausgeführt, sobald die entsprechenden oder erforderlichen Services gestartet wurden. Sie können die Skriptausgabe bemerken, die "reaper" oder "Cassandra Reparatur erwähnt." Wenn eine Fehlermeldung angezeigt wird, dass die Reparatur fehlgeschlagen ist, führen Sie den in der Fehlermeldung angegebenen Befehl aus.

#### <span id="page-24-0"></span>**Wiederherstellen eines Speicherknoten, der länger als 15 Tage ausgefallen ist**

Wenn ein einzelner Storage-Node länger als 15 Tage offline war und nicht mit anderen Storage-Nodes verbunden ist, müssen Sie Cassandra auf dem Node neu aufbauen.

#### **Was Sie benötigen**

 $\left( \begin{array}{c} 1 \end{array} \right)$ 

- Sie haben überprüft, dass keine Ausmusterung von Storage-Nodes ausgeführt wird oder Sie den Vorgang zur Deaktivierung eines Node angehalten haben. (Wählen Sie im Grid Manager die Option **Wartung Wartungsaufgaben Dekommission**.)
- Sie haben überprüft, dass keine Erweiterung ausgeführt wird. (Wählen Sie im Grid Manager die Option **Wartung Wartungsaufgaben Erweiterung**.)

## **Über diese Aufgabe**

Storage-Nodes verfügen über eine Cassandra Datenbank mit Objekt-Metadaten. Wenn ein Storage-Node seit mehr als 15 Tagen nicht mit anderen Storage-Nodes kommunizieren kann, geht StorageGRID davon aus, dass die Cassandra-Datenbank des Node veraltet ist. Der Storage-Node kann erst wieder dem Grid beitreten, wenn Cassandra mithilfe von Informationen anderer Storage-Nodes neu erstellt wurde.

Verwenden Sie dieses Verfahren, um Cassandra nur dann neu aufzubauen, wenn ein einzelner Storage-Node ausfällt. Wenden Sie sich an den technischen Support, wenn weitere Storage-Nodes offline sind oder wenn Cassandra innerhalb der letzten 15 Tage auf einem anderen Storage-Node neu erstellt wurde. Dazu gehört beispielsweise das Verfahren zur Wiederherstellung ausgefallener Storage-Volumes oder zur Wiederherstellung eines ausgefallenen Storage-Nodes.

4.

Wenn mehrere Speicherknoten ausgefallen sind (oder offline ist), wenden Sie sich an den technischen Support. Führen Sie den folgenden Wiederherstellungsvorgang nicht durch. Es kann zu Datenverlusten kommen.

Falls dies der zweite Ausfall des Storage-Nodes in weniger als 15 Tagen nach Ausfall oder Wiederherstellung eines Storage-Nodes ist, wenden Sie sich an den technischen Support. Führen Sie den folgenden Wiederherstellungsvorgang nicht durch. Es kann zu Datenverlusten kommen.

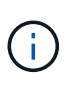

Wenn mehr als ein Speicherknoten an einem Standort ausgefallen ist, ist möglicherweise ein Verfahren zur Standortwiederherstellung erforderlich. Wenden Sie sich an den technischen Support.

#### ["Durchführen der Standortwiederherstellung durch den technischen Support"](#page-123-0)

#### **Schritte**

- 1. Schalten Sie ggf. den Storage-Node ein, der wiederhergestellt werden muss.
- 2. Melden Sie sich beim Grid-Node an:
	- a. Geben Sie den folgenden Befehl ein: ssh admin@*grid\_node\_IP*
	- b. Geben Sie das im aufgeführte Passwort ein Passwords.txt Datei:
	- c. Geben Sie den folgenden Befehl ein, um zum Root zu wechseln: su -
	- d. Geben Sie das im aufgeführte Passwort ein Passwords.txt Datei:

Wenn Sie als root angemeldet sind, ändert sich die Eingabeaufforderung von \$ Bis #.+

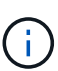

Wenn Sie sich beim Grid-Node nicht anmelden können, ist die Systemfestplatte möglicherweise nicht intakt. Gehen Sie das Verfahren zum Wiederherstellen nach einem Systemausfall durch. ["Wiederherstellung nach einem Systemausfall"](#page-62-0)

- 1. Führen Sie die folgenden Prüfungen auf dem Speicherknoten durch:
	- a. Geben Sie diesen Befehl ein: nodetool status

Die Ausgabe sollte sein Connection refused

- b. Wählen Sie im Grid Manager **Support Tools Grid Topology** aus.
- c. Wählen Sie *site* **Storage Node SSM Services** aus. Vergewissern Sie sich, dass der Cassandra-Service angezeigt wird Not Running.
- d. Wählen Sie **Storage Node SSM Ressourcen**. Vergewissern Sie sich, dass im Abschnitt Volumes kein Fehlerstatus vorhanden ist.
- e. Geben Sie diesen Befehl ein: grep -i Cassandra /var/local/log/servermanager.log

Die folgende Meldung sollte in der Ausgabe angezeigt werden:

Cassandra not started because it has been offline for more than 15 day grace period - rebuild Cassandra

- 2. Geben Sie diesen Befehl ein, und überwachen Sie die Skriptausgabe: check-cassandra-rebuild
	- Wenn Speicherservices ausgeführt werden, werden Sie aufgefordert, diese zu beenden. Geben Sie ein: **Y**
	- Überprüfen Sie die Warnungen im Skript. Wenn keine dieser Möglichkeiten gelten, bestätigen Sie, dass Sie Cassandra neu aufbauen möchten. Geben Sie ein: **Y**

# $\mathbf{d}$

Einige StorageGRID-Wiederherstellungsverfahren verwenden Reaper für die Bearbeitung von Cassandra-Reparaturen. Reparaturen werden automatisch ausgeführt, sobald die entsprechenden oder erforderlichen Services gestartet wurden. Sie können die Skriptausgabe bemerken, die "reaper" oder "Cassandra Reparatur erwähnt." Wenn eine Fehlermeldung angezeigt wird, dass die Reparatur fehlgeschlagen ist, führen Sie den in der Fehlermeldung angegebenen Befehl aus.

- 3. Führen Sie nach Abschluss der Neuerstellung die folgenden Prüfungen durch:
	- a. Wählen Sie im Grid Manager **Support Tools Grid Topology** aus.
	- b. Wählen Sie *site* **wiederhergestellten Speicherknoten SSM Services**.
	- c. Vergewissern Sie sich, dass alle Dienste ausgeführt werden.
	- d. Wählen Sie **DDS Data Store**.
	- e. Bestätigen Sie, dass der Data Store Status "up" und der Data Store State "normal" lautet.

#### **Verwandte Informationen**

["Wiederherstellung nach einem Systemausfall"](#page-62-0)

#### <span id="page-26-0"></span>**Wiederherstellen eines Speicherknoten für StorageGRID-Geräte**

Das Verfahren zur Wiederherstellung eines fehlerhaften StorageGRID-Appliance-Speicherknoten ist dieselbe, egal ob Sie eine Wiederherstellung nach dem Verlust des Systemlaufwerks oder nach dem Verlust von Storage-Volumes durchführen.

#### **Über diese Aufgabe**

Sie müssen die Appliance vorbereiten und Software neu installieren, den Node so konfigurieren, dass er wieder in das Grid eingespeist wird, Speicher neu formatiert und Objektdaten wiederhergestellt werden.

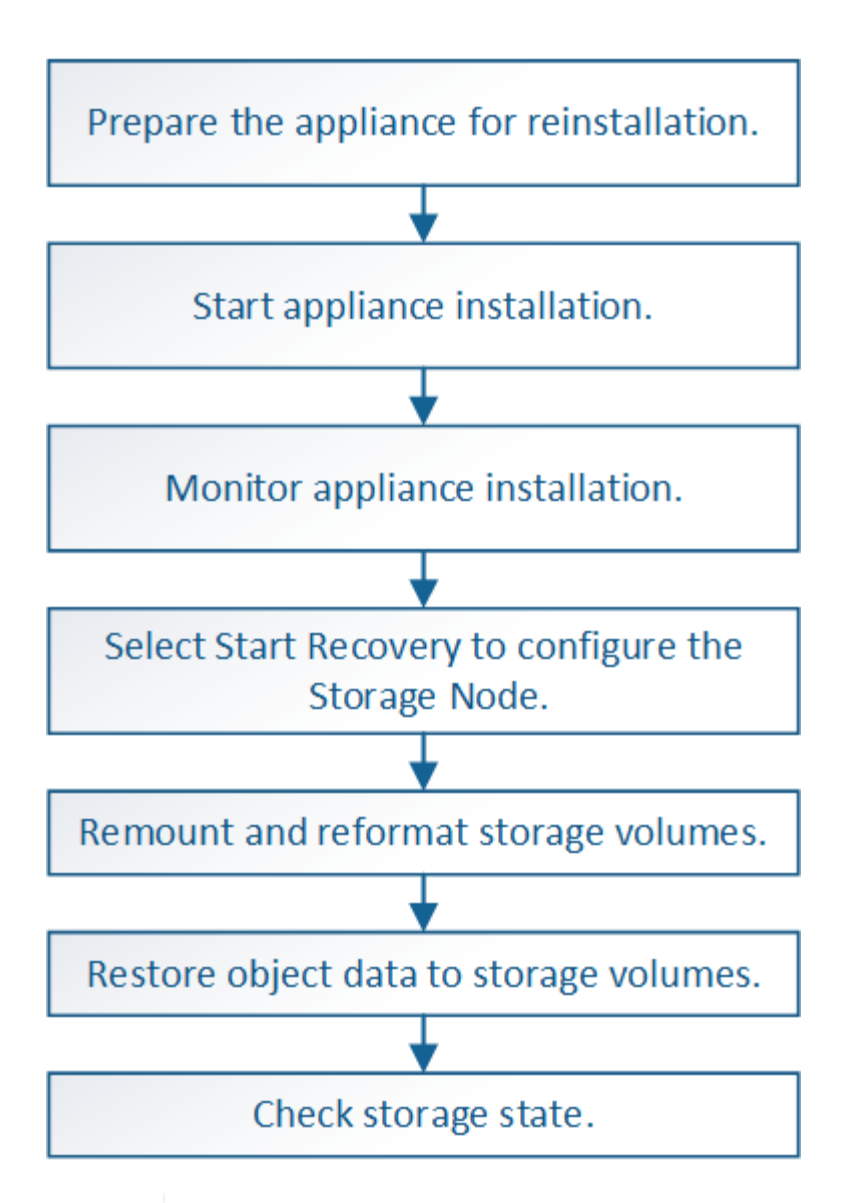

Wenn mehrere Speicherknoten ausgefallen sind (oder offline ist), wenden Sie sich an den technischen Support. Führen Sie den folgenden Wiederherstellungsvorgang nicht durch. Es kann zu Datenverlusten kommen.

Falls dies der zweite Ausfall des Storage-Nodes in weniger als 15 Tagen nach Ausfall oder Wiederherstellung eines Storage-Nodes ist, wenden Sie sich an den technischen Support. Die Neuerstellung von Cassandra auf zwei oder mehr Storage-Nodes innerhalb von 15 Tagen kann zu Datenverlust führen.

T.

Wenn mehr als ein Speicherknoten an einem Standort ausgefallen ist, ist möglicherweise ein Verfahren zur Standortwiederherstellung erforderlich. Wenden Sie sich an den technischen Support.

#### ["Durchführen der Standortwiederherstellung durch den technischen Support"](#page-123-0)

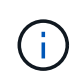

Wenn ILM-Regeln so konfiguriert sind, dass nur eine replizierte Kopie gespeichert wird und sich die Kopie auf einem ausgefallenen Storage Volume befindet, können Sie das Objekt nicht wiederherstellen.

 $(\sf{i})$ 

Wenn während der Wiederherstellung ein Alarm "Service: Status – Cassandra (SVST)" (Service: Status – Cassandra) ausgegeben wird, lesen Sie die Überwachungs- und Fehlerbehebungsanweisungen zur Wiederherstellung des Alarms durch Neuaufbau von Cassandra. Nach dem Wiederaufbau von Cassandra sollten die Alarme gelöscht werden. Wenn die Alarme nicht gelöscht werden, wenden Sie sich an den technischen Support.

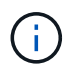

Informationen zu Hardware-Wartungsarbeiten, wie z. B. Anweisungen zum Austausch eines Controllers oder zur Neuinstallation von SANtricity OS, finden Sie in der Installations- und Wartungsanleitung für Ihre Storage Appliance.

#### **Verwandte Informationen**

["Monitor Fehlerbehebung"](https://docs.netapp.com/de-de/storagegrid-115/monitor/index.html)

["SG6000 Storage-Appliances"](https://docs.netapp.com/de-de/storagegrid-115/sg6000/index.html)

["SG5700 Storage-Appliances"](https://docs.netapp.com/de-de/storagegrid-115/sg5700/index.html)

["SG5600 Storage Appliances"](https://docs.netapp.com/de-de/storagegrid-115/sg5600/index.html)

#### **Schritte**

- ["Vorbereiten eines Appliance-Speicherknotens zur Neuinstallation"](#page-28-0)
- ["Starten der Installation der StorageGRID Appliance"](#page-29-0)
- ["Überwachen der Installation der StorageGRID Appliance"](#page-32-0)
- ["Wählen Sie Wiederherstellung starten, um einen Appliance-Speicherknoten zu konfigurieren"](#page-33-0)
- ["Erneutes Mounten und Neuformatieren von Appliance-Storage-Volumes \("](#page-35-0)[MAnual Steps](#page-35-0)["\)"](#page-35-0)
- ["Wiederherstellung von Objektdaten auf einem Storage Volume für eine Appliance"](#page-41-0)
- ["Überprüfen des Speicherstatus nach der Wiederherstellung eines Appliance-Speicherknoten"](#page-47-0)

#### <span id="page-28-0"></span>**Vorbereiten eines Appliance-Speicherknotens zur Neuinstallation**

Wenn Sie einen Appliance-Speicherknoten wiederherstellen, müssen Sie zuerst die Appliance für die Neuinstallation der StorageGRID-Software vorbereiten.

- 1. Melden Sie sich beim fehlgeschlagenen Speicherknoten an:
	- a. Geben Sie den folgenden Befehl ein: ssh admin@*grid\_node\_IP*
	- b. Geben Sie das im aufgeführte Passwort ein Passwords.txt Datei:
	- c. Geben Sie den folgenden Befehl ein, um zum Root zu wechseln: su -
	- d. Geben Sie das im aufgeführte Passwort ein Passwords.txt Datei:

Wenn Sie als root angemeldet sind, ändert sich die Eingabeaufforderung von \$ Bis #.

- 2. Bereiten Sie den Appliance-Speicherknoten für die Installation der StorageGRID-Software vor. sgareinstall
- 3. Wenn Sie zum Fortfahren aufgefordert werden, geben Sie Folgendes ein: y

Die Appliance wird neu gestartet, und Ihre SSH-Sitzung wird beendet. In der Regel dauert es etwa 5 Minuten, bis das Installationsprogramm für StorageGRID-Appliances verfügbar ist, obwohl in einigen Fällen Sie möglicherweise bis zu 30 Minuten warten müssen.

Der Speicherknoten der StorageGRID-Appliance wird zurückgesetzt, und die Daten auf dem Speicherknoten sind nicht mehr zugänglich. Die während der ursprünglichen Installation konfigurierten IP-Adressen sollten intakt bleiben. Nach Abschluss des Vorgangs wird jedoch empfohlen, dies zu bestätigen.

Nach Ausführung des sgareinstall Der Befehl entfernt alle über StorageGRID bereitgestellten Konten, Passwörter und SSH-Schlüssel und generiert neue Host-Schlüssel.

#### <span id="page-29-0"></span>**Starten der Installation der StorageGRID Appliance**

Um StorageGRID auf einem Appliance-Speicherknoten zu installieren, verwenden Sie das StorageGRID-Appliance-Installationsprogramm, das in der Appliance enthalten ist.

#### **Was Sie benötigen**

- Die Appliance wurde in einem Rack installiert, mit Ihren Netzwerken verbunden und eingeschaltet.
- Mithilfe des StorageGRID Appliance Installer wurden Netzwerkverbindungen und IP-Adressen für die Appliance konfiguriert.
- Sie kennen die IP-Adresse des primären Admin-Knotens für das StorageGRID-Raster.
- Alle Grid-Subnetze, die auf der Seite IP-Konfiguration des Installationsprogramms für StorageGRID-Geräte aufgeführt sind, wurden in der Netznetzwerksubnetz-Liste auf dem primären Admin-Node definiert.
- Sie haben diese erforderlichen Aufgaben gemäß den Installations- und Wartungsanweisungen für Ihre Storage Appliance ausgeführt:
	- ["SG5600 Storage Appliances"](https://docs.netapp.com/de-de/storagegrid-115/sg5600/index.html)
	- ["SG5700 Storage-Appliances"](https://docs.netapp.com/de-de/storagegrid-115/sg5700/index.html)
	- ["SG6000 Storage-Appliances"](https://docs.netapp.com/de-de/storagegrid-115/sg6000/index.html)
- Sie verwenden einen unterstützten Webbrowser.
- Sie kennen eine der IP-Adressen, die dem Computing-Controller in der Appliance zugewiesen sind. Sie können die IP-Adresse für das Admin-Netzwerk (Management-Port 1 auf dem Controller), das Grid-Netzwerk oder das Client-Netzwerk verwenden.

#### **Über diese Aufgabe**

So installieren Sie StorageGRID auf einem Appliance-Speicherknoten:

- Sie geben die IP-Adresse des primären Admin-Knotens und den Namen des Knotens an oder bestätigen sie.
- Sie starten die Installation und warten, bis Volumes konfiguriert und die Software installiert ist.
- Durch den Prozess partway, die Installation pausiert. Um die Installation fortzusetzen, müssen Sie sich beim Grid Manager anmelden und den ausstehenden Speicherknoten als Ersatz für den ausgefallenen Node konfigurieren.
- Nachdem Sie den Node konfiguriert haben, wird die Installation der Appliance abgeschlossen und die Appliance wird neu gestartet.

#### **Schritte**

1. Öffnen Sie einen Browser, und geben Sie eine der IP-Adressen für den Compute-Controller in der Appliance ein.

https://Controller\_IP:8443

Die Startseite des StorageGRID-Appliance-Installationsprogramms wird angezeigt.

2. Legen Sie im Abschnitt primäre Administratorknoten-Verbindung fest, ob Sie die IP-Adresse für den primären Admin-Node angeben müssen.

Das Installationsprogramm der StorageGRID-Appliance kann diese IP-Adresse automatisch erkennen, wenn der primäre Admin-Node oder mindestens ein anderer Grid-Node mit Admin\_IP konfiguriert ist, sich im selben Subnetz befindet.

3. Wenn diese IP-Adresse nicht angezeigt wird oder Sie sie ändern müssen, geben Sie die Adresse an:

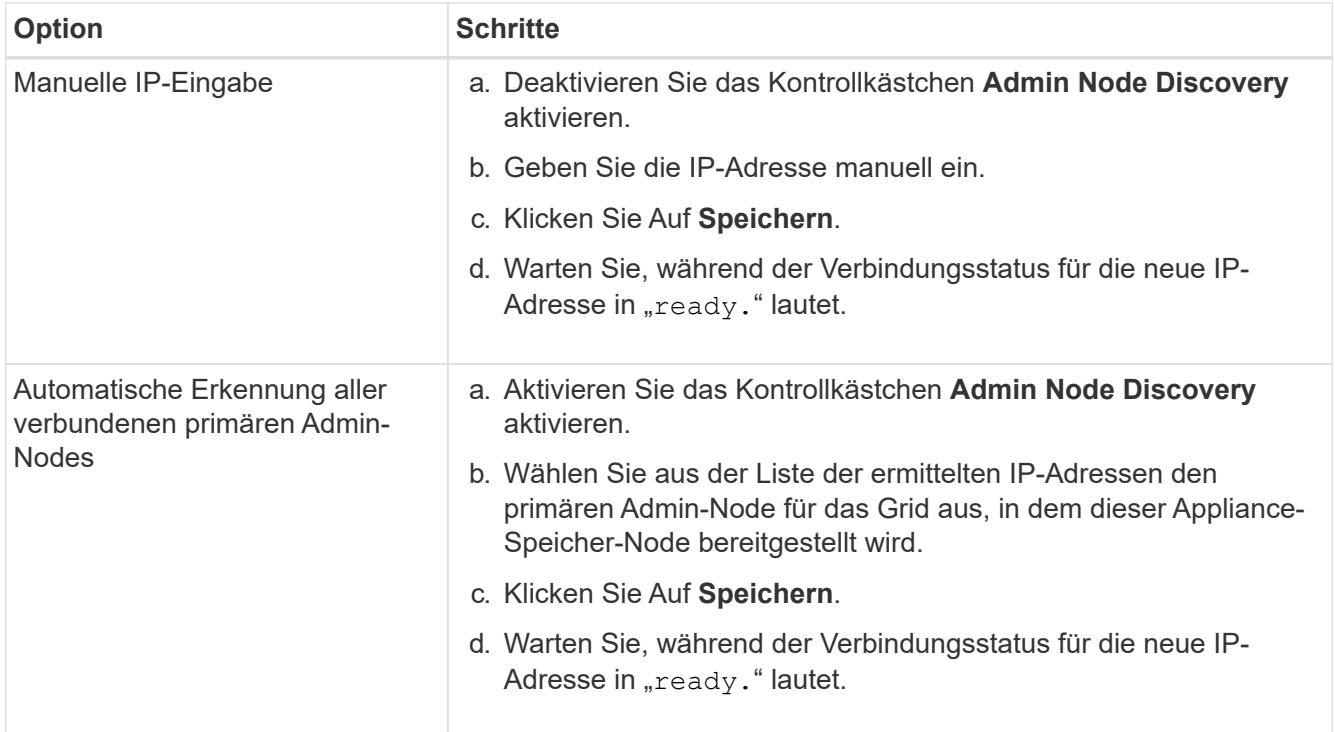

- 4. Geben Sie im Feld **Knotenname** den gleichen Namen ein, der für den Knoten verwendet wurde, den Sie wiederherstellen, und klicken Sie auf **Speichern**.
- 5. Bestätigen Sie im Abschnitt Installation, dass der aktuelle Status "bereit zum Starten der Installation des Knotennamens in das Grid mit Primary Admin Node admin\_ip" lautet und dass die Schaltfläche **Installation starten** aktiviert ist.

Wenn die Schaltfläche **Installation starten** nicht aktiviert ist, müssen Sie möglicherweise die Netzwerkkonfiguration oder die Porteinstellungen ändern. Anweisungen hierzu finden Sie in der Installations- und Wartungsanleitung für Ihr Gerät.

6. Klicken Sie auf der Startseite des StorageGRID-Appliance-Installationsprogramms auf **Installation starten**.

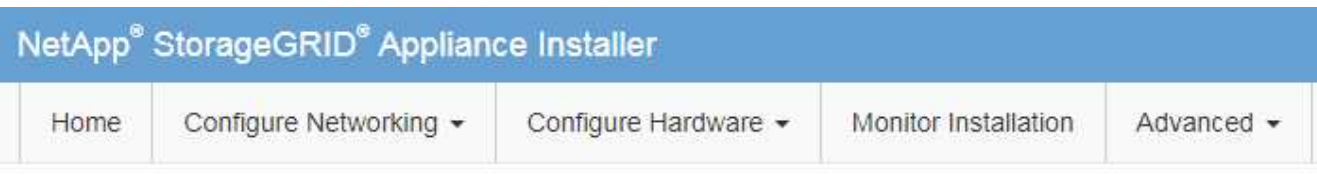

#### Home

The installation is ready to be started. Review the settings below, and then click Start Installation.

#### **Primary Admin Node connection**

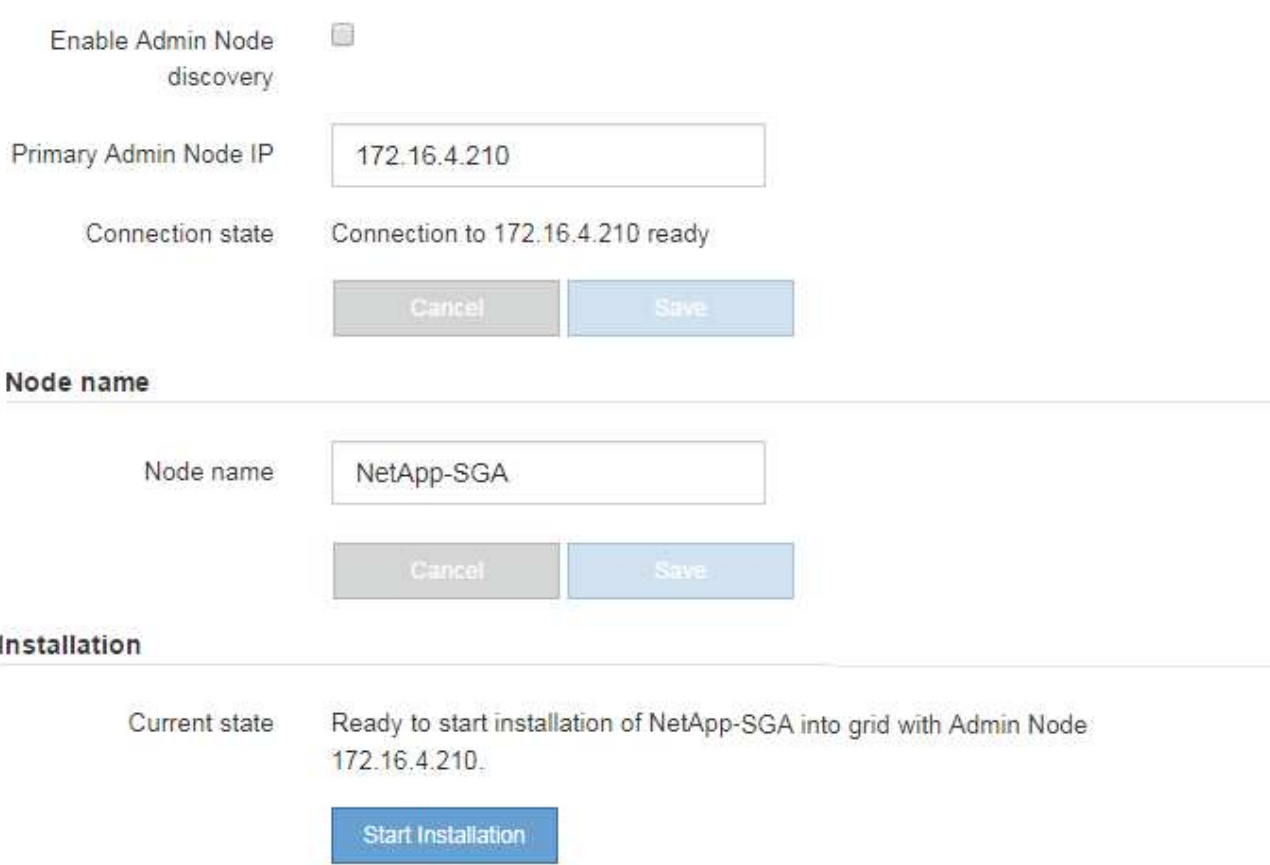

Der aktuelle Status ändert sich in "Installation is in progress," und die Seite Monitor Installation wird angezeigt.

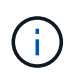

Wenn Sie manuell auf die Seite Monitor-Installation zugreifen müssen, klicken Sie in der Menüleiste auf **Monitor-Installation**.

#### **Verwandte Informationen**

["SG100 SG1000 Services-Appliances"](https://docs.netapp.com/de-de/storagegrid-115/sg100-1000/index.html)

["SG6000 Storage-Appliances"](https://docs.netapp.com/de-de/storagegrid-115/sg6000/index.html)

["SG5700 Storage-Appliances"](https://docs.netapp.com/de-de/storagegrid-115/sg5700/index.html)

#### ["SG5600 Storage Appliances"](https://docs.netapp.com/de-de/storagegrid-115/sg5600/index.html)

#### <span id="page-32-0"></span>**Überwachen der Installation der StorageGRID Appliance**

Das Installationsprogramm der StorageGRID Appliance stellt den Status bereit, bis die Installation abgeschlossen ist. Nach Abschluss der Softwareinstallation wird die Appliance neu gestartet.

1. Um den Installationsfortschritt zu überwachen, klicken Sie in der Menüleiste auf **Installation überwachen**.

Auf der Seite Monitor-Installation wird der Installationsfortschritt angezeigt.

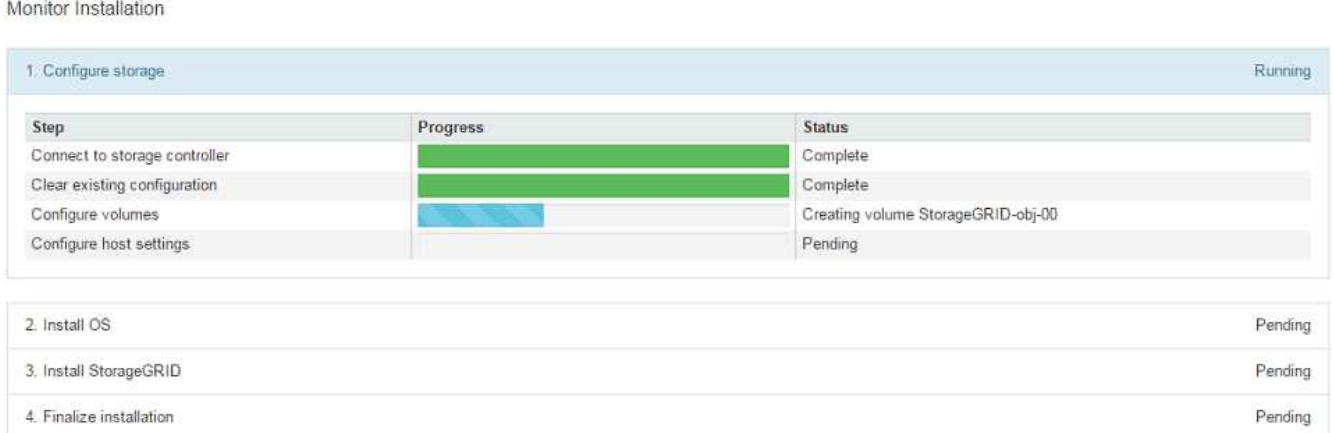

Die blaue Statusleiste zeigt an, welche Aufgabe zurzeit ausgeführt wird. Grüne Statusleisten zeigen Aufgaben an, die erfolgreich abgeschlossen wurden.

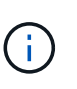

Das Installationsprogramm stellt sicher, dass Aufgaben, die in einer früheren Installation ausgeführt wurden, nicht erneut ausgeführt werden. Wenn Sie eine Installation erneut ausführen, werden alle Aufgaben, die nicht erneut ausgeführt werden müssen, mit einer grünen Statusleiste und dem Status "Skipped." angezeigt.

2. Überprüfen Sie den Fortschritt der ersten beiden Installationsphasen.

#### ◦ **1. Speicher konfigurieren**

In dieser Phase stellt das Installationsprogramm eine Verbindung zum Storage Controller her, löscht jede vorhandene Konfiguration, kommuniziert mit der SANtricity Software, um Volumes zu konfigurieren und die Host-Einstellungen zu konfigurieren.

#### ◦ **2. Installieren Sie das Betriebssystem**

In dieser Phase kopiert das Installationsprogramm das Betriebssystem-Image für StorageGRID auf die Appliance.

3. Überwachen Sie den Installationsfortschritt weiter, bis die Phase **StorageGRID installieren** angehalten wird. Auf der eingebetteten Konsole wird eine Meldung angezeigt, in der Sie aufgefordert werden, diesen Knoten auf dem Admin-Knoten mithilfe des Grid-Managers zu genehmigen.

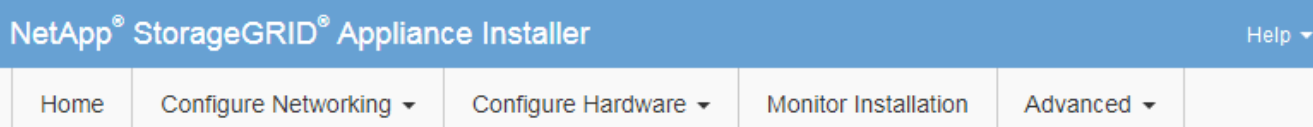

#### **Monitor Installation**

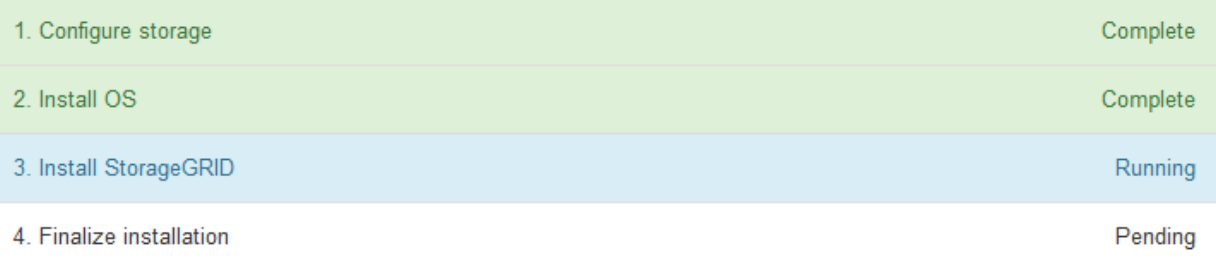

#### Connected (unencrypted) to: QEMU

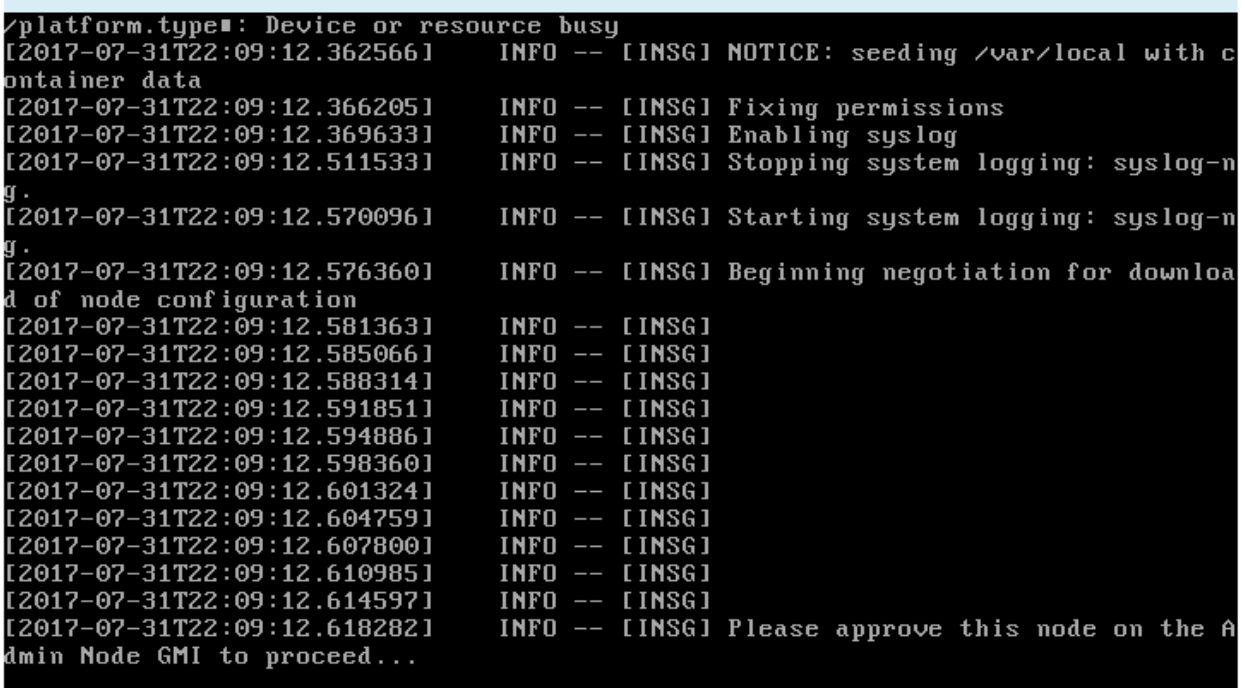

4. Gehen Sie zum Verfahren zum Konfigurieren des Appliance-Speicherknoten.

#### <span id="page-33-0"></span>**Wählen Sie Wiederherstellung starten, um einen Appliance-Speicherknoten zu konfigurieren**

Sie müssen im Grid Manager die Option Wiederherstellung starten auswählen, um einen Appliance-Speicherknoten als Ersatz für den ausgefallenen Knoten zu konfigurieren.

## **Was Sie benötigen**

- Sie müssen über einen unterstützten Browser beim Grid Manager angemeldet sein.
- Sie müssen über die Berechtigung Wartung oder Stammzugriff verfügen.
- Sie müssen über eine Passphrase für die Bereitstellung verfügen.
- Sie müssen einen Speicher-Node für die Wiederherstellungsanwendung bereitgestellt haben.
- Sie müssen das Startdatum aller Reparaturaufträge für Daten mit Löschungscode kennen.
- Sie müssen überprüft haben, dass der Speicherknoten innerhalb der letzten 15 Tage nicht neu aufgebaut wurde.

#### **Schritte**

Recovery

- 1. Wählen Sie im Grid Manager die Option **Wartung Wartungsaufgaben Recovery** aus.
- 2. Wählen Sie in der Liste Ausstehende Knoten den Rasterknoten aus, den Sie wiederherstellen möchten.

Nodes werden nach ihrem Ausfall in der Liste angezeigt. Sie können jedoch keinen Node auswählen, bis er neu installiert wurde und zur Wiederherstellung bereit ist.

- 3. Geben Sie die **Provisioning-Passphrase** ein.
- 4. Klicken Sie Auf **Wiederherstellung Starten**.

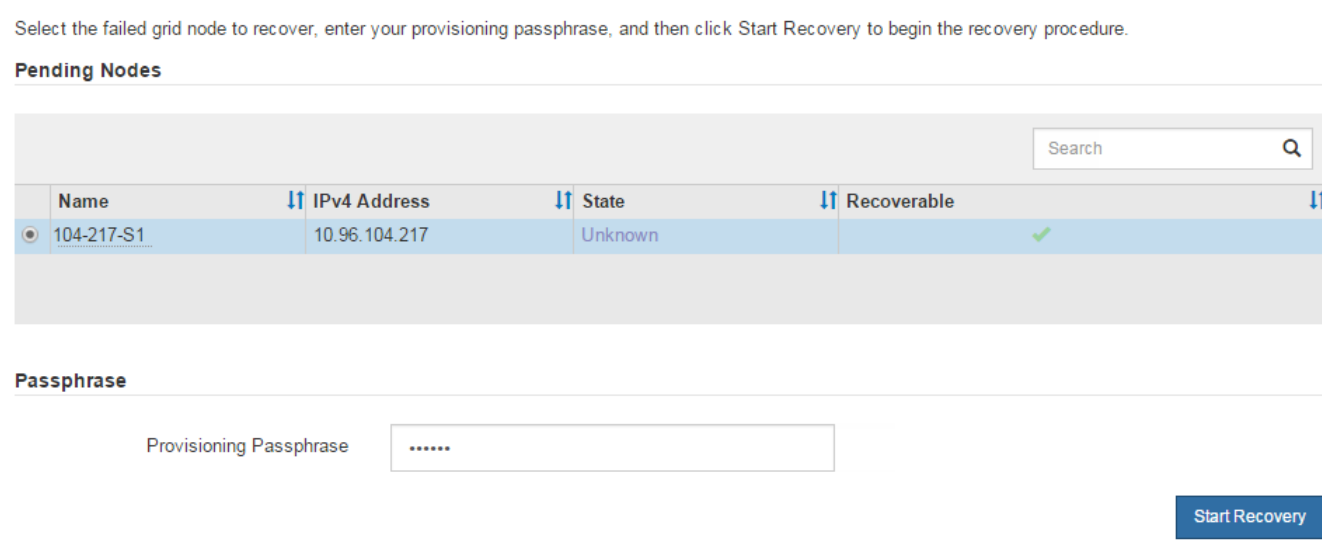

5. Überwachen Sie den Fortschritt der Wiederherstellung in der Tabelle "Netzknoten wiederherstellen".

Wenn der Grid-Knoten die Stufe "Warten auf manuelle Schritte" erreicht, gehen Sie zum nächsten Thema und führen Sie die manuellen Schritte durch, um Appliance-Storage-Volumes neu zu mounten und neu zu formatieren.

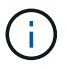

An jedem Punkt während der Wiederherstellung können Sie auf **Zurücksetzen** klicken, um eine neue Wiederherstellung zu starten. Ein Info-Dialogfeld wird angezeigt, das angibt, dass der Knoten bei einem Zurücksetzen des Vorgangs in einen unbestimmten Zustand zurückgelassen wird.

#### **Reset Recovery**

Resetting the recovery procedure leaves the deployed grid node in an indeterminate state. To retry a recovery after resetting the procedure, you must restore the node to a pre-installed state:

- . For VMware nodes, delete the deployed VM and then redeploy it.
- . For StorageGRID appliance nodes, run "sgareinstall" on the node.
- . For Linux nodes, run "storagegrid node force-recovery node-name" on the Linux host.

Do you want to reset recovery?

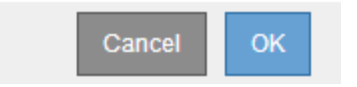

Wenn Sie die Wiederherstellung nach dem Zurücksetzen des Vorgangs erneut versuchen möchten, müssen Sie den Appliance-Knoten durch Ausführen auf einen vorinstallierten Status wiederherstellen sgareinstall Auf dem Node.

#### <span id="page-35-0"></span>Erneutes Einbinden und Neuformatieren von Speicher-Volumes für Geräte ("Manuelle Schritte")

Führen Sie manuell zwei Skripte aus, um noch intaerte Storage-Volumes neu mounten und ausgefallene Storage Volumes neu formatieren zu können. Das erste Skript bindet Volumes wieder ein, die ordnungsgemäß als StorageGRID-Storage-Volumes formatiert sind. Das zweite Skript formatiert alle nicht abgehängt Volumes neu, stellt die Cassandra-Datenbank bei Bedarf wieder her und startet Services.

#### **Was Sie benötigen**

• Sie haben bereits die Hardware für alle ausgefallenen Storage Volumes ausgetauscht, die ausgetauscht werden müssen.

Ausführen des sn-remount-volumes Skript kann Ihnen helfen, zusätzliche ausgefallene Storage-Volumes zu identifizieren.

- Sie haben überprüft, dass keine Ausmusterung von Storage-Nodes ausgeführt wird oder Sie den Vorgang zur Deaktivierung eines Node angehalten haben. (Wählen Sie im Grid Manager die Option **Wartung Wartungsaufgaben Dekommission**.)
- Sie haben überprüft, dass keine Erweiterung ausgeführt wird. (Wählen Sie im Grid Manager die Option **Wartung Wartungsaufgaben Erweiterung**.)

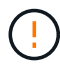

Wenden Sie sich an den technischen Support, wenn mehr als ein Speicherknoten offline ist oder wenn ein Speicherknoten in diesem Grid in den letzten 15 Tagen neu aufgebaut wurde. Führen Sie das nicht aus sn-recovery-postinstall.sh Skript: Die Neuerstellung von Cassandra auf zwei oder mehr Storage-Nodes innerhalb von 15 Tagen voneinander kann zu Datenverlust führen.

#### **Über diese Aufgabe**

Zum Abschluss dieses Vorgangs führen Sie die folgenden grundlegenden Aufgaben aus:
- Melden Sie sich beim wiederhergestellten Speicherknoten an.
- Führen Sie die aus sn-remount-volumes Skript zum Neumounten ordnungsgemäß formatierter Speicher-Volumes. Wenn dieses Skript ausgeführt wird, führt es Folgendes aus:
	- Hängt jedes Storage-Volume an und ab, um das XFS-Journal wiederzugeben.
	- Führt eine Konsistenzprüfung der XFS-Datei durch.
	- Wenn das Dateisystem konsistent ist, bestimmt, ob das Storage Volume ein ordnungsgemäß formatiertes StorageGRID Storage Volume ist.
	- Wenn das Storage Volume ordnungsgemäß formatiert ist, wird das Storage-Volume wieder gemountet. Alle bestehenden Daten auf dem Volume bleiben erhalten.
- Prüfen Sie die Skriptausgabe und beheben Sie etwaige Probleme.
- Führen Sie die aus sn-recovery-postinstall.sh Skript: Wenn dieses Skript ausgeführt wird, führt es Folgendes aus.

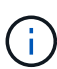

Starten Sie einen Speicherknoten während der Wiederherstellung nicht neu, bevor Sie ausführen sn-recovery-postinstall.sh (Schritt 4) zum Neuformatieren der ausgefallenen Storage Volumes und zum Wiederherstellen von Objekt-Metadaten. Vor dem Neubooten des Speicherknoten sn-recovery-postinstall.sh Durch das Abschließen werden Fehler bei Diensten verursacht, die zu starten versuchen, und die Knoten der StorageGRID-Appliance den Wartungsmodus beenden.

◦ Umformatiert alle Storage-Volumes, die von der sn-remount-volumes Das Skript konnte nicht gemountet werden oder es wurde festgestellt, dass es nicht ordnungsgemäß formatiert wurde.

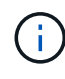

Wenn ein Speicher-Volume neu formatiert wird, gehen alle Daten auf diesem Volume verloren. Sie müssen ein zusätzliches Verfahren durchführen, um Objektdaten von anderen Standorten im Grid wiederherzustellen, vorausgesetzt, dass ILM-Regeln für die Speicherung von mehr als einer Objektkopie konfiguriert wurden.

- Stellt die Cassandra-Datenbank bei Bedarf auf dem Node wieder her.
- Startet die Dienste auf dem Speicherknoten.

### **Schritte**

- 1. Melden Sie sich beim wiederhergestellten Speicherknoten an:
	- a. Geben Sie den folgenden Befehl ein: ssh admin@*grid\_node\_IP*
	- b. Geben Sie das im aufgeführte Passwort ein Passwords.txt Datei:
	- c. Geben Sie den folgenden Befehl ein, um zum Root zu wechseln: su -
	- d. Geben Sie das im aufgeführte Passwort ein Passwords.txt Datei:

Wenn Sie als root angemeldet sind, ändert sich die Eingabeaufforderung von \$ Bis #.

2. Führen Sie das erste Skript aus, um alle ordnungsgemäß formatierten Speicher-Volumes neu zu mounten.

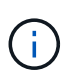

Wenn alle Speicher-Volumes neu sind und formatiert werden müssen, oder wenn alle Speicher-Volumes ausgefallen sind, können Sie diesen Schritt überspringen und das zweite Skript ausführen, um alle nicht abgehängt Speicher-Volumes neu zu formatieren.

a. Führen Sie das Skript aus: sn-remount-volumes

Dieses Skript kann Stunden dauern, bis es auf Storage-Volumes ausgeführt wird, die Daten enthalten.

b. Überprüfen Sie die Ausgabe, während das Skript ausgeführt wird, und beantworten Sie alle Eingabeaufforderungen.

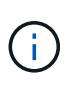

Nach Bedarf können Sie die verwenden tail -f Befehl zum Überwachen des Inhalts der Protokolldatei des Skripts (/var/local/log/sn-remount-volumes.log) . Die Protokolldatei enthält ausführlichere Informationen als die Befehlsausgabe der Befehlszeile.

```
root@SG:~ # sn-remount-volumes
The configured LDR noid is 12632740
====== Device /dev/sdb ======
Mount and unmount device /dev/sdb and checking file system
consistency:
The device is consistent.
Check rangedb structure on device /dev/sdb:
Mount device /dev/sdb to /tmp/sdb-654321 with rangedb mount options
This device has all rangedb directories.
Found LDR node id 12632740, volume number 0 in the volID file
Attempting to remount /dev/sdb
Device /dev/sdb remounted successfully
====== Device /dev/sdc ======
Mount and unmount device /dev/sdc and checking file system
consistency:
Error: File system consistency check retry failed on device /dev/sdc.
You can see the diagnosis information in the /var/local/log/sn-
remount-volumes.log.
This volume could be new or damaged. If you run sn-recovery-
postinstall.sh, this volume and any data on this volume will be
deleted. If you only had two copies of object data, you will
temporarily have only a single copy.
StorageGRID Webscale will attempt to restore data redundancy by
making additional replicated copies or EC fragments, according to the
rules in the active ILM policy.
Do not continue to the next step if you believe that the data
remaining on this volume cannot be rebuilt from elsewhere in the grid
(for example, if your ILM policy uses a rule that makes only one copy
or if volumes have failed on multiple nodes). Instead, contact
support to determine how to recover your data.
```
====== Device /dev/sdd ====== Mount and unmount device /dev/sdd and checking file system consistency: Failed to mount device /dev/sdd This device could be an uninitialized disk or has corrupted superblock. File system check might take a long time. Do you want to continue? (y or n) [y/N]? y Error: File system consistency check retry failed on device /dev/sdd.

You can see the diagnosis information in the /var/local/log/snremount-volumes.log.

This volume could be new or damaged. If you run sn-recoverypostinstall.sh, this volume and any data on this volume will be deleted. If you only had two copies of object data, you will temporarily have only a single copy. StorageGRID Webscale will attempt to restore data redundancy by making additional replicated copies or EC fragments, according to the rules in the active ILM policy.

Do not continue to the next step if you believe that the data remaining on this volume cannot be rebuilt from elsewhere in the grid (for example, if your ILM policy uses a rule that makes only one copy or if volumes have failed on multiple nodes). Instead, contact support to determine how to recover your data.

 $=====$  Device /dev/sde  $=====$ Mount and unmount device /dev/sde and checking file system consistency: The device is consistent. Check rangedb structure on device /dev/sde: Mount device /dev/sde to /tmp/sde-654321 with rangedb mount options This device has all rangedb directories. Found LDR node id 12000078, volume number 9 in the volID file Error: This volume does not belong to this node. Fix the attached volume and re-run this script.

In der Beispielausgabe wurde ein Storage-Volume erfolgreich neu eingebunden und drei Storage-Volumes wiesen Fehler auf.

- /dev/sdb Die Konsistenzprüfung des XFS-Dateisystems wurde bestanden und hatte eine gültige Volume-Struktur, so dass es erfolgreich neu eingebunden wurde. Daten auf Geräten, die vom Skript neu eingebunden werden, bleiben erhalten.
- /dev/sdc Die Konsistenzprüfung des XFS-Dateisystems ist fehlgeschlagen, da das Speichervolume neu oder beschädigt war.
- /dev/sdd Konnte nicht gemountet werden, da die Festplatte nicht initialisiert wurde oder der Superblock der Festplatte beschädigt war. Wenn das Skript kein Speicher-Volume mounten kann, wird gefragt, ob Sie die Konsistenzprüfung des Dateisystems ausführen möchten.
	- Wenn das Speichervolumen an eine neue Festplatte angeschlossen ist, beantworten Sie **N** mit der Eingabeaufforderung. Sie müssen das Dateisystem auf einer neuen Festplatte nicht überprüfen.
	- Wenn das Speichervolumen an eine vorhandene Festplatte angeschlossen ist, beantworten Sie **Y** mit der Eingabeaufforderung. Sie können die Ergebnisse der Dateisystemüberprüfung verwenden, um die Quelle der Beschädigung zu bestimmen. Die Ergebnisse werden im gespeichert /var/local/log/sn-remount-volumes.log Protokolldatei.
- /dev/sde Die Konsistenzprüfung des XFS-Dateisystems wurde bestanden und eine gültige Volume-Struktur hatte; die LDR-Knoten-ID befindet sich jedoch im volID Die Datei stimmt nicht mit der ID für diesen Speicherknoten überein (der configured LDR noid Oben angezeigt). Diese Meldung gibt an, dass dieses Volume zu einem anderen Speicherknoten gehört.
- 3. Prüfen Sie die Skriptausgabe und beheben Sie etwaige Probleme.

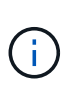

Wenn ein Speichervolume die Konsistenzprüfung des XFS-Dateisystems fehlgeschlagen ist oder nicht gemountet werden konnte, überprüfen Sie sorgfältig die Fehlermeldungen in der Ausgabe. Sie müssen die Auswirkungen der Ausführung des verstehen sn-recoverypostinstall.sh Skript auf diesen Volumen.

- a. Überprüfen Sie, ob die Ergebnisse einen Eintrag für alle Volumes enthalten, die Sie erwartet haben. Wenn keine Volumes aufgeführt sind, führen Sie das Skript erneut aus.
- b. Überprüfen Sie die Meldungen für alle angeschlossenen Geräte. Stellen Sie sicher, dass keine Fehler vorliegen, die darauf hinweisen, dass ein Speichervolume nicht zu diesem Speicherknoten gehört.

Im Beispiel enthält die Ausgabe für /dev/sde die folgende Fehlermeldung:

```
Error: This volume does not belong to this node. Fix the attached
volume and re-run this script.
```
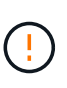

Wenn ein Storage-Volume gemeldet wird, das zu einem anderen Storage Node gehört, wenden Sie sich an den technischen Support. Wenn Sie den ausführen sn-recoverypostinstall.sh Skript: Das Speichervolumen wird neu formatiert, was zu Datenverlust führen kann.

c. Wenn keine Speichergeräte montiert werden konnten, notieren Sie sich den Gerätenamen und reparieren oder ersetzen Sie das Gerät.

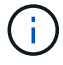

Sie müssen Speichergeräte reparieren oder ersetzen, die nicht montiert werden können.

Sie verwenden den Gerätenamen, um die Volume-ID zu suchen. Dies ist erforderlich, wenn Sie den ausführen repair-data Skript zum Wiederherstellen von Objektdaten auf dem Volume (beim nächsten Verfahren).

d. Führen Sie nach der Reparatur oder dem Austausch aller nicht montierbaren Geräte den aus snremount-volumes Skript erneut, um zu bestätigen, dass alle Speicher-Volumes, die neu gemountet werden können, neu eingebunden wurden.

Ť.

 $\mathbf{F}$ 

Wenn ein Speicher-Volume nicht angehängt oder nicht ordnungsgemäß formatiert werden kann, und Sie mit dem nächsten Schritt fortfahren, werden das Volume und alle Daten auf dem Volume gelöscht. Falls Sie zwei Kopien von Objektdaten hatten, ist nur eine einzige Kopie verfügbar, bis Sie das nächste Verfahren (Wiederherstellen von Objektdaten) abgeschlossen haben.

Führen Sie das nicht aus sn-recovery-postinstall.sh Skript, wenn Sie der Meinung sind, dass die in einem ausgefallenen Storage Volume verbliebenen Daten nicht von einer anderen Stelle im Grid wiederhergestellt werden können (falls Ihre ILM-Richtlinie eine Regel verwendet, die nur eine Kopie macht, oder falls Volumes auf mehreren Nodes ausgefallen sind). Wenden Sie sich stattdessen an den technischen Support, um zu ermitteln, wie Sie Ihre Daten wiederherstellen können.

4. Führen Sie die aus sn-recovery-postinstall.sh Skript: sn-recovery-postinstall.sh

Dieses Skript formatiert alle Storage-Volumes, die nicht gemountet werden konnten oder die sich als falsch formatiert herausfanden. Darüber hinaus wird die Cassandra-Datenbank bei Bedarf auf dem Node wiederhergestellt und die Services auf dem Storage-Node gestartet.

Beachten Sie Folgendes:

- Das Skript kann Stunden in Anspruch nehmen.
- Im Allgemeinen sollten Sie die SSH-Sitzung allein lassen, während das Skript ausgeführt wird.
- Drücken Sie nicht **Strg+C**, wenn die SSH-Sitzung aktiv ist.
- Das Skript wird im Hintergrund ausgeführt, wenn eine Netzwerkunterbrechung auftritt und die SSH-Sitzung beendet wird. Sie können jedoch den Fortschritt auf der Seite Wiederherstellung anzeigen.
- Wenn der Storage-Node den RSM-Service verwendet, wird das Skript möglicherweise 5 Minuten lang blockiert, während die Node-Services neu gestartet werden. Diese 5-minütige Verzögerung wird erwartet, wenn der RSM-Dienst zum ersten Mal startet.

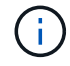

Der RSM-Dienst ist auf Speicherknoten vorhanden, die den ADC-Service enthalten.

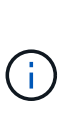

Einige StorageGRID-Wiederherstellungsverfahren verwenden Reaper für die Bearbeitung von Cassandra-Reparaturen. Reparaturen werden automatisch ausgeführt, sobald die entsprechenden oder erforderlichen Services gestartet wurden. Sie können die Skriptausgabe bemerken, die "reaper" oder "Cassandra Reparatur erwähnt." Wenn eine Fehlermeldung angezeigt wird, dass die Reparatur fehlgeschlagen ist, führen Sie den in der Fehlermeldung angegebenen Befehl aus.

5. Als der sn-recovery-postinstall.sh Skript wird ausgeführt, überwachen Sie die Wiederherstellungsseite im Grid Manager.

Die Fortschrittsanzeige und die Spalte Phase auf der Seite Wiederherstellung geben einen allgemeinen Status des an sn-recovery-postinstall.sh Skript:

#### Recovery

Select the failed grid node to recover, enter your provisioning passphrase, and then click Start Recovery to begin the recovery procedure.

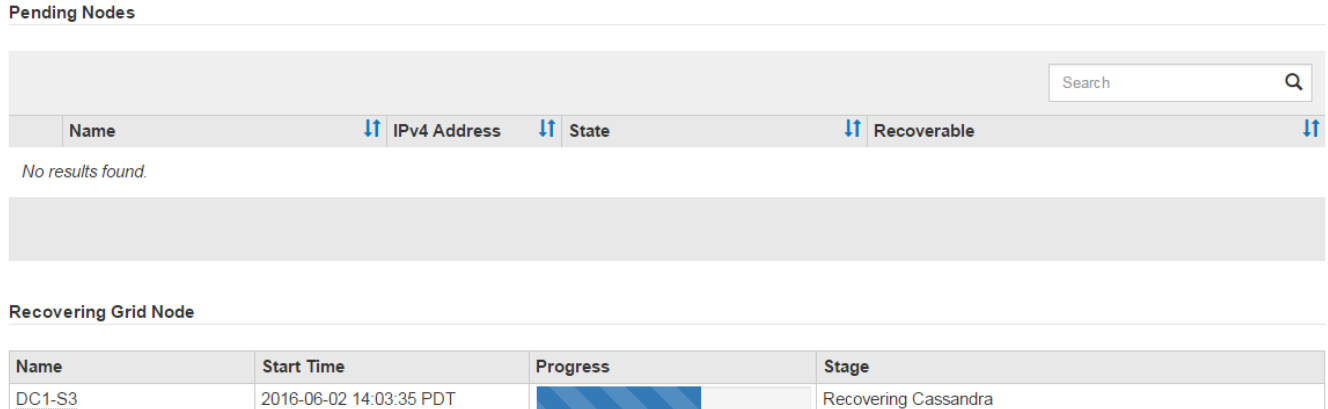

6. Kehren Sie zur Seite "Installation überwachen" des Installationsprogramms für StorageGRID-Geräte zurück, indem Sie eingeben http://Controller\_IP:8080, Verwendung der IP-Adresse des Compute-Controllers.

Auf der Seite "Installation überwachen" wird der Installationsfortschritt angezeigt, während das Skript ausgeführt wird.

Nach dem sn-recovery-postinstall.sh Skript hat Dienste auf dem Knoten gestartet. Sie können Objektdaten auf allen Speicher-Volumes wiederherstellen, die durch das Skript formatiert wurden, wie im nächsten Verfahren beschrieben.

#### **Verwandte Informationen**

["Überprüfen von Warnungen für die Wiederherstellung von Speicherknoten-Laufwerken"](#page-64-0)

["Wiederherstellung von Objektdaten auf einem Storage Volume für eine Appliance"](#page-41-0)

### <span id="page-41-0"></span>**Wiederherstellung von Objektdaten auf einem Storage Volume für eine Appliance**

Nach der Wiederherstellung von Storage-Volumes für den Appliance-Storage-Node können Sie die Objektdaten wiederherstellen, die bei einem Ausfall des Storage-Node verloren gegangen sind.

#### **Was Sie benötigen**

• Sie müssen bestätigt haben, dass der wiederhergestellte Speicherknoten einen Verbindungsstatus von **verbunden** hat Auf der Registerkarte **Nodes Übersicht** im Grid Manager.

#### **Über diese Aufgabe**

Objektdaten können von anderen Storage-Nodes, einem Archiv-Node oder einem Cloud Storage-Pool wiederhergestellt werden, wenn die ILM-Regeln des Grid so konfiguriert wurden, dass Objektkopien verfügbar sind.

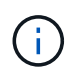

Wenn eine ILM-Regel so konfiguriert wurde, dass nur eine replizierte Kopie gespeichert wird und sich diese Kopie auf einem ausgefallenen Storage Volume befand, können Sie das Objekt nicht wiederherstellen.

 $\mathbf{d}$ 

Wenn sich die einzige verbleibende Kopie eines Objekts in einem Cloud Storage Pool befindet, muss StorageGRID mehrere Anfragen an den Cloud Storage Pool Endpunkt stellen, um Objektdaten wiederherzustellen. Bevor Sie dieses Verfahren durchführen, wenden Sie sich an den technischen Support, um Hilfe bei der Schätzung des Recovery-Zeitrahmens und der damit verbundenen Kosten zu erhalten.

 $\mathbf{f}$ 

Wenn sich die einzige verbleibende Kopie eines Objekts auf einem Archiv-Node befindet, werden Objektdaten vom Archiv-Node abgerufen. Aufgrund der Latenz beim Abrufen von Daten aus externen Archiv-Storage-Systemen dauert die Wiederherstellung von Objektdaten in einen Storage Node aus einem Archiv-Node länger als die Wiederherstellung von Kopien aus anderen Storage-Nodes.

Zum Wiederherstellen von Objektdaten führen Sie den aus repair-data Skript: Dieses Skript startet den Prozess der Wiederherstellung von Objektdaten und arbeitet mit ILM-Scans zusammen, um sicherzustellen, dass ILM-Regeln eingehalten werden. Sie verwenden verschiedene Optionen mit dem repair-data Skript, unabhängig davon, ob Sie replizierte Daten oder Erasure Coding Daten wiederherstellen:

• **Replizierte Daten**: Für die Wiederherstellung replizierter Daten stehen zwei Befehle zur Verfügung, je nachdem, ob Sie den gesamten Knoten oder nur bestimmte Volumes auf dem Knoten reparieren müssen:

repair-data start-replicated-node-repair

```
repair-data start-replicated-volume-repair
```
• **Erasure Coded (EC) Data**: Zwei Befehle stehen zur Wiederherstellung von Erasure-codierten Daten zur Verfügung. Dabei wird darauf basierend, ob Sie den gesamten Knoten oder nur bestimmte Volumes auf dem Knoten reparieren müssen:

```
repair-data start-ec-node-repair
```
repair-data start-ec-volume-repair

Reparaturen an Erasure-codierten Daten können beginnen, während einige Storage-Nodes offline sind. Die Reparatur ist abgeschlossen, wenn alle Nodes verfügbar sind. Sie können Reparaturen von Daten, die mit Erasure-Coding-Verfahren codiert wurden, mit diesem Befehl verfolgen:

repair-data show-ec-repair-status

Der EC-Reparaturauftrag reserviert vorübergehend eine große Menge an Lagerung. Storage-Warnmeldungen können zwar ausgelöst werden, werden aber nach Abschluss der Reparatur behoben. Wenn nicht genügend Speicherplatz für die Reservierung vorhanden ist, schlägt der EC-Reparaturauftrag fehl. Speicherreservierungen werden freigegeben, wenn der EC-Reparaturauftrag abgeschlossen wurde, unabhängig davon, ob der Job fehlgeschlagen oder erfolgreich war.

Weitere Informationen zur Verwendung des repair-data Skript, geben Sie ein repair-data --help Über die Befehlszeile des primären Admin-Knotens.

### **Schritte**

 $\left( \begin{array}{c} 1 \end{array} \right)$ 

- 1. Melden Sie sich beim primären Admin-Node an:
	- a. Geben Sie den folgenden Befehl ein: ssh admin@*primary\_Admin\_Node\_IP*
	- b. Geben Sie das im aufgeführte Passwort ein Passwords.txt Datei:
	- c. Geben Sie den folgenden Befehl ein, um zum Root zu wechseln: su -
	- d. Geben Sie das im aufgeführte Passwort ein Passwords.txt Datei:

Wenn Sie als root angemeldet sind, ändert sich die Eingabeaufforderung von \$ Bis #.

- 2. Verwenden Sie die /etc/hosts Datei, um den Hostnamen des Speicher-Knotens für die wiederhergestellten Speicher-Volumes zu finden. Um eine Liste aller Nodes im Raster anzuzeigen, geben Sie Folgendes ein: cat /etc/hosts
- 3. Wenn alle Storage-Volumes ausgefallen sind, reparieren Sie den gesamten Node. (Wenn nur einige Volumes ausgefallen sind, fahren Sie mit dem nächsten Schritt fort.)

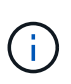

Sie können nicht ausgeführt werden repair-data Betrieb für mehr als einen Node gleichzeitig. Wenden Sie sich an den technischen Support, um mehrere Nodes wiederherzustellen.

◦ Wenn in Ihrem Grid replizierte Daten enthalten sind, verwenden Sie das repair-data startreplicated-node-repair Befehl mit dem --nodes Option zum Reparieren des gesamten Speicherknoten.

Mit diesem Befehl werden die replizierten Daten auf einem Storage-Node mit dem Namen SG-DC-SN3 repariert:

```
repair-data start-replicated-node-repair --nodes SG-DC-SN3
```
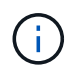

Während Objektdaten wiederhergestellt werden, wird die Warnmeldung **Objekte verloren** ausgelöst, wenn das StorageGRID System replizierte Objektdaten nicht finden kann. Auf Storage-Nodes im gesamten System können Warnmeldungen ausgelöst werden. Sie sollten die Ursache des Schadens bestimmen und feststellen, ob eine Wiederherstellung möglich ist. Anweisungen zum Monitoring und zur Fehlerbehebung von StorageGRID finden Sie in der Anleitung.

◦ Wenn in Ihrem Grid Daten zur Einhaltung von Datenkonsistenz (Erasure Coding) enthalten sind, verwenden Sie den repair-data start-ec-node-repair Befehl mit dem --nodes Option zum Reparieren des gesamten Speicherknoten.

Mit diesem Befehl werden die Erasure Coding-Daten auf einem Storage-Node mit dem Namen SG-DC-SN3 repariert:

```
repair-data start-ec-node-repair --nodes SG-DC-SN3
```
Der Vorgang gibt einen eindeutigen zurück repair ID Das identifiziert dies repair data Betrieb. Verwenden Sie diese Option repair ID Den Fortschritt und das Ergebnis des verfolgen repair\_data Betrieb. Beim Abschluss des Wiederherstellungsprozesses wird kein weiteres Feedback zurückgegeben.

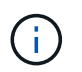

Reparaturen an Erasure-codierten Daten können beginnen, während einige Storage-Nodes offline sind. Die Reparatur ist abgeschlossen, wenn alle Nodes verfügbar sind.

- Wenn im Grid Daten repliziert und mit Erasure-Coding-Verfahren codiert sind, führen Sie beide Befehle aus.
- 4. Wenn nur einige Volumes ausgefallen sind, die betroffenen Volumes reparieren.

Geben Sie die Volume-IDs in hexadezimal ein. Beispiel: 0000 Ist der erste Band und 000F Ist der sechzehnte Band. Sie können ein Volume, einen Bereich von Volumes oder mehrere Volumes angeben, die sich nicht in einer Sequenz befinden.

Alle Volumes müssen sich auf demselben Speicherknoten befinden. Wenn Sie Volumes für mehr als einen Speicherknoten wiederherstellen müssen, wenden Sie sich an den technischen Support.

◦ Wenn Ihr Grid replizierte Daten enthält, verwenden Sie das start-replicated-volume-repair Befehl mit dem --nodes Option zum Identifizieren des Knotens. Fügen Sie dann entweder die hinzu --volumes Oder --volume-range Option, wie in den folgenden Beispielen dargestellt.

**Einzelnes Volume**: Dieser Befehl stellt replizierte Daten auf das Volume wieder her 0002 Auf einem Storage-Node mit dem Namen SG-DC-SN3:

```
repair-data start-replicated-volume-repair --nodes SG-DC-SN3
--volumes 0002
```
**Bereich von Volumes**: Dieser Befehl stellt replizierte Daten auf alle Volumes im Bereich wieder her 0003 Bis 0009 Auf einem Storage-Node mit dem Namen SG-DC-SN3:

```
repair-data start-replicated-volume-repair --nodes SG-DC-SN3 --volume
-range 0003-0009
```
**Mehrere Volumes nicht in einer Sequenz**: Dieser Befehl stellt replizierte Daten in Volumes wieder her 0001, 0005, und 0008 Auf einem Storage-Node mit dem Namen SG-DC-SN3:

```
repair-data start-replicated-volume-repair --nodes SG-DC-SN3
--volumes 0001,0005,0008
```
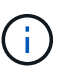

Während Objektdaten wiederhergestellt werden, wird die Warnmeldung **Objekte verloren** ausgelöst, wenn das StorageGRID System replizierte Objektdaten nicht finden kann. Auf Storage-Nodes im gesamten System können Warnmeldungen ausgelöst werden. Sie sollten die Ursache des Schadens bestimmen und feststellen, ob eine Wiederherstellung möglich ist. Anweisungen zum Monitoring und zur Fehlerbehebung von StorageGRID finden Sie in der Anleitung.

◦ Wenn in Ihrem Grid Daten zur Einhaltung von Datenkonsistenz (Erasure Coding) enthalten sind, verwenden Sie den start-ec-volume-repair Befehl mit dem --nodes Option zum Identifizieren des Knotens. Fügen Sie dann entweder die hinzu --volumes Oder --volume-range Option, wie in den folgenden Beispielen dargestellt.

**Einzelnes Volume**: Dieser Befehl stellt gelöscht codierte Daten auf das Volumen wieder her 0007 Auf einem Storage-Node mit dem Namen SG-DC-SN3:

repair-data start-ec-volume-repair --nodes SG-DC-SN3 --volumes 0007

**Bereich von Volumes**: Dieser Befehl stellt gelöscht codierte Daten auf alle Volumes im Bereich 0004 Bis 0006 Auf einem Storage-Node mit dem Namen SG-DC-SN3:

```
repair-data start-ec-volume-repair --nodes SG-DC-SN3 --volume-range
0004-0006
```
**Mehrere Volumes nicht in einer Sequenz**: Dieser Befehl stellt gelöscht codierten Daten auf Volumes wieder 000A, 000C, und 000E Auf einem Storage-Node mit dem Namen SG-DC-SN3:

```
repair-data start-ec-volume-repair --nodes SG-DC-SN3 --volumes
000A,000C,000E
```
Der repair-data Der Vorgang gibt einen eindeutigen zurück repair ID Das identifiziert dies repair\_data Betrieb. Verwenden Sie diese Option repair ID Den Fortschritt und das Ergebnis des verfolgen repair data Betrieb. Beim Abschluss des Wiederherstellungsprozesses wird kein weiteres Feedback zurückgegeben.

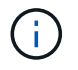

Reparaturen an Erasure-codierten Daten können beginnen, während einige Storage-Nodes offline sind. Die Reparatur ist abgeschlossen, wenn alle Nodes verfügbar sind.

- Wenn im Grid Daten repliziert und mit Erasure-Coding-Verfahren codiert sind, führen Sie beide Befehle aus.
- 5. Monitoring der Reparatur replizierter Daten
	- a. Wählen Sie **Nodes Storage Node wird repariert ILM**.

b. Verwenden Sie die Attribute im Abschnitt Bewertung, um festzustellen, ob Reparaturen abgeschlossen sind.

Wenn die Reparaturen abgeschlossen sind, zeigt das Attribut "wartet – Alle" 0 Objekte an.

- c. Um die Reparatur genauer zu überwachen, wählen Sie **Support Tools Grid Topology**.
- d. Wählen Sie **Grid Storage Node wird repariert LDR Data Store**.
- e. Verwenden Sie eine Kombination der folgenden Attribute, um festzustellen, ob replizierte Reparaturen abgeschlossen sind.

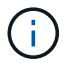

Cassandra ist möglicherweise Inkonsistenzen vorhanden und fehlgeschlagene Reparaturen werden nicht nachverfolgt.

▪ **Reparted (XRPA)**: Verwenden Sie dieses Attribut, um den Fortschritt der replizierten Reparaturen zu verfolgen. Dieses Attribut erhöht sich jedes Mal, wenn ein Storage-Node versucht, ein risikoreicheres Objekt zu reparieren. Wenn dieses Attribut für einen Zeitraum nicht länger als die aktuelle Scan-Periode (vorgesehen durch das Attribut **Scan Period — Estimated**) steigt, bedeutet dies, dass ILM-Scans keine hoch riskant Objekte gefunden haben, die auf allen Knoten repariert werden müssen.

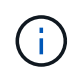

Objekte mit hohem Risiko sind Objekte, die Gefahr laufen, völlig verloren zu sein. Dies umfasst keine Objekte, die ihre ILM-Konfiguration nicht erfüllen.

- **Scan Period — Estimated (XSCM)**: Verwenden Sie dieses Attribut, um zu schätzen, wann eine Richtlinienänderung auf zuvor aufgenommene Objekte angewendet wird. Wenn sich das Attribut **Repears versuchte** über einen Zeitraum nicht länger als der aktuelle Scanzeitraum erhöht, ist es wahrscheinlich, dass replizierte Reparaturen durchgeführt werden. Beachten Sie, dass sich der Scanzeitraum ändern kann. Das Attribut **Scan Period — Estimated (XSCM)** gilt für das gesamte Raster und ist die maximale Anzahl aller Knoten Scan Perioden. Sie können den Attributverlauf des Attributs **Scanperiode — Estimated** für das Raster abfragen, um einen geeigneten Zeitrahmen zu ermitteln.
- 6. Überwachen Sie die Reparatur von Daten, die mit Erasure Coding codiert wurden, und versuchen Sie alle fehlgeschlagenen Anfragen erneut.
	- a. Status von Datenreparaturen mit Löschungscode ermitteln:
		- Verwenden Sie diesen Befehl, um den Status eines bestimmten anzuzeigen repair-data Betriebliche Gründe:

repair-data show-ec-repair-status --repair-id repair ID

▪ Verwenden Sie diesen Befehl, um alle Reparaturen aufzulisten:

```
repair-data show-ec-repair-status
```
Die Ausgabe enthält Informationen, einschließlich repair ID, Für alle zuvor und derzeit laufenden Reparaturen.

```
root@DC1-ADM1:~ # repair-data show-ec-repair-status
Repair ID Scope Start Time End Time State Est Bytes
Affected/Repaired Retry Repair
=====================================================================
================
  949283 DC1-S-99-10(Volumes: 1,2) 2016-11-30T15:27:06.9 Success 17359
17359 No
  949292 DC1-S-99-10(Volumes: 1,2) 2016-11-30T15:37:06.9 Failure 17359
0 Yes
  949294 DC1-S-99-10(Volumes: 1,2) 2016-11-30T15:47:06.9 Failure 17359
0 Yes
  949299 DC1-S-99-10(Volumes: 1,2) 2016-11-30T15:57:06.9 Failure 17359
0 Yes
```
b. Wenn in der Ausgabe angezeigt wird, dass der Reparaturvorgang fehlgeschlagen ist, verwenden Sie den --repair-id Option, um die Reparatur erneut zu versuchen.

Mit diesem Befehl wird eine fehlerhafte Node-Reparatur mit der Reparatur-ID erneut versucht 83930030303133434:

```
repair-data start-ec-node-repair --repair-id 83930030303133434
```
Dieser Befehl versucht eine fehlerhafte Volume-Reparatur mit der Reparatur-ID 83930030303133434:

```
repair-data start-ec-volume-repair --repair-id 83930030303133434
```
### **Verwandte Informationen**

#### ["Monitor Fehlerbehebung"](https://docs.netapp.com/de-de/storagegrid-115/monitor/index.html)

### **Überprüfen des Speicherstatus nach der Wiederherstellung eines Appliance-Speicherknoten**

Nach der Wiederherstellung eines Appliance Storage Node müssen Sie überprüfen, ob der gewünschte Status des Appliance Storage Node auf "Online" gesetzt ist, und vergewissern Sie sich, dass der Status bei jedem Neustart des Storage Node-Servers standardmäßig online ist.

### **Was Sie benötigen**

- Sie müssen über einen unterstützten Browser beim Grid Manager angemeldet sein.
- Der Speicherknoten wurde wiederhergestellt und die Datenwiederherstellung ist abgeschlossen.

#### **Schritte**

1. Wählen Sie **Support** > **Tools** > **Grid Topology** Aus.

# 2. Überprüfen Sie die Werte von **wiederhergestellten Speicherknoten LDR Storage Speicherzustand — gewünscht** und **Speicherzustand — Strom**.

Der Wert beider Attribute sollte Online sein.

- 3. Wenn der Speicherstatus gewünscht auf schreibgeschützt eingestellt ist, führen Sie die folgenden Schritte aus:
	- a. Klicken Sie auf die Registerkarte **Konfiguration**.
	- b. Wählen Sie aus der Dropdown-Liste **Storage State — gewünschte** die Option **Online** aus.
	- c. Klicken Sie Auf **Änderungen Übernehmen**.
	- d. Klicken Sie auf die Registerkarte **Übersicht** und bestätigen Sie, dass die Werte von **Speicherzustand — gewünscht** und **Speicherzustand — Aktuell** auf Online aktualisiert werden.

# <span id="page-48-0"></span>**Die Wiederherstellung nach einem Ausfall des Storage-Volumes ist bei intaktem Systemlaufwerk möglich**

Sie müssen eine Reihe von Aufgaben durchführen, um einen softwarebasierten Storage Node wiederherzustellen, bei dem ein oder mehrere Storage-Volumes auf dem Storage-Node ausgefallen sind, das Systemlaufwerk jedoch intakt ist. Wenn nur Speichervolumen ausgefallen sind, steht der Speicherknoten dem StorageGRID-System weiterhin zur Verfügung.

# **Über diese Aufgabe**

Dieses Wiederherstellungsverfahren gilt nur für softwarebasierte Speicherknoten. Wenn Speichervolumen auf einem Appliance-Speicherknoten ausgefallen sind, gehen Sie wie folgt vor: "Wiederherstellen eines StorageGRID-Appliance-Speicherknoten".

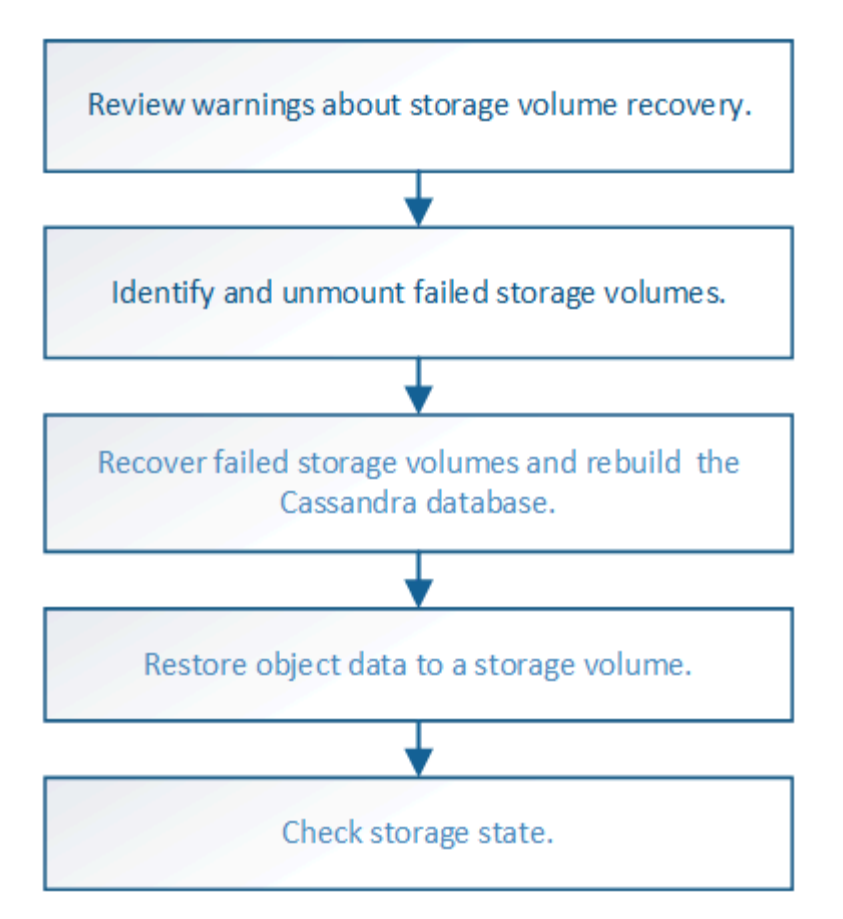

### **Verwandte Informationen**

["Wiederherstellen eines Speicherknoten für StorageGRID-Geräte"](#page-26-0)

### **Schritte**

- ["Überprüfen von Warnungen zur Wiederherstellung von Speichervolumen"](#page-49-0)
- ["Identifizierung und Aufheben von fehlgeschlagenen Storage-Volumes"](#page-50-0)
- ["Wiederherstellung ausgefallener Storage-Volumes und Wiederherstellung der Cassandra-Datenbank"](#page-53-0)
- ["Wiederherstellung von Objektdaten auf einem Storage-Volume, auf dem das Systemlaufwerk intakt ist"](#page-55-0)
- ["Überprüfung des Storage-Status nach der Wiederherstellung von Storage Volumes"](#page-61-0)

### <span id="page-49-0"></span>**Überprüfen von Warnungen zur Wiederherstellung von Speichervolumen**

Bevor Sie fehlgeschlagene Speicher-Volumes für einen Speicherknoten wiederherstellen, müssen Sie die folgenden Warnungen überprüfen.

Die Storage-Volumes (oder Rangedbs) in einem Storage-Node werden durch eine hexadezimale Zahl identifiziert, die als Volume-ID bezeichnet wird. Zum Beispiel ist 0000 das erste Volumen und 000F das sechzehnte Volumen. Der erste Objektspeicher (Volume 0) auf jedem Storage-Node belegt bis zu 4 TB Speicherplatz für Objekt-Metadaten und Cassandra-Datenbankvorgänge. Für Objektdaten werden der verbleibende Speicherplatz auf diesem Volume verwendet. Alle anderen Storage Volumes werden ausschließlich für Objektdaten verwendet.

Falls Volume 0 ausfällt und wiederhergestellt werden muss, kann die Cassandra-Datenbank im Rahmen des Volume-Recovery-Verfahrens neu erstellt werden. Cassandra kann unter folgenden Umständen auch wieder aufgebaut werden:

- Ein Storage-Node wird nach mehr als 15 Tagen offline wieder online geschaltet.
- Das Systemlaufwerk und ein oder mehrere Storage-Volumes ausfallen und werden wiederhergestellt.

Nach dem Rebuilt von Cassandra verwendet das System Informationen von anderen Speicherknoten. Wenn zu viele Storage-Nodes offline sind, sind einige Cassandra-Daten möglicherweise nicht verfügbar. Falls Cassandra vor Kurzem neu aufgebaut wurde, sind Cassandra-Daten möglicherweise noch nicht konsistent im gesamten Grid. Datenverluste können auftreten, wenn Cassandra neu aufgebaut wird, wenn zu viele Storage-Nodes offline sind oder wenn zwei oder mehr Storage-Nodes innerhalb von 15 Tagen neu erstellt werden.

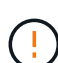

Wenn mehrere Speicherknoten ausgefallen sind (oder offline ist), wenden Sie sich an den technischen Support. Führen Sie den folgenden Wiederherstellungsvorgang nicht durch. Es kann zu Datenverlusten kommen.

Falls dies der zweite Ausfall des Storage-Nodes in weniger als 15 Tagen nach Ausfall oder Wiederherstellung eines Storage-Nodes ist, wenden Sie sich an den technischen Support. Die Neuerstellung von Cassandra auf zwei oder mehr Storage-Nodes innerhalb von 15 Tagen kann zu Datenverlust führen.

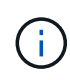

Wenn mehr als ein Speicherknoten an einem Standort ausgefallen ist, ist möglicherweise ein Verfahren zur Standortwiederherstellung erforderlich. Wenden Sie sich an den technischen Support.

# ["Durchführen der Standortwiederherstellung durch den technischen Support"](#page-123-0)

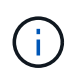

Wenn ILM-Regeln so konfiguriert sind, dass nur eine replizierte Kopie gespeichert wird und sich die Kopie auf einem ausgefallenen Storage Volume befindet, können Sie das Objekt nicht wiederherstellen.

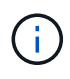

Wenn während der Wiederherstellung ein Alarm "Service: Status – Cassandra (SVST)" (Service: Status – Cassandra) ausgegeben wird, lesen Sie die Überwachungs- und Fehlerbehebungsanweisungen zur Wiederherstellung des Alarms durch Neuaufbau von Cassandra. Nach dem Wiederaufbau von Cassandra sollten die Alarme gelöscht werden. Wenn die Alarme nicht gelöscht werden, wenden Sie sich an den technischen Support.

# **Verwandte Informationen**

["Monitor Fehlerbehebung"](https://docs.netapp.com/de-de/storagegrid-115/monitor/index.html)

["Warnungen und Überlegungen für die Wiederherstellung von Grid Nodes"](#page-14-0)

# <span id="page-50-0"></span>**Identifizierung und Aufheben von fehlgeschlagenen Storage-Volumes**

Bei der Wiederherstellung eines Storage-Nodes mit ausgefallenen Storage-Volumes müssen Sie die ausgefallenen Volumes identifizieren und deren Bereitstellung aufheben. Sie müssen überprüfen, ob nur die fehlgeschlagenen Speicher-Volumes im Rahmen der Wiederherstellungsverfahren neu formatiert werden.

# **Was Sie benötigen**

Sie müssen über einen unterstützten Browser beim Grid Manager angemeldet sein.

# **Über diese Aufgabe**

Sie sollten ausgefallene Storage Volumes so bald wie möglich wiederherstellen.

Der erste Schritt des Wiederherstellungsprozesses besteht darin, Volumes zu erkennen, die entfernt wurden, abgehängt werden müssen oder I/O-Fehler haben. Wenn weiterhin fehlgeschlagene Volumes angehängt sind, aber ein zufällig beschädigtes Dateisystem vorhanden ist, erkennt das System möglicherweise keine Beschädigung in nicht verwendeten oder nicht zugewiesenen Teilen der Festplatte.

 $\left(\mathsf{i}\right)$ 

Sie müssen dieses Verfahren abschließen, bevor Sie manuelle Schritte zur Wiederherstellung von Volumes durchführen, z. B. das Hinzufügen oder erneutes Anschließen von Festplatten, das Anhalten des Node, Starten des Node oder Neustarten. Andernfalls, wenn Sie den ausführen reformat\_storage\_block\_devices.rb Skript, möglicherweise tritt ein Dateisystemfehler auf, der zum Aufhängen oder Fehlschlagen des Skripts führt.

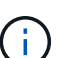

Reparieren Sie die Hardware und schließen Sie die Festplatten ordnungsgemäß an, bevor Sie den ausführen reboot Befehl.

Fehlerhafte Storage-Volumes sorgfältig ermitteln Anhand dieser Informationen können Sie überprüfen, welche Volumes neu formatiert werden müssen. Sobald ein Volume neu formatiert wurde, können die Daten auf dem Volume nicht mehr wiederhergestellt werden.

Um fehlgeschlagene Speicher-Volumes korrekt wiederherzustellen, müssen Sie sowohl die Gerätenamen der ausgefallenen Speicher-Volumes als auch die zugehörigen Volume-IDs kennen.

Bei der Installation wird jedem Storage-Gerät eine UUID (Universal Unique Identifier) des Filesystems zugewiesen und über die zugewiesene Filesystem-UUID in ein rangedb-Verzeichnis auf dem Storage Node gemountet. Die UUID des Dateisystems und das Verzeichnis "rangedb" sind im aufgeführt /etc/fstab Datei: Der Gerätename, das rankgedb-Verzeichnis und die Größe des gemounteten Volumes werden im Grid Manager angezeigt.

Im folgenden Beispiel ist das Gerät /dev/sdc Hat eine Volume-Größe von 4 TB, wird angehängt auf /var/local/rangedb/0, Verwenden des Gerätenamens /dev/disk/by-uuid/822b0547-3b2b-472ead5e-e1cf1809faba Im /etc/fstab Datei:

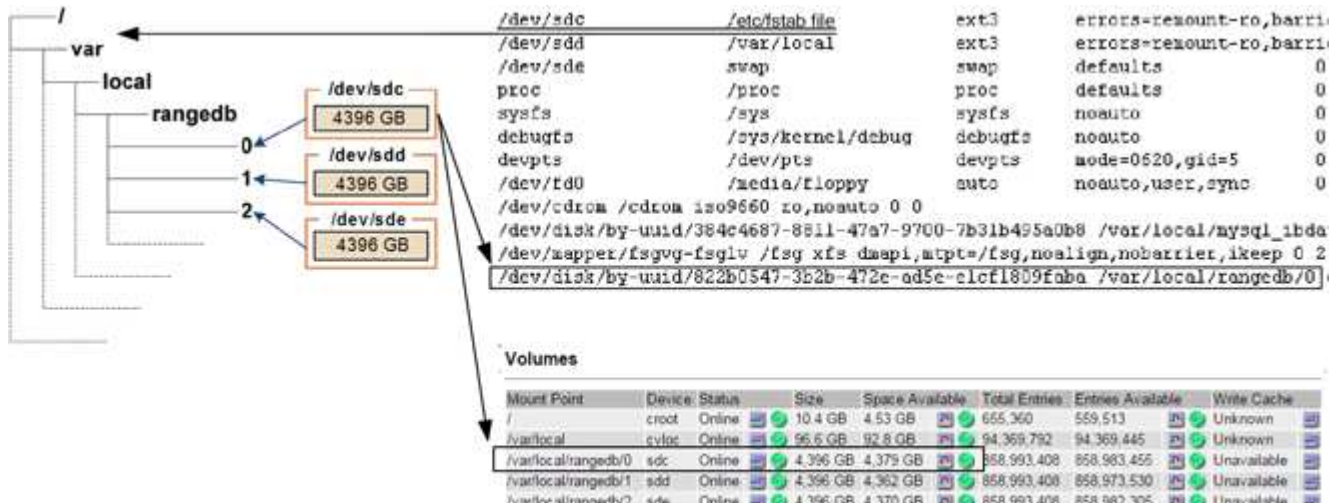

#### **Schritte**

- 1. Führen Sie die folgenden Schritte durch, um die fehlgeschlagenen Speicher-Volumes und deren Gerätenamen aufzunehmen:
	- a. Wählen Sie **Support** > **Tools** > **Grid Topology** Aus.
	- b. Wählen Sie **Standort fehlgeschlagener Speicherknoten LDR Storage Übersicht Haupt**, und suchen Sie nach Objektspeichern mit Alarmen.

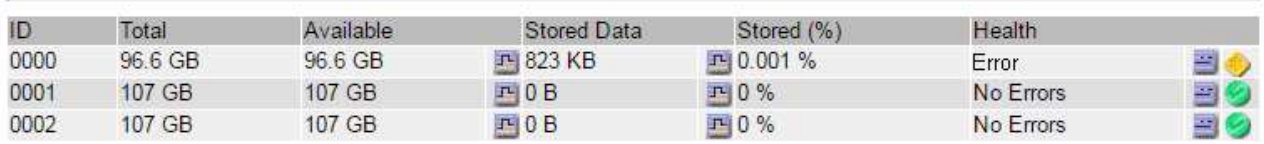

### **Object Stores**

c. Auswählen **Standort fehlgeschlagener Speicherknoten SSM Ressourcen Übersicht Haupt**. Ermitteln Sie den Mount-Punkt und die Volume-Größe jedes im vorherigen Schritt identifizierten ausgefallenen Storage-Volumes.

Objektspeichern werden in Hex-Notation nummeriert. Zum Beispiel ist 0000 das erste Volumen und 000F das sechzehnte Volumen. Im Beispiel entspricht der Objektspeicher mit der ID 0000 /var/local/rangedb/0 Mit dem Gerätenamen sdc und einer Größe von 107 GB.

## **Volumes**

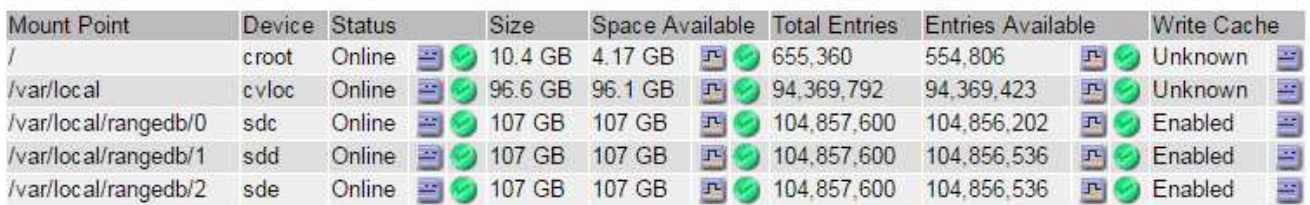

- 2. Melden Sie sich beim fehlgeschlagenen Speicherknoten an:
	- a. Geben Sie den folgenden Befehl ein: ssh admin@*grid\_node\_IP*
	- b. Geben Sie das im aufgeführte Passwort ein Passwords.txt Datei:
	- c. Geben Sie den folgenden Befehl ein, um zum Root zu wechseln: su -
	- d. Geben Sie das im aufgeführte Passwort ein Passwords.txt Datei:

Wenn Sie als root angemeldet sind, ändert sich die Eingabeaufforderung von \$ Bis #.

3. Führen Sie das folgende Skript aus, um die Speicherdienste zu stoppen und die Bereitstellung eines fehlerhaften Speicher-Volumes aufzuheben:

sn-unmount-volume object\_store\_ID

Der object store ID Ist die ID des ausgefallenen Speicher-Volumes. Geben Sie beispielsweise an 0 Im Befehl für einen Objektspeicher mit der ID 0000.

4. Wenn Sie dazu aufgefordert werden, drücken Sie **y**, um die Speicherdienste auf dem Speicherknoten zu stoppen.

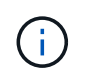

Wenn die Storage-Services bereits angehalten wurden, werden Sie nicht aufgefordert. Der Cassandra-Service wird nur für Volume 0 angehalten.

root@Storage-180:~# sn-unmount-volume 0 Storage services (Idr, chunk, dds, cassandra) are not down. Storage services must be stopped before running this script. Stop storage services [y/N]? y Shutting down storage services. Storage services stopped. Unmounting /var/local/rangedb/0 /var/local/rangedb/0 is unmounted.

In wenigen Sekunden werden die Speicherservices angehalten und das Volume wird abgehängt. Die Meldungen werden angezeigt, die jeden Schritt des Prozesses angeben. Die letzte Meldung gibt an, dass das Volume abgehängt wurde.

### <span id="page-53-0"></span>**Wiederherstellung ausgefallener Storage-Volumes und Wiederherstellung der Cassandra-Datenbank**

Sie müssen ein Skript ausführen, das den Speicher auf ausgefallenen Storage-Volumes neu formatiert und neu einbindet, und die Cassandra-Datenbank auf dem Storage-Node neu erstellen, falls das System den Bedarf ermittelt.

- Sie müssen die haben Passwords.txt Datei:
- Die Systemlaufwerke auf dem Server müssen intakt sein.
- Die Fehlerursache muss ermittelt worden sein und bei Bedarf muss bereits Ersatz-Storage-Hardware angeschafft worden sein.
- Die Gesamtgröße des Ersatzspeichers muss mit dem Original übereinstimmen.
- Sie haben überprüft, dass keine Ausmusterung von Storage-Nodes ausgeführt wird oder Sie den Vorgang zur Deaktivierung eines Node angehalten haben. (Wählen Sie im Grid Manager die Option **Wartung Wartungsaufgaben Dekommission**.)
- Sie haben überprüft, dass keine Erweiterung ausgeführt wird. (Wählen Sie im Grid Manager die Option **Wartung Wartungsaufgaben Erweiterung**.)
- Sie haben die Warnungen zur Wiederherstellung von Speichervolumen geprüft.

### ["Überprüfen von Warnungen zur Wiederherstellung von Speichervolumen"](#page-49-0)

a. Ersetzen Sie bei Bedarf den fehlerhaften physischen oder virtuellen Speicher, der mit den fehlerhaften Speicher-Volumes verbunden ist, die Sie zuvor ermittelt und abgehängt haben.

Stellen Sie nach dem Ersetzen des Speichers sicher, dass Sie ihn erneut scannen oder neu booten, um sicherzustellen, dass er vom Betriebssystem erkannt wird, die Volumes jedoch nicht neu mounten. Der Speicher wird neu eingebunden und hinzugefügt /etc/fstab In einem späteren Schritt.

- b. Melden Sie sich beim fehlgeschlagenen Speicherknoten an:
	- i. Geben Sie den folgenden Befehl ein: ssh admin@*grid\_node\_IP*
- ii. Geben Sie das im aufgeführte Passwort ein Passwords.txt Datei:
- iii. Geben Sie den folgenden Befehl ein, um zum Root zu wechseln: su -
- iv. Geben Sie das im aufgeführte Passwort ein Passwords.txt Datei:

Wenn Sie als root angemeldet sind, ändert sich die Eingabeaufforderung von \$ Bis #.

c. Verwenden Sie einen Texteditor (vi oder vim), um fehlgeschlagene Volumes aus dem zu löschen /etc/fstab Datei und dann speichern Sie die Datei.

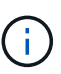

 $\mathbf{f}$ 

f.

Kommentieren eines ausgefallenen Volumes in /etc/fstab Datei reicht nicht aus. Das Volume muss aus gelöscht werden fstab Während der Wiederherstellungsvorgang überprüft, ob alle Leitungen im vorhanden sind fstab Die Datei stimmt mit den gemounteten Dateisystemen überein.

- d. Formatieren Sie alle ausgefallenen Storage-Volumes neu und stellen Sie ggf. die Cassandra-Datenbank wieder her. Geben Sie Ein: reformat storage block devices.rb
	- Wenn Speicherservices ausgeführt werden, werden Sie aufgefordert, diese zu beenden. Geben Sie ein: **Y**
	- Sie werden aufgefordert, die Cassandra-Datenbank bei Bedarf neu aufzubauen.
		- Überprüfen Sie die Warnungen. Falls keines dieser Beispiele zutreffend ist, bauen Sie die Cassandra-Datenbank neu aus. Geben Sie ein: **Y**
		- Wenn mehr als ein Speicherknoten offline ist oder wenn ein anderer Speicherknoten in den letzten 15 Tagen wieder aufgebaut wurde. Geben Sie: **N** ein

Das Skript wird beendet, ohne dass Cassandra neu aufgebaut werden muss. Wenden Sie sich an den technischen Support.

- Wenn Sie nach jedem Rangedb-Laufwerk auf dem Storage-Node gefragt werden: Reformat the rangedb drive *<name>* (device *<major number>:<minor number>*)? [y/n]?, Geben Sie eine der folgenden Antworten ein:
	- **Y** um ein Laufwerk neu zu formatieren, das Fehler hatte. Dadurch wird das Speichervolumen neu formatiert und das neu formatierte Speichervolume wird hinzugefügt /etc/fstab Datei:
	- **N** wenn das Laufwerk keine Fehler enthält und Sie es nicht neu formatieren wollen.

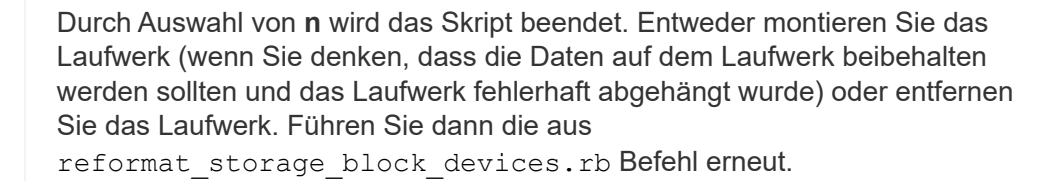

Einige StorageGRID-Wiederherstellungsverfahren verwenden Reaper für die Bearbeitung von Cassandra-Reparaturen. Reparaturen werden automatisch ausgeführt, sobald die entsprechenden oder erforderlichen Services gestartet wurden. Sie können die Skriptausgabe bemerken, die "reaper" oder "Cassandra Reparatur erwähnt." Wenn eine Fehlermeldung angezeigt wird, dass die Reparatur fehlgeschlagen ist, führen Sie den in der Fehlermeldung angegebenen Befehl aus.

Im folgenden Beispiel wird das Laufwerk ausgegeben /dev/sdf Muss neu formatiert werden, und Cassandra musste nicht neu aufgebaut werden:

```
root@DC1-S1:~ # reformat_storage_block_devices.rb
Storage services must be stopped before running this script.
Stop storage services [y/N]? **y**
Shutting down storage services.
Storage services stopped.
Formatting devices that are not in use...
Skipping in use device /dev/sdc
Skipping in use device /dev/sdd
Skipping in use device /dev/sde
Reformat the rangedb drive /dev/sdf (device 8:64)? [Y/n]? **y**
Successfully formatted /dev/sdf with UUID c817f87f-f989-4a21-8f03-
b6f42180063f
Skipping in use device /dev/sdg
All devices processed
Running: /usr/local/ldr/setup_rangedb.sh 12075630
Cassandra does not need rebuilding.
Starting services.
Reformatting done. Now do manual steps to
restore copies of data.
```
### **Verwandte Informationen**

["Überprüfen von Warnungen zur Wiederherstellung von Speichervolumen"](#page-49-0)

#### <span id="page-55-0"></span>**Wiederherstellung von Objektdaten auf einem Storage-Volume, auf dem das Systemlaufwerk intakt ist**

Nach der Wiederherstellung eines Storage-Volumes auf einem Storage-Node, auf dem das Systemlaufwerk intakt ist, können Sie die Objektdaten wiederherstellen, die bei einem Ausfall des Storage-Volume verloren gegangen sind.

#### **Was Sie benötigen**

• Sie müssen bestätigt haben, dass der wiederhergestellte Speicherknoten einen Verbindungsstatus von **verbunden** hat Auf der Registerkarte **Nodes Übersicht** im Grid Manager.

#### **Über diese Aufgabe**

Objektdaten können von anderen Storage-Nodes, einem Archiv-Node oder einem Cloud Storage-Pool wiederhergestellt werden, wenn die ILM-Regeln des Grid so konfiguriert wurden, dass Objektkopien verfügbar sind.

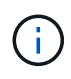

Wenn eine ILM-Regel so konfiguriert wurde, dass nur eine replizierte Kopie gespeichert wird und sich diese Kopie auf einem ausgefallenen Storage Volume befand, können Sie das Objekt nicht wiederherstellen.

 $\mathbf{d}$ 

Wenn sich die einzige verbleibende Kopie eines Objekts in einem Cloud Storage Pool befindet, muss StorageGRID mehrere Anfragen an den Cloud Storage Pool Endpunkt stellen, um Objektdaten wiederherzustellen. Bevor Sie dieses Verfahren durchführen, wenden Sie sich an den technischen Support, um Hilfe bei der Schätzung des Recovery-Zeitrahmens und der damit verbundenen Kosten zu erhalten.

 $\mathbf{f}$ 

Wenn sich die einzige verbleibende Kopie eines Objekts auf einem Archiv-Node befindet, werden Objektdaten vom Archiv-Node abgerufen. Aufgrund der Latenz beim Abrufen von Daten aus externen Archiv-Storage-Systemen dauert die Wiederherstellung von Objektdaten in einen Storage Node aus einem Archiv-Node länger als die Wiederherstellung von Kopien aus anderen Storage-Nodes.

Zum Wiederherstellen von Objektdaten führen Sie den aus repair-data Skript: Dieses Skript startet den Prozess der Wiederherstellung von Objektdaten und arbeitet mit ILM-Scans zusammen, um sicherzustellen, dass ILM-Regeln eingehalten werden. Sie verwenden verschiedene Optionen mit dem repair-data Skript, unabhängig davon, ob Sie replizierte Daten oder Erasure Coding Daten wiederherstellen:

• **Replizierte Daten**: Für die Wiederherstellung replizierter Daten stehen zwei Befehle zur Verfügung, je nachdem, ob Sie den gesamten Knoten oder nur bestimmte Volumes auf dem Knoten reparieren müssen:

repair-data start-replicated-node-repair

```
repair-data start-replicated-volume-repair
```
• **Erasure Coded (EC) Data**: Zwei Befehle stehen zur Wiederherstellung von Erasure-codierten Daten zur Verfügung. Dabei wird darauf basierend, ob Sie den gesamten Knoten oder nur bestimmte Volumes auf dem Knoten reparieren müssen:

```
repair-data start-ec-node-repair
```
repair-data start-ec-volume-repair

Reparaturen an Erasure-codierten Daten können beginnen, während einige Storage-Nodes offline sind. Die Reparatur ist abgeschlossen, wenn alle Nodes verfügbar sind. Sie können Reparaturen von Daten, die mit Erasure-Coding-Verfahren codiert wurden, mit diesem Befehl verfolgen:

repair-data show-ec-repair-status

Der EC-Reparaturauftrag reserviert vorübergehend eine große Menge an Lagerung. Storage-Warnmeldungen können zwar ausgelöst werden, werden aber nach Abschluss der Reparatur behoben. Wenn nicht genügend Speicherplatz für die Reservierung vorhanden ist, schlägt der EC-Reparaturauftrag fehl. Speicherreservierungen werden freigegeben, wenn der EC-Reparaturauftrag abgeschlossen wurde, unabhängig davon, ob der Job fehlgeschlagen oder erfolgreich war.

Weitere Informationen zur Verwendung des repair-data Skript, geben Sie ein repair-data --help Über die Befehlszeile des primären Admin-Knotens.

## **Schritte**

 $\left( \begin{array}{c} 1 \end{array} \right)$ 

- 1. Melden Sie sich beim primären Admin-Node an:
	- a. Geben Sie den folgenden Befehl ein: ssh admin@*primary\_Admin\_Node\_IP*
	- b. Geben Sie das im aufgeführte Passwort ein Passwords.txt Datei:
	- c. Geben Sie den folgenden Befehl ein, um zum Root zu wechseln: su -
	- d. Geben Sie das im aufgeführte Passwort ein Passwords.txt Datei:

Wenn Sie als root angemeldet sind, ändert sich die Eingabeaufforderung von \$ Bis #.

- 2. Verwenden Sie die /etc/hosts Datei, um den Hostnamen des Speicher-Knotens für die wiederhergestellten Speicher-Volumes zu finden. Um eine Liste aller Nodes im Raster anzuzeigen, geben Sie Folgendes ein: cat /etc/hosts
- 3. Wenn alle Storage-Volumes ausgefallen sind, reparieren Sie den gesamten Node. (Wenn nur einige Volumes ausgefallen sind, fahren Sie mit dem nächsten Schritt fort.)

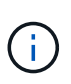

Sie können nicht ausgeführt werden repair-data Betrieb für mehr als einen Node gleichzeitig. Wenden Sie sich an den technischen Support, um mehrere Nodes wiederherzustellen.

◦ Wenn in Ihrem Grid replizierte Daten enthalten sind, verwenden Sie das repair-data startreplicated-node-repair Befehl mit dem --nodes Option zum Reparieren des gesamten Speicherknoten.

Mit diesem Befehl werden die replizierten Daten auf einem Storage-Node mit dem Namen SG-DC-SN3 repariert:

```
repair-data start-replicated-node-repair --nodes SG-DC-SN3
```
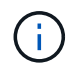

Während Objektdaten wiederhergestellt werden, wird die Warnmeldung **Objekte verloren** ausgelöst, wenn das StorageGRID System replizierte Objektdaten nicht finden kann. Auf Storage-Nodes im gesamten System können Warnmeldungen ausgelöst werden. Sie sollten die Ursache des Schadens bestimmen und feststellen, ob eine Wiederherstellung möglich ist. Anweisungen zum Monitoring und zur Fehlerbehebung von StorageGRID finden Sie in der Anleitung.

◦ Wenn in Ihrem Grid Daten zur Einhaltung von Datenkonsistenz (Erasure Coding) enthalten sind, verwenden Sie den repair-data start-ec-node-repair Befehl mit dem --nodes Option zum Reparieren des gesamten Speicherknoten.

Mit diesem Befehl werden die Erasure Coding-Daten auf einem Storage-Node mit dem Namen SG-DC-SN3 repariert:

```
repair-data start-ec-node-repair --nodes SG-DC-SN3
```
Der Vorgang gibt einen eindeutigen zurück repair ID Das identifiziert dies repair data Betrieb. Verwenden Sie diese Option repair ID Den Fortschritt und das Ergebnis des verfolgen repair\_data Betrieb. Beim Abschluss des Wiederherstellungsprozesses wird kein weiteres Feedback zurückgegeben.

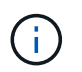

Reparaturen an Erasure-codierten Daten können beginnen, während einige Storage-Nodes offline sind. Die Reparatur ist abgeschlossen, wenn alle Nodes verfügbar sind.

- Wenn im Grid Daten repliziert und mit Erasure-Coding-Verfahren codiert sind, führen Sie beide Befehle aus.
- 4. Wenn nur einige Volumes ausgefallen sind, die betroffenen Volumes reparieren.

Geben Sie die Volume-IDs in hexadezimal ein. Beispiel: 0000 Ist der erste Band und 000F Ist der sechzehnte Band. Sie können ein Volume, einen Bereich von Volumes oder mehrere Volumes angeben, die sich nicht in einer Sequenz befinden.

Alle Volumes müssen sich auf demselben Speicherknoten befinden. Wenn Sie Volumes für mehr als einen Speicherknoten wiederherstellen müssen, wenden Sie sich an den technischen Support.

◦ Wenn Ihr Grid replizierte Daten enthält, verwenden Sie das start-replicated-volume-repair Befehl mit dem --nodes Option zum Identifizieren des Knotens. Fügen Sie dann entweder die hinzu --volumes Oder --volume-range Option, wie in den folgenden Beispielen dargestellt.

**Einzelnes Volume**: Dieser Befehl stellt replizierte Daten auf das Volume wieder her 0002 Auf einem Storage-Node mit dem Namen SG-DC-SN3:

```
repair-data start-replicated-volume-repair --nodes SG-DC-SN3
--volumes 0002
```
**Bereich von Volumes**: Dieser Befehl stellt replizierte Daten auf alle Volumes im Bereich wieder her 0003 Bis 0009 Auf einem Storage-Node mit dem Namen SG-DC-SN3:

```
repair-data start-replicated-volume-repair --nodes SG-DC-SN3 --volume
-range 0003-0009
```
**Mehrere Volumes nicht in einer Sequenz**: Dieser Befehl stellt replizierte Daten in Volumes wieder her 0001, 0005, und 0008 Auf einem Storage-Node mit dem Namen SG-DC-SN3:

```
repair-data start-replicated-volume-repair --nodes SG-DC-SN3
--volumes 0001,0005,0008
```
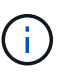

Während Objektdaten wiederhergestellt werden, wird die Warnmeldung **Objekte verloren** ausgelöst, wenn das StorageGRID System replizierte Objektdaten nicht finden kann. Auf Storage-Nodes im gesamten System können Warnmeldungen ausgelöst werden. Sie sollten die Ursache des Schadens bestimmen und feststellen, ob eine Wiederherstellung möglich ist. Anweisungen zum Monitoring und zur Fehlerbehebung von StorageGRID finden Sie in der Anleitung.

◦ Wenn in Ihrem Grid Daten zur Einhaltung von Datenkonsistenz (Erasure Coding) enthalten sind, verwenden Sie den start-ec-volume-repair Befehl mit dem --nodes Option zum Identifizieren des Knotens. Fügen Sie dann entweder die hinzu --volumes Oder --volume-range Option, wie in den folgenden Beispielen dargestellt.

**Einzelnes Volume**: Dieser Befehl stellt gelöscht codierte Daten auf das Volumen wieder her 0007 Auf einem Storage-Node mit dem Namen SG-DC-SN3:

repair-data start-ec-volume-repair --nodes SG-DC-SN3 --volumes 0007

**Bereich von Volumes**: Dieser Befehl stellt gelöscht codierte Daten auf alle Volumes im Bereich 0004 Bis 0006 Auf einem Storage-Node mit dem Namen SG-DC-SN3:

```
repair-data start-ec-volume-repair --nodes SG-DC-SN3 --volume-range
0004-0006
```
**Mehrere Volumes nicht in einer Sequenz**: Dieser Befehl stellt gelöscht codierten Daten auf Volumes wieder 000A, 000C, und 000E Auf einem Storage-Node mit dem Namen SG-DC-SN3:

```
repair-data start-ec-volume-repair --nodes SG-DC-SN3 --volumes
000A,000C,000E
```
Der repair-data Der Vorgang gibt einen eindeutigen zurück repair ID Das identifiziert dies repair\_data Betrieb. Verwenden Sie diese Option repair ID Den Fortschritt und das Ergebnis des verfolgen repair data Betrieb. Beim Abschluss des Wiederherstellungsprozesses wird kein weiteres Feedback zurückgegeben.

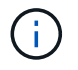

Reparaturen an Erasure-codierten Daten können beginnen, während einige Storage-Nodes offline sind. Die Reparatur ist abgeschlossen, wenn alle Nodes verfügbar sind.

- Wenn im Grid Daten repliziert und mit Erasure-Coding-Verfahren codiert sind, führen Sie beide Befehle aus.
- 5. Monitoring der Reparatur replizierter Daten
	- a. Wählen Sie **Nodes Storage Node wird repariert ILM**.

b. Verwenden Sie die Attribute im Abschnitt Bewertung, um festzustellen, ob Reparaturen abgeschlossen sind.

Wenn die Reparaturen abgeschlossen sind, zeigt das Attribut "wartet – Alle" 0 Objekte an.

- c. Um die Reparatur genauer zu überwachen, wählen Sie **Support Tools Grid Topology**.
- d. Wählen Sie **Grid Storage Node wird repariert LDR Data Store**.
- e. Verwenden Sie eine Kombination der folgenden Attribute, um festzustellen, ob replizierte Reparaturen abgeschlossen sind.

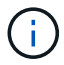

Cassandra ist möglicherweise Inkonsistenzen vorhanden und fehlgeschlagene Reparaturen werden nicht nachverfolgt.

▪ **Reparted (XRPA)**: Verwenden Sie dieses Attribut, um den Fortschritt der replizierten Reparaturen zu verfolgen. Dieses Attribut erhöht sich jedes Mal, wenn ein Storage-Node versucht, ein risikoreicheres Objekt zu reparieren. Wenn dieses Attribut für einen Zeitraum nicht länger als die aktuelle Scan-Periode (vorgesehen durch das Attribut **Scan Period — Estimated**) steigt, bedeutet dies, dass ILM-Scans keine hoch riskant Objekte gefunden haben, die auf allen Knoten repariert werden müssen.

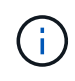

Objekte mit hohem Risiko sind Objekte, die Gefahr laufen, völlig verloren zu sein. Dies umfasst keine Objekte, die ihre ILM-Konfiguration nicht erfüllen.

- **Scan Period — Estimated (XSCM)**: Verwenden Sie dieses Attribut, um zu schätzen, wann eine Richtlinienänderung auf zuvor aufgenommene Objekte angewendet wird. Wenn sich das Attribut **Repears versuchte** über einen Zeitraum nicht länger als der aktuelle Scanzeitraum erhöht, ist es wahrscheinlich, dass replizierte Reparaturen durchgeführt werden. Beachten Sie, dass sich der Scanzeitraum ändern kann. Das Attribut **Scan Period — Estimated (XSCM)** gilt für das gesamte Raster und ist die maximale Anzahl aller Knoten Scan Perioden. Sie können den Attributverlauf des Attributs **Scanperiode — Estimated** für das Raster abfragen, um einen geeigneten Zeitrahmen zu ermitteln.
- 6. Überwachen Sie die Reparatur von Daten, die mit Erasure Coding codiert wurden, und versuchen Sie alle fehlgeschlagenen Anfragen erneut.
	- a. Status von Datenreparaturen mit Löschungscode ermitteln:
		- Verwenden Sie diesen Befehl, um den Status eines bestimmten anzuzeigen repair-data Betriebliche Gründe:

repair-data show-ec-repair-status --repair-id repair ID

▪ Verwenden Sie diesen Befehl, um alle Reparaturen aufzulisten:

```
repair-data show-ec-repair-status
```
Die Ausgabe enthält Informationen, einschließlich repair ID, Für alle zuvor und derzeit laufenden Reparaturen.

```
root@DC1-ADM1:~ # repair-data show-ec-repair-status
  Repair ID Scope Start Time End Time State Est Bytes
Affected/Repaired Retry Repair
=====================================================================
===================
  949283 DC1-S-99-10(Volumes: 1,2) 2016-11-30T15:27:06.9 Success 17359
17359 No
  949292 DC1-S-99-10(Volumes: 1,2) 2016-11-30T15:37:06.9 Failure 17359
0 Yes
  949294 DC1-S-99-10(Volumes: 1,2) 2016-11-30T15:47:06.9 Failure 17359
0 Yes
  949299 DC1-S-99-10(Volumes: 1,2) 2016-11-30T15:57:06.9 Failure 17359
0 Yes
```
b. Wenn in der Ausgabe angezeigt wird, dass der Reparaturvorgang fehlgeschlagen ist, verwenden Sie den --repair-id Option, um die Reparatur erneut zu versuchen.

Mit diesem Befehl wird eine fehlerhafte Node-Reparatur mithilfe der Reparatur-ID 83930030303133434 erneut versucht:

```
repair-data start-ec-node-repair --repair-id 83930030303133434
```
Mit diesem Befehl wird eine fehlerhafte Volume-Reparatur mithilfe der Reparatur-ID 83930030303133434 wiederholt:

```
repair-data start-ec-volume-repair --repair-id 83930030303133434
```
#### **Verwandte Informationen**

["StorageGRID verwalten"](https://docs.netapp.com/de-de/storagegrid-115/admin/index.html)

#### ["Monitor Fehlerbehebung"](https://docs.netapp.com/de-de/storagegrid-115/monitor/index.html)

#### <span id="page-61-0"></span>**Überprüfung des Storage-Status nach der Wiederherstellung von Storage Volumes**

Nach der Wiederherstellung von Speichervolumes müssen Sie überprüfen, ob der gewünschte Status des Speicherknoten auf "Online" gesetzt ist, und sicherstellen, dass der Status beim Neustart des Speicherknotenservers standardmäßig online ist.

#### **Was Sie benötigen**

- Sie müssen über einen unterstützten Browser beim Grid Manager angemeldet sein.
- Der Speicherknoten wurde wiederhergestellt und die Datenwiederherstellung ist abgeschlossen.

#### **Schritte**

- 1. Wählen Sie **Support** > **Tools** > **Grid Topology** Aus.
- 2. Überprüfen Sie die Werte von **wiederhergestellten Speicherknoten LDR Storage Speicherzustand — gewünscht** und **Speicherzustand — Strom**.

Der Wert beider Attribute sollte Online sein.

- 3. Wenn der Speicherstatus gewünscht auf schreibgeschützt eingestellt ist, führen Sie die folgenden Schritte aus:
	- a. Klicken Sie auf die Registerkarte **Konfiguration**.
	- b. Wählen Sie aus der Dropdown-Liste **Storage State — gewünschte** die Option **Online** aus.
	- c. Klicken Sie Auf **Änderungen Übernehmen**.
	- d. Klicken Sie auf die Registerkarte **Übersicht** und bestätigen Sie, dass die Werte von **Speicherzustand — gewünscht** und **Speicherzustand — Aktuell** auf Online aktualisiert werden.

# **Wiederherstellung nach einem Systemausfall**

Wenn das Systemlaufwerk auf einem softwarebasierten Speicherknoten ausgefallen ist, steht der Speicherknoten dem StorageGRID-System nicht zur Verfügung. Sie müssen einen bestimmten Satz von Aufgaben zur Wiederherstellung nach einem Systemausfall ausführen.

# **Über diese Aufgabe**

Gehen Sie folgendermaßen vor, um nach einem Systemlaufwerksausfall auf einem softwarebasierten Speicherknoten wiederherzustellen. Dieses Verfahren umfasst die folgenden Schritte, wenn auch Storage-Volumes ausgefallen sind oder nicht neu eingebunden werden können.

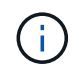

Dieses Verfahren gilt nur für softwarebasierte Speicherknoten. Sie müssen ein anderes Verfahren befolgen, um einen Appliance-Speicherknoten wiederherzustellen.

["Wiederherstellen eines Speicherknoten für StorageGRID-Geräte"](#page-26-0)

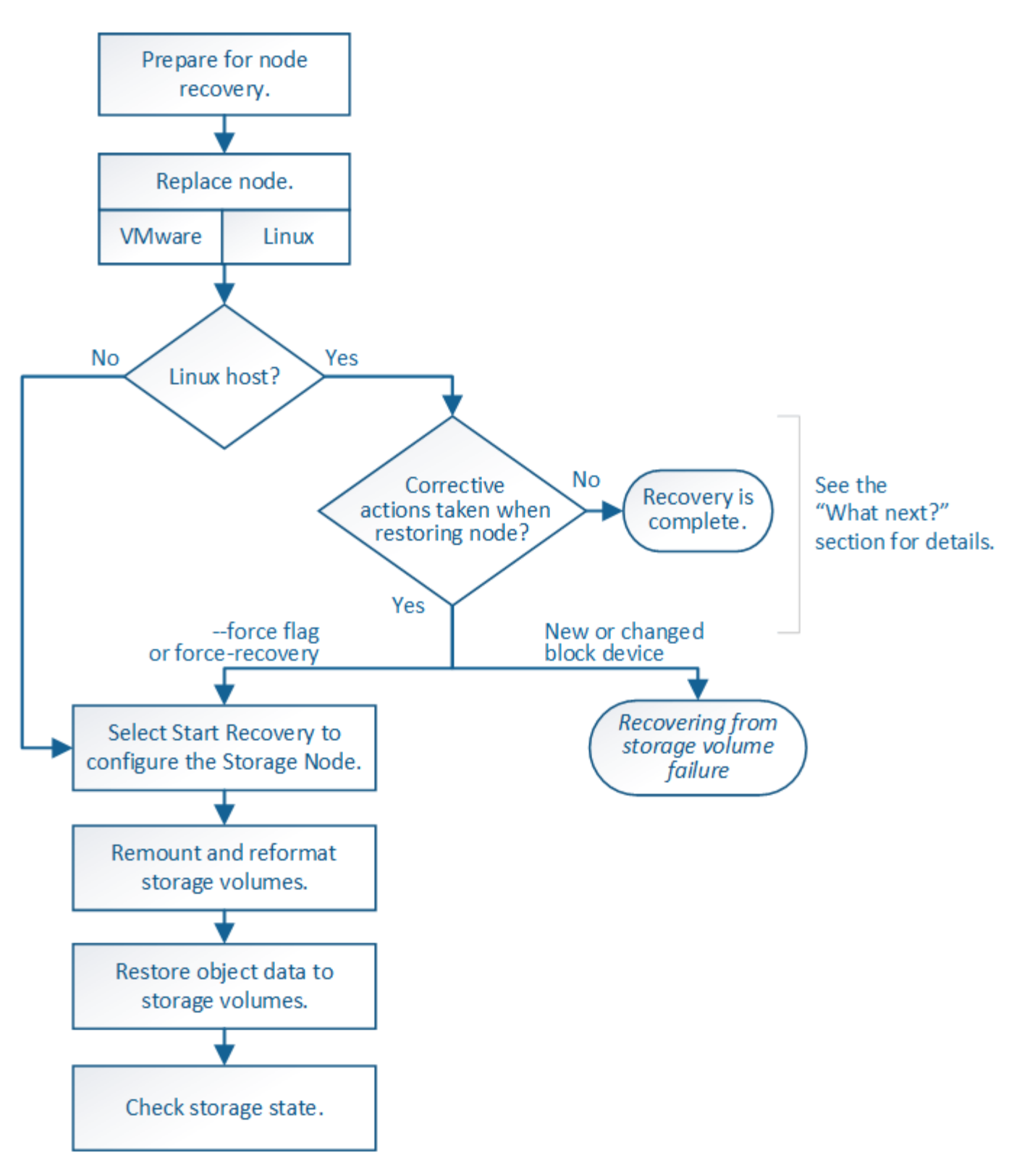

### **Schritte**

- ["Überprüfen von Warnungen für die Wiederherstellung von Speicherknoten-Laufwerken"](#page-64-0)
- ["Ersetzen des Speicherknotens"](#page-65-0)
- ["Wählen Sie Wiederherstellung starten, um einen Speicherknoten zu konfigurieren"](#page-65-1)
- ["Erneutes Mounten und Neuformatieren von Storage Volumes \("](#page-67-0)[MAnual Steps](#page-67-0)["\)"](#page-67-0)
- ["Wiederherstellen von Objektdaten in einem Storage Volume, falls erforderlich"](#page-74-0)

• ["Überprüfen des Speicherstatus nach der Wiederherstellung eines Speicherknoten-Systemlaufwerks"](#page-80-0)

### <span id="page-64-0"></span>**Überprüfen von Warnungen für die Wiederherstellung von Speicherknoten-Laufwerken**

Bevor Sie ein ausgefallenes Systemlaufwerk eines Speicherknoten wiederherstellen, müssen Sie die folgenden Warnungen überprüfen.

Storage-Nodes verfügen über eine Cassandra Datenbank mit Objekt-Metadaten. Unter folgenden Umständen kann die Cassandra-Datenbank neu erstellt werden:

- Ein Storage-Node wird nach mehr als 15 Tagen offline wieder online geschaltet.
- Ein Speichervolume ist ausgefallen und wurde wiederhergestellt.
- Das Systemlaufwerk und ein oder mehrere Storage-Volumes ausfallen und werden wiederhergestellt.

Nach dem Rebuilt von Cassandra verwendet das System Informationen von anderen Speicherknoten. Wenn zu viele Storage-Nodes offline sind, sind einige Cassandra-Daten möglicherweise nicht verfügbar. Falls Cassandra vor Kurzem neu aufgebaut wurde, sind Cassandra-Daten möglicherweise noch nicht konsistent im gesamten Grid. Datenverluste können auftreten, wenn Cassandra neu aufgebaut wird, wenn zu viele Storage-Nodes offline sind oder wenn zwei oder mehr Storage-Nodes innerhalb von 15 Tagen neu erstellt werden.

> Wenn mehrere Speicherknoten ausgefallen sind (oder offline ist), wenden Sie sich an den technischen Support. Führen Sie den folgenden Wiederherstellungsvorgang nicht durch. Es kann zu Datenverlusten kommen.

 $\left\vert \cdot\right\vert$ 

 $\left(\begin{smallmatrix}1\ 1\end{smallmatrix}\right)$ 

Falls dies der zweite Ausfall des Storage-Nodes in weniger als 15 Tagen nach Ausfall oder Wiederherstellung eines Storage-Nodes ist, wenden Sie sich an den technischen Support. Die Neuerstellung von Cassandra auf zwei oder mehr Storage-Nodes innerhalb von 15 Tagen kann zu Datenverlust führen.

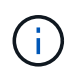

Wenn mehr als ein Speicherknoten an einem Standort ausgefallen ist, ist möglicherweise ein Verfahren zur Standortwiederherstellung erforderlich. Wenden Sie sich an den technischen Support.

### ["Durchführen der Standortwiederherstellung durch den technischen Support"](#page-123-0)

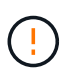

Wenn sich dieser Speicherknoten im schreibgeschützten Wartungsmodus befindet, um das Abrufen von Objekten durch einen anderen Speicherknoten mit ausgefallenen Speichervolumes zu ermöglichen, stellen Sie Volumes auf dem Speicherknoten mit fehlerhaften Speicher-Volumes wieder her, bevor Sie diesen fehlgeschlagenen Speicherknoten wiederherstellen. Beachten Sie die Anweisungen für die Wiederherstellung nach einem Verlust von Storage-Volumes, bei denen das Systemlaufwerk intakt ist.

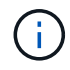

Wenn ILM-Regeln so konfiguriert sind, dass nur eine replizierte Kopie gespeichert wird und sich die Kopie auf einem ausgefallenen Storage Volume befindet, können Sie das Objekt nicht wiederherstellen.

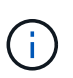

Wenn während der Wiederherstellung ein Alarm "Service: Status – Cassandra (SVST)" (Service: Status – Cassandra) ausgegeben wird, lesen Sie die Überwachungs- und Fehlerbehebungsanweisungen zur Wiederherstellung des Alarms durch Neuaufbau von Cassandra. Nach dem Wiederaufbau von Cassandra sollten die Alarme gelöscht werden. Wenn die Alarme nicht gelöscht werden, wenden Sie sich an den technischen Support.

### **Verwandte Informationen**

["Monitor Fehlerbehebung"](https://docs.netapp.com/de-de/storagegrid-115/monitor/index.html)

["Warnungen und Überlegungen für die Wiederherstellung von Grid Nodes"](#page-14-0)

["Die Wiederherstellung nach einem Ausfall des Storage-Volumes ist bei intaktem Systemlaufwerk möglich"](#page-48-0)

### <span id="page-65-0"></span>**Ersetzen des Speicherknotens**

Wenn das Systemlaufwerk ausgefallen ist, müssen Sie zuerst den Speicherknoten ersetzen.

Sie müssen das Verfahren zum Ersetzen des Node für Ihre Plattform auswählen. Die Schritte zum Ersetzen eines Node sind für alle Typen von Grid-Nodes identisch.

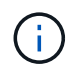

Dieses Verfahren gilt nur für softwarebasierte Speicherknoten. Sie müssen ein anderes Verfahren befolgen, um einen Appliance-Speicherknoten wiederherzustellen.

## ["Wiederherstellen eines Speicherknoten für StorageGRID-Geräte"](#page-26-0)

**Linux:** Wenn Sie sich nicht sicher sind, ob Ihr Systemlaufwerk ausgefallen ist, befolgen Sie die Anweisungen, um den Knoten zu ersetzen, um festzustellen, welche Wiederherstellungsschritte erforderlich sind.

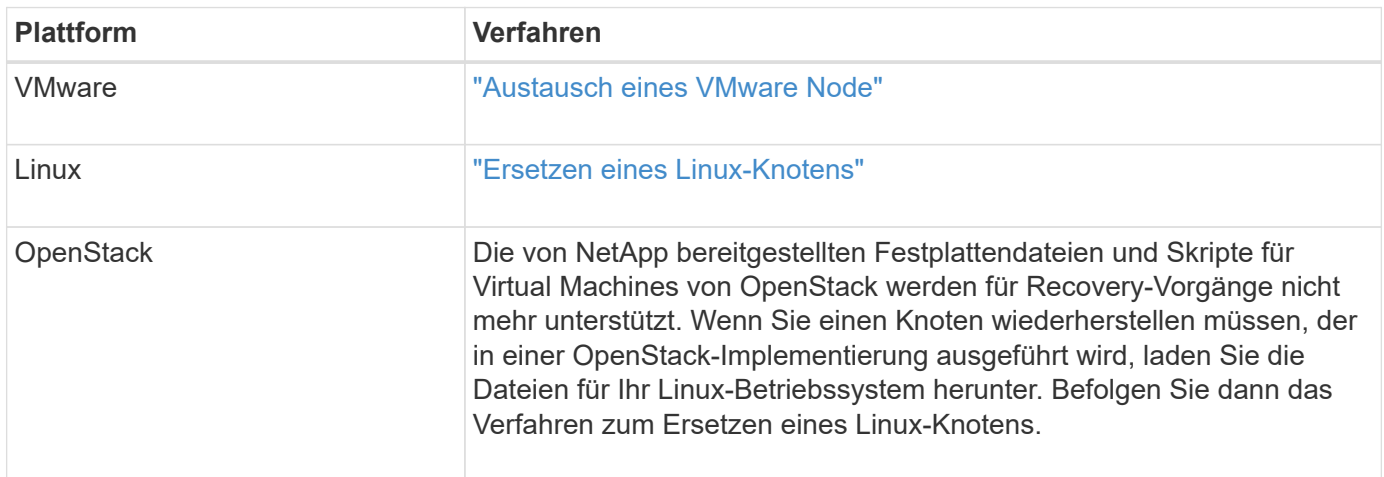

<span id="page-65-1"></span>**Wählen Sie Wiederherstellung starten, um einen Speicherknoten zu konfigurieren**

Nachdem Sie einen Speicherknoten ersetzt haben, müssen Sie im Grid Manager die Option Wiederherstellung starten auswählen, um den neuen Knoten als Ersatz für den ausgefallenen Knoten zu konfigurieren.

### **Was Sie benötigen**

• Sie müssen über einen unterstützten Browser beim Grid Manager angemeldet sein.

- Sie müssen über die Berechtigung Wartung oder Stammzugriff verfügen.
- Sie müssen über eine Passphrase für die Bereitstellung verfügen.
- Der Ersatz-Node muss bereitgestellt und konfiguriert sein.
- Sie müssen das Startdatum aller Reparaturaufträge für Daten mit Löschungscode kennen.
- Sie müssen überprüft haben, dass der Speicherknoten innerhalb der letzten 15 Tage nicht neu aufgebaut wurde.

### **Über diese Aufgabe**

Wenn der Storage-Node als Container auf einem Linux-Host installiert ist, müssen Sie diesen Schritt nur ausführen, wenn einer dieser Schritte zutrifft:

- Man musste das benutzen --force Flag, um den Knoten zu importieren, oder Sie haben ausgegeben storagegrid node force-recovery *node-name*
- Sie mussten eine vollständige Neuinstallation des Knotens durchführen oder /var/local wiederherstellen.

### **Schritte**

- 1. Wählen Sie im Grid Manager die Option **Wartung Wartungsaufgaben Recovery** aus.
- 2. Wählen Sie in der Liste Ausstehende Knoten den Rasterknoten aus, den Sie wiederherstellen möchten.

Nodes werden nach ihrem Ausfall in der Liste angezeigt. Sie können jedoch keinen Node auswählen, bis er neu installiert wurde und zur Wiederherstellung bereit ist.

- 3. Geben Sie die **Provisioning-Passphrase** ein.
- 4. Klicken Sie Auf **Wiederherstellung Starten**.

Recovery

**Pending Neder** 

Select the failed grid node to recover, enter your provisioning passphrase, and then click Start Recovery to begin the recovery procedure.

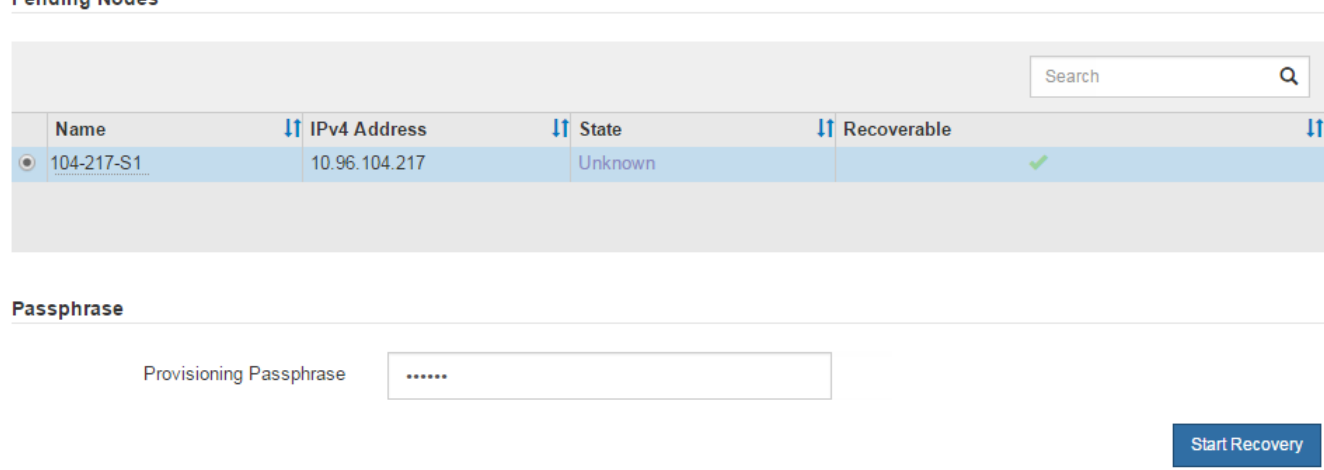

5. Überwachen Sie den Fortschritt der Wiederherstellung in der Tabelle "Netzknoten wiederherstellen".

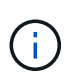

Während der Wiederherstellungsvorgang läuft, können Sie auf **Zurücksetzen** klicken, um eine neue Wiederherstellung zu starten. Ein Info-Dialogfeld wird angezeigt, das angibt, dass der Knoten bei einem Zurücksetzen des Vorgangs in einen unbestimmten Zustand zurückgelassen wird.

### **Reset Recovery**

Resetting the recovery procedure leaves the deployed grid node in an indeterminate state. To retry a recovery after resetting the procedure, you must restore the node to a pre-installed state:

- . For VMware nodes, delete the deployed VM and then redeploy it.
- . For StorageGRID appliance nodes, run "sgareinstall" on the node.
- . For Linux nodes, run "storagegrid node force-recovery node-name" on the Linux host.

Do you want to reset recovery?

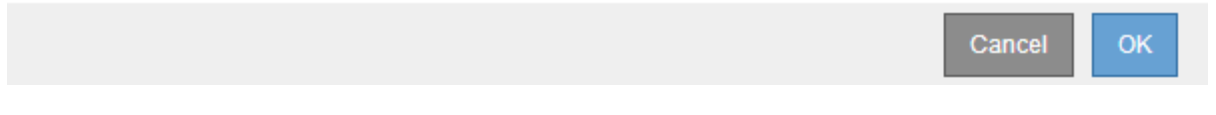

Wenn Sie die Recovery nach dem Zurücksetzen der Prozedur erneut versuchen möchten, müssen Sie den Node in einen vorinstallierten Status wiederherstellen:

- **VMware**: Den bereitgestellten virtuellen Grid-Knoten löschen. Wenn Sie bereit sind, die Recovery neu zu starten, implementieren Sie den Node erneut.
- **Linux**: Starten Sie den Knoten neu, indem Sie diesen Befehl auf dem Linux-Host ausführen: storagegrid node force-recovery *node-name*
- 6. Wenn der Speicherknoten die Stufe "Warten auf manuelle Schritte" erreicht hat, gehen Sie zur nächsten Aufgabe im Wiederherstellungsverfahren, um Speicher-Volumes neu zu mounten und neu zu formatieren.

Recovery

Select the failed grid node to recover, enter your provisioning passphrase, and then click Start Recovery to begin the recovery procedure. **Recovering Grid Node** 

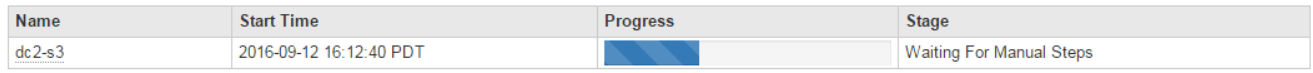

### **Verwandte Informationen**

["Vorbereiten eines Geräts für die Neuinstallation \(nur Plattformaustausch\)"](#page-116-0)

### <span id="page-67-0"></span>**Erneutes Mounten und Neuformatieren von Speicher-Volumes ("Manuelle Schritte")**

Sie müssen zwei Skripte manuell ausführen, um die erhaltenen Storage Volumes neu einzubinden und ausgefallene Storage Volumes neu zu formatieren. Das erste Skript bindet Volumes wieder ein, die ordnungsgemäß als StorageGRID-Storage-Volumes formatiert sind. Das zweite Skript formatiert alle nicht abgehängt Volumes neu, stellt Cassandra bei Bedarf wieder her und startet Services.

### **Was Sie benötigen**

• Sie haben bereits die Hardware für alle ausgefallenen Storage Volumes ausgetauscht, die ausgetauscht

werden müssen.

Ausführen des sn-remount-volumes Skript kann Ihnen helfen, zusätzliche ausgefallene Storage-Volumes zu identifizieren.

- Sie haben überprüft, dass keine Ausmusterung von Storage-Nodes ausgeführt wird oder Sie den Vorgang zur Deaktivierung eines Node angehalten haben. (Wählen Sie im Grid Manager die Option **Wartung Wartungsaufgaben Dekommission**.)
- Sie haben überprüft, dass keine Erweiterung ausgeführt wird. (Wählen Sie im Grid Manager die Option **Wartung Wartungsaufgaben Erweiterung**.)
- Sie haben die Warnungen für die Wiederherstellung des Speicherknoten-Systemlaufwerks überprüft.

["Überprüfen von Warnungen für die Wiederherstellung von Speicherknoten-Laufwerken"](#page-64-0)

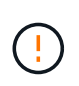

Wenden Sie sich an den technischen Support, wenn mehr als ein Speicherknoten offline ist oder wenn ein Speicherknoten in diesem Grid in den letzten 15 Tagen neu aufgebaut wurde. Führen Sie das nicht aus sn-recovery-postinstall.sh Skript: Die Neuerstellung von Cassandra auf zwei oder mehr Storage-Nodes innerhalb von 15 Tagen voneinander kann zu Datenverlust führen.

# **Über diese Aufgabe**

Zum Abschluss dieses Vorgangs führen Sie die folgenden grundlegenden Aufgaben aus:

- Melden Sie sich beim wiederhergestellten Speicherknoten an.
- Führen Sie die aus sn-remount-volumes Skript zum Neumounten ordnungsgemäß formatierter Speicher-Volumes. Wenn dieses Skript ausgeführt wird, führt es Folgendes aus:
	- Hängt jedes Storage-Volume an und ab, um das XFS-Journal wiederzugeben.
	- Führt eine Konsistenzprüfung der XFS-Datei durch.
	- Wenn das Dateisystem konsistent ist, bestimmt, ob das Storage Volume ein ordnungsgemäß formatiertes StorageGRID Storage Volume ist.
	- Wenn das Storage Volume ordnungsgemäß formatiert ist, wird das Storage-Volume wieder gemountet. Alle bestehenden Daten auf dem Volume bleiben erhalten.
- Prüfen Sie die Skriptausgabe und beheben Sie etwaige Probleme.
- Führen Sie die aus sn-recovery-postinstall.sh Skript: Wenn dieses Skript ausgeführt wird, führt es Folgendes aus.

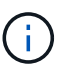

Starten Sie einen Speicherknoten während der Wiederherstellung nicht neu, bevor Sie ausführen sn-recovery-postinstall.sh (Siehe Schritt für Skript nach der Installation) Zum Neuformatieren ausgefallener Storage Volumes und Wiederherstellen von Objekt-Metadaten. Vor dem Neubooten des Speicherknoten sn-recovery-postinstall.sh Durch das Abschließen werden Fehler bei Diensten verursacht, die zu starten versuchen, und die Knoten der StorageGRID-Appliance den Wartungsmodus beenden.

◦ Umformatiert alle Storage-Volumes, die von der sn-remount-volumes Das Skript konnte nicht gemountet werden oder es wurde festgestellt, dass es nicht ordnungsgemäß formatiert wurde.

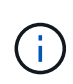

Wenn ein Speicher-Volume neu formatiert wird, gehen alle Daten auf diesem Volume verloren. Sie müssen ein zusätzliches Verfahren durchführen, um Objektdaten von anderen Standorten im Grid wiederherzustellen, vorausgesetzt, dass ILM-Regeln für die Speicherung von mehr als einer Objektkopie konfiguriert wurden.

- Stellt die Cassandra-Datenbank bei Bedarf auf dem Node wieder her.
- Startet die Dienste auf dem Speicherknoten.

### **Schritte**

- 1. Melden Sie sich beim wiederhergestellten Speicherknoten an:
	- a. Geben Sie den folgenden Befehl ein: ssh admin@*grid\_node\_IP*
	- b. Geben Sie das im aufgeführte Passwort ein Passwords.txt Datei:
	- c. Geben Sie den folgenden Befehl ein, um zum Root zu wechseln: su -
	- d. Geben Sie das im aufgeführte Passwort ein Passwords.txt Datei:

Wenn Sie als root angemeldet sind, ändert sich die Eingabeaufforderung von \$ Bis #.

2. Führen Sie das erste Skript aus, um alle ordnungsgemäß formatierten Speicher-Volumes neu zu mounten.

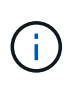

Wenn alle Speicher-Volumes neu sind und formatiert werden müssen, oder wenn alle Speicher-Volumes ausgefallen sind, können Sie diesen Schritt überspringen und das zweite Skript ausführen, um alle nicht abgehängt Speicher-Volumes neu zu formatieren.

a. Führen Sie das Skript aus: sn-remount-volumes

Dieses Skript kann Stunden dauern, bis es auf Storage-Volumes ausgeführt wird, die Daten enthalten.

b. Überprüfen Sie die Ausgabe, während das Skript ausgeführt wird, und beantworten Sie alle Eingabeaufforderungen.

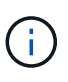

Nach Bedarf können Sie die verwenden tail -f Befehl zum Überwachen des Inhalts der Protokolldatei des Skripts (/var/local/log/sn-remount-volumes.log) . Die Protokolldatei enthält ausführlichere Informationen als die Befehlsausgabe der Befehlszeile.

```
root@SG:~ # sn-remount-volumes
The configured LDR noid is 12632740
====== Device /dev/sdb ======
Mount and unmount device /dev/sdb and checking file system
consistency:
The device is consistent.
Check rangedb structure on device /dev/sdb:
Mount device /dev/sdb to /tmp/sdb-654321 with rangedb mount options
This device has all rangedb directories.
Found LDR node id 12632740, volume number 0 in the volID file
Attempting to remount /dev/sdb
```
Device /dev/sdb remounted successfully ====== Device /dev/sdc ====== Mount and unmount device /dev/sdc and checking file system consistency: Error: File system consistency check retry failed on device /dev/sdc. You can see the diagnosis information in the /var/local/log/snremount-volumes.log. This volume could be new or damaged. If you run sn-recoverypostinstall.sh, this volume and any data on this volume will be deleted. If you only had two copies of object data, you will temporarily have only a single copy. StorageGRID Webscale will attempt to restore data redundancy by making additional replicated copies or EC fragments, according to the rules in the active ILM policy. Do not continue to the next step if you believe that the data remaining on this volume cannot be rebuilt from elsewhere in the grid (for example, if your ILM policy uses a rule that makes only one copy or if volumes have failed on multiple nodes). Instead, contact support to determine how to recover your data. ====== Device /dev/sdd ====== Mount and unmount device /dev/sdd and checking file system consistency: Failed to mount device /dev/sdd This device could be an uninitialized disk or has corrupted superblock. File system check might take a long time. Do you want to continue? (y or n) [y/N]? y Error: File system consistency check retry failed on device /dev/sdd. You can see the diagnosis information in the /var/local/log/snremount-volumes.log. This volume could be new or damaged. If you run sn-recoverypostinstall.sh, this volume and any data on this volume will be deleted. If you only

had two copies of object data, you will temporarily have only a single copy. StorageGRID Webscale will attempt to restore data redundancy by making additional replicated copies or EC fragments, according to the rules in the active ILM policy. Do not continue to the next step if you believe that the data remaining on this volume cannot be rebuilt from elsewhere in the grid (for example, if your ILM policy uses a rule that makes only one copy or if volumes have failed on multiple nodes). Instead, contact support to determine how to recover your data. ====== Device /dev/sde ====== Mount and unmount device /dev/sde and checking file system consistency: The device is consistent. Check rangedb structure on device /dev/sde: Mount device /dev/sde to /tmp/sde-654321 with rangedb mount options This device has all rangedb directories. Found LDR node id 12000078, volume number 9 in the volID file Error: This volume does not belong to this node. Fix the attached volume and re-run this script.

In der Beispielausgabe wurde ein Storage-Volume erfolgreich neu eingebunden und drei Storage-Volumes wiesen Fehler auf.

- /dev/sdb Die Konsistenzprüfung des XFS-Dateisystems wurde bestanden und hatte eine gültige Volume-Struktur, so dass es erfolgreich neu eingebunden wurde. Daten auf Geräten, die vom Skript neu eingebunden werden, bleiben erhalten.
- /dev/sdc Die Konsistenzprüfung des XFS-Dateisystems ist fehlgeschlagen, da das Speichervolume neu oder beschädigt war.
- /dev/sdd Konnte nicht gemountet werden, da die Festplatte nicht initialisiert wurde oder der Superblock der Festplatte beschädigt war. Wenn das Skript kein Speicher-Volume mounten kann, wird gefragt, ob Sie die Konsistenzprüfung des Dateisystems ausführen möchten.
	- Wenn das Speichervolumen an eine neue Festplatte angeschlossen ist, beantworten Sie **N** mit der Eingabeaufforderung. Sie müssen das Dateisystem auf einer neuen Festplatte nicht überprüfen.
	- Wenn das Speichervolumen an eine vorhandene Festplatte angeschlossen ist, beantworten Sie **Y** mit der Eingabeaufforderung. Sie können die Ergebnisse der Dateisystemüberprüfung verwenden, um die Quelle der Beschädigung zu bestimmen. Die Ergebnisse werden im gespeichert /var/local/log/sn-remount-volumes.log Protokolldatei.
- /dev/sde Die Konsistenzprüfung des XFS-Dateisystems wurde bestanden und eine gültige Volume-Struktur hatte. Die LDR-Knoten-ID in der volID-Datei stimmt jedoch nicht mit der ID für diesen Storage-Node überein (die configured LDR noid Oben angezeigt). Diese Meldung gibt an, dass dieses Volume zu einem anderen Speicherknoten gehört.
- 3. Prüfen Sie die Skriptausgabe und beheben Sie etwaige Probleme.

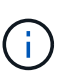

Wenn ein Speichervolume die Konsistenzprüfung des XFS-Dateisystems fehlgeschlagen ist oder nicht gemountet werden konnte, überprüfen Sie sorgfältig die Fehlermeldungen in der Ausgabe. Sie müssen die Auswirkungen der Ausführung des verstehen sn-recoverypostinstall.sh Skript auf diesen Volumen.

- a. Überprüfen Sie, ob die Ergebnisse einen Eintrag für alle Volumes enthalten, die Sie erwartet haben. Wenn keine Volumes aufgeführt sind, führen Sie das Skript erneut aus.
- b. Überprüfen Sie die Meldungen für alle angeschlossenen Geräte. Stellen Sie sicher, dass keine Fehler vorliegen, die darauf hinweisen, dass ein Speichervolume nicht zu diesem Speicherknoten gehört.

Im Beispiel die Ausgabe für /dev/sde Enthält die folgende Fehlermeldung:

Error: This volume does not belong to this node. Fix the attached volume and re-run this script.

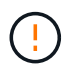

Wenn ein Storage-Volume gemeldet wird, das zu einem anderen Storage Node gehört, wenden Sie sich an den technischen Support. Wenn Sie den ausführen sn-recoverypostinstall.sh Skript: Das Speichervolumen wird neu formatiert, was zu Datenverlust führen kann.

c. Wenn keine Speichergeräte montiert werden konnten, notieren Sie sich den Gerätenamen und reparieren oder ersetzen Sie das Gerät.

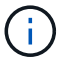

Sie müssen Speichergeräte reparieren oder ersetzen, die nicht montiert werden können.

Sie verwenden den Gerätenamen, um die Volume-ID zu suchen. Dies ist erforderlich, wenn Sie den ausführen repair-data Skript zum Wiederherstellen von Objektdaten auf dem Volume (beim nächsten Verfahren).

d. Führen Sie nach der Reparatur oder dem Austausch aller nicht montierbaren Geräte den aus snremount-volumes Skript erneut, um zu bestätigen, dass alle Speicher-Volumes, die neu gemountet werden können, neu eingebunden wurden.

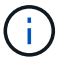

Wenn ein Speicher-Volume nicht angehängt oder nicht ordnungsgemäß formatiert werden kann, und Sie mit dem nächsten Schritt fortfahren, werden das Volume und alle Daten auf dem Volume gelöscht. Falls Sie zwei Kopien von Objektdaten hatten, ist nur eine einzige Kopie verfügbar, bis Sie das nächste Verfahren (Wiederherstellen von Objektdaten) abgeschlossen haben.

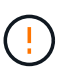

Führen Sie das nicht aus sn-recovery-postinstall.sh Skript, wenn Sie der Meinung sind, dass die in einem ausgefallenen Storage Volume verbliebenen Daten nicht von einer anderen Stelle im Grid wiederhergestellt werden können (falls Ihre ILM-Richtlinie eine Regel verwendet, die nur eine Kopie macht, oder falls Volumes auf mehreren Nodes ausgefallen sind). Wenden Sie sich stattdessen an den technischen Support, um zu ermitteln, wie Sie Ihre Daten wiederherstellen können.

4. Führen Sie die aus sn-recovery-postinstall.sh Skript: sn-recovery-postinstall.sh

Dieses Skript formatiert alle Storage-Volumes, die nicht gemountet werden konnten oder die sich als falsch formatiert herausfanden. Darüber hinaus wird die Cassandra-Datenbank bei Bedarf auf dem Node wiederhergestellt und die Services auf dem Storage-Node gestartet.

Beachten Sie Folgendes:

- Das Skript kann Stunden in Anspruch nehmen.
- Im Allgemeinen sollten Sie die SSH-Sitzung allein lassen, während das Skript ausgeführt wird.
- Drücken Sie nicht **Strg+C**, wenn die SSH-Sitzung aktiv ist.
- Das Skript wird im Hintergrund ausgeführt, wenn eine Netzwerkunterbrechung auftritt und die SSH-Sitzung beendet wird. Sie können jedoch den Fortschritt auf der Seite Wiederherstellung anzeigen.
- Wenn der Storage-Node den RSM-Service verwendet, wird das Skript möglicherweise 5 Minuten lang blockiert, während die Node-Services neu gestartet werden. Diese 5-minütige Verzögerung wird erwartet, wenn der RSM-Dienst zum ersten Mal startet.

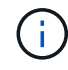

Der RSM-Dienst ist auf Speicherknoten vorhanden, die den ADC-Service enthalten.

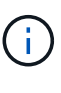

Einige StorageGRID-Wiederherstellungsverfahren verwenden Reaper für die Bearbeitung von Cassandra-Reparaturen. Reparaturen werden automatisch ausgeführt, sobald die entsprechenden oder erforderlichen Services gestartet wurden. Sie können die Skriptausgabe bemerken, die "reaper" oder "Cassandra Reparatur erwähnt." Wenn eine Fehlermeldung angezeigt wird, dass die Reparatur fehlgeschlagen ist, führen Sie den in der Fehlermeldung angegebenen Befehl aus.

5. als sn-recovery-postinstall.sh Skript wird ausgeführt, überwachen Sie die Wiederherstellungsseite im Grid Manager.

Die Fortschrittsanzeige und die Spalte Phase auf der Seite Wiederherstellung geben einen allgemeinen Status des an sn-recovery-postinstall.sh Skript:

#### Recovery

Select the failed grid node to recover, enter your provisioning passphrase, and then click Start Recovery to begin the recovery procedure.

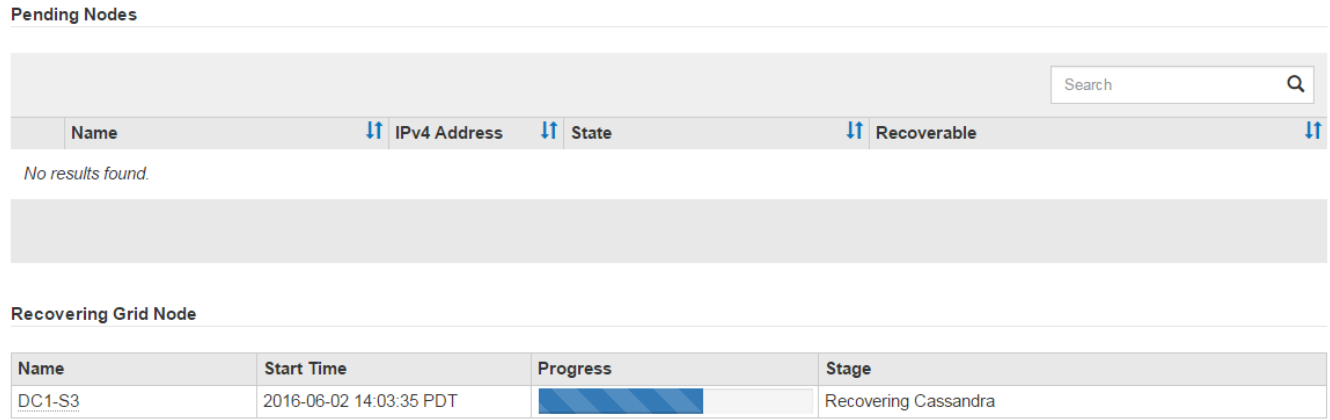

Nach dem sn-recovery-postinstall.sh Skript hat Dienste auf dem Knoten gestartet. Sie können Objektdaten auf allen Speicher-Volumes wiederherstellen, die durch das Skript formatiert wurden, wie in diesem Verfahren beschrieben.

#### **Verwandte Informationen**

["Überprüfen von Warnungen für die Wiederherstellung von Speicherknoten-Laufwerken"](#page-64-0)

["Wiederherstellen von Objektdaten in einem Storage Volume, falls erforderlich"](#page-74-0)

#### <span id="page-74-0"></span>**Wiederherstellen von Objektdaten in einem Storage Volume, falls erforderlich**

Wenn der sn-recovery-postinstall.sh Skript ist erforderlich, um ein oder mehrere fehlgeschlagene Speicher-Volumes neu zu formatieren, müssen Sie Objektdaten auf dem neu formatierten Speicher-Volume von anderen Speicherknoten und Archiv-Nodes wiederherstellen. Diese Schritte sind erst dann erforderlich, wenn ein oder mehrere Storage Volumes neu formatiert wurden.

#### **Was Sie benötigen**

• Sie müssen bestätigt haben, dass der wiederhergestellte Speicherknoten einen Verbindungsstatus von **verbunden** hat Auf der Registerkarte **Nodes Übersicht** im Grid Manager.

### **Über diese Aufgabe**

Objektdaten können von anderen Storage-Nodes, einem Archiv-Node oder einem Cloud Storage-Pool wiederhergestellt werden, wenn die ILM-Regeln des Grid so konfiguriert wurden, dass Objektkopien verfügbar sind.

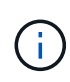

Wenn eine ILM-Regel so konfiguriert wurde, dass nur eine replizierte Kopie gespeichert wird und sich diese Kopie auf einem ausgefallenen Storage Volume befand, können Sie das Objekt nicht wiederherstellen.

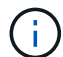

Wenn sich die einzige verbleibende Kopie eines Objekts in einem Cloud Storage Pool befindet, muss StorageGRID mehrere Anfragen an den Cloud Storage Pool Endpunkt stellen, um Objektdaten wiederherzustellen. Bevor Sie dieses Verfahren durchführen, wenden Sie sich an den technischen Support, um Hilfe bei der Schätzung des Recovery-Zeitrahmens und der damit verbundenen Kosten zu erhalten.

Ĥ.

Wenn sich die einzige verbleibende Kopie eines Objekts auf einem Archiv-Node befindet, werden Objektdaten vom Archiv-Node abgerufen. Aufgrund der Latenz beim Abrufen von Daten aus externen Archiv-Storage-Systemen dauert die Wiederherstellung von Objektdaten in einen Storage Node aus einem Archiv-Node länger als die Wiederherstellung von Kopien aus anderen Storage-Nodes.

Zum Wiederherstellen von Objektdaten führen Sie den aus repair-data Skript: Dieses Skript startet den Prozess der Wiederherstellung von Objektdaten und arbeitet mit ILM-Scans zusammen, um sicherzustellen, dass ILM-Regeln eingehalten werden. Sie verwenden verschiedene Optionen mit dem repair-data Skript, unabhängig davon, ob Sie replizierte Daten oder Erasure Coding Daten wiederherstellen:

• **Replizierte Daten**: Für die Wiederherstellung replizierter Daten stehen zwei Befehle zur Verfügung, je nachdem, ob Sie den gesamten Knoten oder nur bestimmte Volumes auf dem Knoten reparieren müssen:

```
repair-data start-replicated-node-repair
```

```
repair-data start-replicated-volume-repair
```
• **Erasure Coded (EC) Data**: Zwei Befehle stehen zur Wiederherstellung von Erasure-codierten Daten zur Verfügung. Dabei wird darauf basierend, ob Sie den gesamten Knoten oder nur bestimmte Volumes auf dem Knoten reparieren müssen:

```
repair-data start-ec-node-repair
```

```
repair-data start-ec-volume-repair
```
Reparaturen an Erasure-codierten Daten können beginnen, während einige Storage-Nodes offline sind. Die Reparatur ist abgeschlossen, wenn alle Nodes verfügbar sind. Sie können Reparaturen von Daten, die mit Erasure-Coding-Verfahren codiert wurden, mit diesem Befehl verfolgen:

repair-data show-ec-repair-status

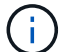

Der EC-Reparaturauftrag reserviert vorübergehend eine große Menge an Lagerung. Storage-Warnmeldungen können zwar ausgelöst werden, werden aber nach Abschluss der Reparatur behoben. Wenn nicht genügend Speicherplatz für die Reservierung vorhanden ist, schlägt der EC-Reparaturauftrag fehl. Speicherreservierungen werden freigegeben, wenn der EC-Reparaturauftrag abgeschlossen wurde, unabhängig davon, ob der Job fehlgeschlagen oder erfolgreich war.

Weitere Informationen zur Verwendung des repair-data Skript, geben Sie ein repair-data --help Über die Befehlszeile des primären Admin-Knotens.

### **Schritte**

- 1. Melden Sie sich beim primären Admin-Node an:
	- a. Geben Sie den folgenden Befehl ein: ssh admin@*primary\_Admin\_Node\_IP*
	- b. Geben Sie das im aufgeführte Passwort ein Passwords.txt Datei:
	- c. Geben Sie den folgenden Befehl ein, um zum Root zu wechseln: su -
	- d. Geben Sie das im aufgeführte Passwort ein Passwords.txt Datei:

Wenn Sie als root angemeldet sind, ändert sich die Eingabeaufforderung von \$ Bis #.

- 2. Verwenden Sie die /etc/hosts Datei, um den Hostnamen des Speicher-Knotens für die wiederhergestellten Speicher-Volumes zu finden. Um eine Liste aller Nodes im Raster anzuzeigen, geben Sie Folgendes ein: cat /etc/hosts
- 3. Wenn alle Storage-Volumes ausgefallen sind, reparieren Sie den gesamten Node. (Wenn nur einige Volumes ausgefallen sind, fahren Sie mit dem nächsten Schritt fort.)

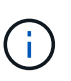

Sie können nicht ausgeführt werden repair-data Betrieb für mehr als einen Node gleichzeitig. Wenden Sie sich an den technischen Support, um mehrere Nodes wiederherzustellen.

◦ Wenn in Ihrem Grid replizierte Daten enthalten sind, verwenden Sie das repair-data startreplicated-node-repair Befehl mit dem --nodes Option zum Reparieren des gesamten Speicherknoten.

Mit diesem Befehl werden die replizierten Daten auf einem Storage-Node mit dem Namen SG-DC-SN3 repariert:

```
repair-data start-replicated-node-repair --nodes SG-DC-SN3
```
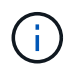

Während Objektdaten wiederhergestellt werden, wird die Warnmeldung **Objekte verloren** ausgelöst, wenn das StorageGRID System replizierte Objektdaten nicht finden kann. Auf Storage-Nodes im gesamten System können Warnmeldungen ausgelöst werden. Sie sollten die Ursache des Schadens bestimmen und feststellen, ob eine Wiederherstellung möglich ist. Anweisungen zum Monitoring und zur Fehlerbehebung von StorageGRID finden Sie in der Anleitung.

◦ Wenn in Ihrem Grid Daten zur Einhaltung von Datenkonsistenz (Erasure Coding) enthalten sind, verwenden Sie den repair-data start-ec-node-repair Befehl mit dem --nodes Option zum Reparieren des gesamten Speicherknoten.

Mit diesem Befehl werden die Erasure Coding-Daten auf einem Storage-Node mit dem Namen SG-DC-SN3 repariert:

```
repair-data start-ec-node-repair --nodes SG-DC-SN3
```
Der Vorgang gibt einen eindeutigen zurück repair ID Das identifiziert dies repair data Betrieb. Verwenden Sie diese Option repair ID Den Fortschritt und das Ergebnis des verfolgen repair data Betrieb. Beim Abschluss des Wiederherstellungsprozesses wird kein weiteres

Feedback zurückgegeben.

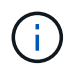

Reparaturen an Erasure-codierten Daten können beginnen, während einige Storage-Nodes offline sind. Die Reparatur ist abgeschlossen, wenn alle Nodes verfügbar sind.

- Wenn im Grid Daten repliziert und mit Erasure-Coding-Verfahren codiert sind, führen Sie beide Befehle aus.
- 4. Wenn nur einige Volumes ausgefallen sind, die betroffenen Volumes reparieren.

Geben Sie die Volume-IDs in hexadezimal ein. Beispiel: 0000 Ist der erste Band und 000F Ist der sechzehnte Band. Sie können ein Volume, einen Bereich von Volumes oder mehrere Volumes angeben, die sich nicht in einer Sequenz befinden.

Alle Volumes müssen sich auf demselben Speicherknoten befinden. Wenn Sie Volumes für mehr als einen Speicherknoten wiederherstellen müssen, wenden Sie sich an den technischen Support.

◦ Wenn Ihr Grid replizierte Daten enthält, verwenden Sie das start-replicated-volume-repair Befehl mit dem --nodes Option zum Identifizieren des Knotens. Fügen Sie dann entweder die hinzu --volumes Oder --volume-range Option, wie in den folgenden Beispielen dargestellt.

**Einzelnes Volume**: Dieser Befehl stellt replizierte Daten auf das Volume wieder her 0002 Auf einem Storage-Node mit dem Namen SG-DC-SN3:

repair-data start-replicated-volume-repair --nodes SG-DC-SN3 --volumes 0002

**Bereich von Volumes**: Dieser Befehl stellt replizierte Daten auf alle Volumes im Bereich wieder her 0003 Bis 0009 Auf einem Storage-Node mit dem Namen SG-DC-SN3:

```
repair-data start-replicated-volume-repair --nodes SG-DC-SN3 --volume
-range 0003-0009
```
**Mehrere Volumes nicht in einer Sequenz**: Dieser Befehl stellt replizierte Daten in Volumes wieder her 0001, 0005, und 0008 Auf einem Storage-Node mit dem Namen SG-DC-SN3:

```
repair-data start-replicated-volume-repair --nodes SG-DC-SN3
--volumes 0001,0005,0008
```
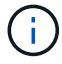

Während Objektdaten wiederhergestellt werden, wird die Warnmeldung **Objekte verloren** ausgelöst, wenn das StorageGRID System replizierte Objektdaten nicht finden kann. Auf Storage-Nodes im gesamten System können Warnmeldungen ausgelöst werden. Sie sollten die Ursache des Schadens bestimmen und feststellen, ob eine Wiederherstellung möglich ist. Anweisungen zum Monitoring und zur Fehlerbehebung von StorageGRID finden Sie in der Anleitung.

◦ Wenn in Ihrem Grid Daten zur Einhaltung von Datenkonsistenz (Erasure Coding) enthalten sind, verwenden Sie den start-ec-volume-repair Befehl mit dem --nodes Option zum Identifizieren des Knotens. Fügen Sie dann entweder die hinzu --volumes Oder --volume-range Option, wie in den folgenden Beispielen dargestellt.

**Einzelnes Volume**: Dieser Befehl stellt gelöscht codierte Daten auf das Volumen wieder her 0007 Auf einem Storage-Node mit dem Namen SG-DC-SN3:

```
repair-data start-ec-volume-repair --nodes SG-DC-SN3 --volumes 0007
```
**Bereich von Volumes**: Dieser Befehl stellt gelöscht codierte Daten auf alle Volumes im Bereich 0004 Bis 0006 Auf einem Storage-Node mit dem Namen SG-DC-SN3:

```
repair-data start-ec-volume-repair --nodes SG-DC-SN3 --volume-range
0004-0006
```
**Mehrere Volumes nicht in einer Sequenz**: Dieser Befehl stellt gelöscht codierten Daten auf Volumes wieder 000A, 000C, und 000E Auf einem Storage-Node mit dem Namen SG-DC-SN3:

```
repair-data start-ec-volume-repair --nodes SG-DC-SN3 --volumes
000A,000C,000E
```
Der repair-data Der Vorgang gibt einen eindeutigen zurück repair ID Das identifiziert dies repair data Betrieb. Verwenden Sie diese Option repair ID Den Fortschritt und das Ergebnis des verfolgen repair\_data Betrieb. Beim Abschluss des Wiederherstellungsprozesses wird kein weiteres Feedback zurückgegeben.

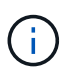

Reparaturen an Erasure-codierten Daten können beginnen, während einige Storage-Nodes offline sind. Die Reparatur ist abgeschlossen, wenn alle Nodes verfügbar sind.

- Wenn im Grid Daten repliziert und mit Erasure-Coding-Verfahren codiert sind, führen Sie beide Befehle aus.
- 5. Monitoring der Reparatur replizierter Daten
	- a. Wählen Sie **Nodes Storage Node wird repariert ILM**.
	- b. Verwenden Sie die Attribute im Abschnitt Bewertung, um festzustellen, ob Reparaturen abgeschlossen sind.

Wenn die Reparaturen abgeschlossen sind, zeigt das Attribut "wartet – Alle" 0 Objekte an.

- c. Um die Reparatur genauer zu überwachen, wählen Sie **Support Tools Grid Topology**.
- d. Wählen Sie **Grid Storage Node wird repariert LDR Data Store**.
- e. Verwenden Sie eine Kombination der folgenden Attribute, um festzustellen, ob replizierte Reparaturen abgeschlossen sind.

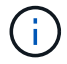

Cassandra ist möglicherweise Inkonsistenzen vorhanden und fehlgeschlagene Reparaturen werden nicht nachverfolgt.

▪ **Reparted (XRPA)**: Verwenden Sie dieses Attribut, um den Fortschritt der replizierten Reparaturen zu verfolgen. Dieses Attribut erhöht sich jedes Mal, wenn ein Storage-Node versucht, ein risikoreicheres Objekt zu reparieren. Wenn dieses Attribut für einen Zeitraum nicht länger als die aktuelle Scan-Periode (vorgesehen durch das Attribut **Scan Period — Estimated**) steigt, bedeutet dies, dass ILM-Scans keine hoch riskant Objekte gefunden haben, die auf allen Knoten repariert werden müssen.

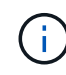

Objekte mit hohem Risiko sind Objekte, die Gefahr laufen, völlig verloren zu sein. Dies umfasst keine Objekte, die ihre ILM-Konfiguration nicht erfüllen.

- **Scan Period — Estimated (XSCM)**: Verwenden Sie dieses Attribut, um zu schätzen, wann eine Richtlinienänderung auf zuvor aufgenommene Objekte angewendet wird. Wenn sich das Attribut **Repears versuchte** über einen Zeitraum nicht länger als der aktuelle Scanzeitraum erhöht, ist es wahrscheinlich, dass replizierte Reparaturen durchgeführt werden. Beachten Sie, dass sich der Scanzeitraum ändern kann. Das Attribut **Scan Period — Estimated (XSCM)** gilt für das gesamte Raster und ist die maximale Anzahl aller Knoten Scan Perioden. Sie können den Attributverlauf des Attributs **Scanperiode — Estimated** für das Raster abfragen, um einen geeigneten Zeitrahmen zu ermitteln.
- 6. Überwachen Sie die Reparatur von Daten, die mit Erasure Coding codiert wurden, und versuchen Sie alle fehlgeschlagenen Anfragen erneut.
	- a. Status von Datenreparaturen mit Löschungscode ermitteln:
		- Verwenden Sie diesen Befehl, um den Status eines bestimmten anzuzeigen repair-data Betriebliche Gründe:

repair-data show-ec-repair-status --repair-id repair ID

▪ Verwenden Sie diesen Befehl, um alle Reparaturen aufzulisten:

repair-data show-ec-repair-status

Die Ausgabe enthält Informationen, einschließlich repair ID, Für alle zuvor und derzeit laufenden Reparaturen.

```
root@DC1-ADM1:~ # repair-data show-ec-repair-status
Repair ID Scope Start Time End Time State Est Bytes Affected/Repaired
Retry Repair
=====================================================================
=============
949283 DC1-S-99-10(Volumes: 1,2) 2016-11-30T15:27:06.9 Success 17359
17359 No
949292 DC1-S-99-10(Volumes: 1,2) 2016-11-30T15:37:06.9 Failure 17359
0 Yes
949294 DC1-S-99-10(Volumes: 1,2) 2016-11-30T15:47:06.9 Failure 17359
0 Yes
949299 DC1-S-99-10(Volumes: 1,2) 2016-11-30T15:57:06.9 Failure 17359
0 Yes
```
b. Wenn in der Ausgabe angezeigt wird, dass der Reparaturvorgang fehlgeschlagen ist, verwenden Sie den --repair-id Option, um die Reparatur erneut zu versuchen.

Mit diesem Befehl wird eine fehlerhafte Node-Reparatur mithilfe der Reparatur-ID 83930030303133434 erneut versucht:

```
repair-data start-ec-node-repair --repair-id 83930030303133434
```
Mit diesem Befehl wird eine fehlerhafte Volume-Reparatur mithilfe der Reparatur-ID 83930030303133434 wiederholt:

```
repair-data start-ec-volume-repair --repair-id 83930030303133434
```
### **Verwandte Informationen**

["StorageGRID verwalten"](https://docs.netapp.com/de-de/storagegrid-115/admin/index.html)

# ["Monitor Fehlerbehebung"](https://docs.netapp.com/de-de/storagegrid-115/monitor/index.html)

### **Überprüfen des Speicherstatus nach der Wiederherstellung eines Speicherknoten-Systemlaufwerks**

Nach der Wiederherstellung des Systemlaufwerks für einen Speicherknoten müssen Sie überprüfen, ob der gewünschte Status des Speicherknoten auf Online gesetzt ist, und vergewissern Sie sich, dass der Status beim Neustart des Speicherknotenservers standardmäßig online ist.

### **Was Sie benötigen**

- Sie müssen über einen unterstützten Browser beim Grid Manager angemeldet sein.
- Der Speicherknoten wurde wiederhergestellt und die Datenwiederherstellung ist abgeschlossen.

### **Schritte**

- 1. Wählen Sie **Support** > **Tools** > **Grid Topology** Aus.
- 2. Überprüfen Sie die Werte von **wiederhergestellten Speicherknoten LDR Storage Speicherzustand — gewünscht** und **Speicherzustand — Strom**.

Der Wert beider Attribute sollte Online sein.

- 3. Wenn der Speicherstatus gewünscht auf schreibgeschützt eingestellt ist, führen Sie die folgenden Schritte aus:
	- a. Klicken Sie auf die Registerkarte **Konfiguration**.
	- b. Wählen Sie aus der Dropdown-Liste **Storage State — gewünschte** die Option **Online** aus.
	- c. Klicken Sie Auf **Änderungen Übernehmen**.
	- d. Klicken Sie auf die Registerkarte **Übersicht** und bestätigen Sie, dass die Werte von **Speicherzustand — gewünscht** und **Speicherzustand — Aktuell** auf Online aktualisiert werden.

# **Wiederherstellung bei Ausfällen von Admin-Nodes**

Der Wiederherstellungsprozess für einen Admin-Knoten hängt davon ab, ob es sich um den primären Admin-Knoten oder einen nicht-primären Admin-Knoten handelt.

# **Über diese Aufgabe**

Die Schritte für die Wiederherstellung eines primären oder nicht primären Admin-Knotens auf hoher Ebene sind identisch, wobei sich die Details der einzelnen Schritte unterscheiden.

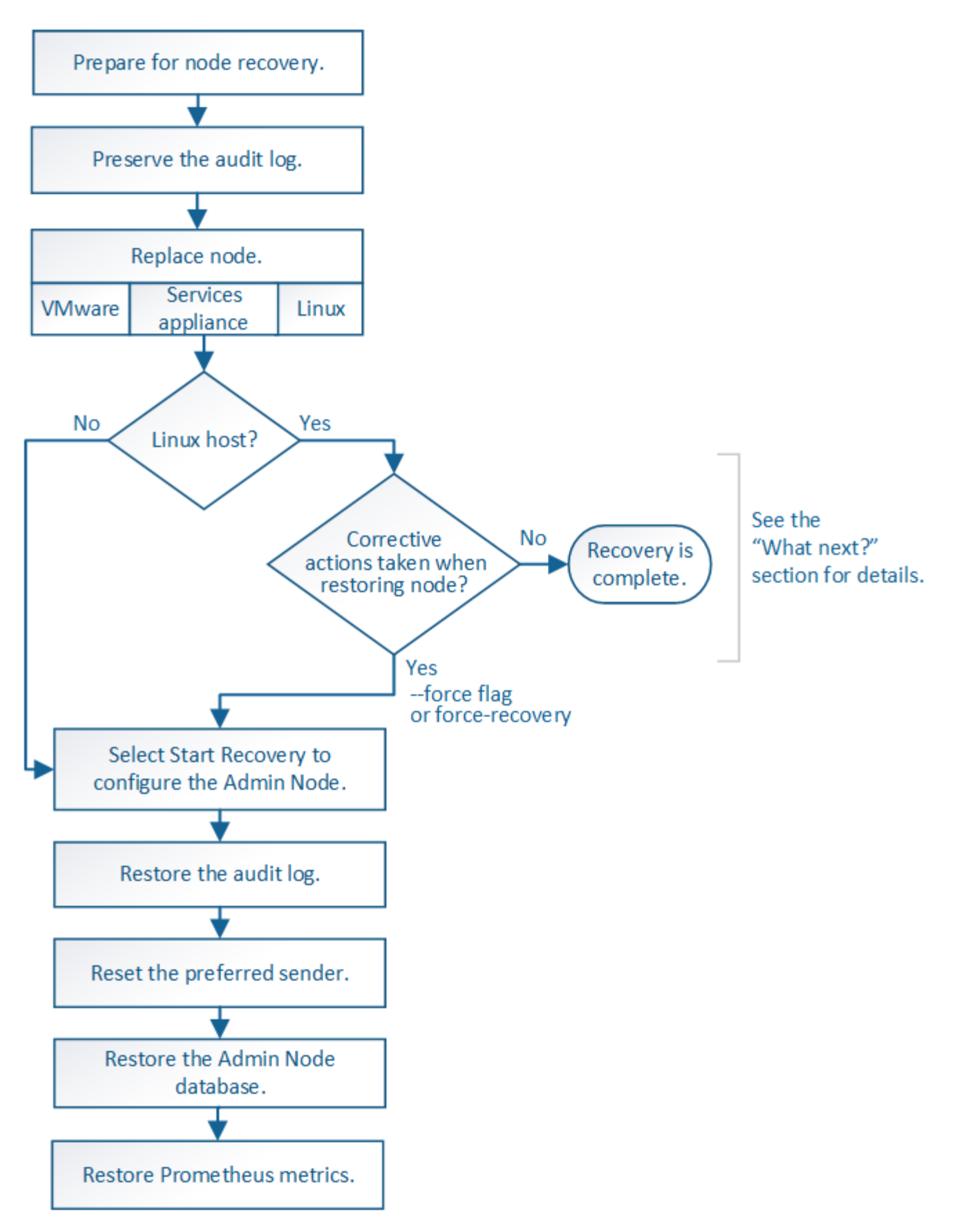

Befolgen Sie immer den richtigen Wiederherstellungsvorgang für den Admin-Knoten, den Sie wiederherstellen. Die Verfahren sehen auf hohem Niveau gleich aus, unterscheiden sich aber in den Details.

# **Verwandte Informationen**

# ["SG100 SG1000 Services-Appliances"](https://docs.netapp.com/de-de/storagegrid-115/sg100-1000/index.html)

## **Wahlmöglichkeiten**

- ["Wiederherstellung nach Ausfällen des primären Admin-Nodes"](#page-83-0)
- ["Wiederherstellung nach Ausfällen eines Admin-Knotens außerhalb des primären Standorts"](#page-91-0)

# <span id="page-83-0"></span>**Wiederherstellung nach Ausfällen des primären Admin-Nodes**

Sie müssen einen bestimmten Satz von Aufgaben ausführen, um nach einem Ausfall eines primären Admin-Knotens wiederherstellen zu können. Der primäre Admin-Node hostet den Configuration Management Node (CMN)-Service für das Grid.

# **Über diese Aufgabe**

Ein fehlgeschlagener primärer Admin-Node sollte umgehend ersetzt werden. Der Configuration Management Node (CMN)-Dienst auf dem primären Admin-Node ist für die Ausgabe von Objektkennungen für das Grid verantwortlich. Diese Kennungen werden Objekten bei ihrer Aufnahme zugewiesen. Neue Objekte können erst dann aufgenommen werden, wenn Identifikatoren verfügbar sind. Die Objektaufnahme kann fortgesetzt werden, während das CMN nicht verfügbar ist, da die Identifikatoren ungefähr einen Monat im Grid zwischengespeichert werden. Nachdem jedoch die gecachten Kennungen erschöpft sind, können keine neuen Objekte hinzugefügt werden.

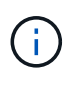

Sie müssen einen fehlerhaften primären Administrator-Node innerhalb von etwa einem Monat reparieren oder ersetzen. Andernfalls kann das Grid die Aufnahme neuer Objekte verlieren. Der genaue Zeitraum hängt von der Geschwindigkeit der Objekterfassung ab: Wenn Sie eine genauere Bewertung des Zeitrahmens für Ihr Grid benötigen, wenden Sie sich an den technischen Support.

### **Schritte**

- ["Prüfprotokolle werden vom fehlgeschlagenen primären Admin-Node kopiert"](#page-83-1)
- ["Ersetzen des primären Admin-Knotens"](#page-84-0)
- ["Konfigurieren des primären Ersatzadministratorknotens"](#page-85-0)
- ["Wiederherstellen des Prüfprotokolls auf dem wiederhergestellten primären Administrator-Knoten"](#page-87-0)
- ["Zurücksetzen des bevorzugten Senders auf dem wiederhergestellten primären Admin-Knoten"](#page-88-0)
- ["Wiederherstellen der Admin-Knoten-Datenbank bei der Wiederherstellung eines primären Admin-Knotens"](#page-88-1)
- ["Wiederherstellen von Prometheus-Kennzahlen bei der Wiederherstellung eines primären Admin-Knotens"](#page-90-0)

#### <span id="page-83-1"></span>**Prüfprotokolle werden vom fehlgeschlagenen primären Admin-Node kopiert**

Wenn Sie Audit-Protokolle vom fehlgeschlagenen primären Admin-Node kopieren können, sollten Sie diese beibehalten, um den Datensatz der Systemaktivität und -Nutzung des Rasters beizubehalten. Sie können die erhaltenen Audit-Protokolle nach dem wiederhergestellten primären Admin-Knoten wiederherstellen, nachdem er in Betrieb ist.

Mit diesem Verfahren werden die Audit-Log-Dateien vom fehlgeschlagenen Admin-Node in einen temporären Speicherort auf einem separaten Grid-Node kopiert. Diese erhaltenen Audit-Protokolle können dann in den Ersatz-Admin-Node kopiert werden. Audit-Protokolle werden nicht automatisch auf den neuen Admin-Node kopiert.

Je nach Art des Fehlers können Sie unter Umständen keine Prüfprotokolle von einem fehlgeschlagenen Admin-Knoten kopieren. Wenn die Bereitstellung nur über einen Admin-Node verfügt, startet der wiederhergestellte Admin-Knoten die Aufzeichnung von Ereignissen zum Audit-Protokoll in einer neuen leeren Datei und zuvor aufgezeichnete Daten gehen verloren. Wenn die Bereitstellung mehr als einen Admin-Node enthält, können Sie die Audit-Protokolle von einem anderen Admin-Node wiederherstellen.

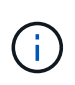

Wenn jetzt auf dem fehlgeschlagenen Admin-Node die Überwachungsprotokolle nicht mehr zugegriffen werden kann, können Sie später, z. B. nach der Hostwiederherstellung, darauf zugreifen.

- 1. Melden Sie sich nach Möglichkeit beim fehlgeschlagenen Admin-Knoten an. Melden Sie sich andernfalls beim primären Admin-Node oder einem anderen Admin-Node an, falls verfügbar.
	- a. Geben Sie den folgenden Befehl ein: ssh admin@*grid\_node\_IP*
	- b. Geben Sie das im aufgeführte Passwort ein Passwords.txt Datei:
	- c. Geben Sie den folgenden Befehl ein, um zum Root zu wechseln: su -
	- d. Geben Sie das im aufgeführte Passwort ein Passwords.txt Datei:

Wenn Sie als root angemeldet sind, ändert sich die Eingabeaufforderung von \$ Bis #.

- 2. Stoppen Sie den AMS-Dienst, um zu verhindern, dass eine neue Protokolldatei erstellt wird:service ams stop
- 3. Benennen Sie die Datei audit.log um, damit sie die vorhandene Datei nicht überschreiben kann, wenn Sie sie in den wiederhergestellten Admin-Node kopieren.

Benennen Sie audit.log in einen eindeutigen nummerierten Dateinamen um, z. B. yyyy-mm-dd.txt.1. Beispielsweise können Sie die Datei audit.log in 2015-10-25.txt.1 umbenennencd /var/local/audit/export/

- 4. AMS-Dienst neu starten: service ams start
- 5. Erstellen Sie das Verzeichnis, um alle Audit-Log-Dateien in einen temporären Speicherort auf einem separaten Grid-Knoten zu kopieren: ssh admin@*grid node IP* mkdir -p /var/local/tmp/saved-audit-logs

Geben Sie bei der entsprechenden Eingabeaufforderung das Passwort für den Administrator ein.

6. Alle Audit-Log-Dateien kopieren: scp -p \* admin@*grid\_node\_IP*:/var/local/tmp/savedaudit-logs

Geben Sie bei der entsprechenden Eingabeaufforderung das Passwort für den Administrator ein.

7. Melden Sie sich als Root an: exit

# <span id="page-84-0"></span>**Ersetzen des primären Admin-Knotens**

Um einen primären Admin-Node wiederherzustellen, müssen Sie zuerst die physische oder virtuelle Hardware ersetzen.

Sie können einen fehlgeschlagenen primären Admin-Node durch einen primären Admin-Node ersetzen, der auf derselben Plattform ausgeführt wird, oder Sie können einen primären Admin-Node, der auf VMware oder einem Linux-Host ausgeführt wird, durch einen primären Admin-Node ersetzen, der auf einer ServicesAppliance gehostet wird.

Verwenden Sie das Verfahren, das der für den Node ausgewählten Ersatzplattform entspricht. Nachdem Sie den Knotenaustausch abgeschlossen haben (der für alle Node-Typen geeignet ist), werden Sie durch dieses Verfahren zum nächsten Schritt für die primäre Admin-Knoten-Wiederherstellung geleitet.

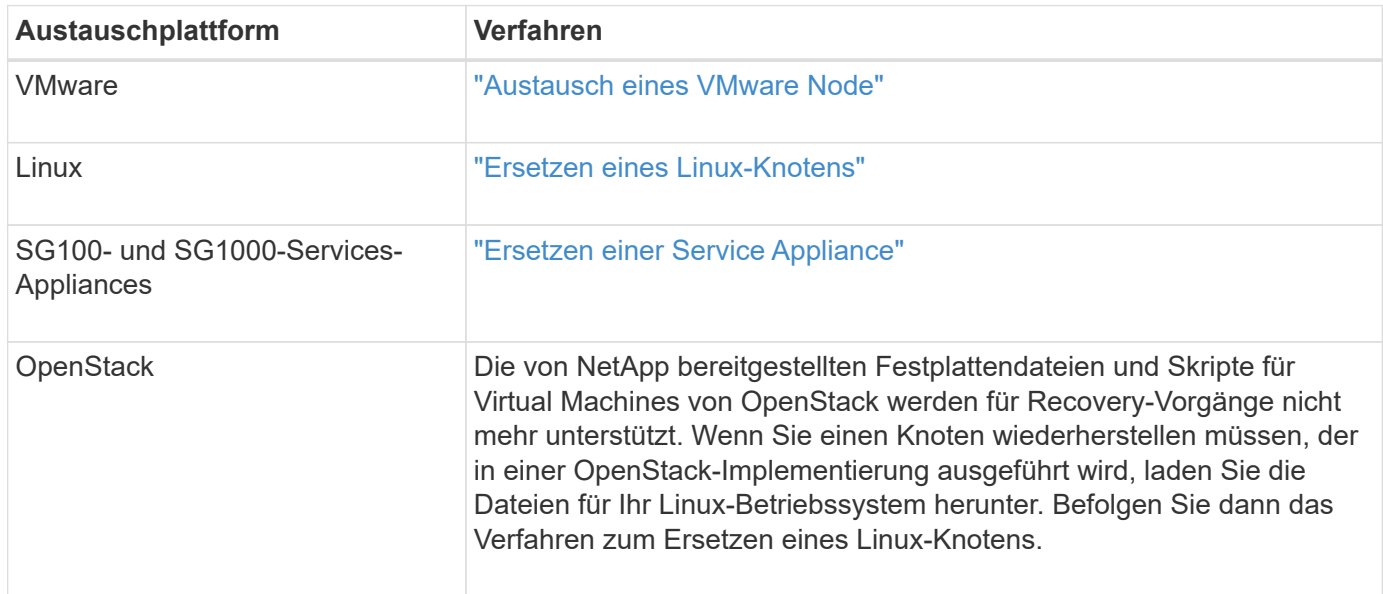

### <span id="page-85-0"></span>**Konfigurieren des primären Ersatzadministratorknotens**

Der Ersatzknoten muss als primärer Admin-Node für Ihr StorageGRID System konfiguriert sein.

### **Was Sie benötigen**

- Für primäre Admin-Knoten, die auf virtuellen Maschinen gehostet werden, muss die virtuelle Maschine bereitgestellt, eingeschaltet und initialisiert werden.
- Für primäre Admin-Nodes, die auf einer Services-Appliance gehostet werden, haben Sie die Appliance ersetzt und die installierte Software installiert. Informationen zum Gerät finden Sie im Installationshandbuch.

# ["SG100 SG1000 Services-Appliances"](https://docs.netapp.com/de-de/storagegrid-115/sg100-1000/index.html)

- Sie müssen über die neueste Sicherung der Wiederherstellungspaket-Datei verfügen (sgws-recoverypackage-*id-revision*.zip).
- Sie müssen über eine Passphrase für die Bereitstellung verfügen.

# **Schritte**

1. Öffnen Sie Ihren Webbrowser, und navigieren Sie zu https://primary admin node ip.

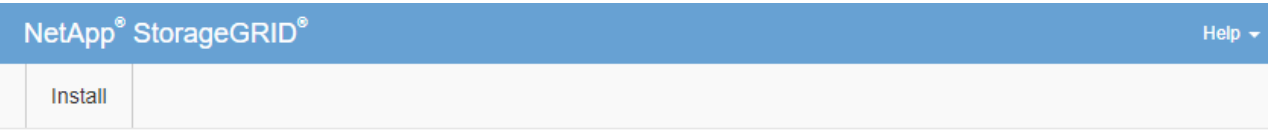

#### Welcome

Use this page to install a new StorageGRID system, or recover a failed primary Admin Node for an existing system.

<sup>6</sup> Note: You must have access to a StorageGRID license, network configuration and grid topology information, and NTP settings to complete the installation. You must have the latest version of the Recovery Package file to complete a primary Admin Node recovery.

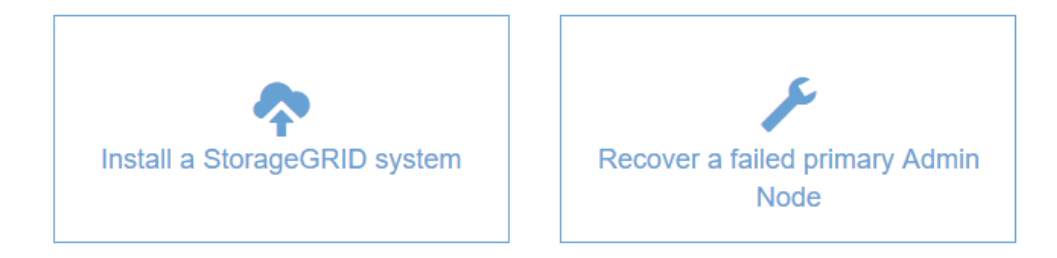

- 2. Klicken Sie auf **Wiederherstellen eines fehlgeschlagenen primären Admin-Knotens**.
- 3. Laden Sie das aktuellste Backup des Wiederherstellungspakets hoch:
	- a. Klicken Sie Auf **Durchsuchen**.
	- b. Suchen Sie die aktuellste Wiederherstellungspakedatei für Ihr StorageGRID-System und klicken Sie auf **Öffnen**.
- 4. Geben Sie die Provisionierungs-Passphrase ein.
- 5. Klicken Sie Auf **Wiederherstellung Starten**.

Der Wiederherstellungsprozess beginnt. Der Grid Manager ist möglicherweise einige Minuten lang nicht mehr verfügbar, wenn die erforderlichen Dienste gestartet werden. Wenn die Wiederherstellung abgeschlossen ist, wird die Anmeldeseite angezeigt.

6. Wenn SSO (Single Sign-On) für Ihr StorageGRID-System aktiviert ist und das Vertrauen der Vertrauensstelle für den wiederhergestellten Admin-Knoten für das Standardzertifikat für Verwaltungsschnittstellen-Server konfiguriert wurde, aktualisieren (oder löschen und neu erstellen) das Vertrauen des Knotens auf die Vertrauensbasis in Active Directory-Föderationsdienste (AD FS). Verwenden Sie das neue Standard-Serverzertifikat, das während der Wiederherstellung des Admin-Knotens generiert wurde.

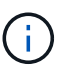

Informationen zum Konfigurieren eines Vertrauensverhältnisses mit einer vertrauenswürdigen Partei finden Sie in den Anweisungen zur Verwaltung von StorageGRID. Melden Sie sich zum Zugriff auf das Standard-Serverzertifikat bei der Eingabeaufforderung des Admin-Knotens an. Wechseln Sie zum /var/local/mgmt-api Und wählen Sie das aus server.crt Datei:

7. Bestimmen Sie, ob Sie einen Hotfix anwenden müssen.

- a. Melden Sie sich über einen unterstützten Browser beim Grid Manager an.
- b. Wählen Sie **Knoten**.
- c. Wählen Sie in der Liste links den primären Admin-Node aus.
- d. Notieren Sie sich auf der Registerkarte Übersicht die Version, die im Feld **Softwareversion** angezeigt wird.
- e. Wählen Sie einen beliebigen anderen Grid-Knoten aus.
- f. Notieren Sie sich auf der Registerkarte Übersicht die Version, die im Feld **Softwareversion** angezeigt wird.
	- Wenn die in den Feldern **Software Version** angezeigten Versionen identisch sind, müssen Sie keinen Hotfix anwenden.
	- Wenn die in den Feldern **Softwareversion** angezeigten Versionen anders sind, müssen Sie einen Hotfix anwenden, um den wiederhergestellten primären Admin-Knoten auf dieselbe Version zu aktualisieren.

# **Verwandte Informationen**

["StorageGRID verwalten"](https://docs.netapp.com/de-de/storagegrid-115/admin/index.html)

# ["StorageGRID Hotfix Verfahren"](#page-4-0)

# <span id="page-87-0"></span>**Wiederherstellen des Prüfprotokolls auf dem wiederhergestellten primären Administrator-Knoten**

Wenn Sie das Revisionsprotokoll vom fehlgeschlagenen primären Admin-Knoten erhalten konnten, können Sie es in den primären Admin-Knoten kopieren, den Sie wiederherstellen.

- Der wiederhergestellte Admin-Node muss installiert und ausgeführt werden.
- Nachdem der ursprüngliche Admin-Node fehlgeschlagen ist, müssen Sie die Prüfprotokolle an einen anderen Speicherort kopiert haben.

Wenn ein Admin-Knoten ausfällt, gehen in diesem Admin-Knoten gespeicherte Prüfprotokolle möglicherweise verloren. Es könnte möglich sein, Daten vor Verlust durch Kopieren von Prüfprotokollen aus dem fehlgeschlagenen Admin-Knoten und dann die Wiederherstellung dieser Prüfprotokolle auf den wiederhergestellten Admin-Knoten. Je nach Ausfall ist es möglicherweise nicht möglich, Prüfprotokolle vom fehlgeschlagenen Admin-Node zu kopieren. Wenn die Bereitstellung mehr als einen Admin-Node hat, können Sie in diesem Fall Audit-Protokolle von einem anderen Admin-Node wiederherstellen, da Audit-Protokolle auf allen Admin-Nodes repliziert werden.

Wenn nur ein Admin-Knoten vorhanden ist und das Audit-Protokoll nicht vom fehlgeschlagenen Knoten kopiert werden kann, startet der wiederhergestellte Admin-Knoten die Aufzeichnung von Ereignissen in das Auditprotokoll, als ob die Installation neu ist.

Sie müssen einen Admin-Knoten so schnell wie möglich wiederherstellen, um die Protokollierungsfunktion wiederherzustellen.

- 1. Melden Sie sich beim wiederhergestellten Admin-Knoten an:
	- a. Geben Sie den folgenden Befehl ein: ssh admin@recovery\_Admin\_Node\_IP
	- b. Geben Sie das im aufgeführte Passwort ein Passwords.txt Datei:
	- c. Geben Sie den folgenden Befehl ein, um zum Root zu wechseln: su -

d. Geben Sie das im aufgeführte Passwort ein Passwords.txt Datei:

Nachdem Sie als root angemeldet sind, ändert sich die Eingabeaufforderung von \$ Bis #.

- 2. Prüfen Sie, welche Audit-Dateien erhalten wurden: cd /var/local/audit/export
- 3. Kopieren Sie die erhaltenen Audit-Log-Dateien auf den wiederhergestellten Admin-Knoten: scp admin@*grid\_node\_IP*:/var/local/tmp/saved-audit-logs/YYYY\* .

Geben Sie bei der entsprechenden Eingabeaufforderung das Passwort für den Administrator ein.

- 4. Löschen Sie aus Sicherheitsgründen die Prüfprotokolle vom fehlgeschlagenen Grid-Knoten, nachdem Sie überprüft haben, ob sie erfolgreich auf den wiederhergestellten Admin-Node kopiert wurden.
- 5. Aktualisieren Sie die Benutzer- und Gruppeneinstellungen der Audit-Log-Dateien auf dem wiederhergestellten Admin-Knoten: chown ams-user:bycast \*
- 6. Melden Sie sich als Root an: exit

Sie müssen auch alle bereits vorhandenen Clientzugriffe auf die Revisionsfreigabe wiederherstellen. Weitere Informationen finden Sie in den Anweisungen zum Verwalten von StorageGRID.

# **Verwandte Informationen**

# ["StorageGRID verwalten"](https://docs.netapp.com/de-de/storagegrid-115/admin/index.html)

### <span id="page-88-0"></span>**Zurücksetzen des bevorzugten Senders auf dem wiederhergestellten primären Admin-Knoten**

Wenn der primäre Admin-Knoten, den Sie wiederherstellen, derzeit als bevorzugter Absender von Warnmeldungen, Alarmanmeldungen und AutoSupport-Meldungen eingestellt ist, müssen Sie diese Einstellung neu konfigurieren.

# **Was Sie benötigen**

- Sie müssen über einen unterstützten Browser beim Grid Manager angemeldet sein.
- Sie müssen über spezifische Zugriffsberechtigungen verfügen.
- Der wiederhergestellte Admin-Node muss installiert und ausgeführt werden.

### **Schritte**

- 1. Wählen Sie **Konfiguration** > **Systemeinstellungen** > **Anzeigeoptionen**.
- 2. Wählen Sie den wiederhergestellten Admin-Knoten aus der Dropdown-Liste **bevorzugter Absender** aus.
- 3. Klicken Sie Auf **Änderungen Übernehmen**.

# **Verwandte Informationen**

# ["StorageGRID verwalten"](https://docs.netapp.com/de-de/storagegrid-115/admin/index.html)

### <span id="page-88-1"></span>**Wiederherstellen der Admin-Knoten-Datenbank bei der Wiederherstellung eines primären Admin-Knotens**

Wenn Sie die historischen Informationen über Attribute, Alarme und Alarme auf einem primären Admin-Node, der ausgefallen ist, behalten möchten, können Sie die Admin-Node-Datenbank wiederherstellen. Sie können diese Datenbank nur wiederherstellen, wenn Ihr StorageGRID-System einen anderen Admin-Knoten enthält.

• Der wiederhergestellte Admin-Node muss installiert und ausgeführt werden.

- Das StorageGRID System muss mindestens zwei Admin-Nodes enthalten.
- Sie müssen die haben Passwords.txt Datei:
- Sie müssen über eine Passphrase für die Bereitstellung verfügen.

Wenn ein Admin-Knoten ausfällt, gehen die in seiner Admin-Knoten-Datenbank gespeicherten historischen Informationen verloren. Diese Datenbank enthält folgende Informationen:

- Meldungsverlauf
- Alarmverlauf
- Historische Attributdaten, die in den Diagrammen und Textberichten verwendet werden, die auf der Seite **Support Tools Grid Topology** verfügbar sind.

Wenn Sie einen Admin-Knoten wiederherstellen, erstellt der Software-Installationsprozess eine leere Admin-Knoten-Datenbank auf dem wiederhergestellten Knoten. Die neue Datenbank enthält jedoch nur Informationen für Server und Services, die derzeit Teil des Systems sind oder später hinzugefügt werden.

Wenn Sie einen primären Admin-Knoten wiederhergestellt haben und Ihr StorageGRID-System einen anderen Admin-Knoten hat, können Sie die historischen Informationen wiederherstellen, indem Sie die Admin-Knoten-Datenbank von einem nicht-primären Admin-Knoten (der\_Quell-Admin-Knoten\_) auf den wiederhergestellten primären Admin-Knoten kopieren. Wenn Ihr System nur einen primären Admin-Knoten hat, können Sie die Admin-Knoten-Datenbank nicht wiederherstellen.

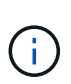

Das Kopieren der Admin-Node-Datenbank kann mehrere Stunden dauern. Einige Grid Manager-Funktionen sind nicht verfügbar, während Dienste auf dem Quell-Admin-Node angehalten werden.

- 1. Melden Sie sich beim Quell-Admin-Node an:
	- a. Geben Sie den folgenden Befehl ein: ssh admin@*grid\_node\_IP*
	- b. Geben Sie das im aufgeführte Passwort ein Passwords.txt Datei:
	- c. Geben Sie den folgenden Befehl ein, um zum Root zu wechseln: su -
	- d. Geben Sie das im aufgeführte Passwort ein Passwords.txt Datei:
- 2. Beenden Sie den MI-Dienst vom Quell-Admin-Node: service mi stop
- 3. Beenden Sie vom Quell-Admin-Node den Management Application Program Interface (Management-API)- Service: service mgmt-api stop
- 4. Führen Sie die folgenden Schritte auf dem wiederhergestellten Admin-Knoten aus:
	- a. Melden Sie sich beim wiederhergestellten Admin-Knoten an:
		- i. Geben Sie den folgenden Befehl ein: ssh admin@*grid\_node\_IP*
		- ii. Geben Sie das im aufgeführte Passwort ein Passwords.txt Datei:
		- iii. Geben Sie den folgenden Befehl ein, um zum Root zu wechseln: su -
		- iv. Geben Sie das im aufgeführte Passwort ein Passwords.txt Datei:
	- b. Beenden SIE DEN MI-Dienst: service mi stop
	- c. Beenden Sie den Management API-Service: service mgmt-api stop
	- d. Fügen Sie den SSH-privaten Schlüssel zum SSH-Agenten hinzu. Geben Sie Ein:ssh-add
- e. Geben Sie das SSH-Zugriffspasswort ein, das im aufgeführt ist Passwords.txt Datei:
- f. Kopieren Sie die Datenbank vom Quell-Admin-Knoten auf den wiederhergestellten Admin-Knoten: /usr/local/mi/bin/mi-clone-db.sh Source\_Admin\_Node\_IP
- g. Wenn Sie dazu aufgefordert werden, bestätigen Sie, dass Sie die MI-Datenbank auf dem wiederhergestellten Admin-Knoten überschreiben möchten.

Die Datenbank und ihre historischen Daten werden auf den wiederhergestellten Admin-Knoten kopiert. Wenn der Kopiervorgang abgeschlossen ist, startet das Skript den wiederhergestellten Admin-Knoten.

- h. Wenn Sie keinen passwortlosen Zugriff auf andere Server mehr benötigen, entfernen Sie den privaten Schlüssel vom SSH-Agent. Geben Sie Ein:ssh-add -D
- 5. Starten Sie die Dienste auf dem Quell-Admin-Node neu: service servermanager start

### <span id="page-90-0"></span>**Wiederherstellen von Prometheus-Kennzahlen bei der Wiederherstellung eines primären Admin-Knotens**

Optional können Sie die historischen Metriken aufbewahren, die von Prometheus auf einem primären Admin-Node gewartet wurden, der ausgefallen ist. Die Prometheus Kennzahlen können nur wiederhergestellt werden, wenn Ihr StorageGRID System einen anderen Admin-Knoten enthält.

- Der wiederhergestellte Admin-Node muss installiert und ausgeführt werden.
- Das StorageGRID System muss mindestens zwei Admin-Nodes enthalten.
- Sie müssen die haben Passwords.txt Datei:
- Sie müssen über eine Passphrase für die Bereitstellung verfügen.

Wenn ein Admin-Knoten ausfällt, gehen die in der Prometheus-Datenbank auf dem Admin-Knoten gepflegten Kennzahlen verloren. Wenn Sie den Admin-Knoten wiederherstellen, erstellt der Software-Installationsprozess eine neue Prometheus-Datenbank. Nachdem der wiederhergestellte Admin-Node gestartet wurde, zeichnet er die Metriken auf, als ob Sie eine neue Installation des StorageGRID-Systems durchgeführt hatten.

Wenn Sie einen primären Admin-Knoten wiederhergestellt haben und Ihr StorageGRID-System einen anderen Admin-Knoten hat, können Sie die historischen Metriken wiederherstellen, indem Sie die Prometheus-Datenbank von einem nicht-primären Admin-Knoten (den *Source Admin-Knoten*) auf den wiederhergestellten primären Admin-Knoten kopieren. Wenn Ihr System nur einen primären Admin-Knoten hat, können Sie die Prometheus-Datenbank nicht wiederherstellen.

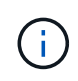

Das Kopieren der Prometheus-Datenbank dauert möglicherweise ein Stunde oder länger. Einige Grid Manager-Funktionen sind nicht verfügbar, während Dienste auf dem Quell-Admin-Node angehalten werden.

- 1. Melden Sie sich beim Quell-Admin-Node an:
	- a. Geben Sie den folgenden Befehl ein: ssh admin@*grid\_node\_IP*
	- b. Geben Sie das im aufgeführte Passwort ein Passwords.txt Datei:
	- c. Geben Sie den folgenden Befehl ein, um zum Root zu wechseln: su -
	- d. Geben Sie das im aufgeführte Passwort ein Passwords.txt Datei:
- 2. Beenden Sie vom Quell-Admin-Node den Prometheus-Service: service prometheus stop
- 3. Führen Sie die folgenden Schritte auf dem wiederhergestellten Admin-Knoten aus:
	- a. Melden Sie sich beim wiederhergestellten Admin-Knoten an:
		- i. Geben Sie den folgenden Befehl ein: ssh admin@*grid\_node\_IP*
		- ii. Geben Sie das im aufgeführte Passwort ein Passwords.txt Datei:
		- iii. Geben Sie den folgenden Befehl ein, um zum Root zu wechseln: su -
		- iv. Geben Sie das im aufgeführte Passwort ein Passwords.txt Datei:
	- b. Stoppen Sie den Prometheus Service: service prometheus stop
	- c. Fügen Sie den SSH-privaten Schlüssel zum SSH-Agenten hinzu. Geben Sie Ein:ssh-add
	- d. Geben Sie das SSH-Zugriffspasswort ein, das im aufgeführt ist Passwords.txt Datei:
	- e. Kopieren Sie die Prometheus-Datenbank vom Quell-Admin-Knoten auf den wiederhergestellten Admin-Knoten: /usr/local/prometheus/bin/prometheus-clone-db.sh Source\_Admin\_Node\_IP
	- f. Wenn Sie dazu aufgefordert werden, drücken Sie **Enter**, um zu bestätigen, dass Sie die neue Prometheus-Datenbank auf dem wiederhergestellten Admin-Knoten zerstören möchten.

Die ursprüngliche Prometheus-Datenbank und ihre historischen Daten werden auf den wiederhergestellten Admin-Knoten kopiert. Wenn der Kopiervorgang abgeschlossen ist, startet das Skript den wiederhergestellten Admin-Knoten. Der folgende Status wird angezeigt:

Datenbank geklont, Dienste starten

- a. Wenn Sie keinen passwortlosen Zugriff auf andere Server mehr benötigen, entfernen Sie den privaten Schlüssel vom SSH-Agent. Geben Sie Ein:ssh-add -D
- 4. Starten Sie den Prometheus-Service auf dem Quell-Admin-Node neu.service prometheus start

# <span id="page-91-0"></span>**Wiederherstellung nach Ausfällen eines Admin-Knotens außerhalb des primären Standorts**

Sie müssen die folgenden Aufgaben durchführen, um nach einem Ausfall eines nicht primären Admin-Knotens wiederherzustellen. Ein Admin-Node hostet den Configuration Management Node (CMN)-Service und ist als primärer Admin-Node bekannt. Obwohl Sie mehrere Admin-Nodes haben können, enthält jedes StorageGRID-System nur einen primären Admin-Node. Alle anderen Admin-Nodes sind nicht primäre Admin-Nodes.

# **Verwandte Informationen**

["SG100 SG1000 Services-Appliances"](https://docs.netapp.com/de-de/storagegrid-115/sg100-1000/index.html)

# **Schritte**

- ["Prüfprotokolle werden vom fehlgeschlagenen nicht-primären Admin-Node kopiert"](#page-92-0)
- ["Ersetzen eines nicht-primären Admin-Knotens"](#page-93-0)
- ["Wählen Sie Wiederherstellung starten, um einen nicht primären Admin-Node zu konfigurieren"](#page-93-1)
- ["Wiederherstellen des Prüfprotokolls auf dem wiederhergestellten nicht-primären Admin-Knoten"](#page-95-0)
- ["Zurücksetzen des bevorzugten Senders auf dem wiederhergestellten nicht-primären Admin-Node"](#page-96-0)
- ["Wiederherstellen der Admin-Knoten-Datenbank bei der Wiederherstellung eines nicht-primären Admin-](#page-97-0)[Knotens"](#page-97-0)

• ["Wiederherstellen von Prometheus-Kennzahlen bei der Wiederherstellung eines nicht primären Admin-](#page-98-0)[Nodes"](#page-98-0)

# <span id="page-92-0"></span>**Prüfprotokolle werden vom fehlgeschlagenen nicht-primären Admin-Node kopiert**

Wenn Sie in der Lage sind, Audit-Protokolle vom fehlgeschlagenen Admin-Node zu kopieren, sollten Sie diese beibehalten, um die Aufzeichnung der Systemaktivität und -Nutzung des Rasters beizubehalten. Sie können die erhaltenen Audit-Protokolle nach dem Wiederherstellen des nicht-primären Admin-Knotens wiederherstellen, nachdem er ausgeführt wurde.

Mit diesem Verfahren werden die Audit-Log-Dateien vom fehlgeschlagenen Admin-Node in einen temporären Speicherort auf einem separaten Grid-Node kopiert. Diese erhaltenen Audit-Protokolle können dann in den Ersatz-Admin-Node kopiert werden. Audit-Protokolle werden nicht automatisch auf den neuen Admin-Node kopiert.

Je nach Art des Fehlers können Sie unter Umständen keine Prüfprotokolle von einem fehlgeschlagenen Admin-Knoten kopieren. Wenn die Bereitstellung nur über einen Admin-Node verfügt, startet der wiederhergestellte Admin-Knoten die Aufzeichnung von Ereignissen zum Audit-Protokoll in einer neuen leeren Datei und zuvor aufgezeichnete Daten gehen verloren. Wenn die Bereitstellung mehr als einen Admin-Node enthält, können Sie die Audit-Protokolle von einem anderen Admin-Node wiederherstellen.

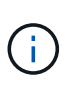

Wenn jetzt auf dem fehlgeschlagenen Admin-Node die Überwachungsprotokolle nicht mehr zugegriffen werden kann, können Sie später, z. B. nach der Hostwiederherstellung, darauf zugreifen.

- 1. Melden Sie sich nach Möglichkeit beim fehlgeschlagenen Admin-Knoten an. Melden Sie sich andernfalls beim primären Admin-Node oder einem anderen Admin-Node an, falls verfügbar.
	- a. Geben Sie den folgenden Befehl ein: ssh admin@grid node IP
	- b. Geben Sie das im aufgeführte Passwort ein Passwords.txt Datei:
	- c. Geben Sie den folgenden Befehl ein, um zum Root zu wechseln: su -
	- d. Geben Sie das im aufgeführte Passwort ein Passwords.txt Datei:

Wenn Sie als root angemeldet sind, ändert sich die Eingabeaufforderung von \$ Bis #.

- 2. Stoppen Sie den AMS-Dienst, um zu verhindern, dass eine neue Protokolldatei erstellt wird:service ams stop
- 3. Benennen Sie die Datei audit.log um, damit sie die vorhandene Datei nicht überschreiben kann, wenn Sie sie in den wiederhergestellten Admin-Node kopieren.

Benennen Sie audit.log in einen eindeutigen nummerierten Dateinamen um, z. B. yyyy-mm-dd.txt.1. Beispielsweise können Sie die Datei audit.log in 2015-10-25.txt.1 umbenennencd /var/local/audit/export/

- 4. AMS-Dienst neu starten: service ams start
- 5. Erstellen Sie das Verzeichnis, um alle Audit-Log-Dateien in einen temporären Speicherort auf einem separaten Grid-Knoten zu kopieren: ssh admin@grid node IP mkdir -p /var/local/tmp/saved-audit-logs

Geben Sie bei der entsprechenden Eingabeaufforderung das Passwort für den Administrator ein.

6. Alle Audit-Log-Dateien kopieren: scp -p \* admin@grid\_node\_IP:/var/local/tmp/savedaudit-logs

Geben Sie bei der entsprechenden Eingabeaufforderung das Passwort für den Administrator ein.

7. Melden Sie sich als Root an: exit

# <span id="page-93-0"></span>**Ersetzen eines nicht-primären Admin-Knotens**

Um einen nicht-primären Admin-Node wiederherzustellen, müssen Sie zuerst die physische oder virtuelle Hardware ersetzen.

Sie können einen nicht primären Admin-Node durch einen nicht-primären Admin-Node ersetzen, der auf derselben Plattform ausgeführt wird, oder Sie können einen nicht-primären Admin-Node, der auf VMware oder einem Linux-Host ausgeführt wird, durch einen nicht-primären Admin-Node ersetzen, der auf einer Services Appliance gehostet wird.

Verwenden Sie das Verfahren, das der für den Node ausgewählten Ersatzplattform entspricht. Nachdem Sie den Knotenaustausch abgeschlossen haben (der für alle Node-Typen geeignet ist), werden Sie durch dieses Verfahren zum nächsten Schritt für die Wiederherstellung eines nicht-primären Admin-Knotens geleitet.

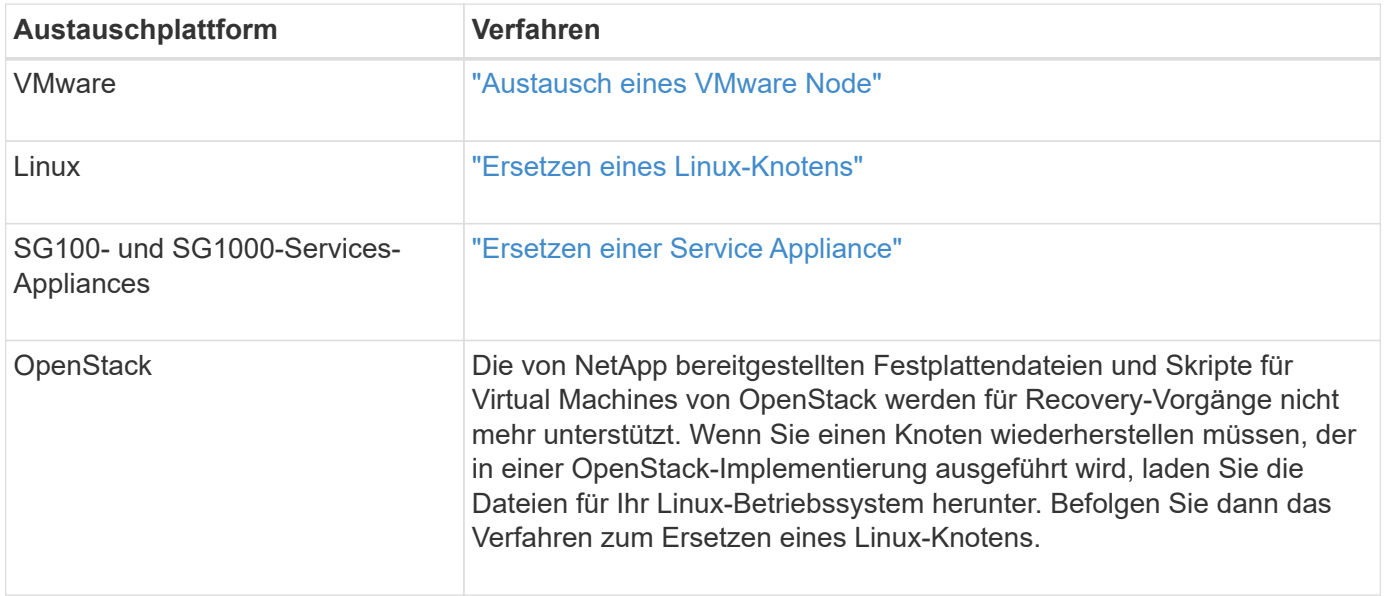

<span id="page-93-1"></span>**Wählen Sie Wiederherstellung starten, um einen nicht primären Admin-Node zu konfigurieren**

Nach dem Ersetzen eines nicht-primären Admin-Knotens müssen Sie im Grid-Manager die Option Wiederherstellung starten wählen, um den neuen Knoten als Ersatz für den fehlgeschlagenen Knoten zu konfigurieren.

# **Was Sie benötigen**

- Sie müssen über einen unterstützten Browser beim Grid Manager angemeldet sein.
- Sie müssen über die Berechtigung Wartung oder Stammzugriff verfügen.
- Sie müssen über eine Passphrase für die Bereitstellung verfügen.
- Der Ersatz-Node muss bereitgestellt und konfiguriert sein.

## **Schritte**

 $D$ 

- 1. Wählen Sie im Grid Manager die Option **Wartung Wartungsaufgaben Recovery** aus.
- 2. Wählen Sie in der Liste Ausstehende Knoten den Rasterknoten aus, den Sie wiederherstellen möchten.

Nodes werden nach ihrem Ausfall in der Liste angezeigt. Sie können jedoch keinen Node auswählen, bis er neu installiert wurde und zur Wiederherstellung bereit ist.

- 3. Geben Sie die **Provisioning-Passphrase** ein.
- 4. Klicken Sie Auf **Wiederherstellung Starten**.

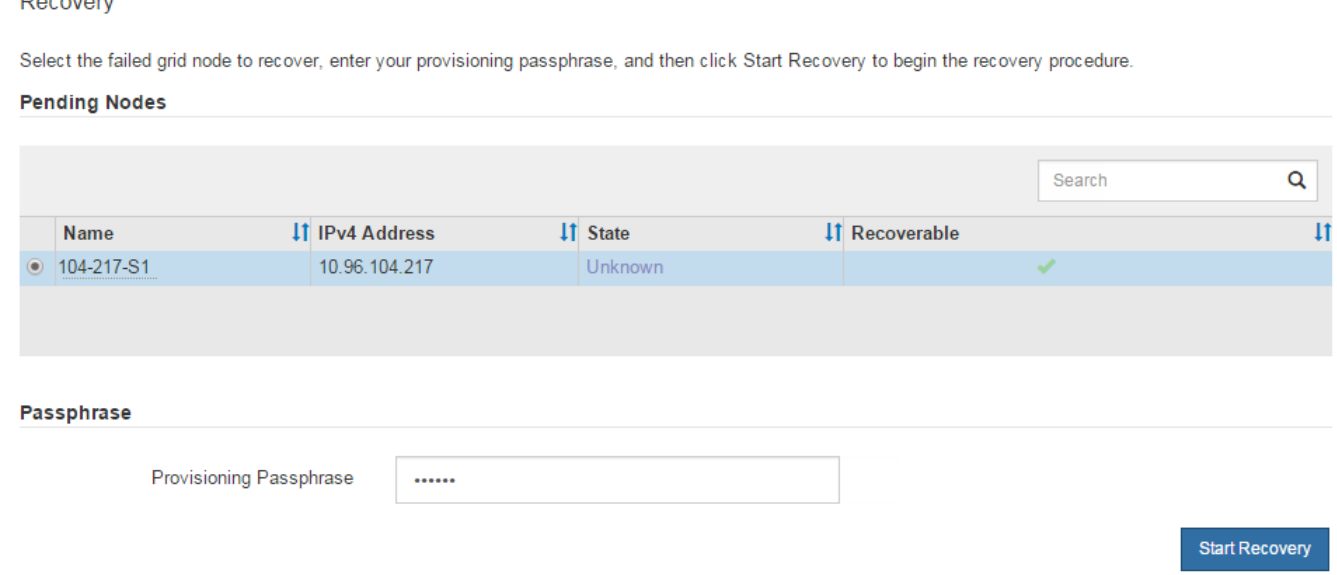

5. Überwachen Sie den Fortschritt der Wiederherstellung in der Tabelle "Netzknoten wiederherstellen".

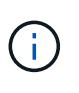

Während der Wiederherstellungsvorgang läuft, können Sie auf **Zurücksetzen** klicken, um eine neue Wiederherstellung zu starten. Ein Info-Dialogfeld wird angezeigt, das angibt, dass der Knoten bei einem Zurücksetzen des Vorgangs in einen unbestimmten Zustand zurückgelassen wird.

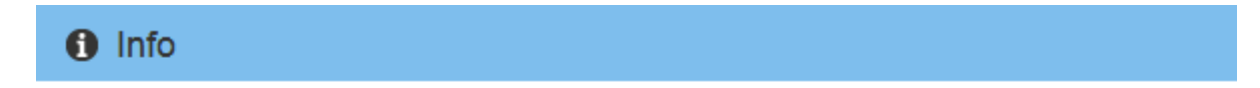

**Reset Recovery** 

Resetting the recovery procedure leaves the deployed grid node in an indeterminate state. To retry a recovery after resetting the procedure, you must restore the node to a pre-installed state:

- . For VMware nodes, delete the deployed VM and then redeploy it.
- . For StorageGRID appliance nodes, run "sgareinstall" on the node.
- . For Linux nodes, run "storagegrid node force-recovery node-name" on the Linux host.

Do you want to reset recovery?

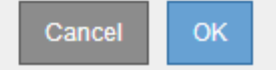

Wenn Sie die Recovery nach dem Zurücksetzen der Prozedur erneut versuchen möchten, müssen Sie den Node in einen vorinstallierten Status wiederherstellen:

- **VMware**: Den bereitgestellten virtuellen Grid-Knoten löschen. Wenn Sie bereit sind, die Recovery neu zu starten, implementieren Sie den Node erneut.
- **Linux**: Starten Sie den Knoten neu, indem Sie diesen Befehl auf dem Linux-Host ausführen: storagegrid node force-recovery *node-name*
- **Appliance**: Wenn Sie die Wiederherstellung nach dem Zurücksetzen des Vorgangs erneut versuchen möchten, müssen Sie den Geräteknoten durch Ausführen in einen vorinstallierten Zustand wiederherstellen sgareinstall Auf dem Node.
- 6. Wenn SSO (Single Sign-On) für Ihr StorageGRID-System aktiviert ist und das Vertrauen der Vertrauensstelle für den wiederhergestellten Admin-Knoten für das Standardzertifikat für Verwaltungsschnittstellen-Server konfiguriert wurde, aktualisieren (oder löschen und neu erstellen) das Vertrauen des Knotens auf die Vertrauensbasis in Active Directory-Föderationsdienste (AD FS). Verwenden Sie das neue Standard-Serverzertifikat, das während der Wiederherstellung des Admin-Knotens generiert wurde.

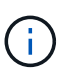

Informationen zum Konfigurieren eines Vertrauensverhältnisses mit einer vertrauenswürdigen Partei finden Sie in den Anweisungen zur Verwaltung von StorageGRID. Melden Sie sich zum Zugriff auf das Standard-Serverzertifikat bei der Eingabeaufforderung des Admin-Knotens an. Wechseln Sie zum /var/local/mgmt-api Und wählen Sie das aus server.crt Datei:

# **Verwandte Informationen**

["StorageGRID verwalten"](https://docs.netapp.com/de-de/storagegrid-115/admin/index.html)

# ["Vorbereiten eines Geräts für die Neuinstallation \(nur Plattformaustausch\)"](#page-116-0)

# <span id="page-95-0"></span>**Wiederherstellen des Prüfprotokolls auf dem wiederhergestellten nicht-primären Admin-Knoten**

Wenn Sie das Audit-Protokoll vom fehlgeschlagenen nicht-primären Admin-Node erhalten konnten, damit die Informationen des historischen Audit-Protokolls beibehalten werden, können Sie es in den nicht-primären Admin-Node kopieren, den Sie wiederherstellen.

- Der wiederhergestellte Admin-Node muss installiert und ausgeführt werden.
- Nachdem der ursprüngliche Admin-Node fehlgeschlagen ist, müssen Sie die Prüfprotokolle an einen anderen Speicherort kopiert haben.

Wenn ein Admin-Knoten ausfällt, gehen in diesem Admin-Knoten gespeicherte Prüfprotokolle möglicherweise verloren. Es könnte möglich sein, Daten vor Verlust durch Kopieren von Prüfprotokollen aus dem fehlgeschlagenen Admin-Knoten und dann die Wiederherstellung dieser Prüfprotokolle auf den wiederhergestellten Admin-Knoten. Je nach Ausfall ist es möglicherweise nicht möglich, Prüfprotokolle vom fehlgeschlagenen Admin-Node zu kopieren. Wenn die Bereitstellung mehr als einen Admin-Node hat, können Sie in diesem Fall Audit-Protokolle von einem anderen Admin-Node wiederherstellen, da Audit-Protokolle auf allen Admin-Nodes repliziert werden.

Wenn nur ein Admin-Knoten vorhanden ist und das Audit-Protokoll nicht vom fehlgeschlagenen Knoten kopiert werden kann, startet der wiederhergestellte Admin-Knoten die Aufzeichnung von Ereignissen in das Auditprotokoll, als ob die Installation neu ist.

Sie müssen einen Admin-Knoten so schnell wie möglich wiederherstellen, um die Protokollierungsfunktion

wiederherzustellen.

- 1. Melden Sie sich beim wiederhergestellten Admin-Knoten an:
	- a. Geben Sie den folgenden Befehl ein: ssh admin@recovery Admin Node IP
	- b. Geben Sie das im aufgeführte Passwort ein Passwords.txt Datei:
	- c. Geben Sie den folgenden Befehl ein, um zum Root zu wechseln: su -
	- d. Geben Sie das im aufgeführte Passwort ein Passwords.txt Datei:

Nachdem Sie als root angemeldet sind, ändert sich die Eingabeaufforderung von \$ Bis #.

2. Prüfen Sie, welche Audit-Dateien erhalten wurden:

cd /var/local/audit/export

3. Kopieren Sie die erhaltenen Audit-Log-Dateien auf den wiederhergestellten Admin-Knoten:

scp admin@grid\_node\_IP:/var/local/tmp/saved-audit-logs/YYYY\*

Geben Sie bei der entsprechenden Eingabeaufforderung das Passwort für den Administrator ein.

- 4. Löschen Sie aus Sicherheitsgründen die Prüfprotokolle vom fehlgeschlagenen Grid-Knoten, nachdem Sie überprüft haben, ob sie erfolgreich auf den wiederhergestellten Admin-Node kopiert wurden.
- 5. Aktualisieren Sie die Benutzer- und Gruppeneinstellungen der Audit-Log-Dateien auf dem wiederhergestellten Admin-Knoten:

chown ams-user:bycast \*

6. Melden Sie sich als Root an: exit

Sie müssen auch alle bereits vorhandenen Clientzugriffe auf die Revisionsfreigabe wiederherstellen. Weitere Informationen finden Sie in den Anweisungen zum Verwalten von StorageGRID.

### **Verwandte Informationen**

["StorageGRID verwalten"](https://docs.netapp.com/de-de/storagegrid-115/admin/index.html)

### <span id="page-96-0"></span>**Zurücksetzen des bevorzugten Senders auf dem wiederhergestellten nicht-primären Admin-Node**

Wenn der nicht-primäre Admin-Node, den Sie wiederherstellen, derzeit als bevorzugter Absender von Warnmeldungen, Alarmbenachrichtigungen und AutoSupport-Meldungen eingestellt ist, müssen Sie diese Einstellung im StorageGRID-System neu konfigurieren.

### **Was Sie benötigen**

- Sie müssen über einen unterstützten Browser beim Grid Manager angemeldet sein.
- Sie müssen über spezifische Zugriffsberechtigungen verfügen.
- Der wiederhergestellte Admin-Node muss installiert und ausgeführt werden.

# **Schritte**

1. Wählen Sie **Konfiguration** > **Systemeinstellungen** > **Anzeigeoptionen**.

- 2. Wählen Sie den wiederhergestellten Admin-Knoten aus der Dropdown-Liste **bevorzugter Absender** aus.
- 3. Klicken Sie Auf **Änderungen Übernehmen**.

# **Verwandte Informationen**

["StorageGRID verwalten"](https://docs.netapp.com/de-de/storagegrid-115/admin/index.html)

<span id="page-97-0"></span>**Wiederherstellen der Admin-Knoten-Datenbank bei der Wiederherstellung eines nicht-primären Admin-Knotens**

Wenn Sie die historischen Informationen zu Attributen, Alarmen und Warnmeldungen bei einem nicht primären Admin-Node behalten möchten, der ausgefallen ist, können Sie die Admin-Knoten-Datenbank vom primären Admin-Node wiederherstellen.

- Der wiederhergestellte Admin-Node muss installiert und ausgeführt werden.
- Das StorageGRID System muss mindestens zwei Admin-Nodes enthalten.
- Sie müssen die haben Passwords.txt Datei:
- Sie müssen über eine Passphrase für die Bereitstellung verfügen.

Wenn ein Admin-Knoten ausfällt, gehen die in seiner Admin-Knoten-Datenbank gespeicherten historischen Informationen verloren. Diese Datenbank enthält folgende Informationen:

- Meldungsverlauf
- Alarmverlauf
- Historische Attributdaten, die in den Diagrammen und Textberichten verwendet werden, die auf der Seite **Support Tools Grid Topology** verfügbar sind.

Wenn Sie einen Admin-Knoten wiederherstellen, erstellt der Software-Installationsprozess eine leere Admin-Knoten-Datenbank auf dem wiederhergestellten Knoten. Die neue Datenbank enthält jedoch nur Informationen für Server und Services, die derzeit Teil des Systems sind oder später hinzugefügt werden.

Wenn Sie einen nicht-primären Admin-Knoten wiederhergestellt haben, können Sie die historischen Informationen wiederherstellen, indem Sie die Admin-Node-Datenbank vom primären Admin-Knoten (den\_Quell-Admin-Node\_) auf den wiederhergestellten Knoten kopieren.

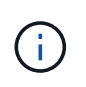

Das Kopieren der Admin-Node-Datenbank kann mehrere Stunden dauern. Einige Grid Manager-Funktionen sind nicht verfügbar, während Dienste auf dem Quellknoten angehalten werden.

- 1. Melden Sie sich beim Quell-Admin-Node an:
	- a. Geben Sie den folgenden Befehl ein: ssh admin@*grid\_node\_IP*
	- b. Geben Sie das im aufgeführte Passwort ein Passwords.txt Datei:
	- c. Geben Sie den folgenden Befehl ein, um zum Root zu wechseln: su -
	- d. Geben Sie das im aufgeführte Passwort ein Passwords.txt Datei:
- 2. Führen Sie den folgenden Befehl vom Quell-Admin-Knoten aus. Geben Sie dann die Provisionierungs-Passphrase ein, wenn Sie dazu aufgefordert werden. recover-access-points
- 3. Beenden Sie den MI-Dienst vom Quell-Admin-Node: service mi stop
- 4. Beenden Sie vom Quell-Admin-Node den Management Application Program Interface (Management-API)-

Service: service mgmt-api stop

- 5. Führen Sie die folgenden Schritte auf dem wiederhergestellten Admin-Knoten aus:
	- a. Melden Sie sich beim wiederhergestellten Admin-Knoten an:
		- i. Geben Sie den folgenden Befehl ein: ssh admin@*grid\_node\_IP*
		- ii. Geben Sie das im aufgeführte Passwort ein Passwords.txt Datei:
		- iii. Geben Sie den folgenden Befehl ein, um zum Root zu wechseln: su -
		- iv. Geben Sie das im aufgeführte Passwort ein Passwords.txt Datei:
	- b. Beenden SIE DEN MI-Dienst: service mi stop
	- c. Beenden Sie den Management API-Service: service mgmt-api stop
	- d. Fügen Sie den SSH-privaten Schlüssel zum SSH-Agenten hinzu. Geben Sie Ein:ssh-add
	- e. Geben Sie das SSH-Zugriffspasswort ein, das im aufgeführt ist Passwords.txt Datei:
	- f. Kopieren Sie die Datenbank vom Quell-Admin-Knoten auf den wiederhergestellten Admin-Knoten: /usr/local/mi/bin/mi-clone-db.sh Source\_Admin\_Node\_IP
	- g. Wenn Sie dazu aufgefordert werden, bestätigen Sie, dass Sie die MI-Datenbank auf dem wiederhergestellten Admin-Knoten überschreiben möchten.

Die Datenbank und ihre historischen Daten werden auf den wiederhergestellten Admin-Knoten kopiert. Wenn der Kopiervorgang abgeschlossen ist, startet das Skript den wiederhergestellten Admin-Knoten.

- h. Wenn Sie keinen passwortlosen Zugriff auf andere Server mehr benötigen, entfernen Sie den privaten Schlüssel vom SSH-Agent. Geben Sie Ein:ssh-add -D
- 6. Starten Sie die Dienste auf dem Quell-Admin-Node neu: service servermanager start

### <span id="page-98-0"></span>**Wiederherstellen von Prometheus-Kennzahlen bei der Wiederherstellung eines nicht primären Admin-Nodes**

Optional können Sie die historischen Metriken aufbewahren, die von Prometheus auf einem nicht primären Admin-Node gewartet wurden, der ausgefallen ist.

- Der wiederhergestellte Admin-Node muss installiert und ausgeführt werden.
- Das StorageGRID System muss mindestens zwei Admin-Nodes enthalten.
- Sie müssen die haben Passwords.txt Datei:
- Sie müssen über eine Passphrase für die Bereitstellung verfügen.

Wenn ein Admin-Knoten ausfällt, gehen die in der Prometheus-Datenbank auf dem Admin-Knoten gepflegten Kennzahlen verloren. Wenn Sie den Admin-Knoten wiederherstellen, erstellt der Software-Installationsprozess eine neue Prometheus-Datenbank. Nachdem der wiederhergestellte Admin-Node gestartet wurde, zeichnet er die Metriken auf, als ob Sie eine neue Installation des StorageGRID-Systems durchgeführt hatten.

Wenn Sie einen nicht-primären Admin-Knoten wiederhergestellt haben, können Sie die historischen Metriken wiederherstellen, indem Sie die Prometheus-Datenbank vom primären Admin-Knoten (den\_Source Admin-Node\_) auf den wiederhergestellten Admin-Knoten kopieren.

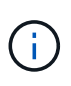

Das Kopieren der Prometheus-Datenbank dauert möglicherweise ein Stunde oder länger. Einige Grid Manager-Funktionen sind nicht verfügbar, während Dienste auf dem Quell-Admin-Node angehalten werden.

- 1. Melden Sie sich beim Quell-Admin-Node an:
	- a. Geben Sie den folgenden Befehl ein: ssh admin@*grid\_node\_IP*
	- b. Geben Sie das im aufgeführte Passwort ein Passwords.txt Datei:
	- c. Geben Sie den folgenden Befehl ein, um zum Root zu wechseln: su -
	- d. Geben Sie das im aufgeführte Passwort ein Passwords.txt Datei:
- 2. Beenden Sie vom Quell-Admin-Node den Prometheus-Service: service prometheus stop
- 3. Führen Sie die folgenden Schritte auf dem wiederhergestellten Admin-Knoten aus:
	- a. Melden Sie sich beim wiederhergestellten Admin-Knoten an:
		- i. Geben Sie den folgenden Befehl ein: ssh admin@*grid\_node\_IP*
		- ii. Geben Sie das im aufgeführte Passwort ein Passwords.txt Datei:
		- iii. Geben Sie den folgenden Befehl ein, um zum Root zu wechseln: su -
		- iv. Geben Sie das im aufgeführte Passwort ein Passwords.txt Datei:
	- b. Stoppen Sie den Prometheus Service: service prometheus stop
	- c. Fügen Sie den SSH-privaten Schlüssel zum SSH-Agenten hinzu. Geben Sie Ein:ssh-add
	- d. Geben Sie das SSH-Zugriffspasswort ein, das im aufgeführt ist Passwords.txt Datei:
	- e. Kopieren Sie die Prometheus-Datenbank vom Quell-Admin-Knoten auf den wiederhergestellten Admin-Knoten: /usr/local/prometheus/bin/prometheus-clone-db.sh Source\_Admin\_Node\_IP
	- f. Wenn Sie dazu aufgefordert werden, drücken Sie **Enter**, um zu bestätigen, dass Sie die neue Prometheus-Datenbank auf dem wiederhergestellten Admin-Knoten zerstören möchten.

Die ursprüngliche Prometheus-Datenbank und ihre historischen Daten werden auf den wiederhergestellten Admin-Knoten kopiert. Wenn der Kopiervorgang abgeschlossen ist, startet das Skript den wiederhergestellten Admin-Knoten. Der folgende Status wird angezeigt:

Datenbank geklont, Dienste starten

- a. Wenn Sie keinen passwortlosen Zugriff auf andere Server mehr benötigen, entfernen Sie den privaten Schlüssel vom SSH-Agent. Geben Sie Ein:ssh-add -D
- 4. Starten Sie den Prometheus-Service auf dem Quell-Admin-Node neu.service prometheus start

# **Wiederherstellung nach Gateway-Node-Ausfällen**

Sie müssen eine Reihe von Aufgaben genau durchführen, um nach einem Gateway Node-Ausfall wiederherstellen zu können.

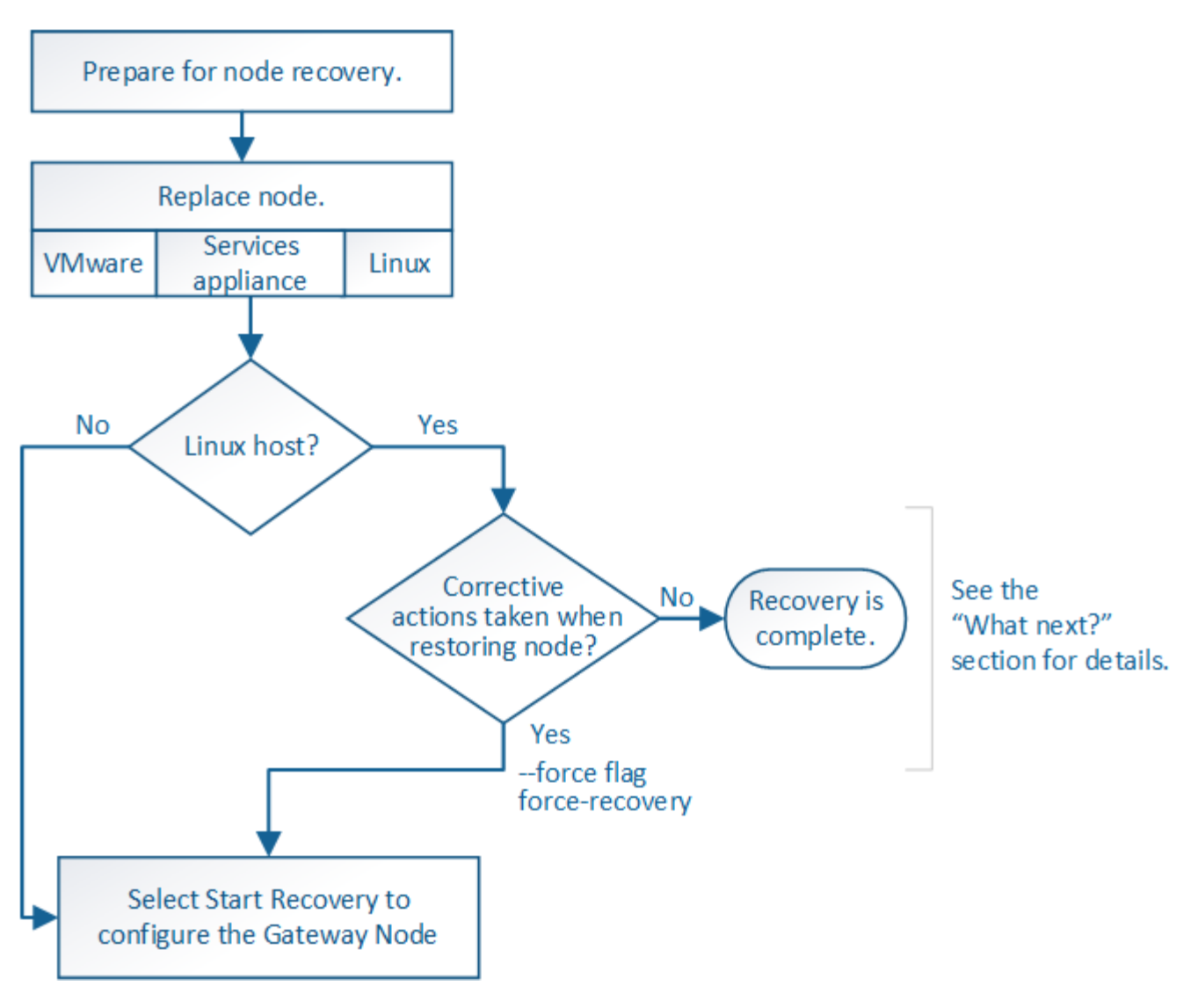

### **Verwandte Informationen**

["SG100 SG1000 Services-Appliances"](https://docs.netapp.com/de-de/storagegrid-115/sg100-1000/index.html)

### **Schritte**

- ["Ersetzen eines Gateway-Node"](#page-100-0)
- ["Wählen Sie Wiederherstellung starten, um einen Gateway-Node zu konfigurieren"](#page-101-0)

# <span id="page-100-0"></span>**Ersetzen eines Gateway-Node**

Sie können einen fehlgeschlagenen Gateway-Node durch einen Gateway-Node ersetzen, der auf derselben physischen oder virtuellen Hardware ausgeführt wird, oder Sie können einen Gateway-Node, der auf VMware oder einem Linux-Host ausgeführt wird, durch einen Gateway-Node ersetzen, der auf einer Services-Appliance gehostet wird.

Das Verfahren zum Austausch des Nodes, das Sie befolgen müssen, hängt davon ab, welche Plattform vom Austausch-Node verwendet wird. Nach Abschluss des Austauschverfahrens für den Node (geeignet für alle Node-Typen) werden Sie durch dieses Verfahren zum nächsten Schritt für die Gateway Node Recovery geleitet.

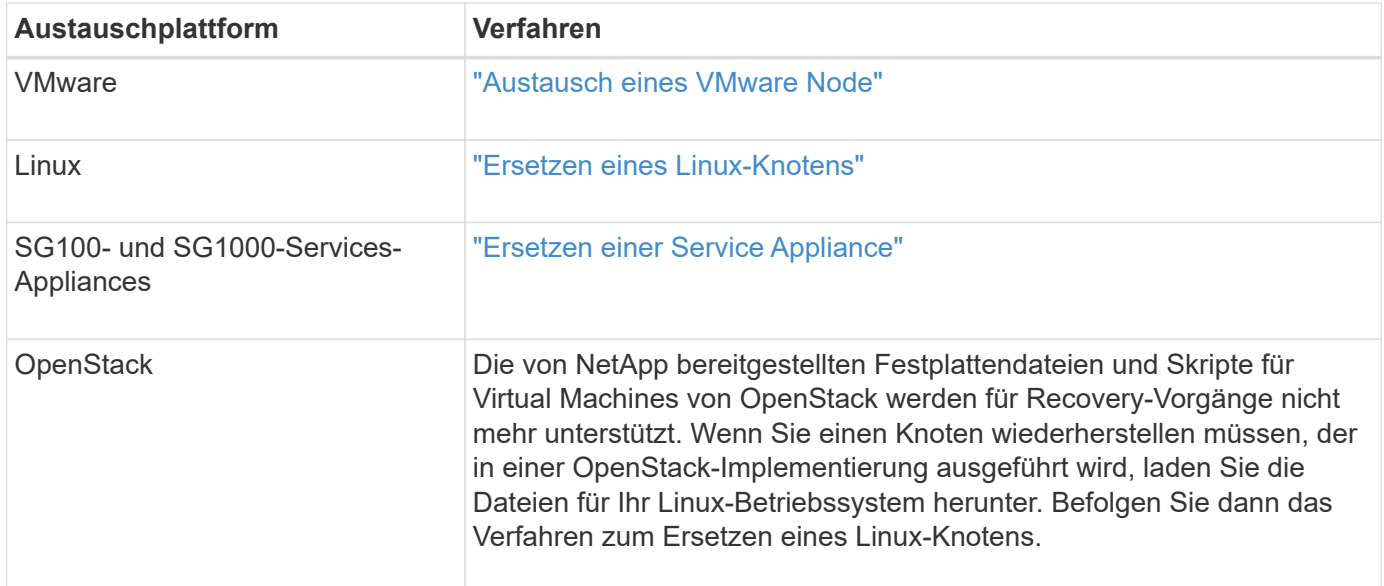

# <span id="page-101-0"></span>**Wählen Sie Wiederherstellung starten, um einen Gateway-Node zu konfigurieren**

Nachdem Sie einen Gateway-Node ersetzt haben, müssen Sie im Grid Manager Recovery starten auswählen, um den neuen Node als Ersatz für den ausgefallenen Node zu konfigurieren.

# **Was Sie benötigen**

- Sie müssen über einen unterstützten Browser beim Grid Manager angemeldet sein.
- Sie müssen über die Berechtigung Wartung oder Stammzugriff verfügen.
- Sie müssen über eine Passphrase für die Bereitstellung verfügen.
- Der Ersatz-Node muss bereitgestellt und konfiguriert sein.

### **Schritte**

- 1. Wählen Sie im Grid Manager die Option **Wartung Wartungsaufgaben Recovery** aus.
- 2. Wählen Sie in der Liste Ausstehende Knoten den Rasterknoten aus, den Sie wiederherstellen möchten.

Nodes werden nach ihrem Ausfall in der Liste angezeigt. Sie können jedoch keinen Node auswählen, bis er neu installiert wurde und zur Wiederherstellung bereit ist.

- 3. Geben Sie die **Provisioning-Passphrase** ein.
- 4. Klicken Sie Auf **Wiederherstellung Starten**.

#### Recovery

Select the failed grid node to recover, enter your provisioning passphrase, and then click Start Recovery to begin the recovery procedure.

#### **Pending Nodes**

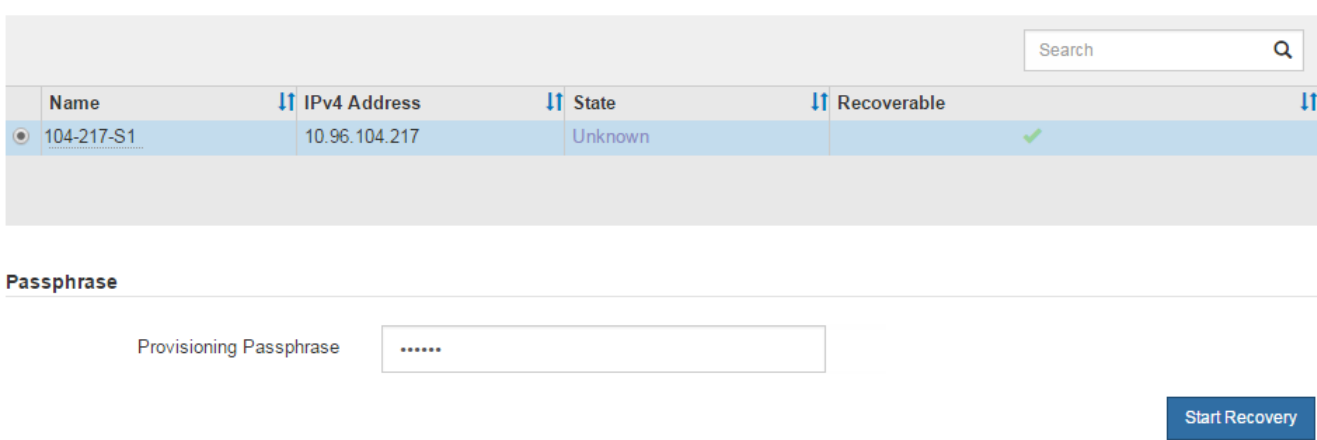

5. Überwachen Sie den Fortschritt der Wiederherstellung in der Tabelle "Netzknoten wiederherstellen".

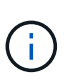

Während der Wiederherstellungsvorgang läuft, können Sie auf **Zurücksetzen** klicken, um eine neue Wiederherstellung zu starten. Ein Info-Dialogfeld wird angezeigt, das angibt, dass der Knoten bei einem Zurücksetzen des Vorgangs in einen unbestimmten Zustand zurückgelassen wird.

# n Info

#### **Reset Recovery**

Resetting the recovery procedure leaves the deployed grid node in an indeterminate state. To retry a recovery after resetting the procedure, you must restore the node to a pre-installed state:

- For VMware nodes, delete the deployed VM and then redeploy it.
- . For StorageGRID appliance nodes, run "sgareinstall" on the node.
- . For Linux nodes, run "storagegrid node force-recovery node-name" on the Linux host.

#### Do you want to reset recovery?

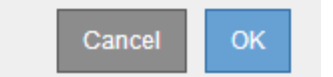

Wenn Sie die Recovery nach dem Zurücksetzen der Prozedur erneut versuchen möchten, müssen Sie den Node in einen vorinstallierten Status wiederherstellen:

- **VMware**: Den bereitgestellten virtuellen Grid-Knoten löschen. Wenn Sie bereit sind, die Recovery neu zu starten, implementieren Sie den Node erneut.
- **Linux**: Starten Sie den Knoten neu, indem Sie diesen Befehl auf dem Linux-Host ausführen: storagegrid node force-recovery *node-name*
- **Appliance**: Wenn Sie die Wiederherstellung nach dem Zurücksetzen des Vorgangs erneut versuchen möchten, müssen Sie den Geräteknoten durch Ausführen in einen vorinstallierten Zustand

wiederherstellen sgareinstall Auf dem Node.

## **Verwandte Informationen**

["Vorbereiten eines Geräts für die Neuinstallation \(nur Plattformaustausch\)"](#page-116-0)

# **Wiederherstellung nach Ausfällen des Archivierungs-Nodes**

Sie müssen eine Reihe von Aufgaben genau durchführen, um nach einem Ausfall des Archivierungs-Knotens wiederherstellen zu können.

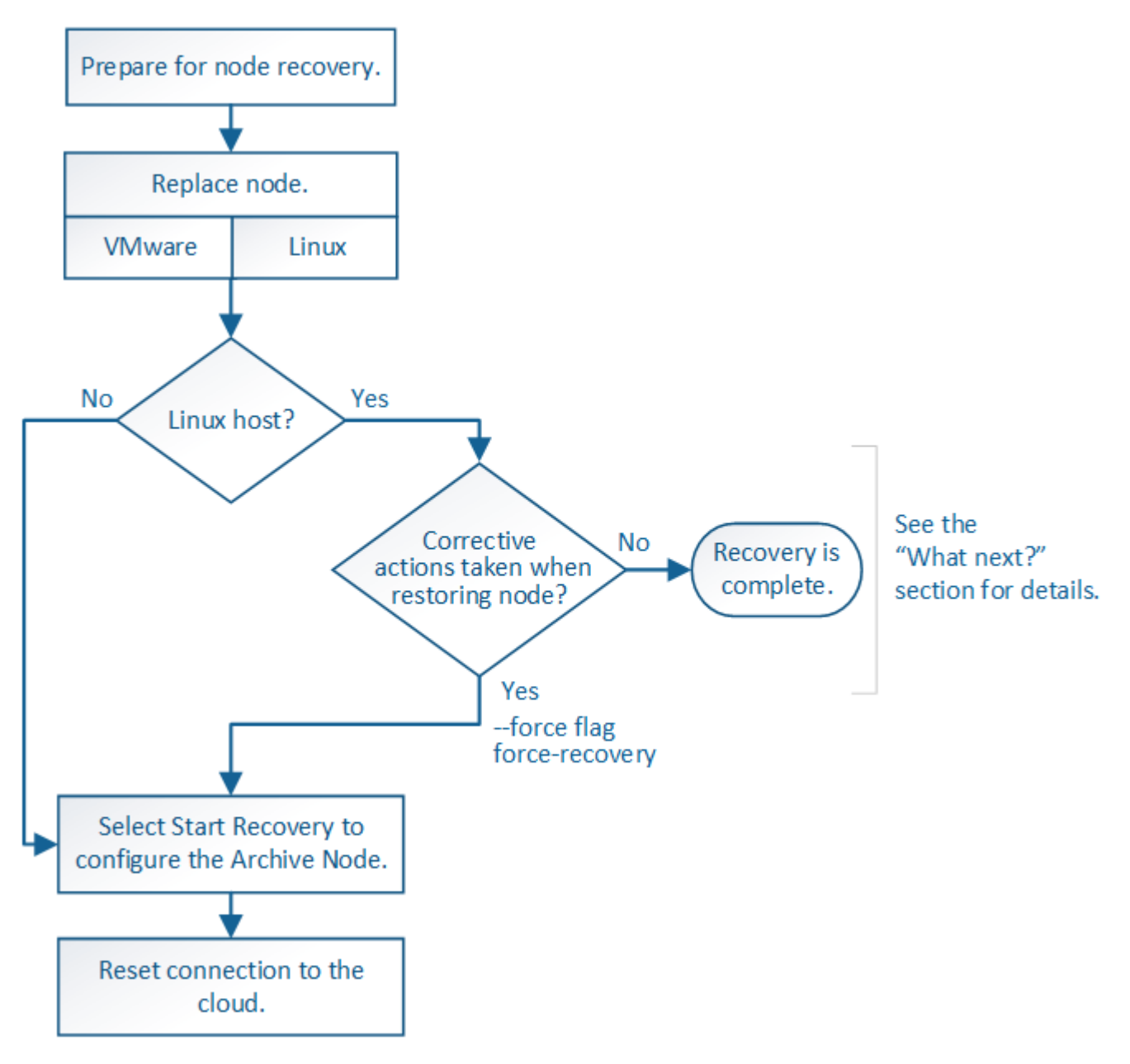

# **Über diese Aufgabe**

Die Wiederherstellung von Archivknoten ist von den folgenden Problemen betroffen:

• Wenn die ILM-Richtlinie für die Replizierung einer einzelnen Kopie konfiguriert ist

In einem StorageGRID-System, das für eine einzelne Objektkopie konfiguriert ist, kann ein Ausfall des Archiv-Nodes zu einem nicht wiederherstellbaren Verlust von Daten führen. Wenn ein Fehler auftritt, gehen alle diese Objekte verloren. Sie müssen jedoch weiterhin Wiederherstellungsverfahren durchführen, um Ihr StorageGRID-System zu "bereinigen" und verlorene Objektinformationen aus der Datenbank zu löschen.

• Wenn während der Wiederherstellung des Speicherknotens ein Ausfall des Archivknotens auftritt.

Wenn der Archivknoten bei der Verarbeitung der Massenabrufe im Rahmen einer Speicherknotenwiederherstellung ausfällt, Sie müssen das Verfahren wiederholen, um Kopien von Objektdaten auf den Storage-Node von Anfang an wiederherzustellen, um sicherzustellen, dass alle vom Archiv-Node abgerufenen Objektdaten auf dem Storage-Node wiederhergestellt werden.

### **Schritte**

- ["Ersetzen eines Archivknotens"](#page-104-0)
- ["Wählen Sie "Wiederherstellung starten", um einen Archiv-Knoten zu konfigurieren"](#page-104-1)
- ["Verbindung des Archivknotens zur Cloud wird zurückgesetzt"](#page-106-1)

# <span id="page-104-0"></span>**Ersetzen eines Archivknotens**

Um einen Archiv-Knoten wiederherzustellen, müssen Sie zuerst den Knoten ersetzen.

Sie müssen das Verfahren zum Ersetzen des Node für Ihre Plattform auswählen. Die Schritte zum Ersetzen eines Node sind für alle Typen von Grid-Nodes identisch.

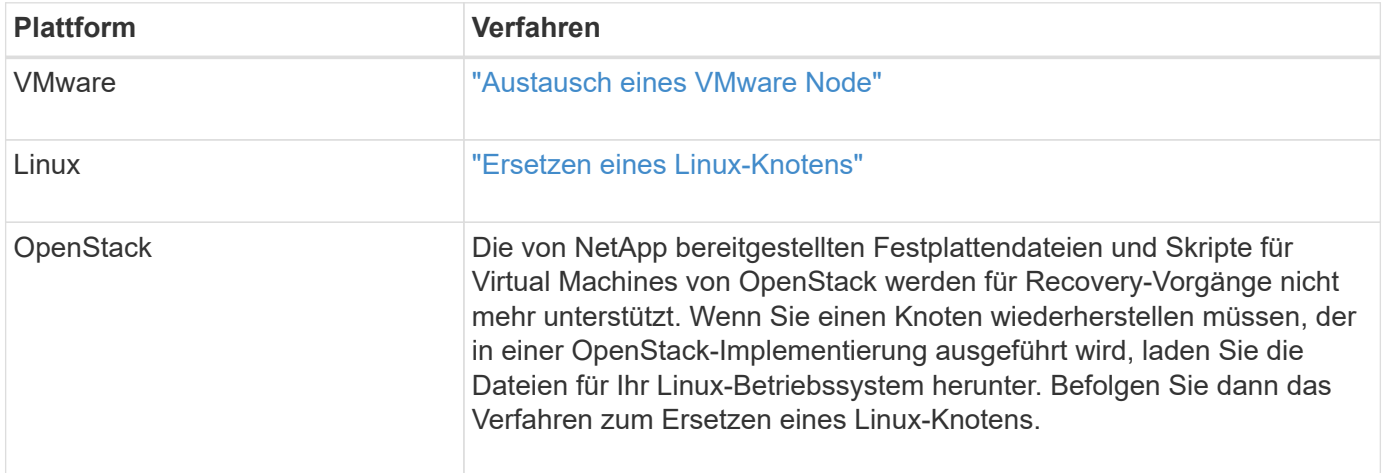

### <span id="page-104-1"></span>**Wählen Sie "Wiederherstellung starten", um einen Archiv-Knoten zu konfigurieren**

Nachdem Sie einen Archivknoten ersetzt haben, müssen Sie im Grid Manager die Option Wiederherstellung starten auswählen, um den neuen Knoten als Ersatz für den fehlgeschlagenen Knoten zu konfigurieren.

# **Was Sie benötigen**

- Sie müssen über einen unterstützten Browser beim Grid Manager angemeldet sein.
- Sie müssen über die Berechtigung Wartung oder Stammzugriff verfügen.
- Sie müssen über eine Passphrase für die Bereitstellung verfügen.
- Der Ersatz-Node muss bereitgestellt und konfiguriert sein.

#### **Schritte**

- 1. Wählen Sie im Grid Manager die Option **Wartung Wartungsaufgaben Recovery** aus.
- 2. Wählen Sie in der Liste Ausstehende Knoten den Rasterknoten aus, den Sie wiederherstellen möchten.

Nodes werden nach ihrem Ausfall in der Liste angezeigt. Sie können jedoch keinen Node auswählen, bis er neu installiert wurde und zur Wiederherstellung bereit ist.

- 3. Geben Sie die **Provisioning-Passphrase** ein.
- 4. Klicken Sie Auf **Wiederherstellung Starten**.

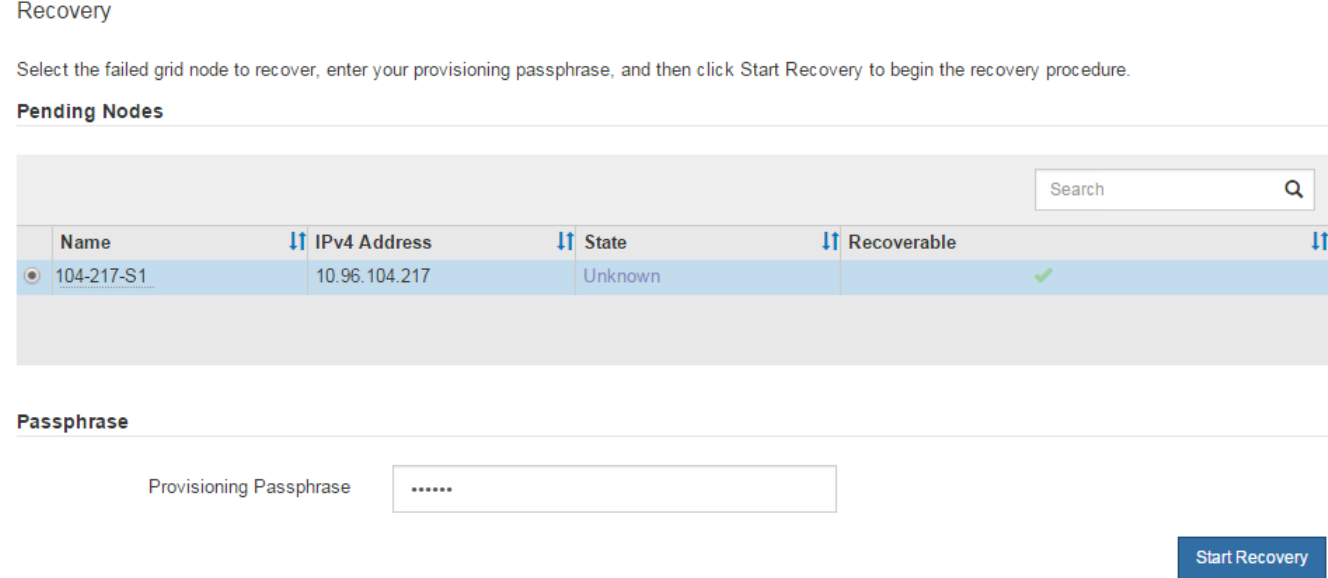

5. Überwachen Sie den Fortschritt der Wiederherstellung in der Tabelle "Netzknoten wiederherstellen".

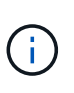

Während der Wiederherstellungsvorgang läuft, können Sie auf **Zurücksetzen** klicken, um eine neue Wiederherstellung zu starten. Ein Info-Dialogfeld wird angezeigt, das angibt, dass der Knoten bei einem Zurücksetzen des Vorgangs in einen unbestimmten Zustand zurückgelassen wird.

 $\theta$  Info

#### **Reset Recovery**

Resetting the recovery procedure leaves the deployed grid node in an indeterminate state. To retry a recovery after resetting the procedure, you must restore the node to a pre-installed state:

- . For VMware nodes, delete the deployed VM and then redeploy it.
- . For StorageGRID appliance nodes, run "sgareinstall" on the node.
- . For Linux nodes, run "storagegrid node force-recovery node-name" on the Linux host.

Do you want to reset recovery?

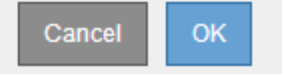

Wenn Sie die Recovery nach dem Zurücksetzen der Prozedur erneut versuchen möchten, müssen Sie den

Node in einen vorinstallierten Status wiederherstellen:

- **VMware**: Den bereitgestellten virtuellen Grid-Knoten löschen. Wenn Sie bereit sind, die Recovery neu zu starten, implementieren Sie den Node erneut.
- **Linux**: Starten Sie den Knoten neu, indem Sie diesen Befehl auf dem Linux-Host ausführen: storagegrid node force-recovery *node-name*

# <span id="page-106-1"></span>**Verbindung des Archivknotens zur Cloud wird zurückgesetzt**

Nachdem Sie einen Archiv-Node wiederhergestellt haben, der die Cloud über die S3-API anzielt, müssen Sie die Konfigurationseinstellungen ändern, um Verbindungen zurückzusetzen. Ein ORSU-Alarm (Outbound Replication Status) wird ausgelöst, wenn der Archivknoten keine Objektdaten abrufen kann.

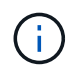

Wenn der Archivknoten über die TSM Middleware mit externem Storage verbunden ist, wird der Node automatisch zurückgesetzt und Sie müssen es nicht neu konfigurieren.

# **Was Sie benötigen**

Sie müssen über einen unterstützten Browser beim Grid Manager angemeldet sein.

# **Schritte**

- 1. Wählen Sie **Support** > **Tools** > **Grid Topology** Aus.
- 2. Wählen Sie **Archivknoten** > **ARC** > **Ziel**.
- 3. Bearbeiten Sie das Feld **Zugriffsschlüssel**, indem Sie einen falschen Wert eingeben und auf **Änderungen anwenden** klicken.
- 4. Bearbeiten Sie das Feld **Zugriffsschlüssel**, indem Sie den richtigen Wert eingeben und auf **Änderungen anwenden** klicken.

# <span id="page-106-0"></span>**Alle Grid-Node-Typen: Austausch eines VMware Node**

Wenn Sie einen ausgefallenen StorageGRID-Node wiederherstellen, der auf VMware gehostet wurde, müssen Sie den ausgefallenen Node entfernen und einen Recovery-Node implementieren.

# **Was Sie benötigen**

Sie müssen festgestellt haben, dass die virtuelle Maschine nicht wiederhergestellt werden kann und ersetzt werden muss.

# **Über diese Aufgabe**

Sie verwenden den VMware vSphere Web Client, um zuerst die dem ausgefallenen Grid-Node zugeordnete virtuelle Maschine zu entfernen. Anschließend können Sie eine neue Virtual Machine implementieren.

Dieses Verfahren ist nur ein Schritt im Recovery-Prozess des Grid Node. Das Verfahren zum Entfernen und Implementieren eines Node ist für alle VMware Nodes identisch, einschließlich Admin-Nodes, Storage-Nodes, Gateway-Nodes und Archiv-Nodes.

# **Schritte**

- 1. Melden Sie sich beim VMware vSphere Web Client an.
- 2. Navigieren Sie zu der ausgefallenen virtuellen Maschine des Grid-Node.
- 3. Notieren Sie sich alle Informationen, die zur Implementierung des Recovery-Nodes erforderlich sind.
	- a. Klicken Sie mit der rechten Maustaste auf die virtuelle Maschine, wählen Sie die Registerkarte **Einstellungen bearbeiten** aus, und notieren Sie die verwendeten Einstellungen.
	- b. Wählen Sie die Registerkarte **vApp Options** aus, um die Netzwerkeinstellungen des Grid Node anzuzeigen und aufzuzeichnen.
- 4. Wenn der fehlgeschlagene Grid-Node ein Storage-Node ist, ermitteln Sie, ob eine der virtuellen Festplatten, die für die Datenspeicherung verwendet werden, unbeschädigt sind, und bewahren Sie sie für die erneute Verbindung mit dem wiederhergestellten Grid-Node auf.
- 5. Schalten Sie die virtuelle Maschine aus.
- 6. Wählen Sie **Aktionen Alle vCenter-Aktionen Löschen von Disk**, um die virtuelle Maschine zu löschen.
- 7. Implementieren Sie eine neue Virtual Machine als Ersatz-Node und verbinden Sie sie mit einem oder mehreren StorageGRID Netzwerken.

Bei der Implementierung des Node können Sie optional Node-Ports neu zuordnen oder CPU- oder Speichereinstellungen erhöhen.

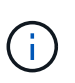

Nach der Bereitstellung des neuen Knotens können Sie entsprechend Ihren Speicheranforderungen neue virtuelle Festplatten hinzufügen, alle virtuellen Festplatten, die vom zuvor entfernten ausgefallenen Grid-Knoten oder beiden beibehalten werden, neu anbinden.

Weitere Informationen:

["VMware installieren"](https://docs.netapp.com/de-de/storagegrid-115/vmware/index.html) StorageGRID-Knoten als virtuelle Maschine implementieren

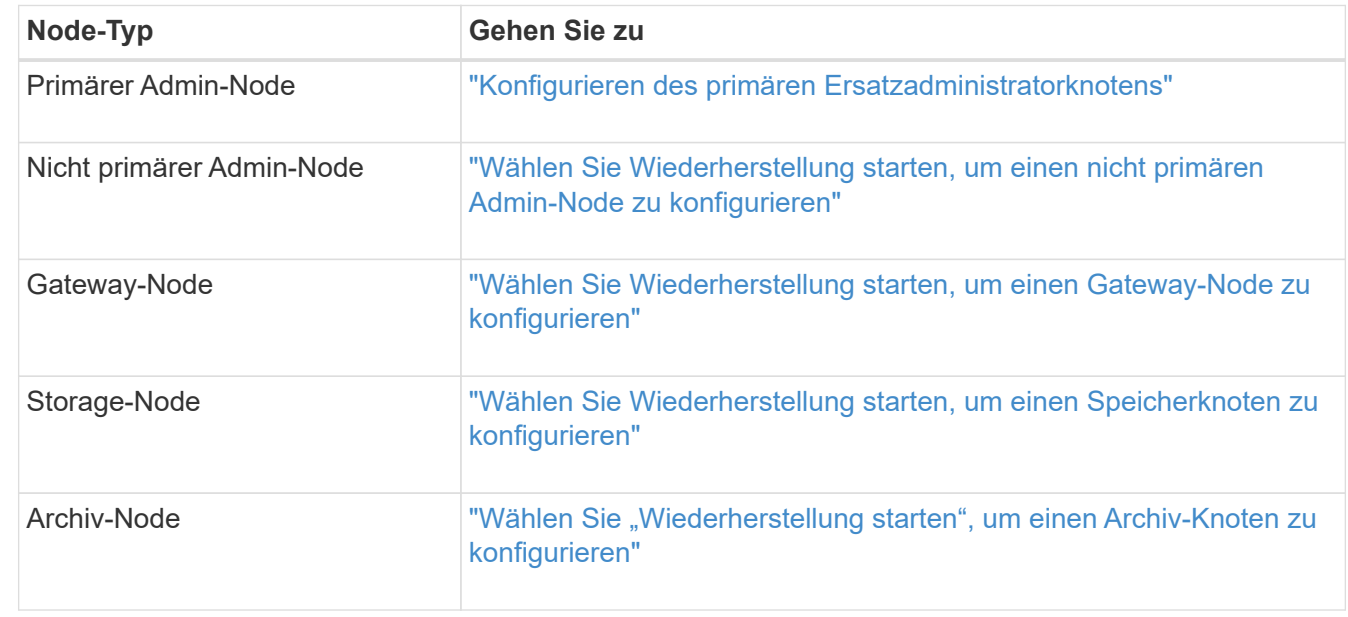

8. Führen Sie das Recovery-Verfahren für den Node anhand des Node aus, den Sie wiederherstellen.

# <span id="page-107-0"></span>**Alle Grid-Node-Typen: Austausch eines Linux-Node**

Wenn ein Ausfall erfordert, dass Sie einen oder mehrere neue physische oder virtuelle Hosts bereitstellen oder Linux auf einem vorhandenen Host neu installieren, müssen Sie
den Ersatz-Host implementieren und konfigurieren, bevor Sie den Grid-Node wiederherstellen können. Dieses Verfahren ist ein Schritt der Wiederherstellung des Grid-Nodes für alle Arten von Grid-Nodes.

"Linux" bezieht sich auf eine Red hat® Enterprise Linux®-, Ubuntu®-, CentOS- oder Debian®-Bereitstellung. Mit dem NetApp Interoperabilitäts-Matrix-Tool können Sie eine Liste der unterstützten Versionen abrufen.

Dieses Verfahren wird nur als ein Schritt bei der Wiederherstellung von softwarebasierten Speicherknoten, primären oder nicht primären Admin-Nodes, Gateway-Nodes oder Archiv-Nodes durchgeführt. Die Schritte sind unabhängig vom Typ des wiederherenden Grid-Node identisch.

Wenn mehr als ein Grid-Node auf einem physischen oder virtuellen Linux-Host gehostet wird, können Sie die Grid-Nodes in beliebiger Reihenfolge wiederherstellen. Die Wiederherstellung eines primären Admin-Knotens zuerst verhindert jedoch, falls vorhanden, dass die Wiederherstellung anderer Grid-Knoten abstuckt, während sie versuchen, den primären Admin-Knoten zu kontaktieren, um sich für die Wiederherstellung zu registrieren.

- 1. ["Bereitstellen neuer Linux-Hosts"](#page-108-0)
- 2. ["Wiederherstellen von Grid-Nodes auf dem Host"](#page-109-0)
- 3. ["Nächste Schritte: Falls erforderlich, zusätzliche Recovery-Schritte durchführen"](#page-114-0)

## **Verwandte Informationen**

["NetApp Interoperabilitäts-Matrix-Tool"](https://mysupport.netapp.com/matrix)

## <span id="page-108-0"></span>**Bereitstellen neuer Linux-Hosts**

Bis auf ein paar Ausnahmen bereiten Sie die neuen Hosts wie während der Erstinstallation vor.

Um neue oder neu installierte physische oder virtuelle Linux-Hosts bereitzustellen, befolgen Sie das Verfahren zur Vorbereitung der Hosts in der StorageGRID-Installationsanleitung für Ihr Linux-Betriebssystem.

Dieses Verfahren umfasst Schritte zur Durchführung folgender Aufgaben:

- 1. Installieren Sie Linux.
- 2. Konfigurieren Sie das Hostnetzwerk.
- 3. Hostspeicher konfigurieren.
- 4. Installation Von Docker:
- 5. Installieren Sie den StorageGRID Host Service.

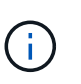

Beenden Sie den Vorgang "StorageGRID Host Service installieren" in den Installationsanweisungen. Starten Sie nicht die Aufgabe "DBereitstellung von Grid-Nodes".

Beachten Sie bei der Durchführung dieser Schritte die folgenden wichtigen Richtlinien:

- Verwenden Sie die gleichen Hostnamen, die Sie auf dem ursprünglichen Host verwendet haben.
- Wenn Sie Shared Storage zur Unterstützung Ihrer StorageGRID Nodes verwenden oder einige oder alle Festplatten oder SSDs von den ausgefallenen auf die Ersatz-Nodes verschoben haben, müssen Sie die gleichen Storage-Zuordnungen wiederherstellen, die auf dem ursprünglichen Host vorhanden waren.

Wenn Sie beispielsweise WWIDs und Aliase in verwendet haben /etc/multipath.conf Wie in der Installationsanleitung empfohlen, verwenden Sie die gleichen Alias-/WWID-Paare in /etc/multipath.conf Auf dem Ersatzhost.

• Wenn der StorageGRID-Node Storage verwendet, der einem NetApp AFF System zugewiesen ist, vergewissern Sie sich, dass auf dem Volume keine FabricPool-Tiering-Richtlinie aktiviert ist. Das Deaktivieren von FabricPool Tiering für Volumes, die in Verbindung mit StorageGRID Nodes verwendet werden, vereinfacht die Fehlerbehebung und Storage-Vorgänge.

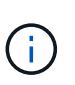

Verwenden Sie FabricPool niemals, um StorageGRID-bezogene Daten in das Tiering zurück zu StorageGRID selbst zu verschieben. Das Tiering von StorageGRID-Daten zurück in die StorageGRID verbessert die Fehlerbehebung und reduziert die Komplexität von betrieblichen Abläufen.

## **Verwandte Informationen**

["Installieren Sie Red hat Enterprise Linux oder CentOS"](https://docs.netapp.com/de-de/storagegrid-115/rhel/index.html)

## ["Installieren Sie Ubuntu oder Debian"](https://docs.netapp.com/de-de/storagegrid-115/ubuntu/index.html)

## <span id="page-109-0"></span>**Wiederherstellen von Grid-Nodes auf dem Host**

Um einen fehlgeschlagenen Grid-Node auf einem neuen Linux-Host wiederherzustellen, stellen Sie die Node-Konfigurationsdatei mit den entsprechenden Befehlen wieder her.

Bei einer Neuinstallation erstellen Sie für jeden Grid-Node, der auf einem Host installiert werden soll, eine Node-Konfigurationsdatei. Beim Wiederherstellen eines Grid-Node auf einem Ersatzhost stellen Sie die Node-Konfigurationsdatei für ausgefallene Grid-Nodes wieder her oder ersetzen sie.

Falls alle Block-Storage-Volumes vom vorherigen Host erhalten würden, müssen möglicherweise weitere Recovery-Verfahren durchgeführt werden. Mit den Befehlen in diesem Abschnitt können Sie ermitteln, welche zusätzlichen Verfahren erforderlich sind.

## **Schritte**

- ["Wiederherstellen und Validieren von Grid-Nodes"](#page-109-1)
- ["Starten des StorageGRID Host Service"](#page-113-0)
- ["Wiederherstellung von Nodes, die nicht ordnungsgemäß gestartet werden können"](#page-114-1)

## <span id="page-109-1"></span>**Wiederherstellen und Validieren von Grid-Nodes**

Sie müssen die Grid-Konfigurationsdateien für alle ausgefallenen Grid-Nodes wiederherstellen, dann die Grid-Konfigurationsdateien validieren und Fehler beheben.

## **Über diese Aufgabe**

Sie können jeden Grid-Node importieren, der auf dem Host vorhanden sein soll, solange er vorhanden ist /var/local Das Volume ging aufgrund des Ausfalls des vorherigen Hosts nicht verloren. Beispiel: Der /var/local Möglicherweise ist das Volume immer noch vorhanden, wenn Sie gemeinsam genutzten Storage für Daten-Volumes von StorageGRID Systemen verwendet haben, wie in der StorageGRID Installationsanleitung für Ihr Linux Betriebssystem beschrieben. Durch das Importieren des Knotens wird seine Knotenkonfigurationsdatei auf den Host wiederhergestellt.

Wenn fehlende Knoten nicht importiert werden können, müssen Sie ihre Grid-Konfigurationsdateien neu erstellen.

Sie müssen dann die Grid-Konfigurationsdatei validieren und alle Netzwerk- oder Storage-Probleme beheben, bevor Sie StorageGRID neu starten. Wenn Sie die Konfigurationsdatei für einen Node neu erstellen, müssen Sie denselben Namen für den Austausch-Node verwenden, der für den wiederherzuenden Node verwendet wurde.

Weitere Informationen zum Standort des finden Sie in den Installationsanweisungen /var/local Volume für einen Node:

## **Schritte**

1. Führen Sie in der Befehlszeile des wiederhergestellten Hosts alle derzeit konfigurierten StorageGRID-Grid-Knoten auf:sudo storagegrid node list

Wenn keine Grid-Nodes konfiguriert sind, wird keine Ausgabe ausgegeben. Wenn einige Grid-Nodes konfiguriert sind, erwarten Sie die Ausgabe im folgenden Format:

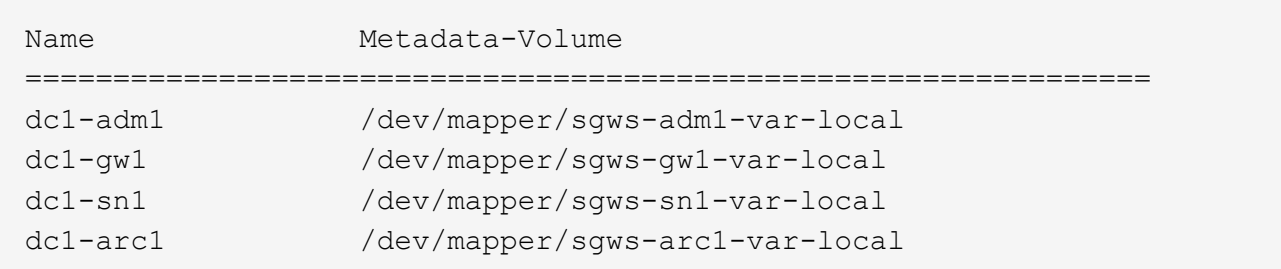

Wenn einige oder alle Grid-Nodes, die auf dem Host konfiguriert werden sollen, nicht aufgeführt sind, müssen Sie die fehlenden Grid-Nodes wiederherstellen.

- 2. So importieren Sie Grid-Knoten mit einem /var/local Lautstärke:
	- a. Führen Sie für jeden Knoten, den Sie importieren möchten, den folgenden Befehl aus:sudo storagegrid node import node-var-local-volume-path

Der storagegrid node import Befehl ist nur erfolgreich, wenn der Ziel-Node sauber heruntergefahren wurde auf dem Host, auf dem er zuletzt ausgeführt wurde. Wenn dies nicht der Fall ist, beobachten Sie einen Fehler, der dem folgenden ähnlich ist:

This node (*node-name*) appears to be owned by another host (UUID host-uuid).

Use the --force flag if you are sure import is safe.

a. Wenn der Fehler angezeigt wird, dass der Node, der einem anderen Host gehört, ausgeführt wird, führen Sie den Befehl erneut mit dem aus --force Flag, um den Import abzuschließen:sudo storagegrid --force node import node-var-local-volume-path

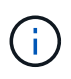

Alle mit dem importierten Knoten --force Für das Flag sind zusätzliche Wiederherstellungsschritte erforderlich, bevor sie das Raster erneut verbinden können, wie unter "zusätzliche Wiederherstellungsschritte ausführen, falls erforderlich." beschrieben.

3. Für Grid-Nodes, die keinen über einen verfügen /var/local Volume: Erstellen Sie die Konfigurationsdatei des Node neu, um sie auf dem Host wiederherzustellen.

Befolgen Sie die Richtlinien unter "Erstellen von Node-Konfigurationsdateien" in den Installationsanweisungen.

H.

Wenn Sie die Konfigurationsdatei für einen Node neu erstellen, müssen Sie denselben Namen für den Austausch-Node verwenden, der für den wiederherzuenden Node verwendet wurde. Stellen Sie bei Linux-Bereitstellungen sicher, dass der Name der Konfigurationsdatei den Node-Namen enthält. Sie sollten, wenn möglich, dieselben Netzwerkschnittstellen, Gerätezuordnungen blockieren und IP-Adressen verwenden. Dieses Verfahren minimiert die Datenmenge, die während des Recovery auf den Node kopiert werden muss. Dadurch kann die Recovery erheblich schneller (in manchen Fällen nur Minuten statt Wochen) erfolgen.

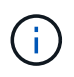

Wenn Sie neue Blockgeräte (Geräte, die zuvor vom StorageGRID-Knoten nicht genutzt wurden) als Werte für eine der mit zu startenden Konfigurationsvariablen verwenden BLOCK\_DEVICE\_ Wenn Sie die Konfigurationsdatei für einen Knoten neu erstellen, befolgen Sie alle Richtlinien unter "Beheben fehlender Blockgerätfehler".

4. Führen Sie den folgenden Befehl auf dem wiederhergestellten Host aus, um alle StorageGRID Knoten aufzulisten.

sudo storagegrid node list

5. Überprüfen Sie die Node-Konfigurationsdatei für jeden Grid-Node, dessen Name in der Ausgabe der StorageGRID-Node-Liste angezeigt wurde:

sudo storagegrid node validate *node-name*

Sie müssen alle Fehler oder Warnungen beheben, bevor Sie den StorageGRID-Hostdienst starten. In den folgenden Abschnitten werden Fehler näher erläutert, die bei der Wiederherstellung möglicherweise eine besondere Bedeutung haben.

## **Verwandte Informationen**

["Installieren Sie Red hat Enterprise Linux oder CentOS"](https://docs.netapp.com/de-de/storagegrid-115/rhel/index.html)

["Installieren Sie Ubuntu oder Debian"](https://docs.netapp.com/de-de/storagegrid-115/ubuntu/index.html)

["Beheben fehlender Netzwerkschnittstellenfehler"](#page-111-0)

["Beheben fehlender Blockgerätfehler"](#page-112-0)

["Nächste Schritte: Falls erforderlich, zusätzliche Recovery-Schritte durchführen"](#page-114-0)

## <span id="page-111-0"></span>**Beheben fehlender Netzwerkschnittstellenfehler**

Wenn das Hostnetzwerk nicht richtig konfiguriert ist oder ein Name falsch geschrieben wird, tritt ein Fehler auf, wenn StorageGRID die in angegebene Zuordnung überprüft /etc/storagegrid/nodes/*node-name*.conf Datei:

Möglicherweise wird ein Fehler oder eine Warnung angezeigt, die diesem Muster entspricht:

```
Checking configuration file `/etc/storagegrid/nodes/node-name.conf Für Node_Node-
Name_…` ERROR: node-name: GRID_NETWORK_TARGET = host-interface-name` Node-Name:
Schnittstelle 'Host-Interface-Name' existiert nicht`
```
Der Fehler konnte für das Grid-Netzwerk, das Admin-Netzwerk oder das Client-Netzwerk gemeldet werden. Dieser Fehler bedeutet, dass der /etc/storagegrid/nodes/*node-name*.conf Datei ordnet das angezeigte StorageGRID-Netzwerk der Host-Schnittstelle namens zu *host-interface-name*, Aber es gibt keine Schnittstelle mit diesem Namen auf dem aktuellen Host.

Wenn Sie diesen Fehler erhalten, stellen Sie sicher, dass Sie die Schritte unter "Dbereitstellen neuer Linux-Hosts" abgeschlossen haben. Verwenden Sie dieselben Namen für alle Host-Schnittstellen, die auf dem ursprünglichen Host verwendet wurden.

Wenn Sie die Host-Schnittstellen nicht benennen können, die mit der Node-Konfigurationsdatei übereinstimmen, können Sie die Node-Konfigurationsdatei bearbeiten und den Wert des GRID\_NETWORK\_TARGET, DES ADMIN\_NETWORK\_TARGET oder DES CLIENT\_NETWORK\_TARGET ändern, um einer vorhandenen Hostschnittstelle zu entsprechen.

Stellen Sie sicher, dass die Host-Schnittstelle Zugriff auf den entsprechenden physischen Netzwerk-Port oder VLAN bietet und dass die Schnittstelle keinen direkten Bezug auf ein Bond- oder Bridge-Gerät hat. Sie müssen entweder ein VLAN (oder eine andere virtuelle Schnittstelle) auf dem Bond-Gerät auf dem Host konfigurieren oder ein Bridge- und virtuelles Ethernet-Paar (veth) verwenden.

## **Verwandte Informationen**

["Bereitstellen neuer Linux-Hosts"](#page-108-0)

## <span id="page-112-0"></span>**Beheben fehlender Blockgerätfehler**

Das System überprüft, ob jeder wiederhergestellte Knoten einer gültigen Blockgerätespezialldatei oder einem gültigen Softlink zu einer speziellen Blockgerätedatei zugeordnet wird. Wenn StorageGRID eine ungültige Zuordnung im findet /etc/storagegrid/nodes/*node-name*.conf Datei: Es wird ein Fehler des Blockgerätes angezeigt.

Wenn Sie einen Fehler beobachten, der diesem Muster entspricht:

Checking configuration file /etc/storagegrid/nodes/*node-name*.conf for node *nodename*… ERROR: *node-name*: BLOCK\_DEVICE\_PURPOSE = *path-name*` *Node-Name*: *Path-Name* existiert nicht`

Es bedeutet das /etc/storagegrid/nodes/*node-name*.conf Ordnet das von *Node-Name* verwendete Blockgerät dem angegebenen Pfad-Namen im Linux-Dateisystem zu, aber an diesem Speicherort gibt es keine gültige Sonderdatei für Blockgeräte oder keinen Softlink zu einer Sonderdatei für Blockgeräte.

Stellen Sie sicher, dass Sie die Schritte in "DBereitstellung neuer Linux-Hosts" abgeschlossen haben. Verwenden Sie für alle Blockgeräte dieselben persistenten Gerätenamen, die auf dem ursprünglichen Host verwendet wurden.

Wenn Sie die fehlende Sonderdatei für Blockgeräte nicht wiederherstellen oder neu erstellen können, können Sie ein neues Blockgerät mit der entsprechenden Größe und Speicherkategorie zuweisen und die Knotenkonfigurationsdatei bearbeiten, um den Wert VON BLOCK\_DEVICE\_PURPOSE zu ändern, um auf die neue Sonderdatei für Blockgeräte zu verweisen.

Bestimmen Sie die geeignete Größe und Speicherkategorie aus den Tabellen im Abschnitt "STorage Requirements" der Installationsanleitung für Ihr Linux-Betriebssystem. Lesen Sie die Empfehlungen unter "Hostspeicher konfigurieren", bevor Sie mit dem Austausch von Blockgeräten fortfahren.

Wenn Sie ein neues Blockspeichergerät für eine der Konfigurationsdateivariablen angeben müssen, die mit beginnen BLOCK\_DEVICE\_ Da das ursprüngliche Blockgerät mit dem ausgefallenen Host verloren gegangen ist, stellen Sie sicher, dass das neue Blockgerät nicht formatiert ist, bevor Sie weitere Wiederherstellungsverfahren durchführen. Das neue Blockgerät wird unformatiert, wenn Sie gemeinsam genutzten Speicher verwenden und ein neues Volume erstellt haben. Wenn Sie sich nicht sicher sind, führen Sie den folgenden Befehl gegen neue Spezialdateien für das Blockspeichergerät aus.

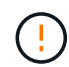

 $\mathbf{d}$ 

Führen Sie den folgenden Befehl nur für neue Block Storage-Geräte aus. Führen Sie diesen Befehl nicht aus, wenn Sie glauben, dass der Block Storage noch gültige Daten für den wiederherzustellenden Node enthält, da alle Daten auf dem Gerät verloren gehen.

sudo dd if=/dev/zero of=/dev/mapper/my-block-device-name bs=1G count=1

## **Verwandte Informationen**

["Bereitstellen neuer Linux-Hosts"](#page-108-0)

["Installieren Sie Red hat Enterprise Linux oder CentOS"](https://docs.netapp.com/de-de/storagegrid-115/rhel/index.html)

["Installieren Sie Ubuntu oder Debian"](https://docs.netapp.com/de-de/storagegrid-115/ubuntu/index.html)

## <span id="page-113-0"></span>**Starten des StorageGRID Host Service**

Um die StorageGRID Nodes zu starten und sicherzustellen, dass sie nach einem Neustart des Hosts neu gestartet werden, müssen Sie den StorageGRID Host Service aktivieren und starten.

1. Führen Sie auf jedem Host folgende Befehle aus:

```
sudo systemctl enable storagegrid
sudo systemctl start storagegrid
```
2. Führen Sie den folgenden Befehl aus, um sicherzustellen, dass die Bereitstellung fortgesetzt wird:

sudo storagegrid node status *node-name*

Führen Sie für jeden Node, der den Status "nicht ausgeführt" oder "angehalten" zurückgibt, den folgenden Befehl aus:

sudo storagegrid node start *node-name*

3. Wenn Sie zuvor den StorageGRID-Hostdienst aktiviert und gestartet haben (oder wenn Sie sich nicht sicher sind, ob der Dienst aktiviert und gestartet wurde), führen Sie auch den folgenden Befehl aus:

sudo systemctl reload-or-restart storagegrid

<span id="page-114-1"></span>Wenn ein StorageGRID Node nicht ordnungsgemäß wieder in das Grid kommt und nicht als wiederherstellbar angezeigt wird, kann er beschädigt werden. Sie können den Node in den Recovery-Modus erzwingen.

So erzwingen Sie den Knoten in den Wiederherstellungsmodus:

sudo storagegrid node force-recovery *node-name*

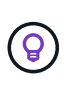

Bestätigen Sie vor Ausgabe dieses Befehls, dass die Netzwerkkonfiguration des Node korrekt ist. Möglicherweise ist es aufgrund falscher Netzwerkschnittstellenzuordnungen oder einer falschen Grid-Netzwerk-IP-Adresse oder eines falschen Gateways fehlgeschlagen, das Grid-Netzwerk erneut anzuschließen.

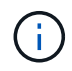

Nach Ausstellung des storagegrid node force-recovery *node-name* Befehl, Sie müssen zusätzliche Recovery-Schritte für *Node-Name* durchführen.

## **Verwandte Informationen**

["Nächste Schritte: Falls erforderlich, zusätzliche Recovery-Schritte durchführen"](#page-114-0)

## <span id="page-114-0"></span>**Was ist weiter: Durchführung zusätzlicher Recovery-Schritte, falls erforderlich**

Abhängig von den spezifischen Aktionen, die Sie unternommen haben, um die StorageGRID Nodes auf dem Ersatzhost auszuführen, müssen Sie möglicherweise zusätzliche Recovery-Schritte für jeden Node durchführen.

Die Node-Recovery ist abgeschlossen, wenn Sie keine Korrekturmaßnahmen vornehmen müssen, während Sie den Linux Host ersetzt oder den ausgefallenen Grid Node auf dem neuen Host wiederhergestellt haben.

## **Korrekturmaßnahmen und nächste Schritte**

Beim Austausch eines Node sind möglicherweise folgende Korrekturmaßnahmen erforderlich:

- Man musste das benutzen --force Flag zum Importieren des Knotens.
- Für alle <PURPOSE>, Der Wert des BLOCK\_DEVICE\_<PURPOSE> Die Variable der Konfigurationsdatei bezieht sich auf ein Blockgerät, das nicht die gleichen Daten enthält, die es vor dem Ausfall des Hosts gemacht hat.
- Sie sind ausgestellt storagegrid node force-recovery *node-name* Für den Node.
- Sie haben ein neues Blockgerät hinzugefügt.

Wenn Sie **eine** dieser Korrekturmaßnahmen ergriffen haben, müssen Sie zusätzliche Wiederherstellungsschritte durchführen.

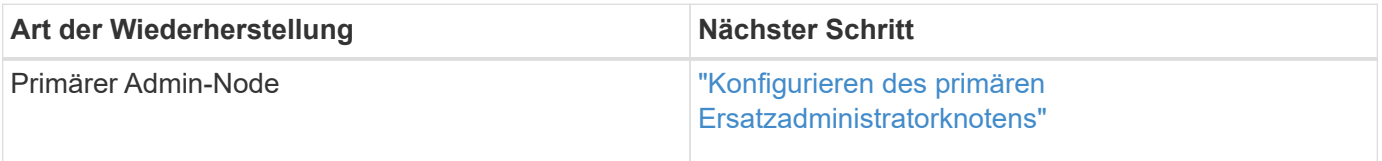

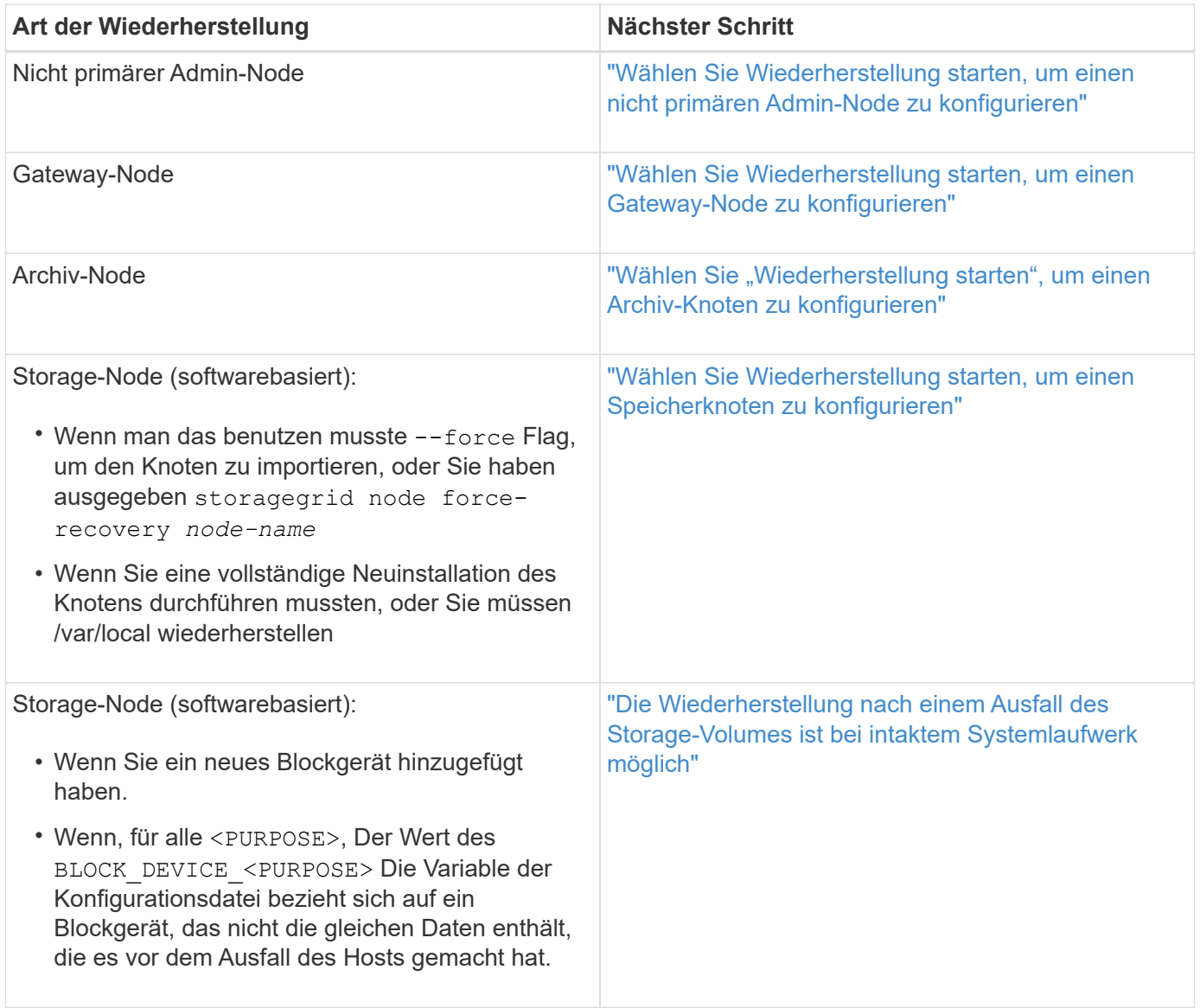

## **Ersetzen eines fehlerhaften Knotens durch eine Services-Appliance**

Sie können eine SG100- oder SG1000-Services-Appliance verwenden, um einen fehlgeschlagenen Gateway-Node, einen ausgefallenen nicht-primären Admin-Node oder einen ausgefallenen primären Admin-Node wiederherzustellen, der auf VMware, einem Linux-Host oder einer Services Appliance gehostet wurde. Dieses Verfahren ist ein Schritt der Wiederherstellung des Grid-Nodes.

## **Was Sie benötigen**

- Sie müssen festgestellt haben, dass eine der folgenden Situationen zutrifft:
	- Die virtuelle Maschine, die den Node hostet, kann nicht wiederhergestellt werden.
	- Der physische oder virtuelle Linux-Host für den Grid-Node ist ausgefallen und muss ersetzt werden.
	- Die Services-Appliance, die den Grid-Node hostet, muss ersetzt werden.
- Sie müssen sicherstellen, dass die Installationsversion von StorageGRID Appliance auf der Services Appliance mit der Softwareversion des StorageGRID Systems übereinstimmt. Diese wird in der Hardwareinstallation und -Wartung für die Überprüfung und das Upgrade der Installationsversion von

## ["SG100 SG1000 Services-Appliances"](https://docs.netapp.com/de-de/storagegrid-115/sg100-1000/index.html)

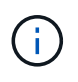

Stellen Sie keine SG100- und SG1000-Service-Appliance am selben Standort bereit. Das kann zu einer unvorhersehbaren Performance führen.

## **Über diese Aufgabe**

In den folgenden Fällen können Sie eine SG100- oder SG1000-Services-Appliance verwenden, um einen fehlgeschlagenen Grid-Node wiederherzustellen:

- Der ausgefallene Node wurde auf VMware oder Linux gehostet (Plattformänderung)
- Der ausgefallene Node wurde auf einer Service Appliance gehostet (Plattformaustausch).

## **Schritte**

- ["Installieren einer Services Appliance \(nur Plattformänderung\)"](#page-116-0)
- ["Vorbereiten eines Geräts für die Neuinstallation \(nur Plattformaustausch\)"](#page-116-1)
- ["Starten der Softwareinstallation auf einer Service-Appliance"](#page-117-0)
- ["Monitoring der Installation von Services Appliances"](#page-121-0)

## <span id="page-116-0"></span>**Installieren einer Services Appliance (nur Plattformänderung)**

Wenn Sie einen fehlgeschlagenen Grid-Node wiederherstellen, der auf VMware oder einem Linux-Host gehostet wurde und eine SG100- oder SG1000-Services-Appliance für den Ersatzknoten verwenden, müssen Sie zuerst die neue Appliance-Hardware mit dem gleichen Node-Namen wie der ausgefallene Node installieren.

Sie müssen über die folgenden Informationen zum ausgefallenen Node verfügen:

- **Knotenname**: Sie müssen die Services-Appliance mit dem gleichen Knotennamen wie der ausgefallene Knoten installieren.
- **IP-Adressen**: Sie können dem Services-Gerät dieselben IP-Adressen zuweisen wie dem ausgefallenen Knoten, was die bevorzugte Option ist, oder Sie können eine neue ungenutzte IP-Adresse in jedem Netzwerk auswählen.

Führen Sie diese Vorgehensweise nur aus, wenn Sie einen ausgefallenen Node, der auf VMware oder Linux gehostet wurde, wiederherstellen und diesen durch einen Node ersetzen, der auf einer Services Appliance gehostet wird.

- 1. Befolgen Sie die Anweisungen zum Installieren einer neuen SG100- oder SG1000-Services-Appliance.
- 2. Verwenden Sie bei der Aufforderung zu einem Node-Namen den Node-Namen des ausgefallenen Node.

## **Verwandte Informationen**

["SG100 SG1000 Services-Appliances"](https://docs.netapp.com/de-de/storagegrid-115/sg100-1000/index.html)

## <span id="page-116-1"></span>**Vorbereiten eines Geräts für die Neuinstallation (nur Plattformaustausch)**

Bei der Wiederherstellung eines Grid-Node, der auf einer Services Appliance gehostet wurde, müssen Sie zuerst die Appliance für die Neuinstallation der StorageGRID

## Software vorbereiten.

Führen Sie diese Schritte nur aus, wenn Sie einen ausgefallenen Node ersetzen, der auf einer Services Appliance gehostet wurde. Führen Sie diese Schritte nicht aus, wenn der ausgefallene Node ursprünglich auf VMware oder einem Linux-Host gehostet wurde.

- 1. Loggen Sie sich beim fehlgeschlagenen Grid-Node ein:
	- a. Geben Sie den folgenden Befehl ein: ssh admin@*grid\_node\_IP*
	- b. Geben Sie das im aufgeführte Passwort ein Passwords.txt Datei:
	- c. Geben Sie den folgenden Befehl ein, um zum Root zu wechseln: su -
	- d. Geben Sie das im aufgeführte Passwort ein Passwords.txt Datei:

Wenn Sie als root angemeldet sind, ändert sich die Eingabeaufforderung von \$ Bis #.

- 2. Bereiten Sie die Appliance auf die Installation der StorageGRID Software vor. Geben Sie Ein: sgareinstall
- 3. Wenn Sie zum Fortfahren aufgefordert werden, geben Sie Folgendes ein: y

Die Appliance wird neu gestartet, und Ihre SSH-Sitzung wird beendet. In der Regel dauert es etwa 5 Minuten, bis das Installationsprogramm für StorageGRID-Appliances verfügbar ist, obwohl in einigen Fällen Sie möglicherweise bis zu 30 Minuten warten müssen.

Die Services-Appliance wird zurückgesetzt und die Daten auf dem Grid-Node sind nicht mehr verfügbar. Die während der ursprünglichen Installation konfigurierten IP-Adressen sollten intakt bleiben. Nach Abschluss des Vorgangs wird jedoch empfohlen, dies zu bestätigen.

Nach Ausführung des sgareinstall Der Befehl entfernt alle über StorageGRID bereitgestellten Konten, Passwörter und SSH-Schlüssel und generiert neue Host-Schlüssel.

## <span id="page-117-0"></span>**Starten der Softwareinstallation auf einer Service-Appliance**

Um einen Gateway-Node oder Admin-Node auf einer SG100- oder SG1000-Service-Appliance zu installieren, verwenden Sie das Installationsprogramm der StorageGRID-Appliance, das auf der Appliance enthalten ist.

## **Was Sie benötigen**

- Die Appliance muss in einem Rack installiert, mit dem Netzwerk verbunden und eingeschaltet sein.
- Netzwerkverbindungen und IP-Adressen müssen für die Appliance mithilfe des StorageGRID Appliance Installer konfiguriert werden.
- Wenn Sie einen Gateway-Node oder einen nicht-primären Admin-Node installieren, kennen Sie die IP-Adresse des primären Admin-Nodes für das StorageGRID-Grid.
- Alle Grid-Subnetze, die auf der Seite IP-Konfiguration des Installationsprogramms für StorageGRID-Geräte aufgeführt sind, müssen in der Netznetzwerksubnetz-Liste auf dem primären Admin-Node definiert sein.

Anweisungen zum Abschließen dieser Vorraussaufgaben finden Sie in der Installations- und Wartungsanleitung für eine SG100- oder SG1000-Service-Appliance.

• Sie müssen einen unterstützten Webbrowser verwenden.

- Sie müssen eine der IP-Adressen kennen, die der Appliance zugewiesen sind. Sie können die IP-Adresse für das Admin-Netzwerk, das Grid-Netzwerk oder das Client-Netzwerk verwenden.
- Wenn Sie einen primären Admin-Knoten installieren, haben Sie die Ubuntu- oder Debian-Installationsdateien für diese Version von StorageGRID zur Verfügung.

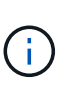

Eine aktuelle Version der StorageGRID-Software wird während der Fertigung vorinstalliert auf die Services-Appliance geladen. Wenn die vorinstallierte Version der Software mit der in der StorageGRID-Bereitstellung verwendeten Version übereinstimmt, benötigen Sie die Installationsdateien nicht.

## **Über diese Aufgabe**

So installieren Sie die StorageGRID-Software auf einer SG100- oder SG1000-Services-Appliance:

- Für einen primären Admin-Node geben Sie den Namen des Knotens an und laden dann die entsprechenden Softwarepakete hoch (falls erforderlich).
- Für einen nicht-primären Admin-Node oder einen Gateway-Node geben Sie die IP-Adresse des primären Admin-Node und den Namen des Node an oder bestätigen Sie diese.
- Sie starten die Installation und warten, bis Volumes konfiguriert und die Software installiert ist.
- Durch den Prozess partway, die Installation pausiert. Um die Installation fortzusetzen, müssen Sie sich beim Grid Manager anmelden und den ausstehenden Node als Ersatz für den ausgefallenen Node konfigurieren.
- Nachdem Sie den Node konfiguriert haben, wird die Installation der Appliance abgeschlossen und die Appliance wird neu gestartet.

## **Schritte**

1. Öffnen Sie einen Browser, und geben Sie eine der IP-Adressen für die SG100- oder SG1000-Services-Appliance ein.

https://Controller\_IP:8443

Die Startseite des StorageGRID-Appliance-Installationsprogramms wird angezeigt.

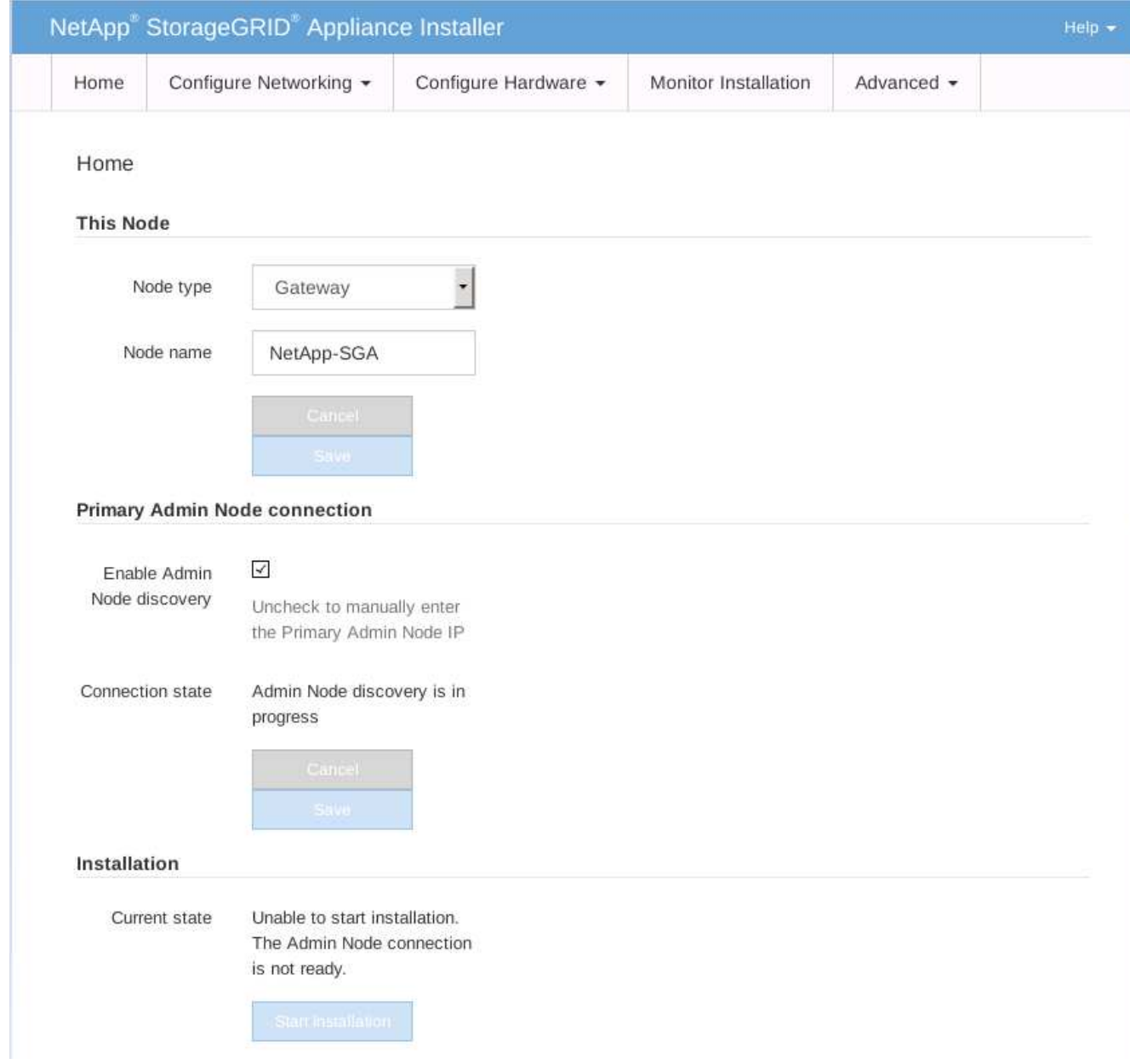

- 2. So installieren Sie einen primären Admin-Knoten:
	- a. Wählen Sie im Abschnitt This Node für **Node Type** die Option **Primary Admin** aus.
	- b. Geben Sie im Feld **Knotenname** den gleichen Namen ein, der für den Knoten verwendet wurde, den Sie wiederherstellen, und klicken Sie auf **Speichern**.
	- c. Überprüfen Sie im Abschnitt Installation die unter Aktueller Status aufgeführte Softwareversion

Wenn die Version der zu installierenden Software richtig ist, fahren sie mit fort Installationsschritt.

d. Wenn Sie eine andere Version der Software hochladen möchten, wählen Sie im Menü \* Erweitert\* die Option **StorageGRID-Software hochladen**.

Die Seite StorageGRID-Software hochladen wird angezeigt.

a. Klicken Sie auf **Durchsuchen**, um das **Softwarepaket** und die Checksum-Datei\* für die StorageGRID-Software hochzuladen.

Die Dateien werden nach der Auswahl automatisch hochgeladen.

- b. Klicken Sie auf **Startseite**, um zur Startseite des StorageGRID-Appliance-Installationsprogramms zurückzukehren.
- 3. So installieren Sie einen Gateway-Node oder einen nicht-primären Admin-Node:
	- a. Wählen Sie im Abschnitt This Node für **Node Type** die Option **Gateway** oder **Non-Primary Admin** aus, je nach Typ des wiederherzustellenden Knotens.
	- b. Geben Sie im Feld **Knotenname** den gleichen Namen ein, der für den Knoten verwendet wurde, den Sie wiederherstellen, und klicken Sie auf **Speichern**.
	- c. Legen Sie im Abschnitt primäre Administratorknoten-Verbindung fest, ob Sie die IP-Adresse für den primären Admin-Node angeben müssen.

Das Installationsprogramm der StorageGRID-Appliance kann diese IP-Adresse automatisch erkennen, wenn der primäre Admin-Node oder mindestens ein anderer Grid-Node mit Admin\_IP konfiguriert ist, sich im selben Subnetz befindet.

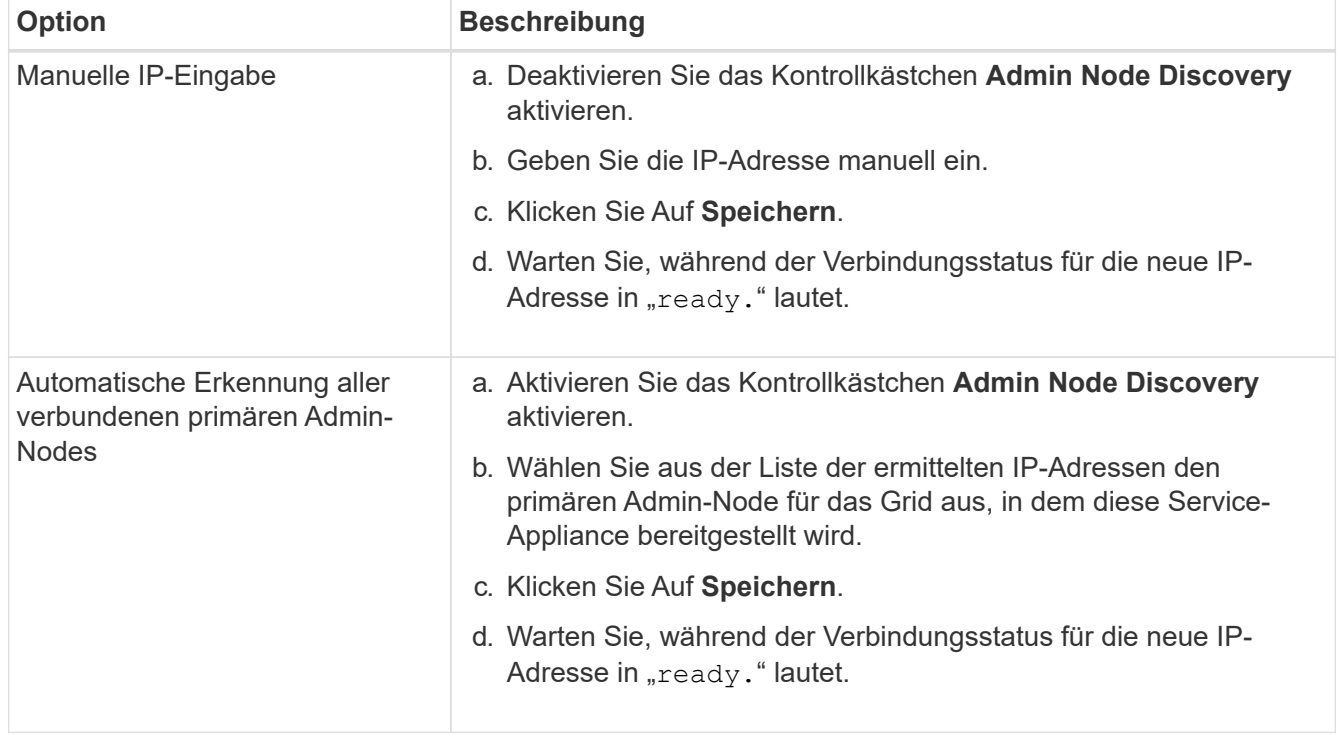

d. Wenn diese IP-Adresse nicht angezeigt wird oder Sie sie ändern müssen, geben Sie die Adresse an:

4. im Abschnitt Installation müssen Sie bestätigen, dass der aktuelle Status bereit ist, die Installation des Knotennamens zu starten, und dass die Schaltfläche **Installation starten** aktiviert ist.

Wenn die Schaltfläche **Installation starten** nicht aktiviert ist, müssen Sie möglicherweise die Netzwerkkonfiguration oder die Porteinstellungen ändern. Anweisungen hierzu finden Sie in der Installations- und Wartungsanleitung für Ihr Gerät.

5. Klicken Sie auf der Startseite des StorageGRID-Appliance-Installationsprogramms auf **Installation starten**.

Der aktuelle Status ändert sich in "Installation is in progress," und die Seite Monitor Installation wird angezeigt.

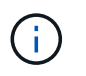

Wenn Sie manuell auf die Seite Monitor-Installation zugreifen müssen, klicken Sie in der Menüleiste auf **Monitor-Installation**.

## **Verwandte Informationen**

["SG100 SG1000 Services-Appliances"](https://docs.netapp.com/de-de/storagegrid-115/sg100-1000/index.html)

## <span id="page-121-0"></span>**Monitoring der Installation von Services Appliances**

Das Installationsprogramm der StorageGRID Appliance stellt den Status bereit, bis die Installation abgeschlossen ist. Nach Abschluss der Softwareinstallation wird die Appliance neu gestartet.

1. Um den Installationsfortschritt zu überwachen, klicken Sie in der Menüleiste auf **Installation überwachen**.

Auf der Seite Monitor-Installation wird der Installationsfortschritt angezeigt.

## Monitor Installation

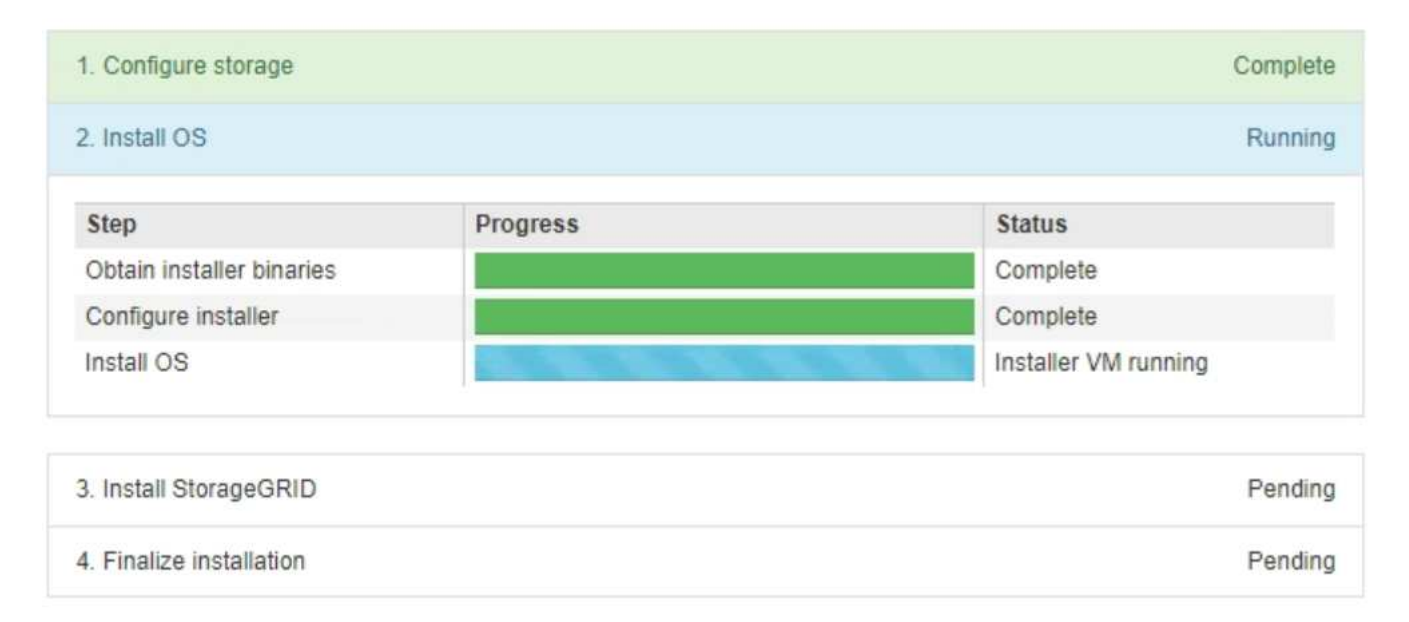

Die blaue Statusleiste zeigt an, welche Aufgabe zurzeit ausgeführt wird. Grüne Statusleisten zeigen Aufgaben an, die erfolgreich abgeschlossen wurden.

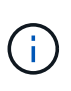

Das Installationsprogramm stellt sicher, dass Aufgaben, die in einer früheren Installation ausgeführt wurden, nicht erneut ausgeführt werden. Wenn Sie eine Installation erneut ausführen, werden alle Aufgaben, die nicht erneut ausgeführt werden müssen, mit einer grünen Statusleiste und dem Status "Skipped." angezeigt.

2. Überprüfen Sie den Fortschritt der ersten beiden Installationsphasen.

## ◦ **1. Speicher konfigurieren**

In dieser Phase löscht das Installationsprogramm alle vorhandenen Konfigurationen von den Laufwerken und konfiguriert die Hosteinstellungen.

## ◦ **2. Installieren Sie das Betriebssystem**

Während dieser Phase kopiert das Installationsprogramm das Betriebssystem-Image für StorageGRID vom primären Admin-Node auf die Appliance oder installiert das Betriebssystem aus dem Installationspaket für den primären Admin-Node.

- 3. Überwachen Sie den Installationsfortschritt, bis einer der folgenden Schritte eintritt:
	- Bei Appliance-Gateway-Knoten oder nicht-primären Appliance-Admin-Knoten wird die Phase **Install StorageGRID** angehalten. Auf der eingebetteten Konsole wird eine Meldung angezeigt, die Sie dazu auffordert, diesen Knoten auf dem Admin-Knoten mithilfe des Grid-Managers zu genehmigen.

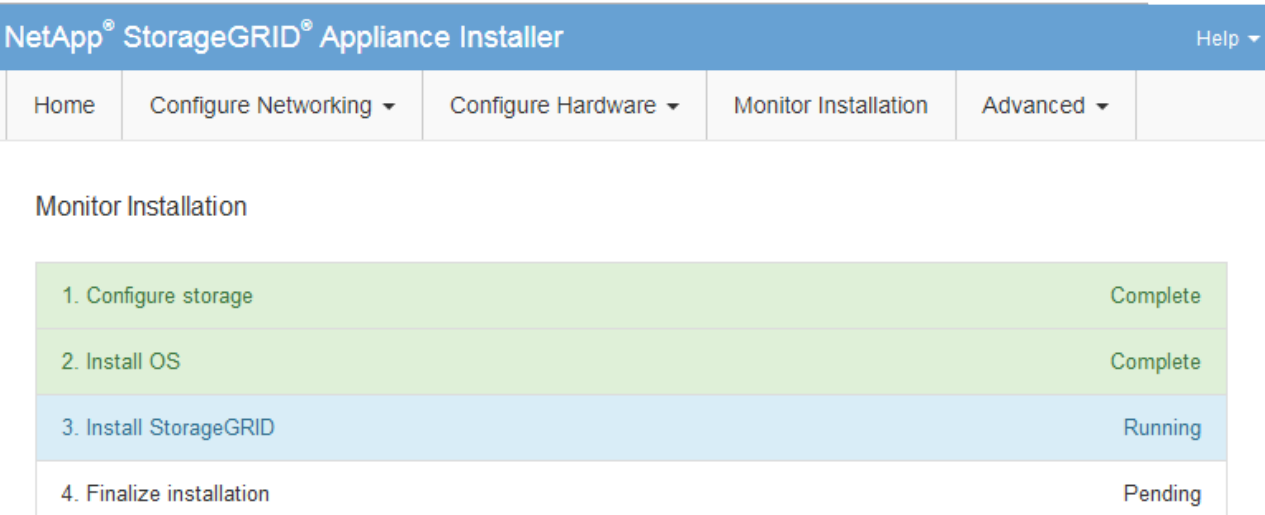

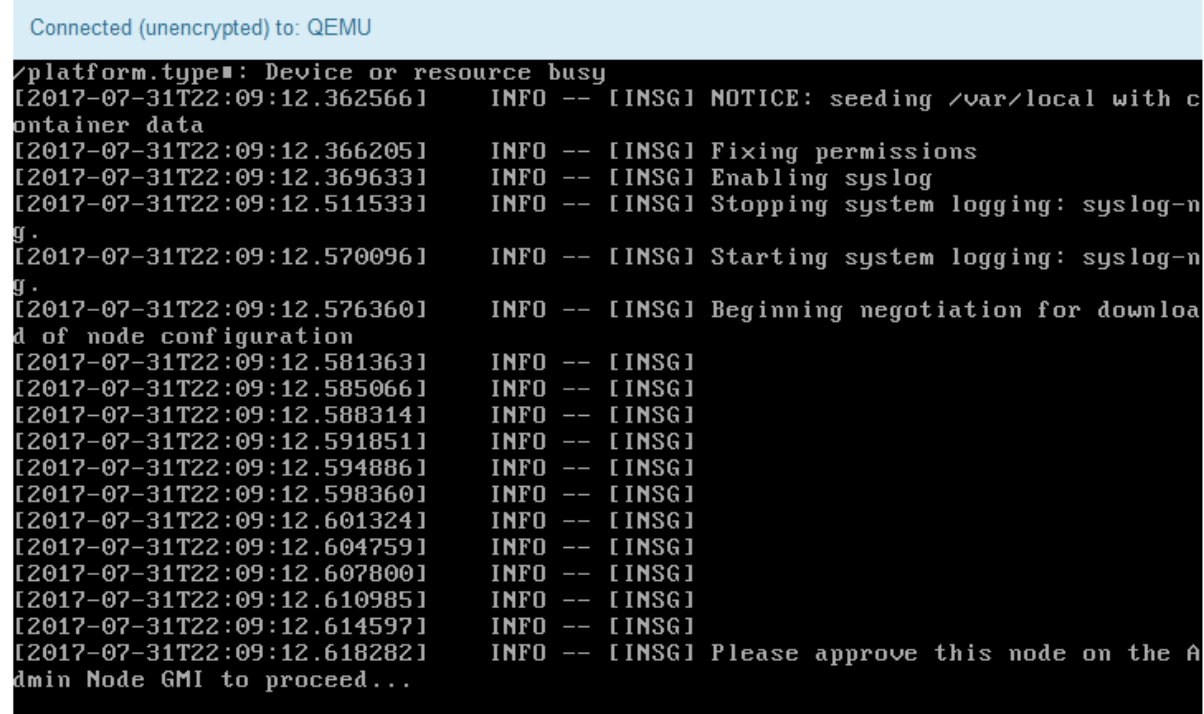

◦ Für primäre Administrator-Knoten der Appliance wird eine fünfte Phase (Installationsprogramm für StorageGRID laden) angezeigt. Wenn die fünfte Phase länger als 10 Minuten in Bearbeitung ist, aktualisieren Sie die Seite manuell.

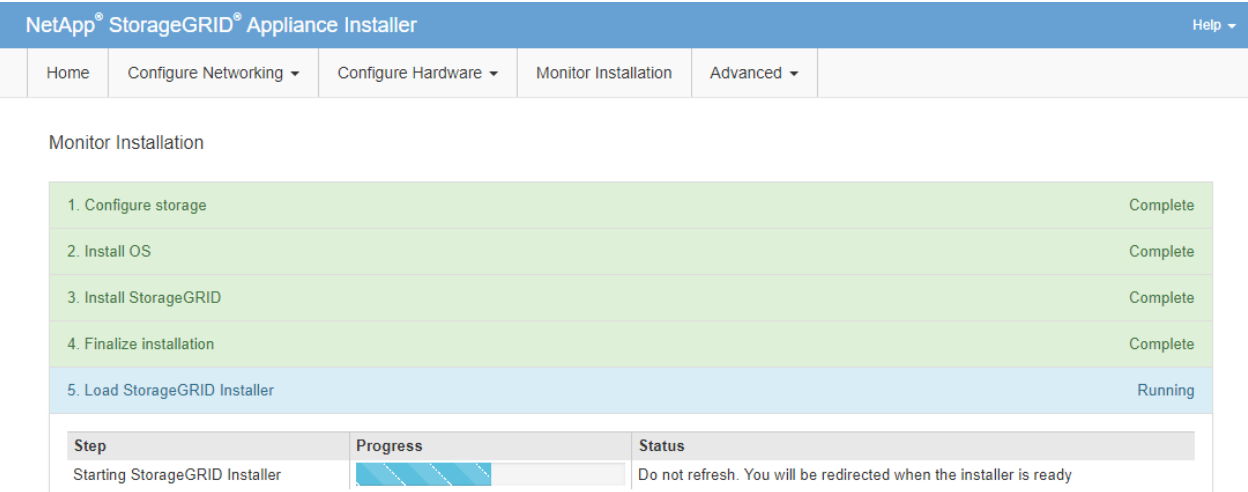

4. Fahren Sie mit dem nächsten Schritt des Recovery-Prozesses für den Typ des Appliance-Grid-Node fort, den Sie wiederherstellen.

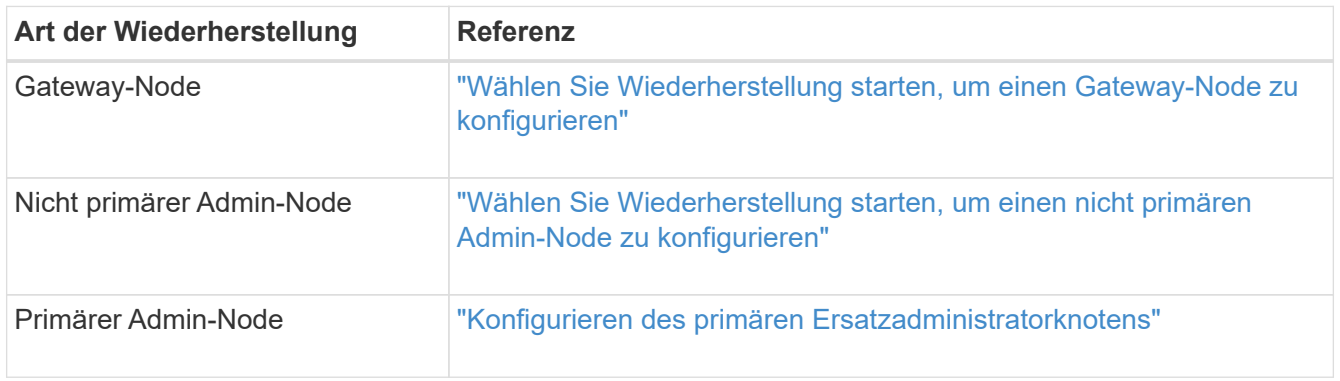

# **Durchführen der Standortwiederherstellung durch den technischen Support**

Falls eine gesamte StorageGRID Site ausfällt oder mehrere Storage Nodes ausfallen, müssen Sie sich an den technischen Support wenden. Der technische Support analysiert das Unternehmen, entwickelt einen Recovery-Plan und stellt die ausgefallenen Nodes oder Standorte dann auf eine Art und Weise wieder her, die Ihre Geschäftsziele erfüllt. Die Recovery-Zeit wird optimiert und unnötige Datenverluste werden vermieden.

Das Standort-Recovery kann nur durch den technischen Support durchgeführt werden.

StorageGRID Systeme sind für die unterschiedlichsten Fehler anfällig und viele Recovery- und Wartungsvorgänge können problemlos selbst durchgeführt werden. Es ist jedoch schwierig, ein einfaches, generalisiertes Standortwiederherstellungsverfahren zu erstellen, da die detaillierten Schritte von Faktoren abhängen, die spezifisch für Ihre Situation sind. Beispiel:

• **Ihre Geschäftsziele**: Nach dem vollständigen Verlust einer StorageGRID-Website sollten Sie bewerten, wie Sie Ihre Geschäftsziele am besten erreichen können. Möchten Sie beispielsweise den verlorenen Standort neu aufbauen? Möchten Sie die verlorene StorageGRID Site an einem neuen Standort ersetzen? Jede Kundensituation ist anders, und Ihr Recovery-Plan muss Ihre Prioritäten berücksichtigen.

- **Exakte Art des Ausfalls**: Vor Beginn der Standortwiederherstellung ist es wichtig festzustellen, ob alle Knoten am ausgefallenen Standort intakt sind oder ob Speicherknoten wiederherstellbare Objekte enthalten. Wenn Sie Nodes oder Storage Volumes neu erstellen, die gültige Daten enthalten, kann es zu unnötigen Datenverlusten kommen.
- **Aktive ILM-Richtlinie**: Die Anzahl, Art und der Speicherort von Objektkopien in Ihrem Grid wird durch Ihre aktive ILM-Richtlinie gesteuert. Die Besonderheiten Ihrer ILM-Richtlinie können sich auf die Menge der wiederherstellbaren Daten sowie auf die spezifischen für die Recovery erforderlichen Techniken auswirken.

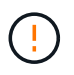

Wenn ein Standort die einzige Kopie eines Objekts enthält und der Standort verloren geht, geht das Objekt verloren.

- **Bucket (oder Container) Konsistenz**: Die auf einen Bucket (oder Container) angewendete Konsistenzstufe wirkt sich darauf aus, ob StorageGRID die Objektmetadaten vollständig auf alle Nodes und Standorte repliziert, bevor einem Client mitgeteilt wird, dass die Objektaufnahme erfolgreich war. Wenn die Konsistenzstufe für eventuelle Konsistenz sorgt, sind einige Objektmetadaten bei einem Standortausfall verloren gegangen. Dies kann sich auf die Menge der wiederherstellbaren Daten und möglicherweise auf die Details des Recovery-Verfahrens auswirken.
- **Historie der neuesten Änderungen**: Die Details Ihres Wiederherstellungsverfahrens können davon beeinflusst werden, ob zum Zeitpunkt des Ausfalls Wartungsarbeiten durchgeführt wurden oder ob kürzlich Änderungen an Ihrer ILM-Richtlinie vorgenommen wurden. Der technische Support muss den aktuellen Verlauf des Grid sowie dessen aktuelle Situation vor Beginn einer Wiederherstellung des Standorts beurteilen.

# **Überblick über die Standortwiederherstellung**

Dies ist eine allgemeine Übersicht über das Verfahren, das der technische Support zur Wiederherstellung eines ausgefallenen Standorts verwendet.

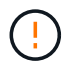

Das Standort-Recovery kann nur durch den technischen Support durchgeführt werden.

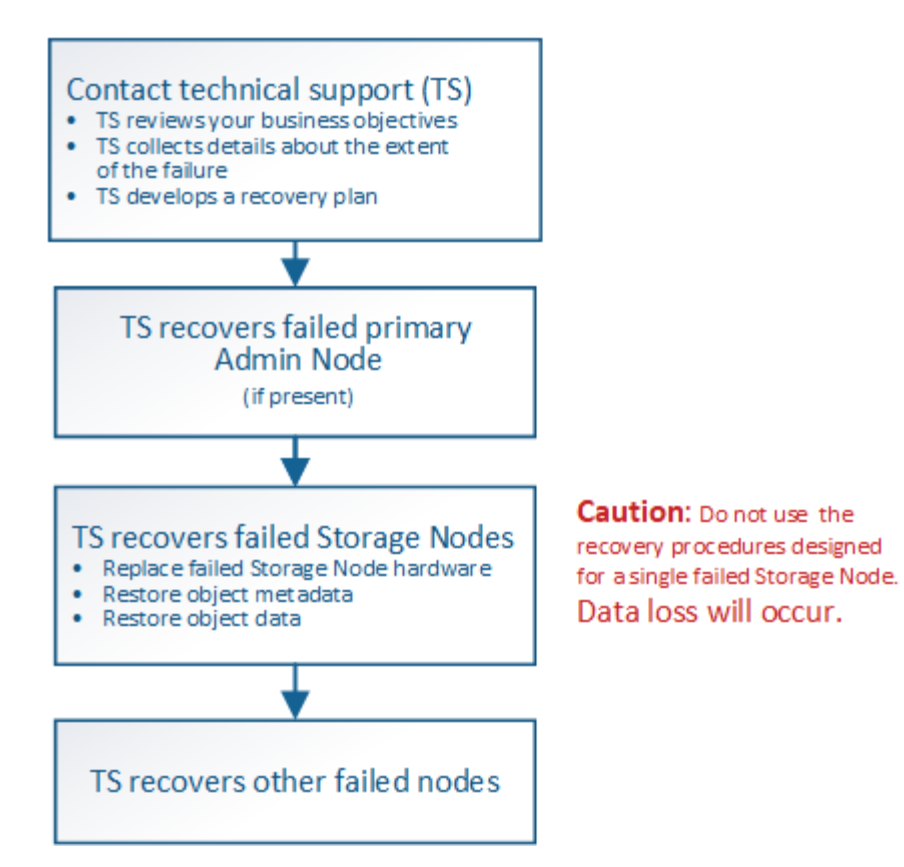

1. Wenden Sie sich an den technischen Support.

Der technische Support führt eine detaillierte Bewertung der Fehler durch und prüft gemeinsam mit Ihnen Ihre Geschäftsziele. Auf der Grundlage dieser Informationen entwickelt der technische Support einen Recovery-Plan, der auf Ihre Situation zugeschnitten ist.

- 2. Der technische Support stellt den primären Admin-Knoten wieder her, wenn er ausgefallen ist.
- 3. Der technische Support stellt alle Storage-Knoten wieder her, folgt dieser Beschreibung:
	- a. Ersetzen Sie bei Bedarf Storage Node Hardware oder Virtual Machines.
	- b. Wiederherstellung von Objektmetadaten am ausgefallenen Standort
	- c. Wiederherstellung von Objektdaten auf den wiederhergestellten Storage-Nodes

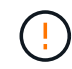

Wenn die Wiederherstellungsverfahren für einen einzelnen ausgefallenen Speicherknoten verwendet werden, kann es zu Datenverlusten kommen.

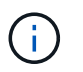

Wenn ein kompletter Standort ausfällt, sind spezielle Befehle erforderlich, um Objekte und Objektmetadaten erfolgreich wiederherzustellen.

4. Der technische Support stellt andere ausgefallene Nodes wieder her.

Nach der Wiederherstellung von Objektmetadaten und -Daten können fehlerhafte Gateway-Nodes, nicht primäre Admin-Nodes oder Archiv-Nodes anhand von Standardverfahren wiederhergestellt werden.

#### **Verwandte Informationen**

["Außerbetriebnahme von Standorten"](#page-149-0)

# **Verfahren zur Deaktivierung**

Sie können einen Außerbetriebnahme durchführen, um Grid-Nodes oder eine ganze Website dauerhaft vom StorageGRID System zu entfernen.

Um einen Grid-Node oder einen Standort zu entfernen, führen Sie einen der folgenden Verfahren zur Deaktivierung durch:

- Führen Sie einen **Knoten außer Betrieb** aus, um einen oder mehrere Knoten zu entfernen, die sich an einem oder mehreren Standorten befinden können. Die entfernenden Nodes können online und mit dem StorageGRID System verbunden sein oder offline bzw. getrennt sein.
- Führen Sie eine Deaktivierung einer Site mit \* Connected Site durch, um eine Site zu entfernen, auf der alle Nodes mit StorageGRID verbunden sind.
- Führen Sie eine Deaktivierung der Site durch **getrennt**, um eine Site zu entfernen, in der alle Nodes von StorageGRID getrennt sind.

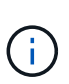

Bevor Sie eine Website außer Betrieb nehmen, müssen Sie sich an Ihren NetApp Ansprechpartner wenden. NetApp überprüft Ihre Anforderungen, bevor Sie alle Schritte im Decommission Site Wizard aktivieren. Sie sollten keinen Versuch Unternehmen, eine getrennte Site außer Betrieb zu nehmen, wenn Sie der Meinung sind, dass eine Wiederherstellung der Site oder die Wiederherstellung von Objektdaten von der Site möglich wäre.

Wenn ein Standort eine Mischung aus verbundenen ( Und nicht verbundene Knoten ( Oder ), Sie müssen alle Offline-Knoten wieder online bringen.

## **Verwandte Informationen**

["Ausmusterung von Grid-Nodes"](#page-126-0)

["Außerbetriebnahme von Standorten"](#page-149-0)

## <span id="page-126-0"></span>**Ausmusterung von Grid-Nodes**

Sie können den Node Decounter-Vorgang verwenden, um einen oder mehrere Storage-Nodes, Gateway-Nodes oder nicht-primäre Admin-Nodes an einem oder mehreren Standorten zu entfernen. Sie können den primären Admin-Node oder einen Archiv-Node nicht stilllegen.

Im Allgemeinen sollten die Grid-Knoten nur deaktiviert werden, wenn sie mit dem StorageGRID-System verbunden sind und alle Knoten im normalen Zustand sind (haben grüne Symbole auf den **Nodes**-Seiten und auf der Seite **Decommission-Knoten**). Bei Bedarf können Sie jedoch einen nicht verbundenen Grid-Node außer Betrieb nehmen. Bevor Sie einen getrennten Knoten entfernen, stellen Sie sicher, dass Sie die Auswirkungen und Einschränkungen dieses Prozesses verstehen.

Wenn einer der folgenden Optionen zutrifft, wird das Verfahren zur Deaktivierung des Nodes ausgeführt:

- Sie haben dem System einen größeren Speicherknoten hinzugefügt, und Sie möchten einen oder mehrere kleinere Speicherknoten entfernen, während gleichzeitig Objekte erhalten bleiben.
- Sie benötigen weniger Storage insgesamt.
- Sie benötigen keinen Gateway-Node mehr.
- Sie benötigen keinen nicht mehr primären Admin-Node.
- Das Grid enthält einen getrennten Node, den Sie nicht wiederherstellen können oder wieder online schalten können.

Das Flussdiagramm zeigt die grundlegenden Schritte zur Deaktivierung von Grid-Nodes.

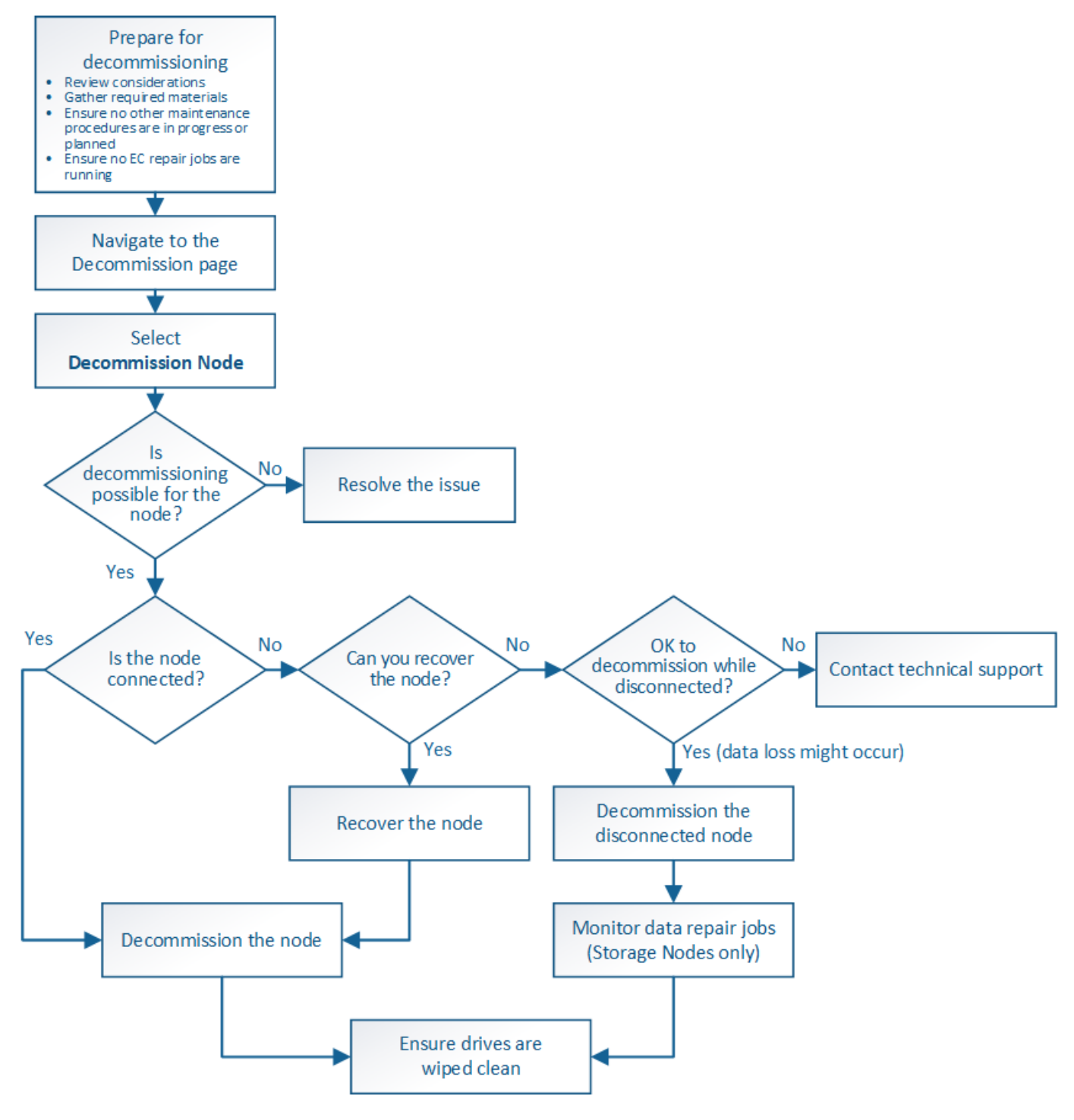

## **Schritte**

- ["Grid-Nodes werden vorbereitet"](#page-128-0)
- ["Sammeln der erforderlichen Materialien"](#page-135-0)
- ["Auf die Seite Decommission Nodes zugreifen"](#page-136-0)
- ["Keine getrennten Grid-Nodes mehr"](#page-140-0)
- ["Deaktivierung verbundener Grid-Nodes"](#page-144-0)
- ["Anhalten und Fortsetzen des Stilllegen-Prozesses für Storage Nodes"](#page-147-0)
- ["Fehlerbehebung bei der Ausmusterung von Nodes"](#page-148-0)

## <span id="page-128-0"></span>**Grid-Nodes werden vorbereitet**

Sie müssen die Überlegungen zum Entfernen von Grid-Nodes prüfen und bestätigen, dass keine Reparaturaufträge für Daten mit Erasure-Coding-Verfahren aktiv sind.

## **Schritte**

- ["Überlegungen für die Deaktivierung von Storage-Nodes"](#page-129-0)
- ["Datenreparaturaufträge werden überprüft"](#page-134-0)

## <span id="page-128-1"></span>**Überlegungen für die Deaktivierung von Grid-Nodes**

Bevor Sie dieses Verfahren zur Deaktivierung von einem oder mehreren Nodes starten, müssen Sie die Auswirkungen des Entfernens der einzelnen Node verstehen. Bei der erfolgreichen Ausmusterung eines Node werden seine Services deaktiviert und der Node wird automatisch heruntergefahren.

Sie können einen Node nicht stilllegen, wenn Sie dies tun, bleibt die StorageGRID in einem ungültigen Status. Folgende Regeln werden durchgesetzt:

- Sie können den primären Admin-Node nicht stilllegen.
- Sie können Archiv-Knoten nicht stilllegen.
- Sie können einen Admin-Node oder einen Gateway-Node nicht stilllegen, wenn eine seiner Netzwerkschnittstellen Teil einer HA-Gruppe (High Availability, Hochverfügbarkeit) ist.
- Sie können einen Speicherknoten nicht stilllegen, wenn sich dessen Entfernung auf das ADC-Quorum auswirkt.
- Sie können einen Storage-Node nicht stilllegen, wenn er für die aktive ILM-Richtlinie erforderlich ist.
- Sie sollten nicht mehr als 10 Storage-Nodes in einem einzigen Decommission-Node-Verfahren außer Betrieb nehmen.
- Sie können einen verbundenen Knoten nicht stilllegen, wenn in Ihrem Grid keine getrennten Knoten enthalten sind (Knoten, deren Zustand unbekannt oder administrativ ausgefallen ist). Sie müssen zunächst die getrennten Nodes außer Betrieb nehmen oder wiederherstellen.
- Wenn Ihr Grid mehrere getrennte Nodes enthält, muss die Software gleichzeitig außer Betrieb genommen werden. Dadurch steigt das Risiko unerwarteter Ergebnisse.
- Wenn ein nicht getrennter Knoten nicht entfernt werden kann (z. B. ein Speicherknoten, der für das ADC-Quorum benötigt wird), kann kein anderer nicht getrennter Knoten entfernt werden.
- Wenn Sie eine ältere Appliance durch eine neuere Appliance ersetzen möchten, sollten Sie eventuell das Klonverfahren für den Appliance-Node verwenden, anstatt den alten Node abzubauen und den neuen Node zu einer Erweiterung hinzuzufügen.

["Klonen von Appliance-Nodes"](#page-235-0)

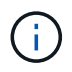

Entfernen Sie die virtuelle Maschine oder andere Ressourcen eines Grid-Node erst, wenn Sie dazu aufgefordert werden, dies in Stilllegen-Verfahren zu tun.

## **Überlegungen für die Deaktivierung von Admin-Nodes oder Gateway-Nodes**

Prüfen Sie die folgenden Überlegungen, bevor Sie einen Admin-Node oder einen Gateway-Node außer Betrieb setzen.

- Für das Verfahren zur Deaktivierung ist ein exklusiver Zugriff auf einige Systemressourcen erforderlich. Sie müssen also bestätigen, dass keine weiteren Wartungsverfahren ausgeführt werden.
- Sie können den primären Admin-Node nicht stilllegen.
- Sie können einen Admin-Node oder einen Gateway-Node nicht stilllegen, wenn eine seiner Netzwerkschnittstellen Teil einer HA-Gruppe (High Availability, Hochverfügbarkeit) ist. Sie müssen zuerst die Netzwerkschnittstellen aus der HA-Gruppe entfernen. Lesen Sie die Anweisungen zum Verwalten von StorageGRID.
- Bei Bedarf können Sie die ILM-Richtlinie sicher ändern und gleichzeitig einen Gateway-Node oder einen Admin-Node außer Betrieb nehmen.
- Wenn Sie einen Admin-Node deaktivieren und Single Sign-On (SSO) für Ihr StorageGRID-System aktiviert ist, müssen Sie daran denken, das Vertrauen des Knotens zu entfernen, das auf die Grundlage von Active Directory Federation Services (AD FS) basiert.

## **Verwandte Informationen**

["StorageGRID verwalten"](https://docs.netapp.com/de-de/storagegrid-115/admin/index.html)

## <span id="page-129-0"></span>**Überlegungen für die Deaktivierung von Storage-Nodes**

Wenn Sie einen Storage Node außer Betrieb nehmen möchten, müssen Sie wissen, wie StorageGRID die Objektdaten und Metadaten dieses Node managt.

Bei der Ausmusterung von Storage-Nodes gelten die folgenden Überlegungen und Einschränkungen:

- Das System muss zu jeder Zeit genügend Storage Nodes enthalten, um den betrieblichen Anforderungen gerecht zu werden, einschließlich des ADC-Quorums und der aktiven ILM-Richtlinie. Um diese Einschränkung zu erfüllen, müssen Sie möglicherweise einen neuen Storage-Node zu einem Erweiterungsvorgang hinzufügen, bevor Sie einen vorhandenen Storage-Node stilllegen können.
- Wenn der Storage-Node getrennt wird, wenn Sie ihn ausmustern, muss das System die Daten mithilfe der Daten der verbundenen Storage-Nodes rekonstruieren. Dies kann zu Datenverlusten führen.
- Wenn Sie einen Storage-Node entfernen, müssen große Mengen von Objektdaten über das Netzwerk übertragen werden. Obwohl diese Transfers den normalen Systembetrieb nicht beeinträchtigen sollten, können sie sich auf die gesamte vom StorageGRID System benötigte Netzwerkbandbreite auswirken.
- Aufgaben für die Deaktivierung von Storage-Nodes haben eine niedrigere Priorität als Aufgaben, die mit normalen Systemvorgängen verbunden sind. Dadurch wird die Ausmusterung normale StorageGRID Systemvorgänge nicht beeinträchtigt und es muss keine Zeit für die Inaktivität des Systems eingeplant werden. Da die Ausmusterung im Hintergrund erfolgt, ist es schwierig zu schätzen, wie lange der Vorgang dauert. Im Allgemeinen erfolgt die Ausmusterung von Storage-Nodes schneller, wenn das System still ist oder nur ein Storage-Node gleichzeitig entfernt wird.
- Es kann Tage oder Wochen dauern, bis ein Storage-Node außer Betrieb gesetzt wurde. Planen Sie dieses Verfahren entsprechend. Der Prozess zur Deaktivierung sorgt zwar dafür, dass der Betrieb des Systems nicht beeinträchtigt wird, aber weitere Verfahren werden möglicherweise eingeschränkt. Im Allgemeinen

sollten geplante System-Upgrades oder -Erweiterungen durchgeführt werden, bevor Grid-Nodes entfernt werden.

- Während bestimmter Phasen können Verfahren zur Deaktivierung von Speicherknoten angehalten werden, damit andere Wartungsvorgänge bei Bedarf ausgeführt und nach Abschluss wieder aufgenommen werden können.
- Wenn eine Aufgabe zur Ausmusterung ausgeführt wird, können auf keinem Grid-Node Reparaturvorgänge ausgeführt werden.
- Während der Deaktivierung eines Storage Node sollten Sie keine Änderungen an der ILM-Richtlinie vornehmen.
- Wenn Sie einen Storage-Node entfernen, werden die Daten des Node zu anderen Grid-Nodes migriert. Diese Daten werden jedoch nicht vollständig aus dem ausgemusterten Grid-Node entfernt. Zum endgültigen und sicheren Entfernen von Daten müssen die Laufwerke des ausgemusterten Grid-Nodes nach Abschluss des Stilllegen-Vorgangs gelöscht werden.
- Wenn Sie einen Storage-Node außer Betrieb nehmen, werden möglicherweise die folgenden Warnmeldungen und Alarme ausgelöst. Darüber hinaus erhalten Sie möglicherweise entsprechende E-Mail- und SNMP-Benachrichtigungen:
	- **Kommunikation mit Knoten** Warnung nicht möglich. Diese Warnmeldung wird ausgelöst, wenn Sie einen Speicherknoten außer Betrieb setzen, der den ADC-Dienst enthält. Die Meldung wird nach Abschluss des Stilllegen-Vorgangs behoben.
	- VSTU-Alarm (Object Verification Status). Dieser Alarm auf Benachrichtigungsebene zeigt an, dass der Speicherknoten während der Stilllegung in den Wartungsmodus wechselt.
	- CASA (Data Store Status) Alarm. Dieser Großalarm zeigt an, dass die Cassandra-Datenbank ausfällt, da die Dienste angehalten wurden.

## **Verwandte Informationen**

["Wiederherstellen von Objektdaten in einem Storage Volume, falls erforderlich"](#page-74-0)

["Allgemeines zum ADC-Quorum"](#page-130-0)

["Überprüfung der ILM-Richtlinie und Storage-Konfiguration"](#page-131-0)

["Getrennte Storage-Nodes werden deaktiviert"](#page-132-0)

["Konsolidieren Von Storage-Nodes"](#page-133-0)

["Ausmusterung mehrerer Storage-Nodes"](#page-133-1)

## <span id="page-130-0"></span>**Allgemeines zum ADC-Quorum**

Bestimmte Storage-Nodes können an einem Datacenter-Standort möglicherweise nicht außer Betrieb gesetzt werden, falls nach der Ausmusterung zu wenige Dienste des Administrative Domain Controller (ADC) verbleiben würden. Dieser Service, der auf einigen Storage-Nodes enthalten ist, pflegt Grid-Topologiedaten und stellt Konfigurationsdienste für das Grid bereit. Das StorageGRID System erfordert, dass an jedem Standort und zu jeder Zeit ein Quorum von ADC-Services verfügbar ist.

Ein Speicherknoten kann nicht stillgelegt werden, wenn das Entfernen des Knotens dazu führt, dass das ADC-Quorum nicht mehr erfüllt wird. Um das ADC-Quorum während eines Stilllegungsvorgangs zu erfüllen, muss an jedem Datacenter mindestens drei Storage-Nodes über den ADC-Service verfügen. Bei mehr als drei Storage-Nodes an einem Datacenter mit dem ADC-Service muss ein einfacher Großteil dieser Nodes nach der Ausmusterung verfügbar sein ((0.5 \* *Storage Nodes with ADC*) + 1).

Nehmen Sie beispielsweise an, ein Datacenter-Standort umfasst derzeit sechs Storage-Nodes mit ADC-Services, und Sie möchten drei Storage-Nodes außer Betrieb nehmen. Aufgrund der Quorum-Anforderung des ADC müssen Sie zwei Verfahren zur Deaktivierung durchführen:

- Beim ersten Stilllegen müssen Sie sicherstellen, dass vier Speicherknoten mit ADC-Diensten verfügbar bleiben ((0.5 \* 6) +1) . Das bedeutet, dass Sie zunächst nur zwei Storage-Nodes außer Betrieb nehmen können.
- Im zweiten Verfahren können Sie den dritten Speicherknoten entfernen, da das ADC-Quorum jetzt nur noch drei ADC-Dienste benötigt ((0.5 \* 4) + 1).

Wenn ein Speicherknoten außer Betrieb gesetzt werden muss, aber aufgrund der ADC-Quorum-Anforderung nicht in der Lage ist, müssen Sie einen neuen Speicherknoten in einer Erweiterung hinzufügen und angeben, dass er über einen ADC-Dienst verfügen soll. Anschließend können Sie den vorhandenen Storage-Node ausmustern.

## **Verwandte Informationen**

["Erweitern Sie Ihr Raster"](https://docs.netapp.com/de-de/storagegrid-115/expand/index.html)

## <span id="page-131-0"></span>**Überprüfung der ILM-Richtlinie und Storage-Konfiguration**

Wenn Sie einen Storage-Node außer Betrieb nehmen möchten, sollten Sie die ILM-Richtlinie Ihres StorageGRID Systems überprüfen, bevor Sie den Ausmusterungsprozess starten.

Bei der Ausmusterung werden alle Objektdaten vom ausgemusterten Storage Node zu anderen Storage-Nodes migriert.

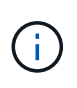

Die ILM-Richtlinie, die Sie während der Stilllegung haben, wird *nach* der Deaktivierung verwendet. Sie müssen sicherstellen, dass diese Richtlinie sowohl vor Beginn der Stilllegung als auch nach Abschluss der Stilllegung Ihre Daten erfüllt.

Sie sollten die Regeln in der aktiven ILM-Richtlinie überprüfen, um sicherzustellen, dass das StorageGRID System weiterhin über ausreichende Kapazität des richtigen Typs und an den richtigen Standorten verfügt, um die Ausmusterung eines Storage-Nodes bewältigen zu können.

Bedenken Sie Folgendes:

- Werden ILM-Evaluierungsservices möglich sein, Objektdaten so zu kopieren, dass ILM-Regeln erfüllt sind?
- Was passiert, wenn ein Standort während der Stilllegung vorübergehend nicht mehr verfügbar ist? Können zusätzliche Kopien an einem alternativen Speicherort erstellt werden?
- Wie wird sich der Ausmusterungsprozess auf die finale Verteilung der Inhalte auswirken? Wie unter "Consolidating Storage Nodes," beschrieben, sollten Sie neue Storage-Nodes hinzufügen, bevor alte entfernt werden. Wenn Sie nach der Stilllegung eines kleineren Storage-Nodes einen größeren Ersatz-Storage-Node hinzufügen, könnten die alten Storage-Nodes nahezu an Kapazität arbeiten und der neue Storage-Node könnte fast keinen Inhalt haben. Die meisten Schreibvorgänge für neue Objektdaten würden dann auf den neuen Storage-Node geleitet, wodurch die allgemeine Effizienz der Systemvorgänge verringert wird.
- Wird das System jederzeit genügend Storage-Nodes enthalten, um die aktive ILM-Richtlinie zu erfüllen?

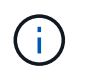

Eine ILM-Richtlinie, die nicht zufriedenstellend ist, führt zu Rückprotokollen und Alarmen und kann den Betrieb des StorageGRID Systems unterbrechen.

Überprüfen Sie, ob die vorgeschlagene Topologie, die sich aus dem Stilllegungsvorgang ergibt, die ILM-Richtlinie erfüllt, indem Sie die in der Tabelle aufgeführten Faktoren bewerten.

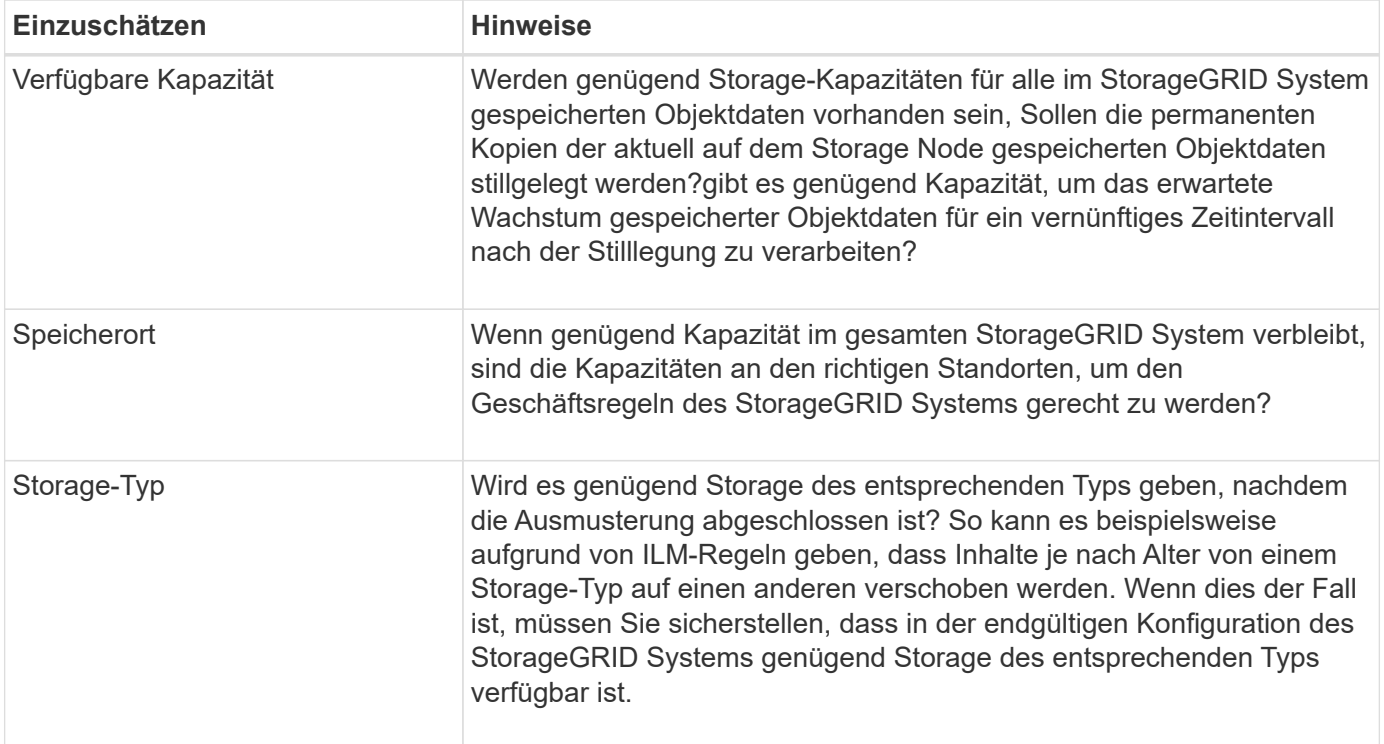

## **Verwandte Informationen**

["Konsolidieren Von Storage-Nodes"](#page-133-0)

["Objektmanagement mit ILM"](https://docs.netapp.com/de-de/storagegrid-115/ilm/index.html)

["Erweitern Sie Ihr Raster"](https://docs.netapp.com/de-de/storagegrid-115/expand/index.html)

## <span id="page-132-0"></span>**Getrennte Storage-Nodes werden deaktiviert**

Sie müssen wissen, was passieren kann, wenn Sie einen Storage-Knoten außer Betrieb setzen, während er nicht verbunden ist (Zustand ist unbekannt oder administrativ ausgefallen).

Wenn Sie einen Storage-Node, der vom Raster getrennt wird, außer Betrieb nehmen, verwendet StorageGRID Daten von anderen Storage-Nodes, um die Objektdaten und Metadaten des getrennten Node zu rekonstruieren. Dazu werden am Ende des Stilllegungsvorgangs automatisch Datenreparaturaufgaben gestartet.

Bevor Sie einen getrennten Storage-Node stilllegen, müssen Sie Folgendes beachten:

• Ein getrennter Node sollte niemals außer Betrieb genommen werden, es sei denn, Sie können ihn nicht online oder wiederhergestellt werden.

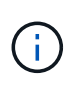

Führen Sie dieses Verfahren nicht aus, wenn Sie glauben, dass möglicherweise Objektdaten vom Node wiederhergestellt werden können. Wenden Sie sich stattdessen an den technischen Support, um zu ermitteln, ob das Recovery von Nodes möglich ist.

- Wenn ein getrennter Storage-Node die einzige Kopie eines Objekts enthält, geht dieses Objekt verloren, wenn Sie den Node ausmustern. Die Datenrekonstruktionsaufgaben können Objekte nur rekonstruieren und wiederherstellen, wenn mindestens eine replizierte Kopie oder genug Fragmente mit Löschungscode auf aktuell verbundenen Storage-Nodes vorhanden sind.
- Wenn Sie einen getrennten Storage-Node ausmustern, wird der Vorgang der Ausmusterung relativ schnell abgeschlossen. Die Ausführung der Reparatur von Daten kann jedoch Tage oder Wochen dauern und wird nicht durch den Außerbetriebnahme überwacht. Sie müssen diese Jobs manuell überwachen und nach Bedarf neu starten. Siehe Anweisungen zur Datenreparatur-Überwachung.

## ["Datenreparaturaufträge werden überprüft"](#page-134-0)

• Wenn Sie mehrere getrennte Storage-Nodes gleichzeitig außer Betrieb nehmen, kann es zu Datenverlusten kommen. Das System ist möglicherweise nicht in der Lage, Daten zu rekonstruieren, wenn zu wenige Kopien von Objektdaten, Metadaten oder Erasure-Coding-Fragmenten verfügbar sind.

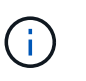

Wenn mehr als ein getrennter Speicherknoten vorhanden ist, den Sie nicht wiederherstellen können, wenden Sie sich an den technischen Support, um die beste Vorgehensweise zu ermitteln.

## <span id="page-133-0"></span>**Konsolidieren Von Storage-Nodes**

Sie können Storage-Nodes konsolidieren, um die Anzahl der Storage-Nodes für einen Standort oder eine Bereitstellung zu verringern und gleichzeitig die Storage-Kapazität zu erhöhen.

Wenn Sie Storage-Nodes konsolidieren, erweitern Sie das StorageGRID System, um neue Storage-Nodes mit größerer Kapazität hinzuzufügen, und Mustern die alten Storage-Nodes mit geringerer Kapazität aus. Während der Deaktivierung werden Objekte von den alten Storage Nodes zu den neuen Storage Nodes migriert.

Beispielsweise können Sie zwei neue Storage-Nodes mit größerer Kapazität hinzufügen, um drei ältere Storage-Nodes zu ersetzen. Sie würden zuerst das Erweiterungsverfahren verwenden, um die beiden neuen, größeren Storage-Nodes hinzuzufügen, und anschließend die drei alten Storage-Nodes mit geringerer Kapazität entfernen.

Durch Hinzufügen neuer Kapazität vor dem Entfernen vorhandener Storage-Nodes wird eine ausgewogenere Datenverteilung im gesamten StorageGRID System sichergestellt. Sie reduzieren auch die Möglichkeit, dass ein vorhandener Storage-Node über die Storage-Grenzmarke hinaus geschoben werden kann.

## **Verwandte Informationen**

["Erweitern Sie Ihr Raster"](https://docs.netapp.com/de-de/storagegrid-115/expand/index.html)

## <span id="page-133-1"></span>**Ausmusterung mehrerer Storage-Nodes**

Wenn mehr als ein Storage-Node entfernt werden muss, können Sie sie nacheinander oder parallel absetzen.

• Wenn Sie Storage-Nodes nacheinander ausmustern, müssen Sie warten, bis der erste Storage-Node

heruntergefahren wurde, bevor Sie den nächsten Storage-Node außer Betrieb nehmen.

• Wenn Sie Storage-Nodes parallel ausmustern, verarbeiten die Storage-Nodes zugleich Aufgaben zur Deaktivierung aller Storage-Nodes. Dies kann dazu führen, dass alle permanenten Kopien einer Datei als "read‐only," markiert werden, wenn das Löschen in Gittern, in denen diese Funktion aktiviert ist, vorübergehend deaktiviert wird.

## <span id="page-134-0"></span>**Datenreparaturaufträge werden überprüft**

Bevor Sie einen Grid-Node außer Betrieb nehmen, müssen Sie bestätigen, dass keine Datenreparatur-Jobs aktiv sind. Wenn Reparaturen fehlgeschlagen sind, müssen Sie sie neu starten und vor der Außerbetriebnahme abschließen lassen.

Wenn Sie einen getrennten Speicherknoten stilllegen müssen, führen Sie diese Schritte auch aus, nachdem der Vorgang abgeschlossen wurde, um sicherzustellen, dass der Reparaturauftrag erfolgreich abgeschlossen wurde. Sie müssen sicherstellen, dass alle Fragmente, die mit Erasure-Coding-Verfahren codiert wurden, die sich auf dem entfernten Node befanden, erfolgreich wiederhergestellt wurden.

Die Schritte gelten nur für Systeme mit Erasure-Coding-Objekten.

- 1. Melden Sie sich beim primären Admin-Node an:
	- a. Geben Sie den folgenden Befehl ein: ssh admin@*grid\_node\_IP*

Wenn Sie als root angemeldet sind, ändert sich die Eingabeaufforderung von \$ Bis #.

- b. Geben Sie das im aufgeführte Passwort ein Passwords.txt Datei:
- c. Geben Sie den folgenden Befehl ein, um zum Root zu wechseln: su -
- d. Geben Sie das im aufgeführte Passwort ein Passwords.txt Datei:
- 2. Auf laufende Reparaturen prüfen: repair-data show-ec-repair-status
	- Wenn Sie noch nie einen Datenreparaturauftrag ausgeführt haben, wird die Ausgabe angezeigt No job found. Sie müssen keine Reparaturaufträge neu starten.
	- Wenn der Datenreparaturauftrag zuvor ausgeführt wurde oder derzeit ausgeführt wird, listet die Ausgabe Informationen für die Reparatur auf. Jede Reparatur hat eine eindeutige Reparatur-ID. Fahren Sie mit dem nächsten Schritt fort.

```
root@DC1-ADM1:~ # repair-data show-ec-repair-status
Repair ID Scope Start Time End Time State Est/Affected Bytes Repaired
Retry Repair
========================================================================
===========
949283 DC1-S-99-10(Volumes: 1,2) 2016-11-30T15:27:06.9 Success 17359
17359 No
949292 DC1-S-99-10(Volumes: 1,2) 2016-11-30T15:37:06.9 Failure 17359 0
Yes
949294 DC1-S-99-10(Volumes: 1,2) 2016-11-30T15:47:06.9 Failure 17359 0
Yes
949299 DC1-S-99-10(Volumes: 1,2) 2016-11-30T15:57:06.9 Failure 17359 0
Yes
```
- 3. Wenn der Zustand für alle Reparaturen ist Success, Sie müssen keine Reparaturaufträge neu starten.
- 4. Wenn der Status für eine Reparatur ist Failure, Sie müssen diese Reparatur neu starten.
	- a. Beziehen Sie die Reparatur-ID für die fehlerhafte Reparatur von der Ausgabe.
	- b. Führen Sie die aus repair-data start-ec-node-repair Befehl.

Verwenden Sie die --repair-id Option zum Festlegen der Reparatur-ID. Wenn Sie beispielsweise eine Reparatur mit der Reparatur-ID 949292 erneut versuchen möchten, führen Sie den folgenden Befehl aus: repair-data start-ec-node-repair --repair-id 949292

c. Verfolgen Sie den Status der EC-Datenreparaturen weiter, bis der Zustand für alle Reparaturen vorliegt Success.

## <span id="page-135-0"></span>**Sammeln der erforderlichen Materialien**

Bevor Sie einen Grid-Node außer Betrieb nehmen, müssen Sie die folgenden Informationen erhalten.

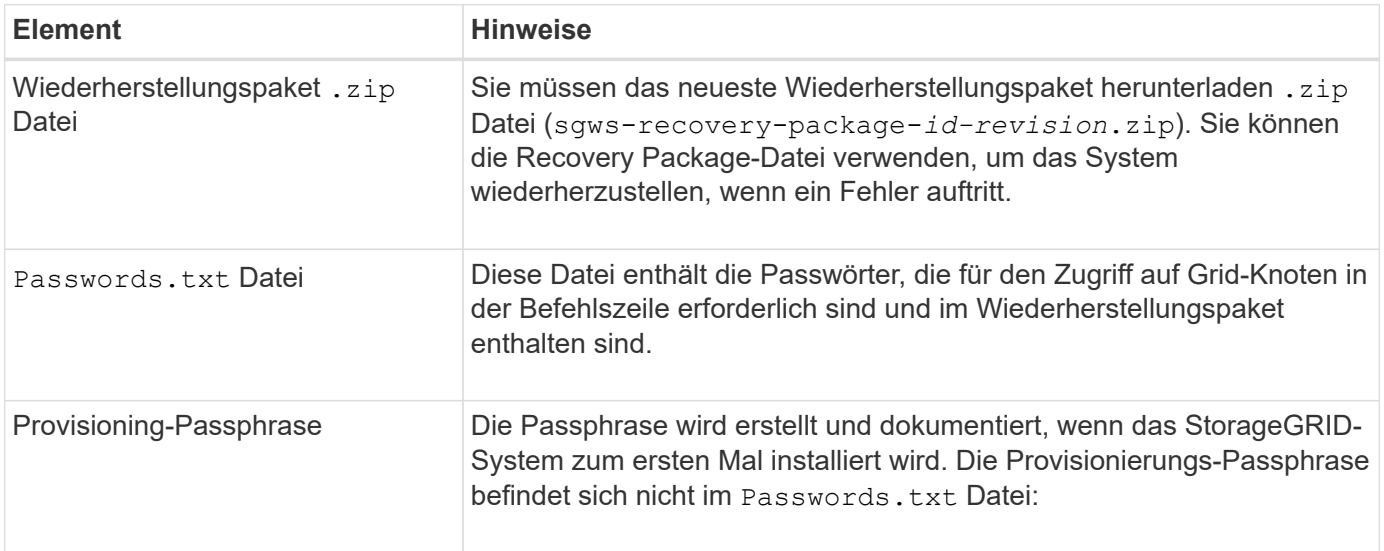

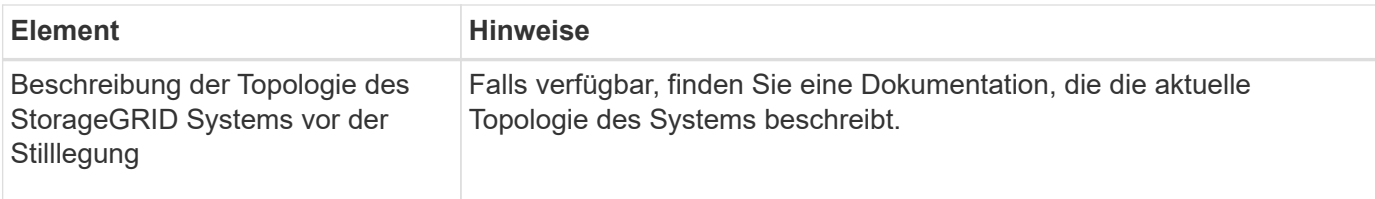

## **Verwandte Informationen**

["Anforderungen an einen Webbrowser"](#page-3-0)

["Herunterladen des Wiederherstellungspakets"](#page-3-1)

## <span id="page-136-0"></span>**Auf die Seite Decommission Nodes zugreifen**

Wenn Sie im Grid Manager auf die Seite Decommission Nodes zugreifen, sehen Sie auf einen Blick, welche Knoten deaktiviert werden können.

### **Was Sie benötigen**

- Sie müssen über einen unterstützten Browser beim Grid Manager angemeldet sein.
- Sie müssen über die Berechtigung Wartung oder Stammzugriff verfügen.

#### **Schritte**

1. Wählen Sie **Wartung** > **Wartungsaufgaben** > **Dekommission**.

Die Seite Decommission wird angezeigt.

Decommission

Select Decommission Nodes to remove one or more nodes from a single site. Select Decommission Site to remove an entire data center site. Learn important details about removing grid nodes and sites in the "Decommission procedure" section of the recovery and maintenance instructions.

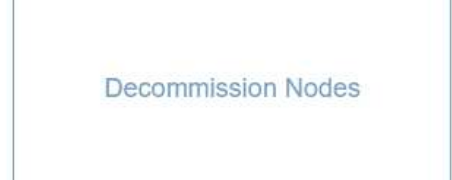

Decommission Site

2. Klicken Sie auf die Schaltfläche **Decommission Nodes**.

Die Seite Decommission Nodes wird angezeigt. Auf dieser Seite können Sie:

- Legen Sie fest, welche Grid-Nodes derzeit deaktiviert werden können.
- Den Systemzustand aller Grid-Nodes anzeigen
- Sortieren Sie die Liste in aufsteigender oder absteigender Reihenfolge nach **Name**, **Standort**, **Typ** oder **hat ADC**.
- Geben Sie Suchbegriffe ein, um bestimmte Nodes schnell zu finden. Beispielsweise werden auf dieser

## Seite alle Grid-Nodes in einem einzelnen Datacenter angezeigt. Die Spalte Decommission Mögliche gibt an, dass Sie den nicht-primären Admin-Node, den Gateway-Node und zwei der fünf Storage-Nodes außer Betrieb nehmen können.

**Decommission Nodes** 

Before decommissioning a grid node, review the health of all nodes. If possible, resolve any issues or alarms before proceeding.

Select the checkbox for each grid node you want to decommission. If decommission is not possible for a node, see the Recovery and Maintenance Guide to learn how to proceed.

#### **Grid Nodes**

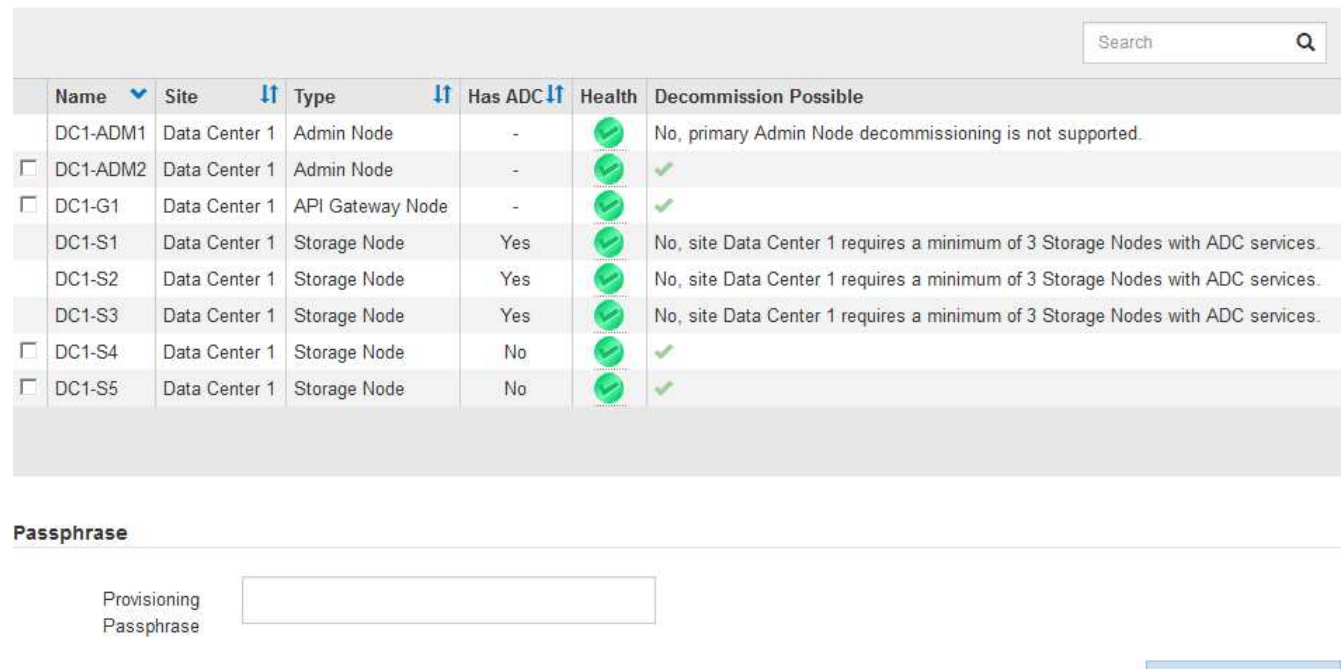

3. Überprüfen Sie die Spalte **Decommission möglich** für jeden Knoten, den Sie stilllegen möchten.

Wenn ein Grid-Node deaktiviert werden kann, enthält diese Spalte ein grünes Häkchen, und in der Spalte links ist das Kontrollkästchen enthalten. Wenn ein Node nicht außer Betrieb genommen werden kann, wird in dieser Spalte das Problem beschrieben. Wenn ein Node nicht mehr außer einem Grund außer Betrieb genommen werden kann, wird der kritischste Grund angezeigt.

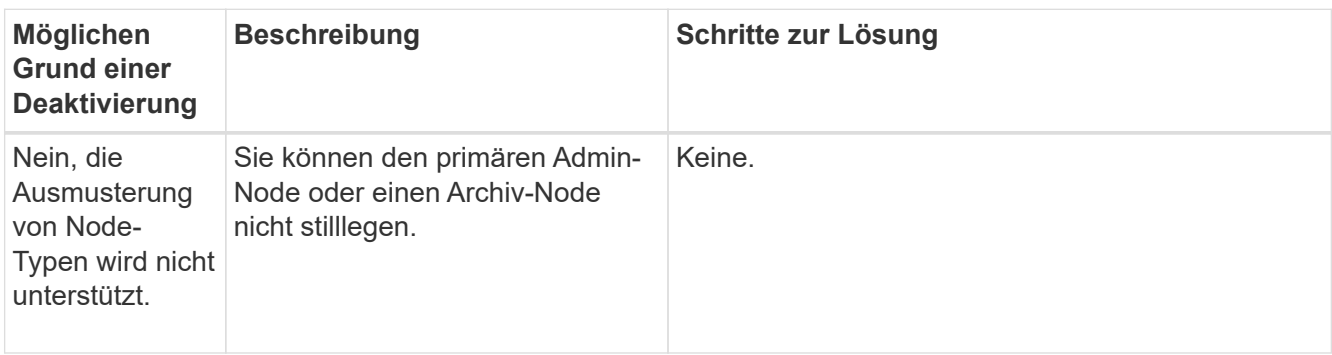

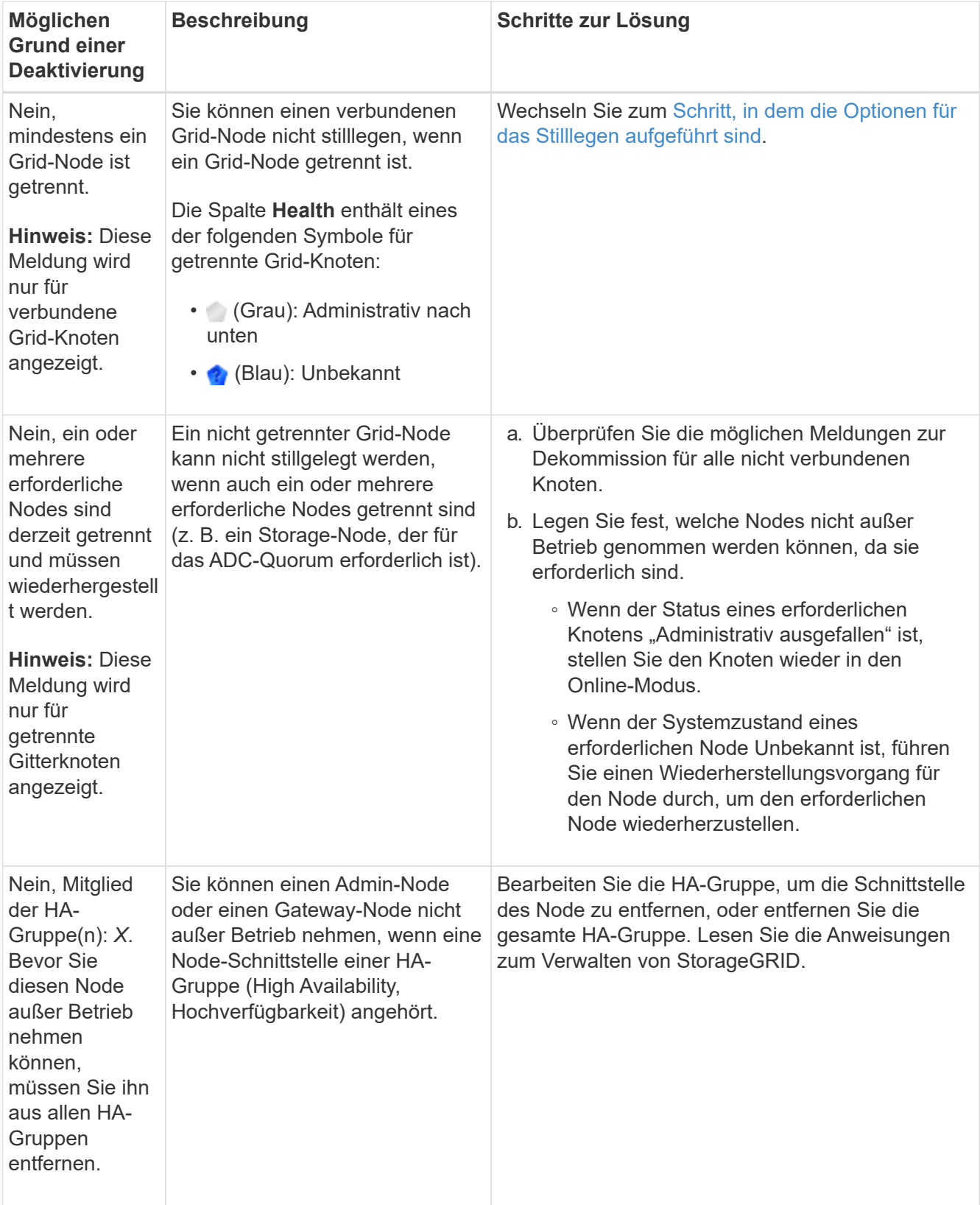

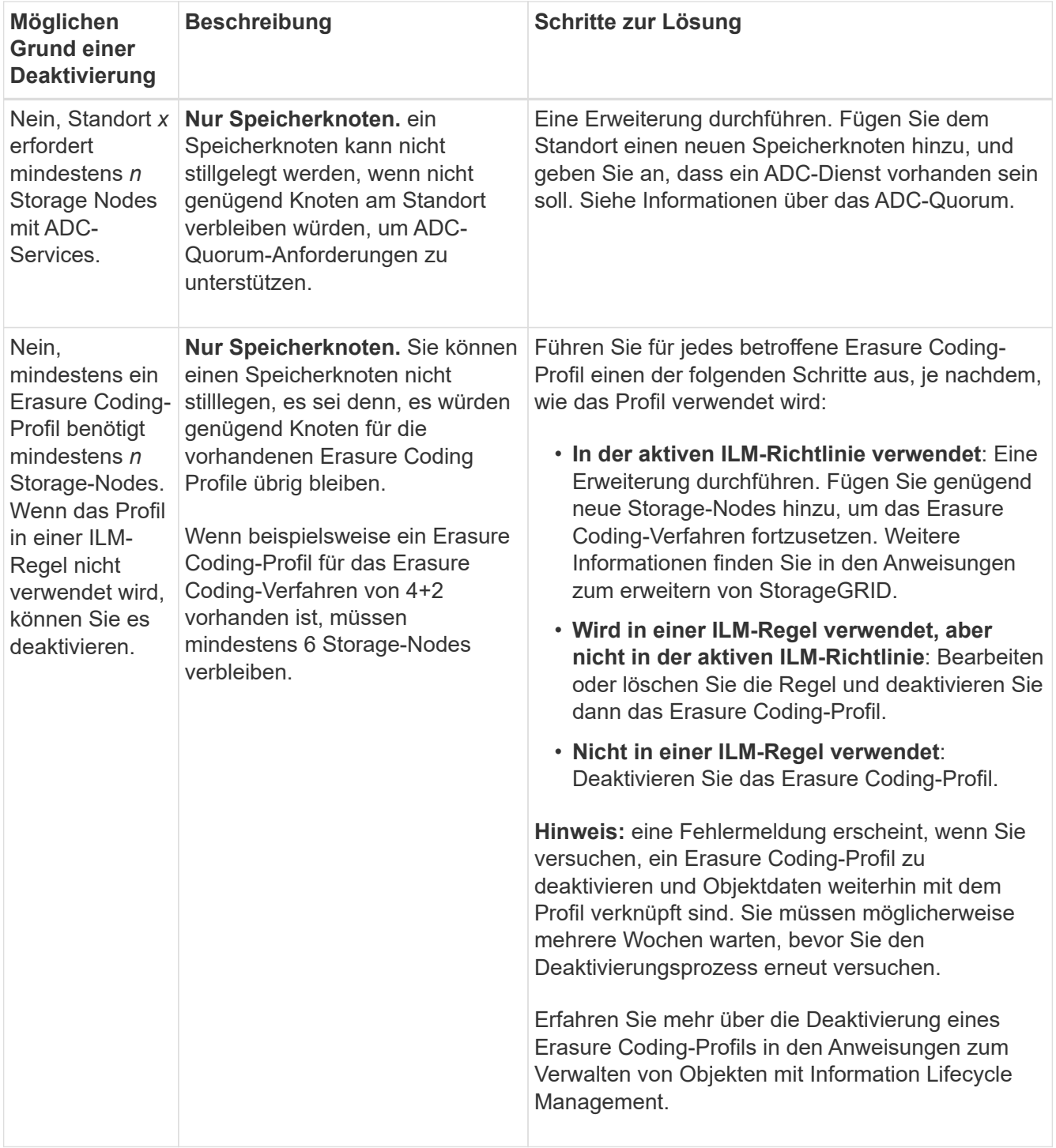

4. Falls für den Knoten ein Stilllegen möglich ist, bestimmen Sie, welche Prozedur Sie durchführen müssen:

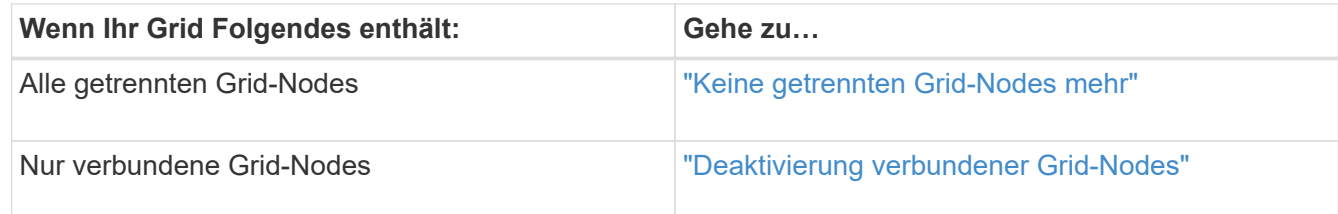

## **Verwandte Informationen**

["Datenreparaturaufträge werden überprüft"](#page-134-0)

["Allgemeines zum ADC-Quorum"](#page-130-0)

["Objektmanagement mit ILM"](https://docs.netapp.com/de-de/storagegrid-115/ilm/index.html)

["Erweitern Sie Ihr Raster"](https://docs.netapp.com/de-de/storagegrid-115/expand/index.html)

["StorageGRID verwalten"](https://docs.netapp.com/de-de/storagegrid-115/admin/index.html)

## <span id="page-140-0"></span>**Keine getrennten Grid-Nodes mehr**

Möglicherweise müssen Sie einen Knoten außer Betrieb setzen, der derzeit nicht mit dem Grid verbunden ist (einen Node, dessen Status unbekannt oder administrativ ausgefallen ist).

## **Was Sie benötigen**

• Sie kennen die Anforderungen und Überlegungen für die Deaktivierung von Grid-Nodes.

["Überlegungen für die Deaktivierung von Grid-Nodes"](#page-128-1)

- Sie haben alle erforderlichen Elemente erhalten.
- Sie haben sichergestellt, dass keine Datenreparaturjobs aktiv sind.

["Datenreparaturaufträge werden überprüft"](#page-134-0)

- Sie haben bestätigt, dass die Wiederherstellung von Storage-Nodes an keiner Stelle im Grid ausgeführt wird. In diesem Fall müssen Sie warten, bis alle Cassandra-Rebuilds im Rahmen der Recovery abgeschlossen sind. Anschließend können Sie mit der Stilllegung fortfahren.
- Sie haben sichergestellt, dass andere Wartungsvorgänge während der Deaktivierung des Nodes nicht ausgeführt werden, es sei denn, der Vorgang zur Deaktivierung des Nodes wurde angehalten.
- Die Spalte **Decommission möglich** für den Knoten oder Knoten, die Sie außer Betrieb nehmen möchten, enthält ein grünes Häkchen.
- Sie müssen über eine Passphrase für die Bereitstellung verfügen.

Sie können nicht verbundene Knoten identifizieren, indem Sie in der Spalte **Health** nach Unbekannt (blau) oder Administrativ Down (grau)-Symbolen suchen. Im Beispiel ist der Speicherknoten DC1-S4 getrennt; alle anderen Knoten sind verbunden.

Beachten Sie vor dem Stilllegen getrennter Nodes Folgendes:

• Dieses Verfahren dient in erster Linie zum Entfernen eines einzelnen nicht verbundenen Knotens. Wenn Ihr Grid mehrere getrennte Nodes enthält, muss die Software gleichzeitig außer Betrieb genommen werden. Dadurch steigt das Risiko unerwarteter Ergebnisse.

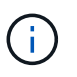

Gehen Sie sehr vorsichtig vor, wenn Sie mehrere getrennte Grid-Nodes gleichzeitig außer Betrieb nehmen. Dies gilt insbesondere dann, wenn Sie mehrere getrennte Storage-Nodes auswählen.

• Wenn ein nicht getrennter Knoten nicht entfernt werden kann (z. B. ein Speicherknoten, der für das ADC-Quorum benötigt wird), kann kein anderer nicht getrennter Knoten entfernt werden.

Beachten Sie vor dem Stilllegen eines nicht verbundenen **Storage Node** Folgendes

• Sie sollten niemals einen getrennten Storage-Knoten außer Betrieb nehmen, wenn Sie sicher sind, dass er nicht online oder wiederhergestellt werden kann.

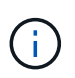

Wenn Sie glauben, dass Objektdaten weiterhin über den Node wiederhergestellt werden können, führen Sie dieses Verfahren nicht aus. Wenden Sie sich stattdessen an den technischen Support, um zu ermitteln, ob das Recovery von Nodes möglich ist.

• Wenn Sie mehrere getrennte Storage-Nodes außer Betrieb nehmen, kann es zu Datenverlusten kommen. Das System ist möglicherweise nicht in der Lage, Daten zu rekonstruieren, wenn nicht genügend Objektkopien, Fragmente mit Erasure-Coding-Verfahren oder Objekt-Metadaten verfügbar sind.

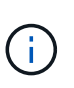

Wenn mehr als ein getrennter Speicherknoten vorhanden ist, den Sie nicht wiederherstellen können, wenden Sie sich an den technischen Support, um die beste Vorgehensweise zu ermitteln.

- Wenn Sie einen getrennten Storage-Node außer Betrieb nehmen, startet StorageGRID am Ende des Stilllegungsvorgangs die Reparatur der Daten. Diese Jobs versuchen, die Objektdaten und Metadaten, die auf dem getrennten Node gespeichert waren, zu rekonstruieren.
- Wenn Sie einen getrennten Storage-Node ausmustern, wird der Vorgang der Ausmusterung relativ schnell abgeschlossen. Die Ausführung der Reparatur von Daten kann jedoch Tage oder Wochen dauern und wird nicht durch den Außerbetriebnahme überwacht. Sie müssen diese Jobs manuell überwachen und nach Bedarf neu starten. Siehe Anweisungen zur Datenreparatur-Überwachung.

["Datenreparaturaufträge werden überprüft"](#page-134-0)

• Wenn Sie einen getrennten Storage-Node stilllegen, der die einzige Kopie eines Objekts enthält, geht das Objekt verloren. Die Datenrekonstruktionsaufgaben können Objekte nur rekonstruieren und wiederherstellen, wenn mindestens eine replizierte Kopie oder genug Fragmente mit Löschungscode auf aktuell verbundenen Storage-Nodes vorhanden sind.

Beachten Sie vor dem Stilllegen eines nicht verbundenen **Admin-Node** oder **Gateway-Node** Folgendes:

- Wenn Sie einen getrennten Admin-Node stilllegen, verlieren Sie die Audit-Protokolle von diesem Node. Diese Protokolle sollten jedoch auch im primären Admin-Node vorhanden sein.
- Sie können einen Gateway-Node sicher außer Betrieb setzen, während er getrennt ist.

## **Schritte**

1. Versuchen Sie, getrennte Grid-Nodes wieder online zu bringen oder sie wiederherzustellen.

Anweisungen hierzu finden Sie in den Wiederherstellungsverfahren.

2. Wenn Sie einen getrennten Grid-Node nicht wiederherstellen können und ihn während der Trennung außer Betrieb setzen möchten, aktivieren Sie das Kontrollkästchen für diesen Node.

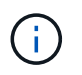

Wenn Ihr Grid mehrere getrennte Nodes enthält, muss die Software gleichzeitig außer Betrieb genommen werden. Dadurch steigt das Risiko unerwarteter Ergebnisse.

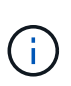

Gehen Sie sehr vorsichtig vor, wenn Sie mehrere getrennte Grid-Nodes gleichzeitig deaktivieren möchten, insbesondere wenn Sie mehrere getrennte Storage-Nodes auswählen. Wenn mehr als ein getrennter Speicherknoten vorhanden ist, den Sie nicht wiederherstellen können, wenden Sie sich an den technischen Support, um die beste Vorgehensweise zu ermitteln.

3. Geben Sie die Provisionierungs-Passphrase ein.

Die Schaltfläche **Start Decommission** ist aktiviert.

4. Klicken Sie Auf **Start Decommission**.

Es wird eine Warnung angezeigt, die angibt, dass Sie einen nicht verbundenen Knoten ausgewählt haben und dass Objektdaten verloren gehen, wenn der Knoten die einzige Kopie eines Objekts hat.

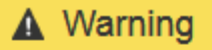

The selected nodes are disconnected (health is Unknown or Administratively Down). If you continue and the node has the only copy of an object, the object will be lost when the node is removed.

The following grid nodes have been selected for decommissioning and will be permanently removed from the StorageGRID Webscale system.

**DC1-S4** 

Decommission Nodes

Do you want to continue?

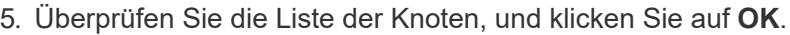

Der Vorgang zur Deaktivierung wird gestartet und für jeden Node wird der Fortschritt angezeigt. Während des Verfahrens wird ein neues Wiederherstellungspaket mit der Änderung der Grid-Konfiguration generiert.

Cancel

OK

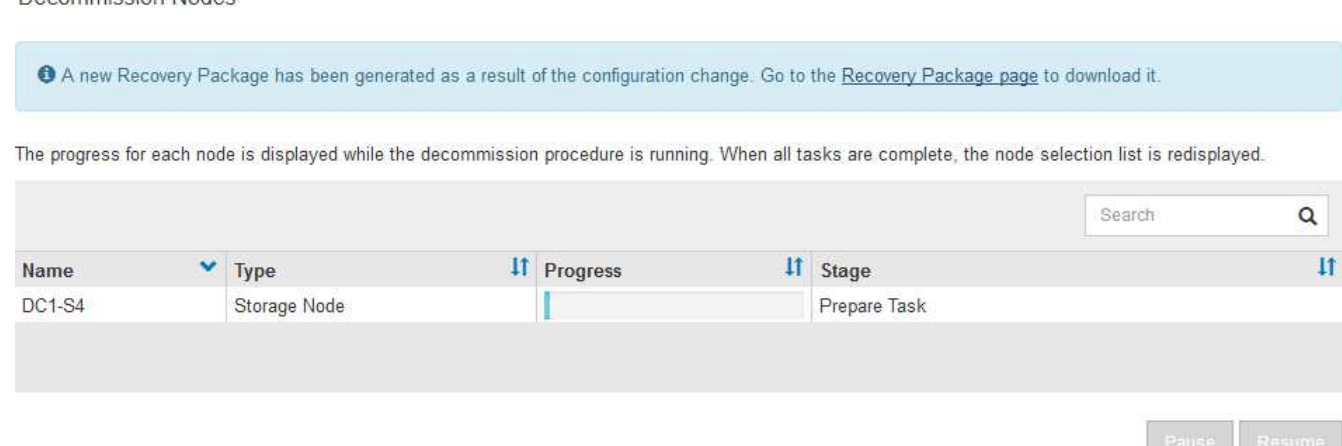

6. Sobald das neue Wiederherstellungspaket verfügbar ist, klicken Sie auf den Link oder wählen Sie **Wartung System Wiederherstellungspaket**, um die Seite Wiederherstellungspaket aufzurufen. Laden Sie

anschließend die herunter .zip Datei:

Lesen Sie die Anweisungen zum Herunterladen des Wiederherstellungspakets.

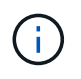

Laden Sie das Wiederherstellungspaket so schnell wie möglich herunter, um sicherzustellen, dass Sie Ihr Grid wiederherstellen können, wenn während des Stillfalls etwas schief geht.

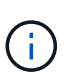

Die Recovery Package-Datei muss gesichert sein, weil sie Verschlüsselungsschlüssel und Passwörter enthält, die zum Abrufen von Daten vom StorageGRID-System verwendet werden können.

7. Überwachen Sie die Seite Dekommission regelmäßig, um sicherzustellen, dass alle ausgewählten Knoten erfolgreich außer Betrieb gesetzt werden.

Storage-Nodes können Tage oder Wochen ausmustern. Wenn alle Aufgaben abgeschlossen sind, wird die Liste der Knotenauswahl mit einer Erfolgsmeldung erneut angezeigt. Wenn Sie einen getrennten Speicherknoten außer Betrieb genommen haben, zeigt eine Informationsmeldung an, dass die Reparaturaufträge gestartet wurden.

8. Nachdem die Nodes im Rahmen der Stilllegung automatisch heruntergefahren wurden, entfernen Sie alle verbleibenden Virtual Machines oder anderen Ressourcen, die dem ausgemusterten Node zugeordnet sind.

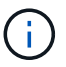

Führen Sie diesen Schritt erst aus, wenn die Nodes automatisch heruntergefahren wurden.

- 9. Wenn Sie einen Storage-Node außer Betrieb nehmen, überwachen Sie den Status der Datenreparaturaufgaben, die während des Stilllegungsvorgangs automatisch gestartet werden.
	- a. Wählen Sie **Support** > **Tools** > **Grid Topology** Aus.
	- b. Wählen Sie **StorageGRID Deployment** oben in der Grid Topology Tree aus.
	- c. Suchen Sie auf der Registerkarte "Übersicht" den Abschnitt "ILM-Aktivität".
	- d. Verwenden Sie eine Kombination der folgenden Attribute, um festzustellen, ob replizierte Reparaturen abgeschlossen sind.

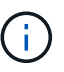

Cassandra ist möglicherweise Inkonsistenzen vorhanden und fehlgeschlagene Reparaturen werden nicht nachverfolgt.

▪ **Reparted (XRPA)**: Verwenden Sie dieses Attribut, um den Fortschritt der replizierten Reparaturen zu verfolgen. Dieses Attribut erhöht sich jedes Mal, wenn ein Storage-Node versucht, ein risikoreicheres Objekt zu reparieren. Wenn dieses Attribut für einen Zeitraum nicht länger als die aktuelle Scan-Periode (vorgesehen durch das Attribut **Scan Period — Estimated**) steigt, bedeutet dies, dass ILM-Scans keine hoch riskant Objekte gefunden haben, die auf allen Knoten repariert werden müssen.

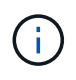

Objekte mit hohem Risiko sind Objekte, die Gefahr laufen, völlig verloren zu sein. Dies umfasst keine Objekte, die ihre ILM-Konfiguration nicht erfüllen.

▪ **Scan Period — Estimated (XSCM)**: Verwenden Sie dieses Attribut, um zu schätzen, wann eine Richtlinienänderung auf zuvor aufgenommene Objekte angewendet wird. Wenn sich das Attribut
**Repears versuchte** über einen Zeitraum nicht länger als der aktuelle Scanzeitraum erhöht, ist es wahrscheinlich, dass replizierte Reparaturen durchgeführt werden. Beachten Sie, dass sich der Scanzeitraum ändern kann. Das Attribut **Scan Period — Estimated (XSCM)** gilt für das gesamte Raster und ist die maximale Anzahl aller Knoten Scan Perioden. Sie können den Attributverlauf des Attributs **Scanperiode — Estimated** für das Raster abfragen, um einen geeigneten Zeitrahmen zu ermitteln.

- e. Verwenden Sie die folgenden Befehle, um Reparaturen zu verfolgen oder neu zu starten:
	- Verwenden Sie die repair-data show-ec-repair-status Befehl zum Nachverfolgen von Reparaturen an Erasure-codierten Daten.
	- Verwenden Sie die repair-data start-ec-node-repair Befehl mit dem --repair-id Option zum Neustart einer fehlgeschlagenen Reparatur. Informationen zum Überprüfen von Datenreparaturjobs finden Sie in den Anweisungen.
- 10. Verfolgen Sie den Status der EC-Datenreparaturen weiter, bis alle Reparaturaufträge erfolgreich abgeschlossen wurden.

Sobald die getrennten Nodes außer Betrieb genommen und alle Reparatur-Jobs abgeschlossen sind, können Sie alle verbundenen Grid-Nodes je nach Bedarf ausmustern.

Führen Sie die folgenden Schritte aus, nachdem Sie den Vorgang zur Deaktivierung abgeschlossen haben:

- Stellen Sie sicher, dass die Laufwerke des ausgemusterten Grid-Node sauber gelöscht werden. Verwenden Sie ein handelsübliches Datenwischwerkzeug oder einen Dienst, um die Daten dauerhaft und sicher von den Laufwerken zu entfernen.
- Wenn Sie einen Appliance-Node deaktiviert haben und die Daten auf der Appliance mithilfe der Node-Verschlüsselung geschützt wurden, löschen Sie die Konfiguration des Verschlüsselungsmanagement-Servers (Clear KMS) mithilfe des StorageGRID Appliance Installer. Wenn Sie die Appliance einem anderen Grid hinzufügen möchten, müssen Sie die KMS-Konfiguration löschen.

["SG100 SG1000 Services-Appliances"](https://docs.netapp.com/de-de/storagegrid-115/sg100-1000/index.html)

["SG5600 Storage Appliances"](https://docs.netapp.com/de-de/storagegrid-115/sg5600/index.html)

["SG5700 Storage-Appliances"](https://docs.netapp.com/de-de/storagegrid-115/sg5700/index.html)

["SG6000 Storage-Appliances"](https://docs.netapp.com/de-de/storagegrid-115/sg6000/index.html)

# **Verwandte Informationen**

["Verfahren zur Recovery von Grid-Nodes"](#page-13-0)

["Herunterladen des Wiederherstellungspakets"](#page-3-0)

["Datenreparaturaufträge werden überprüft"](#page-134-0)

#### **Deaktivierung verbundener Grid-Nodes**

Sie können Nodes, die mit dem Grid verbunden sind, außer Betrieb nehmen und dauerhaft entfernen.

# **Was Sie benötigen**

• Sie kennen die Anforderungen und Überlegungen für die Deaktivierung von Grid-Nodes.

["Überlegungen für die Deaktivierung von Grid-Nodes"](#page-128-0)

- Sie haben alle benötigten Materialien zusammengestellt.
- Sie haben sichergestellt, dass keine Datenreparaturjobs aktiv sind.
- Sie haben bestätigt, dass die Wiederherstellung von Storage-Nodes an keiner Stelle im Grid ausgeführt wird. In diesem Fall müssen Sie warten, bis alle Cassandra-Rebuilds im Rahmen der Recovery abgeschlossen sind. Anschließend können Sie mit der Stilllegung fortfahren.
- Sie haben sichergestellt, dass andere Wartungsvorgänge während der Deaktivierung des Nodes nicht ausgeführt werden, es sei denn, der Vorgang zur Deaktivierung des Nodes wurde angehalten.
- Sie haben die Provisionierungs-Passphrase.
- Die Grid-Nodes sind verbunden.
- Die Spalte **Decommission möglich** für den Knoten oder Knoten, die deaktiviert werden sollen, enthält ein grünes Häkchen.
- Alle Grid-Nodes weisen den normalen Zustand (grün) auf **Wennen eines dieser Symbole in der Spalte Gesundheit** angezeigt wird, müssen Sie versuchen, das Problem zu lösen:

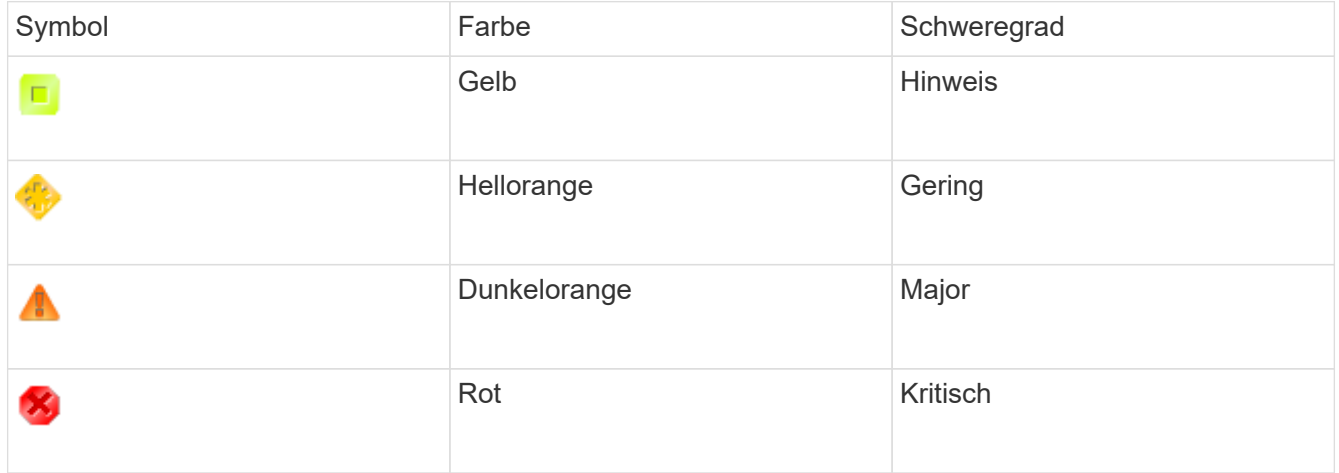

• Wenn Sie zuvor einen getrennten Speicherknoten außer Betrieb genommen haben, wurden die Reparaturaufträge erfolgreich abgeschlossen. Informationen zum Überprüfen von Datenreparaturjobs finden Sie in den Anweisungen.

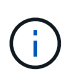

Entfernen Sie die virtuelle Maschine oder andere Ressourcen eines Grid-Node erst, wenn Sie dazu in diesem Verfahren aufgefordert werden.

# **Schritte**

- 1. Aktivieren Sie auf der Seite Decommission Nodes das Kontrollkästchen für jeden Grid-Knoten, den Sie stilllegen möchten.
- 2. Geben Sie die Provisionierungs-Passphrase ein.

Die Schaltfläche **Start Decommission** ist aktiviert.

3. Klicken Sie Auf **Start Decommission**.

Ein Bestätigungsdialogfeld wird angezeigt.

4. Überprüfen Sie die Liste der ausgewählten Knoten, und klicken Sie auf **OK**.

Daraufhin wird der Vorgang zum Stilllegen des Node gestartet, und der Fortschritt wird für jeden Node angezeigt. Während des Verfahrens wird ein neues Wiederherstellungspaket generiert, um die Änderung der Grid-Konfiguration anzuzeigen.

Cancel

**OK** 

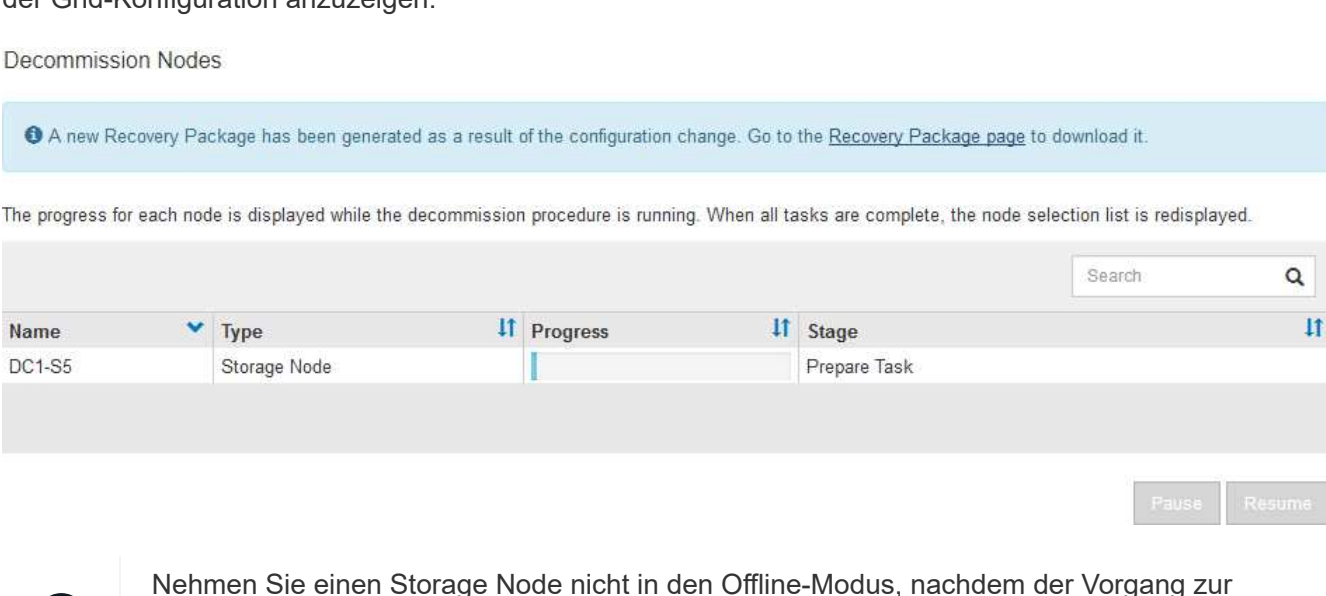

5. Sobald das neue Wiederherstellungspaket verfügbar ist, klicken Sie auf den Link oder wählen Sie **Wartung System Wiederherstellungspaket**, um die Seite Wiederherstellungspaket aufzurufen. Laden Sie

Deaktivierung gestartet wurde. Wenn Sie den Status ändern, werden einige Inhalte

Lesen Sie die Anweisungen zum Herunterladen des Wiederherstellungspakets.

möglicherweise nicht an andere Orte kopiert.

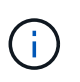

Ĥ.

 $\mathbf{f}$ 

Nar

anschließend die herunter .zip Datei:

Laden Sie das Wiederherstellungspaket so schnell wie möglich herunter, um sicherzustellen, dass Sie Ihr Grid wiederherstellen können, wenn während des Stillfalls etwas schief geht.

6. Überwachen Sie die Seite Decommission Nodes regelmäßig, um sicherzustellen, dass alle ausgewählten Knoten erfolgreich deaktiviert wurden.

Storage-Nodes können Tage oder Wochen ausmustern. Wenn alle Aufgaben abgeschlossen sind, wird die Liste der Knotenauswahl mit einer Erfolgsmeldung erneut angezeigt.

- 7. Befolgen Sie den entsprechenden Schritt für Ihre Plattform. Beispiel:
	- **Linux**: Möglicherweise möchten Sie die Volumes trennen und die Knoten-Konfigurationsdateien löschen, die Sie während der Installation erstellt haben.
	- **VMware**: Sie können die vCenter "Delete from Disk" Option verwenden, um die virtuelle Maschine zu löschen. Möglicherweise müssen Sie auch alle Datenfestplatten löschen, die unabhängig von der virtuellen Maschine sind.
	- **StorageGRID-Appliance**: Der Appliance-Knoten wird automatisch in einen nicht bereitgestellten Zustand zurückgesetzt, in dem Sie auf das Installationsprogramm der StorageGRID-Appliance zugreifen können. Sie können das Gerät ausschalten oder es einem anderen StorageGRID-System hinzufügen.

Führen Sie die folgenden Schritte aus, nachdem Sie den Vorgang zur Deaktivierung des Node abgeschlossen haben:

- Stellen Sie sicher, dass die Laufwerke des ausgemusterten Grid-Node sauber gelöscht werden. Verwenden Sie ein handelsübliches Datenwischwerkzeug oder einen Dienst, um die Daten dauerhaft und sicher von den Laufwerken zu entfernen.
- Wenn Sie einen Appliance-Node deaktiviert haben und die Daten auf der Appliance mithilfe der Node-Verschlüsselung geschützt wurden, löschen Sie die Konfiguration des Verschlüsselungsmanagement-Servers (Clear KMS) mithilfe des StorageGRID Appliance Installer. Wenn Sie die Appliance in einem anderen Raster verwenden möchten, müssen Sie die KMS-Konfiguration löschen.

["SG100 SG1000 Services-Appliances"](https://docs.netapp.com/de-de/storagegrid-115/sg100-1000/index.html)

["SG5600 Storage Appliances"](https://docs.netapp.com/de-de/storagegrid-115/sg5600/index.html)

["SG5700 Storage-Appliances"](https://docs.netapp.com/de-de/storagegrid-115/sg5700/index.html)

["SG6000 Storage-Appliances"](https://docs.netapp.com/de-de/storagegrid-115/sg6000/index.html)

#### **Verwandte Informationen**

["Datenreparaturaufträge werden überprüft"](#page-134-0)

["Herunterladen des Wiederherstellungspakets"](#page-3-0)

["Installieren Sie Red hat Enterprise Linux oder CentOS"](https://docs.netapp.com/de-de/storagegrid-115/rhel/index.html)

# **Anhalten und Fortsetzen des Stilllegen-Prozesses für Storage Nodes**

Sie können den Decommission-Vorgang für einen Storage-Node gegebenenfalls während bestimmter Phasen unterbrechen. Sie müssen die Deaktivierung auf einem Storage-Node unterbrechen, bevor Sie ein zweites Wartungsverfahren starten können. Nachdem das andere Verfahren abgeschlossen ist, können Sie die Stilllegung fortsetzen.

# **Was Sie benötigen**

- Sie müssen über einen unterstützten Browser beim Grid Manager angemeldet sein.
- Sie müssen über die Berechtigung Wartung oder Stammzugriff verfügen.

#### **Schritte**

1. Wählen Sie **Wartung** > **Wartungsaufgaben** > **Dekommission**.

Die Seite Decommission wird angezeigt.

2. Klicken Sie Auf **Decommission Nodes**.

Die Seite Decommission Nodes wird angezeigt. Wenn die Deaktivierung eine der folgenden Stufen erreicht, ist die Schaltfläche **Pause** aktiviert.

- ILM-Evaluierung
- Erasure-codierte Daten werden stilllegung
- 3. Klicken Sie auf **Pause**, um den Vorgang zu unterbrechen.

Die aktuelle Phase wird angehalten, und die Schaltfläche **Fortsetzen** ist aktiviert.

**Decommission Nodes** 

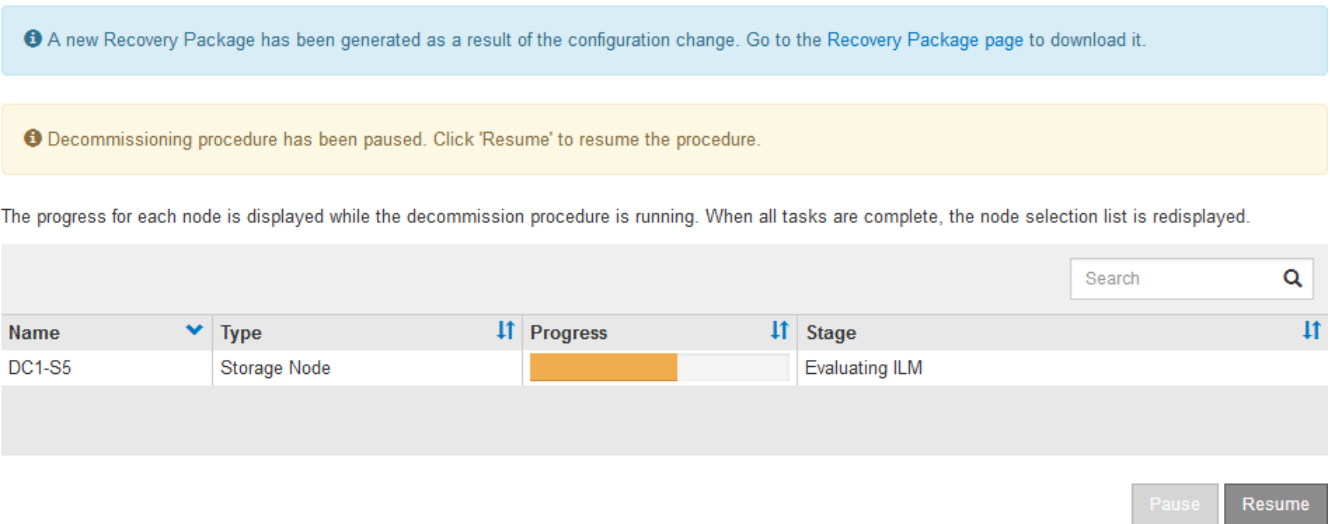

4. Klicken Sie nach Abschluss des anderen Wartungsverfahrens auf **Fortsetzen**, um mit der Stilllegung fortzufahren.

# **Fehlerbehebung bei der Ausmusterung von Nodes**

Wenn der Node aufgrund eines Fehlers deaktiviert wird, können Sie spezifische Schritte zum Beheben des Problems durchführen.

# **Was Sie benötigen**

Sie müssen über einen unterstützten Browser beim Grid Manager angemeldet sein.

# **Über diese Aufgabe**

Wenn Sie den stillgelegten Grid-Node herunterfahren, wird die Aufgabe angehalten, bis der Grid-Node neu gestartet wird. Der Grid-Node muss sich online sein.

# **Schritte**

- 1. Wählen Sie **Support** > **Tools** > **Grid Topology** Aus.
- 2. Erweitern Sie in der Struktur Grid Topology jeden Storage Node-Eintrag und überprüfen Sie, ob die DDSund LDR-Dienste online sind.

Um die Ausmusterung von Storage-Nodes durchzuführen, müssen die DDS-Services des StorageGRID Systems (gehostet durch Storage-Nodes) online sein. Dies ist eine Anforderung einer ILM-Neubewertung.

- 3. Um die aktiven Grid-Aufgaben anzuzeigen, wählen Sie **Primary Admin Node CMN Grid Tasks Übersicht**.
- 4. Überprüfen Sie den Status der Task "Stilllegen".
	- a. Wenn der Status des DeaktivierungsGrid-Tasks ein Problem beim Speichern von Grid Task Bundles anzeigt, wählen Sie **Primary Admin Node CMN Events Übersicht** aus
	- b. Prüfen Sie die Anzahl der verfügbaren Audit-Relais.

Wenn das Attribut Available Audit Relay ein oder größer ist, ist der CMN-Dienst mit mindestens einem ADC-Dienst verbunden. ADC-Dienste fungieren als Überwachungsrelais.

Der CMN-Dienst muss mit mindestens einem ADC-Dienst verbunden sein, und eine Mehrheit (50 Prozent plus einer) der ADC-Dienste des StorageGRID-Systems muss verfügbar sein, damit eine Grid-Aufgabe von einer Phase der Stilllegung in eine andere und zum Abschluss verschoben werden kann.

a. Wenn der CMN-Dienst nicht mit genügend ADC-Diensten verbunden ist, stellen Sie sicher, dass Storage-Nodes online sind, und überprüfen Sie die Netzwerkverbindung zwischen dem primären Admin-Node und Storage-Nodes.

# **Außerbetriebnahme von Standorten**

Möglicherweise müssen Sie einen Datacenter-Standort aus dem StorageGRID System entfernen. Um eine Website zu entfernen, müssen Sie sie ausmustern.

Das Flussdiagramm zeigt die Schritte für die Außerbetriebnahme eines Standorts auf hoher Ebene.

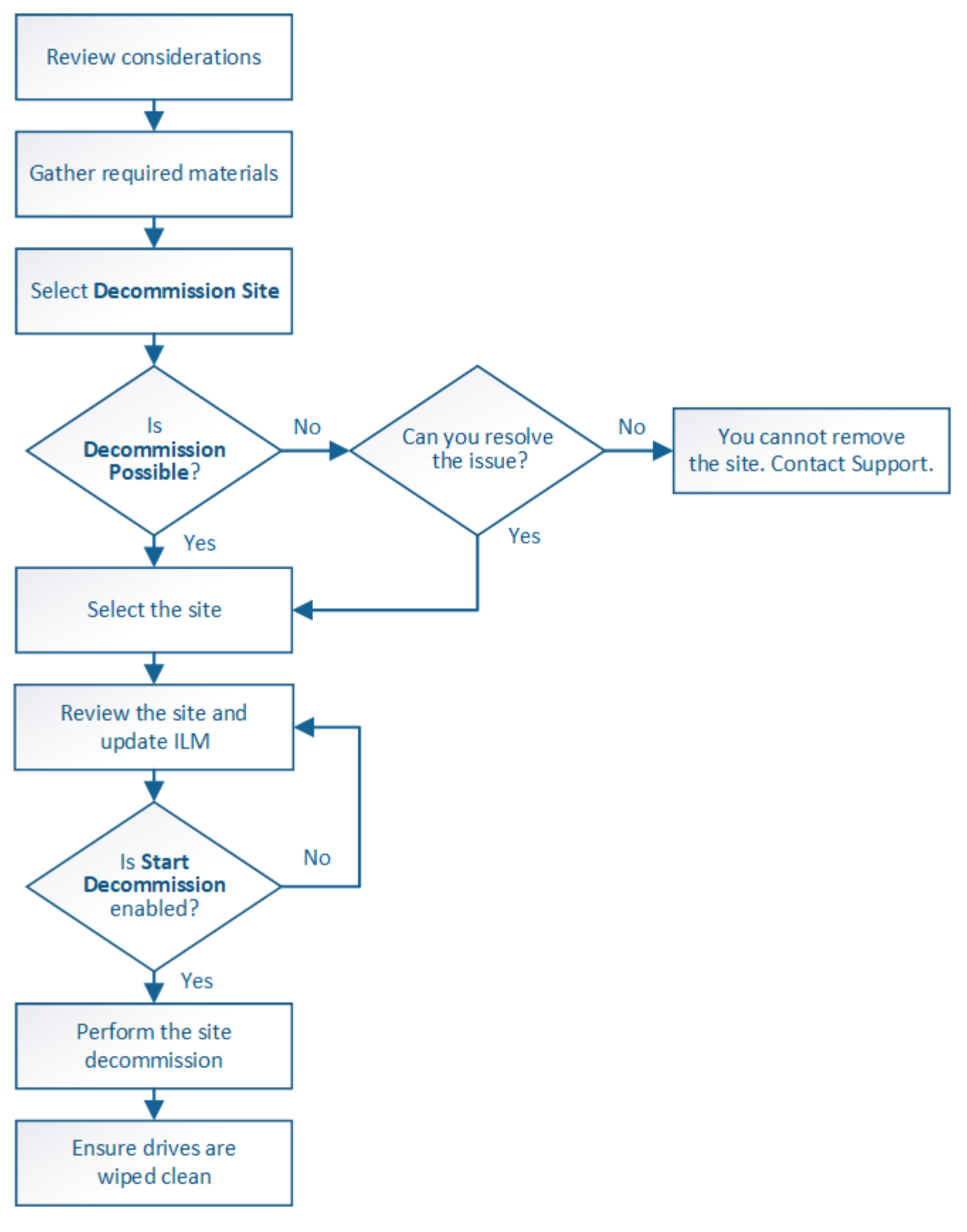

# **Schritte**

- ["Überlegungen zum Entfernen eines Standorts"](#page-151-0)
- ["Sammeln der erforderlichen Materialien"](#page-156-0)
- ["Schritt 1: Standort Auswählen"](#page-156-1)
- ["Schritt 2: Details Anzeigen"](#page-159-0)
- ["Schritt 3: ILM-Richtlinie überarbeiten"](#page-161-0)
- ["Schritt 4: Entfernen Sie ILM-Referenzen"](#page-165-0)
- ["Schritt 5: Auflösen von Knotenkonflikten \(und Start der Stilllegung\)"](#page-169-0)
- ["Schritt 6: Überwachung Der Dekommission"](#page-174-0)

# <span id="page-151-0"></span>**Überlegungen zum Entfernen eines Standorts**

Bevor Sie die Website wieder entfernen, müssen Sie zunächst die entsprechenden Überlegungen überprüfen.

#### **Was geschieht, wenn Sie eine Website ausmustern**

Durch die Stilllegung einer Website StorageGRID werden alle Nodes an der Website und der Standort selbst endgültig vom StorageGRID System entfernt.

Nach Abschluss der Deaktivierung der Website:

- StorageGRID kann nicht mehr zum Anzeigen und Zugreifen auf den Standort oder auf einen der Nodes am Standort verwendet werden.
- Sie können keine Storage-Pools oder Erasure Coding-Profile mehr verwenden, die auf den Standort verwiesen wurden. Wenn StorageGRID einen Standort dekomprimiert, werden diese Storage-Pools automatisch entfernt und diese Erasure Coding-Profile deaktiviert.

#### **Unterschiede zwischen dem angeschlossenen Standort und dem Verfahren zur Deaktivierung des Standorts**

Im Rahmen der Deaktivierung einer Website können Sie eine Site entfernen, in der alle Nodes mit StorageGRID verbunden sind (die als Deaktivierung verbundenen Site bezeichnet wird), oder eine Site entfernen, in der alle Nodes von StorageGRID getrennt sind (die so genannte Deaktivierung einer getrennten Site wird als deaktiviert). Bevor Sie beginnen, müssen Sie die Unterschiede zwischen diesen Verfahren verstehen.

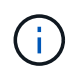

Wenn ein Standort eine Mischung aus verbundenen (Vund nicht verbundene Knoten (Oder **(2)**, Sie müssen alle Offline-Knoten wieder online bringen.

- Durch eine Deaktivierung einer verbundenen Website können Sie einen betrieblichen Standort aus dem StorageGRID System entfernen. Beispielsweise können Sie eine verbundene Website ausmustern, um eine funktionierende, aber nicht mehr benötigte Website zu entfernen.
- Wenn StorageGRID einen verbundenen Standort entfernt, wird ILM für das Management der Objektdaten am Standort verwendet. Bevor Sie eine verbundene Site außer Betrieb nehmen können, müssen Sie die Site von allen ILM-Regeln entfernen und eine neue ILM-Richtlinie aktivieren. Die ILM-Prozesse zur Migration von Objektdaten und die internen Prozesse zur Entfernung eines Standorts können gleichzeitig durchgeführt werden. Es empfiehlt sich jedoch, die ILM-Schritte zu schließen, bevor Sie den tatsächlichen Außerbetriebnahme starten.
- Bei einer getrennten Deaktivierung der Website können Sie fehlerhafte Standorte aus dem StorageGRID System entfernen. So können Sie beispielsweise eine abgelöste Außerbetriebnahme des Standorts durchführen, um einen Standort zu entfernen, der durch einen Brand oder eine Überschwemmung zerstört wurde.

Wenn StorageGRID eine getrennte Site entfernt, werden alle Nodes als nicht wiederherstellbar erachtet und nicht versucht, Daten zu erhalten. Bevor Sie eine getrennte Site jedoch außer Betrieb nehmen können, müssen Sie die Website jedoch von allen ILM-Regeln entfernen und eine neue ILM-Richtlinie aktivieren.

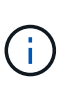

Bevor Sie eine Deaktivierung des Standorts durchführen, müssen Sie sich an Ihren NetApp Ansprechpartner wenden. NetApp überprüft Ihre Anforderungen, bevor Sie alle Schritte im Decommission Site Wizard aktivieren. Sie sollten keinen Versuch Unternehmen, eine getrennte Site außer Betrieb zu nehmen, wenn Sie der Meinung sind, dass eine Wiederherstellung der Site oder die Wiederherstellung von Objektdaten von der Site möglich wäre.

#### **Allgemeine Anforderungen für das Entfernen eines verbundenen oder getrennten Standorts**

Bevor Sie einen angeschlossenen oder getrennten Standort entfernen, müssen Sie die folgenden Anforderungen erfüllen:

- Sie können keinen Standort außer Betrieb nehmen, der den primären Admin-Node enthält.
- Sie können keine Site außer Betrieb setzen, die einen Archiv-Node enthält.
- Sie können einen Standort nicht stilllegen, wenn einer der Nodes über eine Schnittstelle verfügt, die zu einer HA-Gruppe (High Availability, Hochverfügbarkeit) gehört. Sie müssen entweder die HA-Gruppe bearbeiten, um die Schnittstelle des Node zu entfernen, oder die gesamte HA-Gruppe entfernen.
- Sie können eine Site nicht stilllegen, wenn sie eine Mischung aus verbundener (enthält Und getrennt ( $\bullet$ Oder ) Knoten.
- Sie können einen Standort nicht stilllegen, wenn ein Node an einem anderen Standort getrennt ist ( $\bullet$  Oder  $\Box$ ).
- Sie können den Vorgang zur Deaktivierung des Standorts nicht starten, wenn derzeit ein ec-Node-Reparaturvorgang ausgeführt wird. Im folgenden Thema finden Sie Informationen zur Nachverfolgung von Reparaturen von Daten, die mit der Löschung versehen sind.

#### ["Datenreparaturaufträge werden überprüft"](#page-134-0)

- Während die Deaktivierung der Website läuft:
	- Sie können keine ILM-Regeln erstellen, die sich auf die auszugemusterte Site beziehen. Sie können auch keine vorhandene ILM-Regel bearbeiten, um auf die Site zu verweisen.
	- Sie können keine anderen Wartungsvorgänge wie z. B. Erweiterung oder Upgrade durchführen.

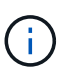

Wenn Sie während der Stilllegung einer verbundenen Site einen weiteren Wartungsvorgang durchführen müssen, können Sie den Vorgang unterbrechen, während die Storage-Nodes entfernt werden. Die Schaltfläche **Pause** ist während der Phase "DEcommissioning Replicated and Erasure coded Data" aktiviert.

- Falls Nodes nach dem Starten der Deaktivierung der Website wiederhergestellt werden müssen, müssen Sie den Support kontaktieren.
- Sie können nicht mehrere Standorte gleichzeitig außer Betrieb nehmen.
- Wenn die Site einen oder mehrere Admin-Nodes enthält und Single Sign-On (SSO) für Ihr StorageGRID-System aktiviert ist, müssen Sie alle Vertrauensstellen der Vertrauensstelle für die Site von Active Directory Federation Services (AD FS) entfernen.

#### **Anforderungen für Information Lifecycle Management (ILM)**

Beim Entfernen eines Standorts müssen Sie Ihre ILM-Konfiguration aktualisieren. Der Assistent für die Decommission Site führt Sie durch eine Reihe von erforderlichen Schritten, um Folgendes sicherzustellen:

- Die ILM-Richtlinie für den Standort wird nicht genutzt. In diesem Fall müssen Sie eine neue ILM-Richtlinie mit neuen ILM-Regeln erstellen und aktivieren.
- Es gibt keine vorgeschlagene ILM-Richtlinie. Wenn Sie über eine vorgeschlagene Richtlinie verfügen, müssen Sie diese löschen.
- Keine ILM-Regeln beziehen sich auf die Site, auch wenn diese Regeln nicht in der aktiven oder vorgeschlagenen Richtlinie verwendet werden. Sie müssen alle Regeln, die sich auf die Website beziehen, löschen oder bearbeiten.

Wenn StorageGRID den Standort dekomprimiert, werden automatisch alle nicht verwendeten Erasure Coding-Profile deaktiviert, die auf den Standort verweisen. Außerdem werden alle nicht verwendeten Speicherpools, die sich auf den Standort beziehen, automatisch gelöscht. Der standardmäßige Speicherpool Alle Speicherknoten wird entfernt, da er alle Standorte verwendet.

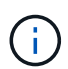

Bevor Sie einen Standort entfernen können, müssen Sie möglicherweise neue ILM-Regeln erstellen und eine neue ILM-Richtlinie aktivieren. Diese Anweisungen setzen voraus, dass Sie alle Kenntnisse über die Funktionsweise von ILM haben und dass Sie mit der Erstellung von Storage-Pools, Erasure Coding-Profilen, ILM-Regeln sowie der Simulation und Aktivierung einer ILM-Richtlinie vertraut sind. Weitere Informationen finden Sie in den Anweisungen zum Verwalten von Objekten mit Information Lifecycle Management.

#### ["Objektmanagement mit ILM"](https://docs.netapp.com/de-de/storagegrid-115/ilm/index.html)

#### **Überlegungen zu den Objektdaten an einem angeschlossenen Standort**

Wenn Sie eine verbundene Site außer Betrieb nehmen, müssen Sie beim Erstellen neuer ILM-Regeln und einer neuen ILM-Richtlinie festlegen, welche Daten an der Website gespeichert werden. Sie können entweder oder beide der folgenden Aktionen ausführen:

• Verschieben Sie Objektdaten vom ausgewählten Standort zu einem oder mehreren anderen Standorten in der Tabelle.

**Beispiel für das Verschieben von Daten**: Angenommen, Sie möchten eine Website in Raleigh ausmustern, weil Sie eine neue Website in Sunnyvale hinzugefügt haben. In diesem Beispiel möchten Sie alle Objektdaten vom alten Standort auf den neuen Standort verschieben. Bevor Sie Ihre ILM-Regeln und ILM-Richtlinie aktualisieren, müssen Sie die Kapazität an beiden Standorten prüfen. Sie müssen sicherstellen, dass der Standort in Sunnyvale über genügend Kapazität für die Objektdaten vom Standort Raleigh verfügt und dass im Rahmen eines zukünftigen Wachstums in Sunnyvale ausreichend Kapazität zur Verfügung steht.

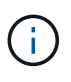

Um sicherzustellen, dass ausreichend Kapazität verfügbar ist, müssen Sie möglicherweise einem vorhandenen Standort Storage-Volumes oder Speicherknoten hinzufügen oder einen neuen Standort hinzufügen, bevor Sie diesen Vorgang ausführen. Anweisungen zum erweitern eines StorageGRID-Systems finden Sie in den Anweisungen.

• Löschen von Objektkopien vom ausgewählten Standort.

**Beispiel für das Löschen von Daten**: Angenommen, Sie verwenden derzeit eine ILM-Regel mit 3 Kopien, um Objektdaten auf drei Standorten zu replizieren. Bevor Sie einen Standort außer Betrieb nehmen,

können Sie eine äquivalente ILM-Regel mit zwei Kopien erstellen, um Daten an nur zwei Standorten zu speichern. Wenn Sie eine neue ILM-Richtlinie aktivieren, die die Regel mit zwei Kopien verwendet, löscht StorageGRID die Kopien vom dritten Standort, da diese die ILM-Anforderungen nicht mehr erfüllen. Die Objektdaten werden jedoch weiterhin gesichert und die Kapazität der beiden verbleibenden Standorte bleibt gleich.

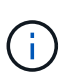

Erstellen Sie niemals eine ILM-Regel für eine einzelne Kopie, um die Entfernung eines Standorts aufzunehmen. Eine ILM-Regel, die immer nur eine replizierte Kopie erstellt, gefährdet Daten permanent. Wenn nur eine replizierte Kopie eines Objekts vorhanden ist, geht dieses Objekt verloren, wenn ein Speicherknoten ausfällt oder einen beträchtlichen Fehler hat. Während Wartungsarbeiten wie Upgrades verlieren Sie auch vorübergehend den Zugriff auf das Objekt.

#### **Zusätzliche Anforderungen für die Deaktivierung einer verbundenen Website**

Bevor StorageGRID einen verbundenen Standort entfernen kann, müssen Sie Folgendes sicherstellen:

• Alle Knoten in Ihrem StorageGRID-System müssen über einen Verbindungsstatus von **Connected** ( verfügen ); die Knoten können jedoch aktive Warnmeldungen haben.

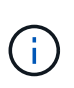

Wenn ein oder mehrere Knoten getrennt werden, können Sie die Schritte 1-4 des Assistenten zum Decommission Site ausführen. Sie können jedoch Schritt 5 des Assistenten nicht abschließen, der den Stilllegen-Prozess startet, es sei denn, alle Knoten sind verbunden.

- Wenn der Standort, den Sie entfernen möchten, einen Gateway-Node oder einen Admin-Node enthält, der zum Load Balancing verwendet wird, müssen Sie möglicherweise ein Erweiterungsverfahren durchführen, um einen entsprechenden neuen Node an einem anderen Standort hinzuzufügen. Es muss sichergestellt sein, dass Clients eine Verbindung zum Ersatz-Node herstellen können, bevor der Standort ausmustern wird.
- Wenn der Standort, den Sie entfernen möchten, einen Gateway-Node oder Admin-Knoten enthält, die sich in einer HA-Gruppe befinden, können Sie die Schritte 1-4 des Assistenten zur Decommission Site ausführen. Sie können jedoch Schritt 5 des Assistenten nicht abschließen. Dieser startet den Ausmustern-Prozess, bis Sie diese Nodes aus allen HA-Gruppen entfernen. Wenn bestehende Clients mit einer HA-Gruppe verbunden sind, die Nodes vom Standort enthält, müssen Sie sicherstellen, dass nach dem Entfernen des Standorts die Verbindung zu StorageGRID fortgesetzt werden kann.
- Wenn Clients direkt mit Storage Nodes an dem Standort verbunden sind, den Sie entfernen möchten, müssen Sie sicherstellen, dass sie eine Verbindung zu Storage Nodes an anderen Standorten herstellen können, bevor Sie den Vorgang zur Deaktivierung des Standorts starten.
- Sie müssen auf den übrigen Standorten ausreichend Speicherplatz für alle Objektdaten bereitstellen, die aufgrund von Änderungen an der aktiven ILM-Richtlinie verschoben werden. In einigen Fällen müssen Sie Ihr StorageGRID System möglicherweise um Storage Nodes, Storage Volumes oder neue Standorte erweitern, bevor Sie eine angeschlossene Website ausmustern.
- Sie müssen genügend Zeit haben, bis der Stilllegen abgeschlossen ist. Die ILM-Prozesse von StorageGRID dauern möglicherweise Tage, Wochen oder sogar Monate, um Objektdaten vom Standort zu verschieben oder zu löschen, bevor der Standort stillgelegt werden kann.

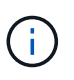

Das Verschieben oder Löschen von Objektdaten von einem Standort kann Tage, Wochen oder sogar Monate dauern, abhängig von der Datenmenge am Standort, der Systemlast, den Netzwerklatenzen und der Art der erforderlichen ILM-Änderungen.

• Wenn möglich, sollten Sie die Schritte 1-4 des Decommission Site-Assistenten so früh wie möglich abschließen. Die Deaktivierung erfolgt schneller und mit weniger Unterbrechungen und Leistungseinflüssen, wenn Sie zulassen, dass Daten von der Website verschoben werden, bevor Sie die tatsächliche Deaktivierung starten (indem Sie in Schritt 5 des Assistenten **Start Decommission** wählen).

#### **Zusätzliche Anforderungen für die Deaktivierung eines getrennten Standorts**

Bevor StorageGRID eine getrennte Site entfernen kann, müssen Sie Folgendes sicherstellen:

• Sie haben sich an Ihren NetApp Ansprechpartner wenden. NetApp überprüft Ihre Anforderungen, bevor Sie alle Schritte im Decommission Site Wizard aktivieren.

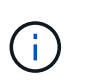

Sie sollten keinen Versuch Unternehmen, eine getrennte Site außer Betrieb zu nehmen, wenn Sie der Meinung sind, dass eine Wiederherstellung der Site oder die Wiederherstellung von Objektdaten von der Site möglich wäre.

- Alle Nodes am Standort müssen einen Verbindungsstatus von einer der folgenden aufweisen:
	- ∘ \* Unbekannt\* (�): Der Knoten ist aus einem unbekannten Grund nicht mit dem Raster verbunden. Beispielsweise wurde die Netzwerkverbindung zwischen den Knoten unterbrochen oder der Strom ist ausgefallen.
	- **Administrativ Down** ( ): Der Knoten ist aus einem erwarteten Grund nicht mit dem Raster verbunden. Beispielsweise wurde der Node oder die Services auf dem Node ordnungsgemäß heruntergefahren.
- Alle Knoten an allen anderen Standorten müssen über einen Verbindungsstatus von **Connected** ( verfügen ); aber diese anderen Knoten können aktive Warnmeldungen haben.
- Sie müssen wissen, dass Sie mit StorageGRID keine Objektdaten mehr anzeigen oder abrufen können, die auf der Site gespeichert wurden. Wenn StorageGRID dieses Verfahren durchführt, wird nicht versucht, Daten vom getrennten Standort zu bewahren.

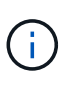

Wenn Ihre ILM-Regeln und -Richtlinien zum Schutz vor dem Verlust eines einzelnen Standorts ausgelegt wurden, sind noch Kopien der Objekte auf den übrigen Standorten vorhanden.

• Sie müssen verstehen, dass das Objekt verloren geht, wenn die Site die einzige Kopie eines Objekts enthielt und nicht abgerufen werden kann.

#### **Überlegungen zu Konsistenzkontrollen beim Entfernen eines Standorts**

Die Konsistenzstufe für einen S3-Bucket oder Swift-Container bestimmt, ob StorageGRID Objektmetadaten vollständig auf alle Nodes und Standorte repliziert, bevor einem Client mitgeteilt wird, dass die Objektaufnahme erfolgreich war. Die Konsistenzstufe gibt einen Kompromiss zwischen der Verfügbarkeit der Objekte und der Konsistenz dieser Objekte über verschiedene Speicherknoten und Standorte hinweg.

Wenn StorageGRID einen Standort entfernt, muss es sicherstellen, dass keine Daten auf den entfernten Standort geschrieben werden. Daher wird das Konsistenzlevel vorübergehend für jeden Bucket oder Container überschrieben. Nach dem Starten der Website-Außerbetriebnahme verwendet StorageGRID vorübergehend eine hohe Standort-Konsistenz, um zu verhindern, dass Objekt-Metadaten auf die Website geschrieben werden.

Aufgrund dieser vorübergehenden Überschreibung ist es nicht bekannt, dass alle während der Außerbetriebnahme eines Standorts laufenden Client-Schreibvorgänge, Updates und Löschvorgänge fehlschlagen können, wenn auf den verbleibenden Standorten nicht mehr mehrere Nodes verfügbar sind.

# **Verwandte Informationen**

["Durchführen der Standortwiederherstellung durch den technischen Support"](#page-123-0)

["Objektmanagement mit ILM"](https://docs.netapp.com/de-de/storagegrid-115/ilm/index.html)

["Erweitern Sie Ihr Raster"](https://docs.netapp.com/de-de/storagegrid-115/expand/index.html)

#### <span id="page-156-0"></span>**Sammeln der erforderlichen Materialien**

Bevor Sie eine Website ausmustern, sind die folgenden Unterlagen erforderlich.

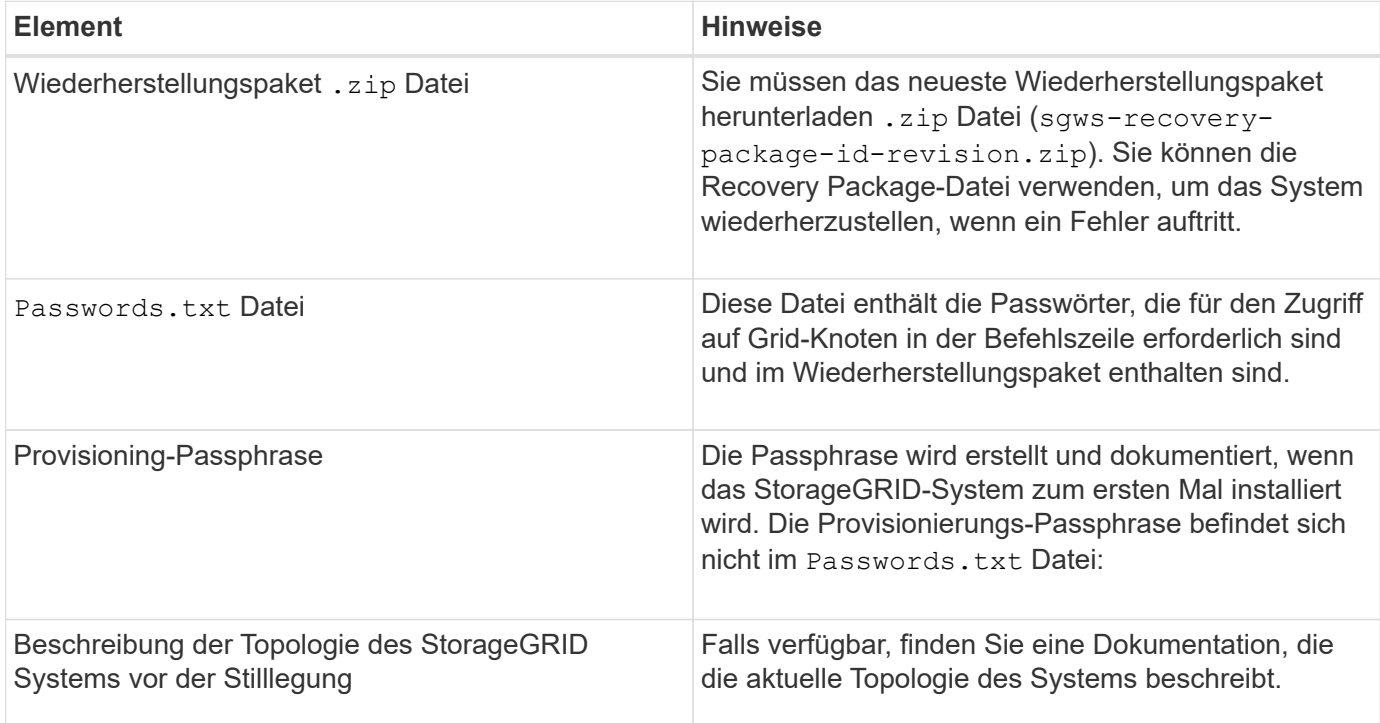

# **Verwandte Informationen**

["Anforderungen an einen Webbrowser"](#page-3-1)

["Herunterladen des Wiederherstellungspakets"](#page-3-0)

#### <span id="page-156-1"></span>**Schritt 1: Standort Auswählen**

Um zu bestimmen, ob eine Site deaktiviert werden kann, öffnen Sie zunächst den Assistenten zur Deaktivierung der Site.

#### **Was Sie benötigen**

- Sie müssen alle erforderlichen Materialien erhalten haben.
- Sie müssen die Überlegungen zum Entfernen eines Standorts geprüft haben.
- Sie müssen über einen unterstützten Browser beim Grid Manager angemeldet sein.
- Sie müssen über die Berechtigung Stammzugriff oder die Wartungs- und ILM-Berechtigungen verfügen.

#### **Schritte**

1. Wählen Sie **Wartung** > **Wartungsaufgaben** > **Dekommission**.

#### Die Seite Decommission wird angezeigt.

#### Decommission

Select Decommission Nodes to remove one or more nodes from a single site. Select Decommission Site to remove an entire data center site. Learn important details about removing grid nodes and sites in the "Decommission procedure" section of the recovery and maintenance instructions.

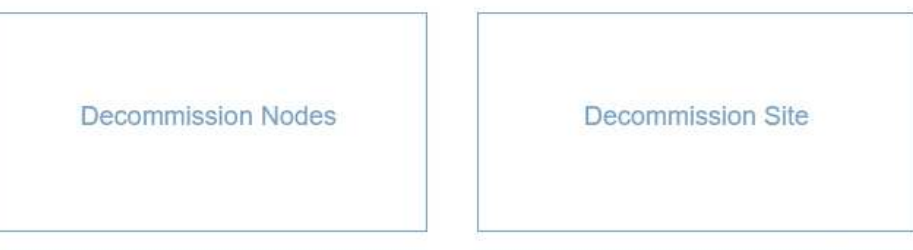

#### 2. Klicken Sie auf die Schaltfläche **Decommission Site**.

Schritt 1 (Standort auswählen) des Assistenten für die Dekommission-Site wird angezeigt. Dieser Schritt enthält eine alphabetische Liste der Sites in Ihrem StorageGRID-System.

Decommission Site

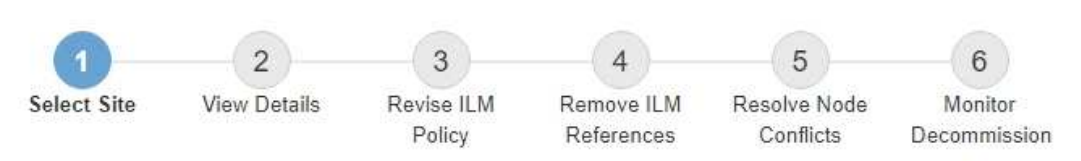

When you decommission a site, all nodes at the site and the site itself are permanently removed from the StorageGRID system.

Review the table for the site you want to remove. If Decommission Possible is Yes, select the site. Then, select Next to ensure that the site is not referred to by ILM and that all StorageGRID nodes are in the correct state.

You might not be able to remove certain sites. For example, you cannot decommission the site that contains the primary Admin Node or a site that contains an Archive Node.

#### **Sites**

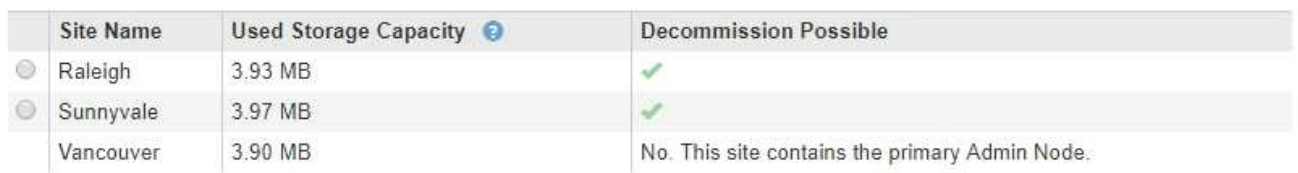

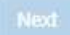

3. Zeigen Sie die Werte in der Spalte **verwendete Storage-Kapazität** an, um festzustellen, wie viel Storage derzeit für Objektdaten an den einzelnen Standorten verwendet wird.

Die genutzte Storage-Kapazität ist eine Schätzung. Wenn Knoten offline sind, ist die verwendete Speicherkapazität der letzte bekannte Wert für den Standort.

◦ Um eine zusammenhängende Website außer Betrieb zu nehmen, gibt dieser Wert an, wie viele Objektdaten zu anderen Standorten verschoben oder durch ILM gelöscht werden müssen, bevor Sie diese Website zur sicheren Deaktivierung verwenden können.

◦ Im Falle einer Deaktivierung einer Website stellt dieser Wert dar, auf welchen Anteil der Datenspeicher Ihres Systems beim Deaktivierung dieser Website nicht mehr zugegriffen werden kann.

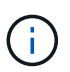

Falls Ihre ILM-Richtlinie zum Schutz vor dem Verlust eines einzelnen Standorts ausgelegt wurde, sollten weiterhin Kopien der Objektdaten auf den übrigen Standorten vorhanden sein.

4. Prüfen Sie die Gründe in der Spalte **Dekommission möglich**, um festzustellen, welche Standorte derzeit außer Betrieb genommen werden können.

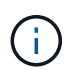

Gibt es mehr als einen Grund, warum ein Standort nicht stillgelegt werden kann, wird der kritischste Grund angezeigt.

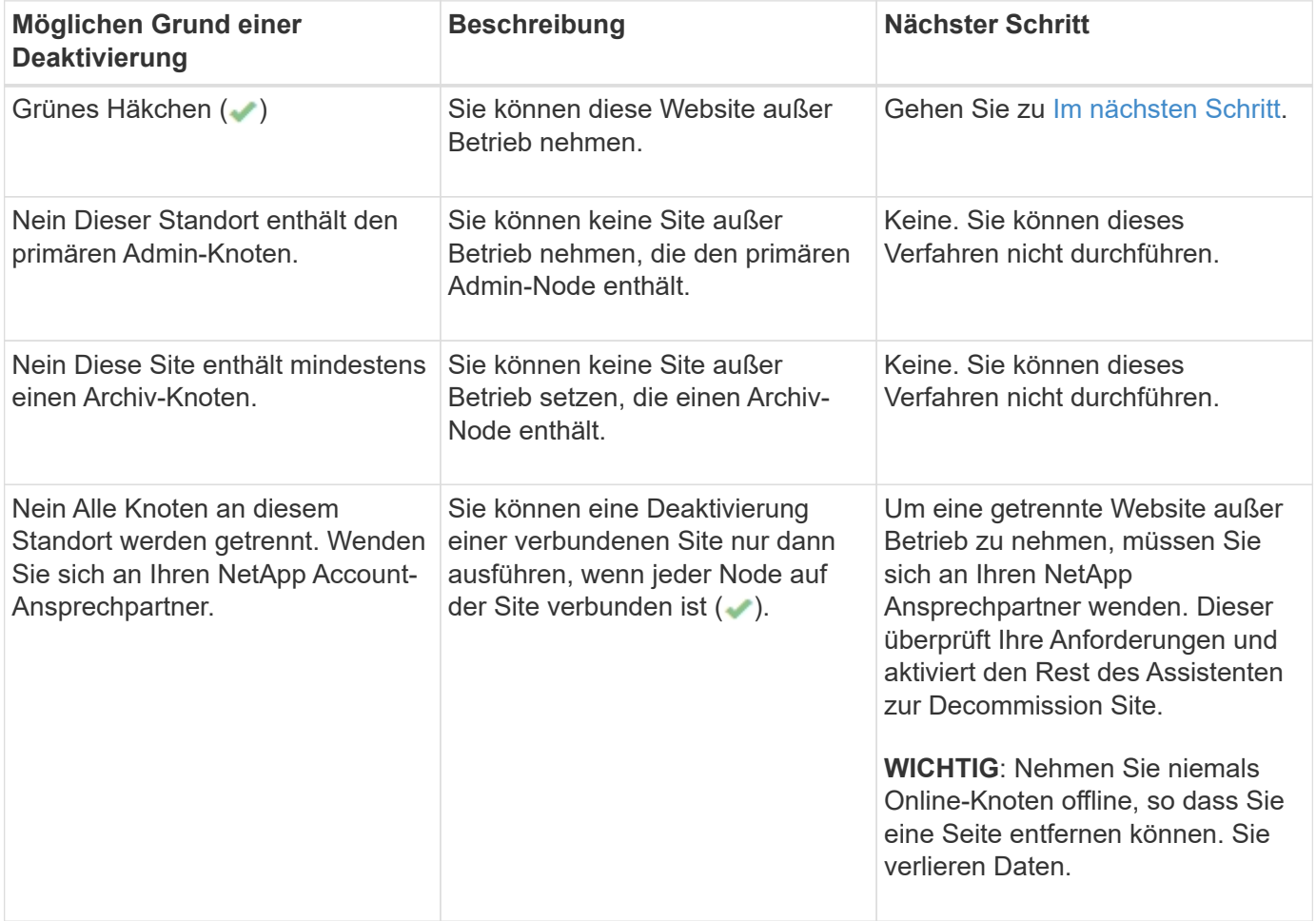

Das Beispiel zeigt ein StorageGRID System mit drei Standorten. Das grüne Häkchen (
iie Raleigh und Sunnyvale Seiten bedeutet, dass Sie diese Websites außer Betrieb nehmen können. Sie können den Standort in Vancouver jedoch nicht stilllegen, da er den primären Admin-Node enthält.

<span id="page-158-0"></span>1. Wenn eine Deaktivierung möglich ist, aktivieren Sie das Optionsfeld für die Website.

Die Schaltfläche **Weiter** ist aktiviert.

2. Wählen Sie **Weiter**.

Schritt 2 (Details anzeigen) wird angezeigt.

# <span id="page-159-0"></span>**Schritt 2: Details Anzeigen**

Ab Schritt 2 (Details anzeigen) des Assistenten für die Decommission-Site können Sie überprüfen, welche Knoten auf der Site enthalten sind, sehen, wie viel Speicherplatz auf den einzelnen Speicherknoten verwendet wurde, und bewerten, wie viel freier Speicherplatz auf den anderen Standorten in Ihrem Raster verfügbar ist.

#### **Was Sie benötigen**

Bevor Sie einen Standort außer Betrieb nehmen, müssen Sie überprüfen, wie viele Objektdaten am Standort vorhanden sind.

- Wenn Sie eine verbundene Website ausmustern, müssen Sie vor der Aktualisierung des ILM die derzeit vorhandene Objektdaten an der Website kennen. Basierend auf den Kapazitäten des Standorts und den Datensicherungsanforderungen können Sie neue ILM-Regeln erstellen, um Daten an andere Standorte zu verschieben oder Objektdaten vom Standort zu löschen.
- Führen Sie ggf. erforderliche Erweiterungen für Storage-Nodes durch, bevor Sie den Vorgang zur Deaktivierung nach Möglichkeit starten.
- Wenn Sie eine nicht verbundene Website deaktivieren, müssen Sie verstehen, wie viele Objektdaten dauerhaft zugänglich werden, wenn Sie die Website entfernen.

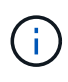

Wenn Sie eine getrennte Site außer Betrieb nehmen, kann ILM keine Objektdaten verschieben oder löschen. Alle Daten, die am Standort verbleiben, gehen verloren. Wenn Ihre ILM-Richtlinie jedoch zum Schutz vor dem Verlust eines einzelnen Standorts konzipiert wurde, sind Kopien der Objektdaten weiterhin auf den übrigen Standorten vorhanden.

# **Schritte**

1. Überprüfen Sie ab Schritt 2 (Details anzeigen) alle Warnungen im Zusammenhang mit dem zu entfernenden Standort.

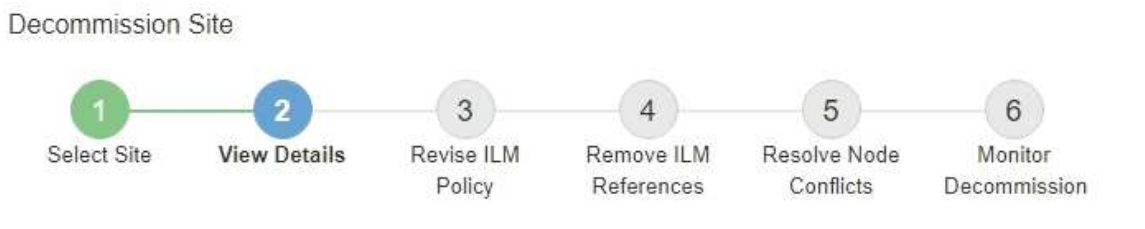

#### Data Center 2 Details

A This site includes a Gateway Node. If clients are currently connecting to this node, you must configure an equivalent node at another site. Be sure clients can connect to the replacement node before starting the decommission procedure.

A This site contains a mixture of connected and disconnected nodes. Before you can remove this site, you must bring all offline (blue or gray) nodes back online. Contact technical support if you need assistance.

In diesen Fällen wird eine Warnung angezeigt:

- Der Standort enthält einen Gateway-Node. Wenn S3- und Swift-Clients derzeit eine Verbindung zu diesem Node herstellen, müssen Sie an einem anderen Standort einen entsprechenden Node konfigurieren. Vergewissern Sie sich, dass Clients eine Verbindung zum Ersatz-Node herstellen können, bevor Sie die Deaktivierung durchführen.
- Der Standort enthält eine Mischung aus verbundenen ( Und nicht verbundene Knoten ( Oder ). Bevor Sie diesen Standort entfernen können, müssen Sie alle Offline-Nodes wieder in den Online-Modus versetzen.
- 2. Überprüfen Sie die Details der zu entfernenden Site.

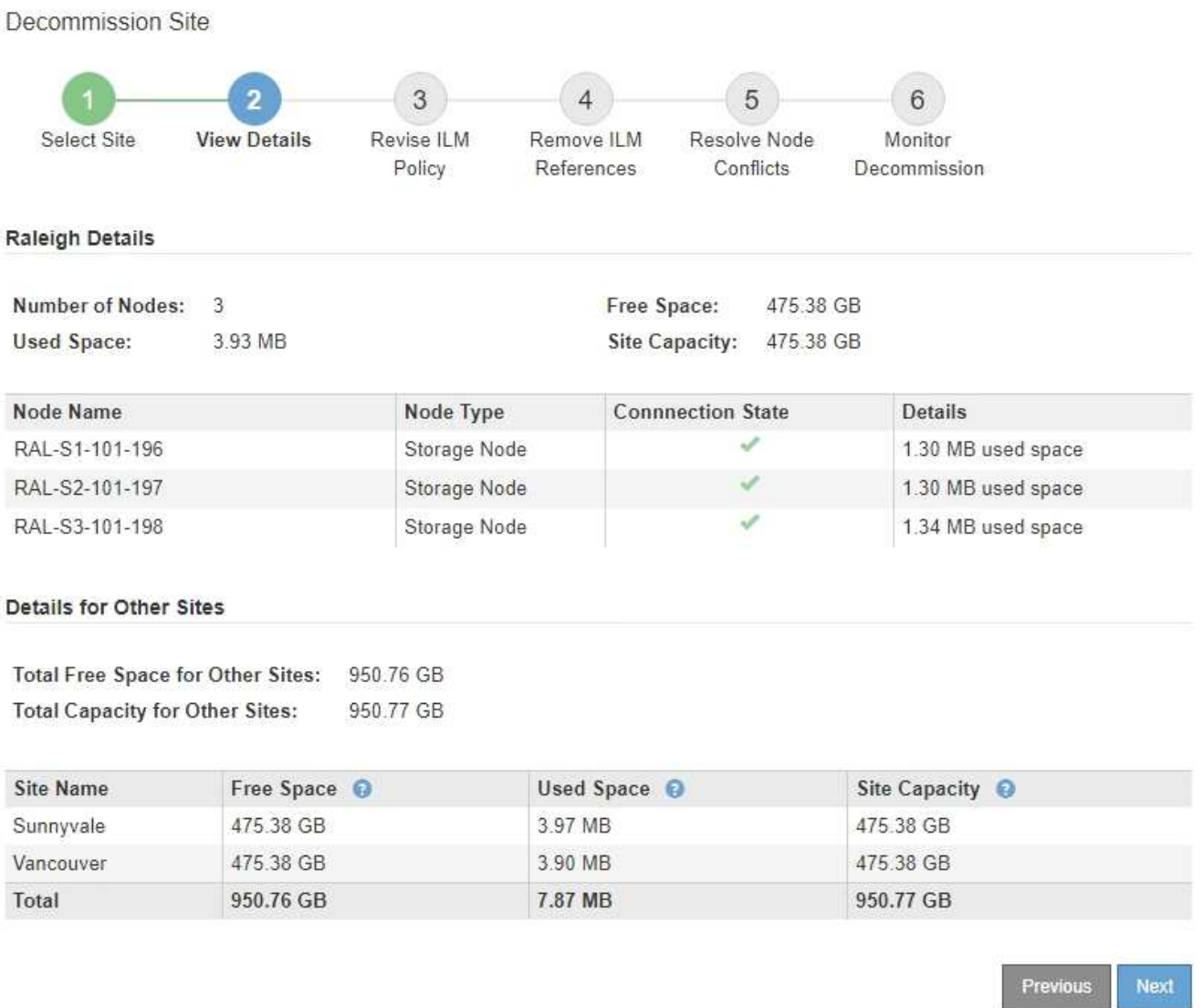

Für den ausgewählten Standort sind folgende Informationen enthalten:

- Anzahl der Nodes
- Der insgesamt verwendete Speicherplatz, der freie Speicherplatz und die Kapazität aller Speicherknoten am Standort.
	- Für die Stilllegung einer verbundenen Site gibt der Wert **verwendeter Speicherplatz** an, wie viele Objektdaten auf andere Standorte verschoben oder mit ILM gelöscht werden müssen.
	- Bei einer nicht verbundenen Deaktivierung des Standorts gibt der Wert **verwendeter Speicherplatz** an, auf welche Objektdaten beim Entfernen der Website nicht mehr zugegriffen werden kann.
- Node-Namen, -Typen und -Verbindungsstatus:
	- **Verbunden**)
	- (Administrativ Nach Unten)
	- **O** (Unbekannt)
- Details zu jedem Node:
	- Für jeden Storage-Node die Menge an Speicherplatz, die für Objektdaten verwendet wurde.
	- Gibt an, ob der Node derzeit in einer HA-Gruppe (Hochverfügbarkeit) verwendet wird, für Admin-Nodes und Gateway-Nodes. Sie können einen Admin-Node oder einen Gateway-Node, der in einer HA-Gruppe verwendet wird, nicht stilllegen. Bevor Sie die Ausmusterung beginnen, müssen Sie HA-Gruppen bearbeiten, um alle Nodes am Standort zu entfernen. Oder Sie können die HA-Gruppe entfernen, wenn sie nur Nodes von diesem Standort enthält.

#### ["StorageGRID verwalten"](https://docs.netapp.com/de-de/storagegrid-115/admin/index.html)

3. Bewerten Sie im Abschnitt Details für andere Standorte auf der Seite, wie viel Platz auf den anderen Standorten in Ihrem Raster verfügbar ist.

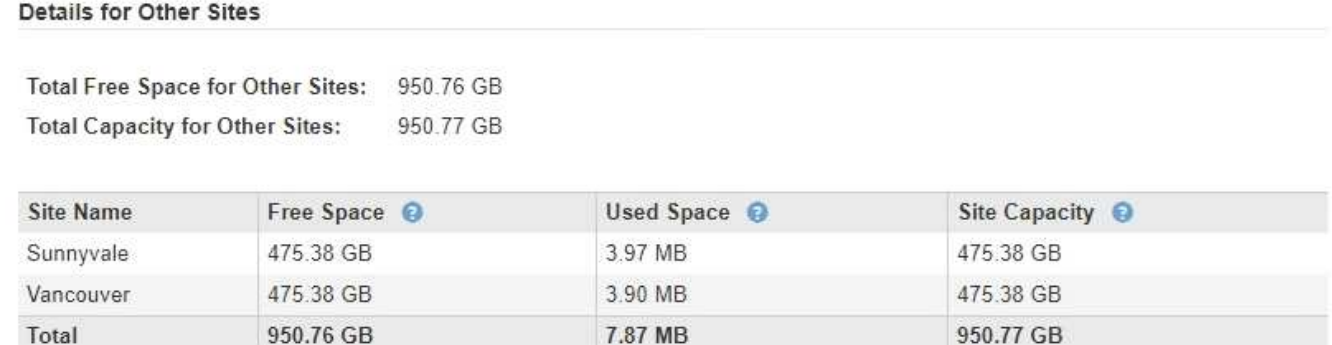

Wenn Sie eine verbundene Website ausmustern und mithilfe von ILM Objektdaten von der ausgewählten Site verschieben (statt sie zu löschen), müssen Sie sicherstellen, dass die anderen Standorte über genügend Kapazität für die verschobenen Daten verfügen und dass genügend Kapazität für zukünftiges Wachstum verfügbar ist.

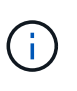

Eine Warnung wird angezeigt, wenn der **verwendete Platz** für die zu entfernende Website größer als der **gesamte freie Speicherplatz für andere Standorte** ist. Bevor Sie diesen Vorgang durchführen, müssen Sie sicherstellen, dass nach dem Entfernen des Standorts ausreichend Speicherkapazität verfügbar ist.

# 4. Wählen Sie **Weiter**.

Schritt 3 (ILM-Richtlinie überarbeiten) wird angezeigt.

# **Verwandte Informationen**

["Objektmanagement mit ILM"](https://docs.netapp.com/de-de/storagegrid-115/ilm/index.html)

# <span id="page-161-0"></span>**Schritt 3: ILM-Richtlinie überarbeiten**

Ab Schritt 3 (ILM-Richtlinie überarbeiten) des Assistenten für die Dekommission-Site können Sie feststellen, ob die Site von der aktiven ILM-Richtlinie angesprochen wird.

#### **Was Sie benötigen**

Sie wissen gut, wie ILM funktioniert und kennen die Erstellung von Storage-Pools, Erasure Coding-Profilen, ILM-Regeln und die Simulation und Aktivierung einer ILM-Richtlinie bereits.

# ["Objektmanagement mit ILM"](https://docs.netapp.com/de-de/storagegrid-115/ilm/index.html)

#### **Über diese Aufgabe**

StorageGRID kann einen Standort nicht stilllegen, wenn auf diesen Standort durch eine ILM-Regel in der aktiven ILM-Richtlinie verwiesen wird.

Wenn sich Ihre aktuelle ILM-Richtlinie auf die Site bezieht, die Sie entfernen möchten, müssen Sie eine neue ILM-Richtlinie aktivieren, die bestimmte Anforderungen erfüllt. Insbesondere die neue ILM-Richtlinie:

- Es kann kein Speicherpool verwendet werden, der sich auf den Standort bezieht.
- Ein Erasure-Coding-Profil, das sich auf den Standort bezieht, kann nicht verwendet werden.
- Der Standard \* Alle Speicherknoten\* oder der Standard **Alle Standorte**-Standort kann nicht verwendet werden.
- Kann den Bestand nicht verwenden **Regel 2 Kopien erstellen**.
- Muss auf einen vollständigen Schutz aller Objektdaten ausgelegt sein.

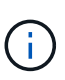

Erstellen Sie niemals eine ILM-Regel für eine einzelne Kopie, um die Entfernung eines Standorts aufzunehmen. Eine ILM-Regel, die immer nur eine replizierte Kopie erstellt, gefährdet Daten permanent. Wenn nur eine replizierte Kopie eines Objekts vorhanden ist, geht dieses Objekt verloren, wenn ein Speicherknoten ausfällt oder einen beträchtlichen Fehler hat. Während Wartungsarbeiten wie Upgrades verlieren Sie auch vorübergehend den Zugriff auf das Objekt.

Wenn Sie eine " *connected Site"-Ausmusterung* durchführen, müssen Sie bedenken, wie StorageGRID die Objektdaten, die sich derzeit an der zu entfernenden Site befinden, verwalten sollte. Je nach Datensicherungsanforderungen können vorhandene Objektdaten nach den neuen Regeln auf verschiedene Standorte verschoben oder zusätzliche Objektkopien gelöscht werden, die nicht mehr benötigt werden.

Wenden Sie sich an den technischen Support, wenn Sie Hilfe beim Entwerfen der neuen Richtlinie benötigen.

#### **Schritte**

- 1. Stellen Sie ab Schritt 3 (ILM-Richtlinie überarbeiten) fest, ob ILM-Regeln der aktiven ILM-Richtlinie auf den Standort verweisen, den Sie entfernen möchten.
- 2. Wenn keine Regeln aufgeführt sind, wählen Sie **Weiter** aus, um zu Schritt 4 zu wechseln (ILM-Referenzen entfernen)

#### ["Schritt 4: Entfernen Sie ILM-Referenzen"](#page-165-0)

3. Wenn eine oder mehrere ILM-Regeln in der Tabelle aufgeführt sind, wählen Sie den Link neben **Active Policy Name** aus.

Die Seite ILM-Richtlinien wird auf einer neuen Registerkarte "Browser" angezeigt. Auf dieser Registerkarte können Sie ILM aktualisieren. Die Seite "Decommission Site" bleibt auf der anderen Registerkarte geöffnet.

a. Wählen Sie bei Bedarf **ILM Speicherpools** aus, um einen oder mehrere Speicherpools zu erstellen, die sich nicht auf den Standort beziehen.

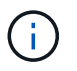

Weitere Informationen finden Sie in den Anweisungen zum Verwalten von Objekten mit Information Lifecycle Management.

b. Wenn Sie Erasure Coding verwenden möchten, wählen Sie **ILM Erasure Coding** aus, um ein oder mehrere Erasure Coding-Profile zu erstellen.

Sie müssen Speicherpools auswählen, die sich nicht auf den Standort beziehen.

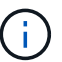

Verwenden Sie nicht den Speicherpool **All Storage Nodes** in den Erasure Coding-Profilen.

4. Wählen Sie **ILM Regeln** aus und klonen Sie jede der Regeln, die in der Tabelle für Schritt 3 aufgeführt sind (ILM-Richtlinie überarbeiten).

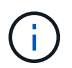

Weitere Informationen finden Sie in den Anweisungen zum Verwalten von Objekten mit Information Lifecycle Management.

- a. Verwenden Sie Namen, die die Auswahl dieser Regeln in einer neuen Richtlinie erleichtern.
- b. Aktualisieren Sie die Anweisungen für die Platzierung.

Entfernen Sie alle Storage-Pools oder Erasure Coding-Profile, die auf den Standort verweisen, und ersetzen Sie sie durch neue Speicherpools oder Erasure Coding-Profile.

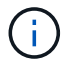

Verwenden Sie den **Alle Speicherknoten** nicht in den neuen Regeln.

5. Wählen Sie **ILM Richtlinien** und erstellen Sie eine neue Richtlinie, die die neuen Regeln verwendet.

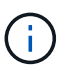

Weitere Informationen finden Sie in den Anweisungen zum Verwalten von Objekten mit Information Lifecycle Management.

- a. Wählen Sie die aktive Richtlinie aus, und wählen Sie **Clone**.
- b. Geben Sie einen Richtliniennamen und einen Grund für die Änderung an.
- c. Wählen Sie Regeln für die geklonte Richtlinie aus.
	- Deaktivieren Sie alle Regeln, die für Schritt 3 (ILM-Richtlinie überarbeiten) auf der Seite "Dekommission Site" aufgeführt sind.
	- Wählen Sie eine Standardregel aus, die sich nicht auf die Site bezieht.

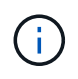

Wählen Sie nicht die Regel **2 Kopien** aus, da diese Regel den **Alle Speicherknoten** -Speicherpool verwendet, der nicht erlaubt ist.

▪ Wählen Sie die anderen Ersatzregeln aus, die Sie erstellt haben. Diese Regeln sollten sich nicht auf die Website beziehen.

#### **Select Rules for Policy**

#### Select Default Rule

This list shows the rules that do not use any filters. Select one rule to be the default rule for the policy. The default rule applies to any objects that do not match another rule in the policy and is always evaluated last. The default rule should retain objects forever.

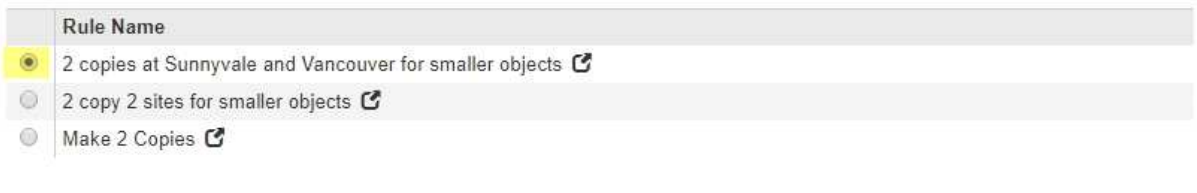

#### **Select Other Rules**

The other rules in a policy are evaluated before the default rule and must use at least one filter. Each rule in this list uses at least one filter (tenant account, bucket name, or an advanced filter, such as object size).

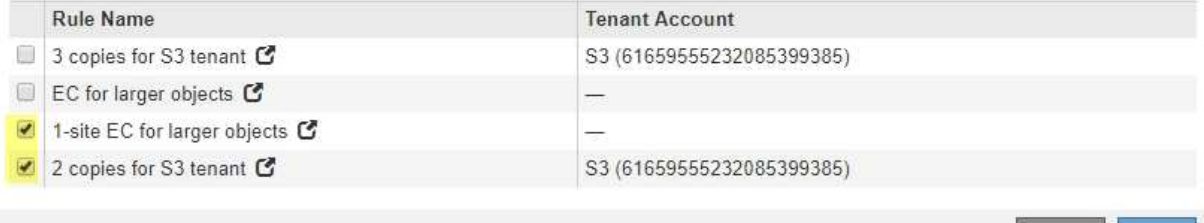

- d. Wählen Sie **Anwenden**.
- e. Ziehen Sie die Zeilen per Drag-and-Drop, um die Regeln in der Richtlinie neu anzuordnen.

Sie können die Standardregel nicht verschieben.

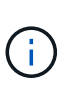

Sie müssen sich vergewissern, dass die ILM-Regeln in der richtigen Reihenfolge sind. Wenn die Richtlinie aktiviert ist, werden neue und vorhandene Objekte anhand der Regeln in der angegebenen Reihenfolge bewertet, die oben beginnen.

- a. Speichern Sie die vorgeschlagene Richtlinie.
- 6. Nehmen Sie Testobjekte auf und simulieren Sie die vorgeschlagene Richtlinie, um sicherzustellen, dass die richtigen Regeln angewendet werden.

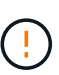

Fehler in einer ILM-Richtlinie können zu nicht wiederherstellbaren Datenverlusten führen. Prüfen und simulieren Sie die Richtlinie sorgfältig, bevor Sie sie aktivieren, um sicherzustellen, dass sie wie vorgesehen funktioniert.

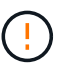

Bei der Aktivierung einer neuen ILM-Richtlinie verwendet StorageGRID sie zum Management aller Objekte, einschließlich vorhandener Objekte und neu aufgenommener Objekte. Prüfen Sie vor der Aktivierung einer neuen ILM-Richtlinie alle Änderungen an der Platzierung vorhandener replizierter und Erasure Coding-Objekte. Das Ändern des Speicherorts eines vorhandenen Objekts kann zu vorübergehenden Ressourcenproblemen führen, wenn die neuen Platzierungen ausgewertet und implementiert werden.

7. Aktivieren Sie die neue Richtlinie.

Wenn Sie eine verbundene Website ausmustern, beginnt StorageGRID, Objektdaten von der ausgewählten Site zu entfernen, sobald Sie die neue ILM-Richtlinie aktivieren. Das Verschieben oder Löschen aller Objektkopien kann Wochen in Anspruch nehmen. Sie können zwar eine Deaktivierung einer Website sicher starten, während noch Objektdaten am Standort vorhanden sind, aber die Deaktivierung erfolgt schneller und mit weniger Unterbrechungen und Performance-Beeinträchtigungen, wenn Daten vom Standort verschoben werden können, bevor Sie mit der tatsächlichen Außerbetriebnahme beginnen (Durch Auswahl von **Start Decommission** in Schritt 5 des Assistenten).

8. Zurück zu **Schritt 3 (ILM-Richtlinie überarbeiten)** um sicherzustellen, dass in der neuen aktiven Richtlinie keine ILM-Regeln auf der Site angegeben sind und die Schaltfläche **Weiter** aktiviert ist.

#### Rules Referring to Raleigh in the Active ILM Policy

The table lists the ILM rules in the active ILM policy that refer to the site.

- . If no ILM rules are listed, the active ILM policy does not refer to the site. Select Next to go to Step 4 (Remove ILM References).
- . If one or more ILM rules are listed, you must create and activate a new policy that does not use these rules.

Active Policy Name: Data Protection for Two Sites C

No ILM rules in the active ILM policy refer to Raleigh.

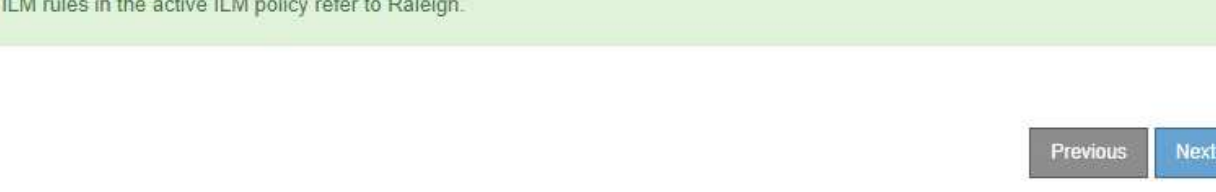

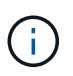

Wenn Regeln aufgeführt sind, müssen Sie eine neue ILM-Richtlinie erstellen und aktivieren, bevor Sie fortfahren können.

9. Wenn keine Regeln aufgeführt sind, wählen Sie **Weiter**.

Schritt 4 (ILM-Referenzen entfernen) wird angezeigt.

# <span id="page-165-0"></span>**Schritt 4: Entfernen Sie ILM-Referenzen**

Ab Schritt 4 (Entfernen von ILM-Referenzen) des Decommission Site Wizard können Sie die vorgeschlagene Richtlinie entfernen, wenn diese vorhanden ist, und alle nicht verwendeten ILM-Regeln löschen oder bearbeiten, die sich noch auf die Site beziehen.

# **Über diese Aufgabe**

In den folgenden Fällen können Sie den Ablauf zur Deaktivierung der Website nicht starten:

- Es gibt eine vorgeschlagene ILM-Richtlinie. Wenn Sie über eine vorgeschlagene Richtlinie verfügen, müssen Sie diese löschen.
- Jede ILM-Regel bezieht sich auf den Standort, selbst wenn diese Regel in keiner ILM-Richtlinie verwendet wird. Sie müssen alle Regeln, die sich auf die Website beziehen, löschen oder bearbeiten.

#### **Schritte**

1. Wenn eine vorgeschlagene Richtlinie aufgeführt ist, entfernen Sie sie.

Decommission Site

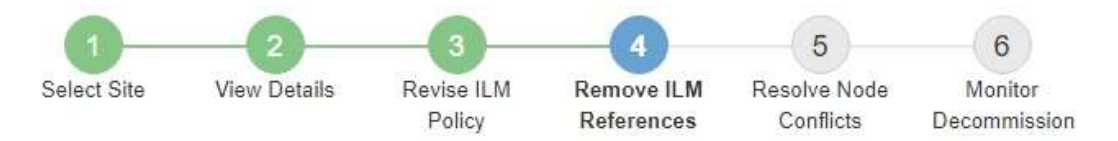

Before you can decommission a site, you must ensure that no proposed ILM policy exists and that no ILM rules refer to the site, even if those rules are not currently used in an ILM policy.

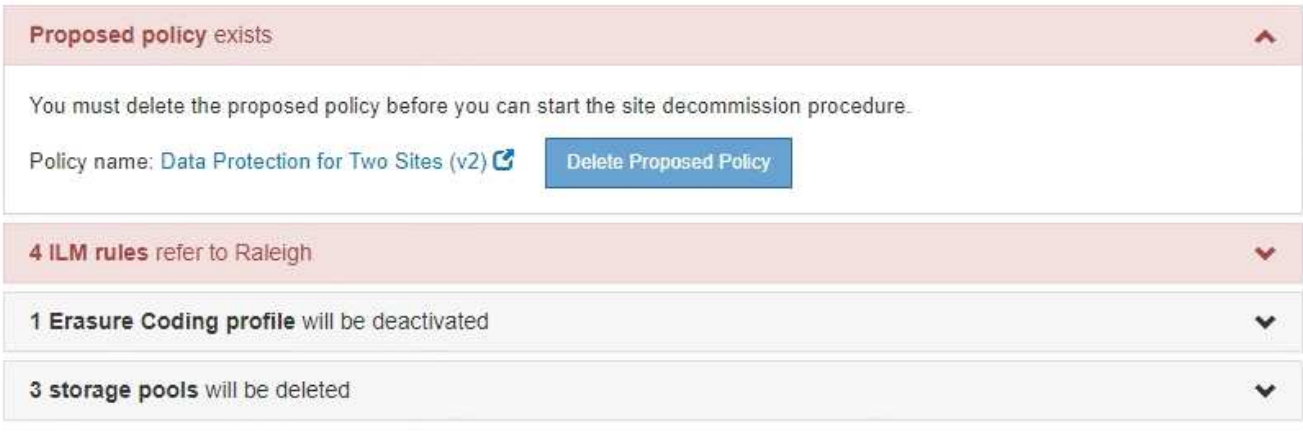

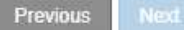

- a. Wählen Sie **Vorgeschlagene Richtlinie Löschen**.
- b. Wählen Sie im Bestätigungsdialogfeld \* OK\* aus.
- 2. Stellen Sie fest, ob sich ungenutzte ILM-Regeln auf den Standort beziehen.

# Decommission Site

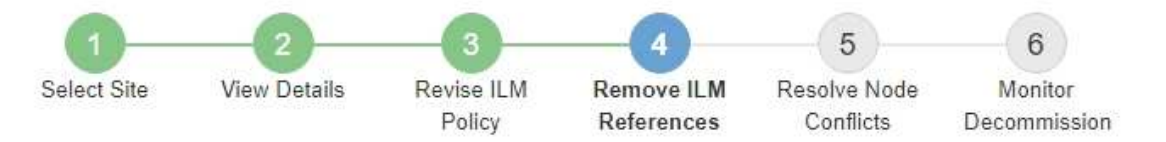

Before you can decommission a site, you must ensure that no proposed ILM policy exists and that no ILM rules refer to the site, even if those rules are not currently used in an ILM policy.

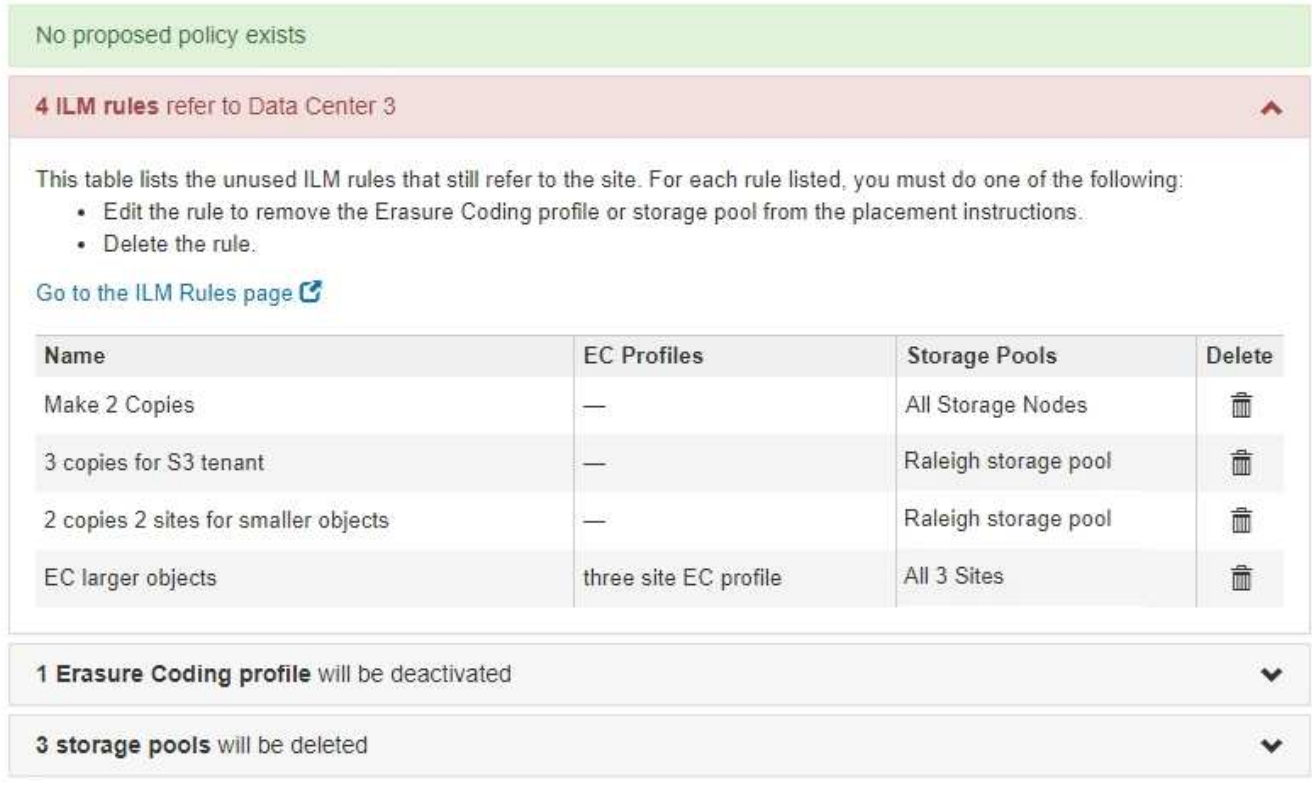

ILM-Regeln, die aufgeführt sind, beziehen sich immer noch auf die Site, werden aber in keinen Richtlinien verwendet. Im Beispiel:

- Die Stock **make 2 Kopien** Regel verwendet den Systemstandard **Alle Speicherknoten** Speicherpool, der die Seite Alle Sites verwendet.
- Die ungenutzte **3 Kopien für S3-Mandanten**-Regel bezieht sich auf den **Raleigh**-Speicherpool.
- Die ungenutzte **2 Copy 2-Seiten für kleinere Objekte**-Regel bezieht sich auf den **Raleigh** -Speicherpool.
- Die ungenutzten **EC-Regeln für größere Objekte** verwenden die Raleigh-Site im Profil **Alle 3 Sites** Erasure Coding.
- Wenn keine ILM-Regeln aufgeführt sind, wählen Sie **Weiter** aus, um zu **Schritt 5 (Node-Konflikte auflösen)** zu wechseln.

["Schritt 5: Auflösen von Knotenkonflikten \(und Start der Stilllegung\)"](#page-169-0)

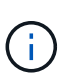

Wenn StorageGRID den Standort dekomprimiert, werden automatisch alle nicht verwendeten Erasure Coding-Profile deaktiviert, die auf den Standort verweisen. Außerdem werden alle nicht verwendeten Speicherpools, die sich auf den Standort beziehen, automatisch gelöscht. Der standardmäßige Speicherpool Alle Speicherknoten wird entfernt, da er den Standort Alle Standorte verwendet.

- Wenn eine oder mehrere ILM-Regeln aufgeführt sind, fahren Sie mit dem nächsten Schritt fort.
- 3. Bearbeiten oder Löschen jeder nicht verwendeten Regel:
	- Um eine Regel zu bearbeiten, gehen Sie auf der Seite ILM-Regeln und aktualisieren Sie alle Platzierungen, die ein Erasure Coding-Profil oder einen Speicherpool verwenden, der sich auf den Standort bezieht. Kehren Sie dann zu **Schritt 4 (ILM-Referenzen entfernen)** zurück.

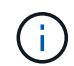

Weitere Informationen finden Sie in den Anweisungen zum Verwalten von Objekten mit Information Lifecycle Management.

◦ Um eine Regel zu löschen, wählen Sie das Papierkorb-Symbol aus m Und wählen Sie OK.

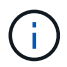

Sie müssen die Regel für Lagerbestand **Erstellen von 2 Kopien** löschen, bevor Sie eine Website stilllegen können.

4. Vergewissern Sie sich, dass keine vorgeschlagene ILM-Richtlinie vorhanden ist, keine ungenutzten ILM-Regeln auf die Site verweisen und die Schaltfläche **Weiter** ist aktiviert.

Decommission Site

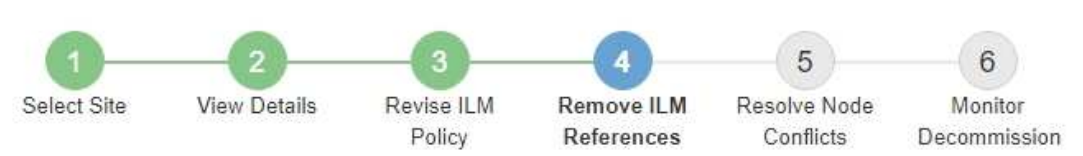

Before you can decommission a site, you must ensure that no proposed ILM policy exists and that no ILM rules refer to the site, even if those rules are not currently used in an ILM policy.

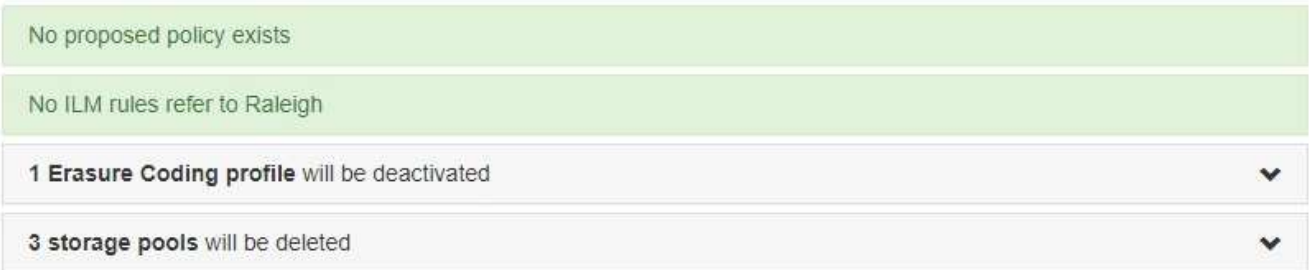

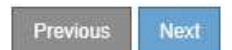

5. Wählen Sie **Weiter**.

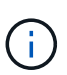

Alle verbleibenden Speicherpools und Erasure Coding-Profile, die sich auf den Standort beziehen, werden ungültig, wenn der Standort entfernt wird. Wenn StorageGRID den Standort dekomprimiert, werden automatisch alle nicht verwendeten Erasure Coding-Profile deaktiviert, die auf den Standort verweisen. Außerdem werden alle nicht verwendeten Speicherpools, die sich auf den Standort beziehen, automatisch gelöscht. Der standardmäßige Speicherpool Alle Speicherknoten wird entfernt, da er den Standort Alle Standorte verwendet.

Schritt 5 (Auflösen von Knotenkonflikten) wird angezeigt.

# <span id="page-169-0"></span>**Schritt 5: Auflösen von Knotenkonflikten (und Start der Stilllegung)**

Ab Schritt 5 (Auflösen von Knotenkonflikten) des Assistenten für die Dekommission-Website können Sie feststellen, ob Knoten in Ihrem StorageGRID-System getrennt sind oder ob Knoten am ausgewählten Standort zu einer HA-Gruppe gehören. Nachdem Konflikte mit Knoten behoben wurden, starten Sie den Vorgang zur Deaktivierung auf dieser Seite.

Sie müssen sicherstellen, dass alle Nodes in Ihrem StorageGRID System den richtigen Status aufweisen, wie folgt:

• Alle Knoten im StorageGRID-System müssen verbunden sein (•).

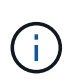

Wenn Sie eine getrennte Site außer Betrieb nehmen, müssen alle Nodes an der entfernenden Site getrennt sein. Alle Nodes an allen anderen Standorten müssen verbunden sein.

• Kein Node an dem gerade entfernenden Standort kann eine Schnittstelle besitzen, die zu einer HA-Gruppe (High Availability, Hochverfügbarkeit) gehört.

Wenn ein Knoten für Schritt 5 (Auflösen von Knotenkonflikten) aufgeführt ist, müssen Sie das Problem beheben, bevor Sie den Stilllegen starten können.

Prüfen Sie vor dem Starten des Verfahrens zur Deaktivierung der Website auf dieser Seite die folgenden Aspekte:

• Sie müssen genügend Zeit haben, bis der Stilllegen abgeschlossen ist.

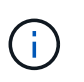

Das Verschieben oder Löschen von Objektdaten von einem Standort kann Tage, Wochen oder sogar Monate dauern, abhängig von der Datenmenge am Standort, der Systemlast, den Netzwerklatenzen und der Art der erforderlichen ILM-Änderungen.

- Während die Deaktivierung der Website läuft:
	- Sie können keine ILM-Regeln erstellen, die sich auf die auszugemusterte Site beziehen. Sie können auch keine vorhandene ILM-Regel bearbeiten, um auf die Site zu verweisen.
	- Sie können keine anderen Wartungsvorgänge wie z. B. Erweiterung oder Upgrade durchführen.

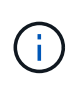

Wenn Sie während der Stilllegung einer verbundenen Site einen weiteren Wartungsvorgang durchführen müssen, können Sie den Vorgang unterbrechen, während die Storage-Nodes entfernt werden. Die Schaltfläche **Pause** ist während der Phase "DEcommissioning Replicated and Erasure coded Data" aktiviert.

◦ Falls Nodes nach dem Starten der Deaktivierung der Website wiederhergestellt werden müssen, müssen Sie den Support kontaktieren.

#### **Schritte**

1. Überprüfen Sie den Abschnitt "nicht verbundene Knoten" von Schritt 5 (Auflösen von Knotenkonflikten), um festzustellen, ob Knoten in Ihrem StorageGRID-System einen Verbindungsstatus von Unbekannt ( aufweisen (b) Oder Administrativ Down (b).

Decommission Site

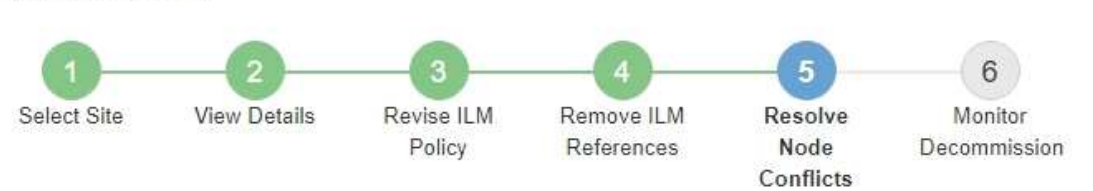

Before you can decommission the site, you must ensure the following:

- All nodes in your StorageGRID system are connected. Note: If you are performing a disconnected site decommission, all nodes at the site you are removing must be disconnected.
- . No node at the selected site belongs to a high availability (HA) group.

If a node is listed in either table, you must correct the issue before you can continue.

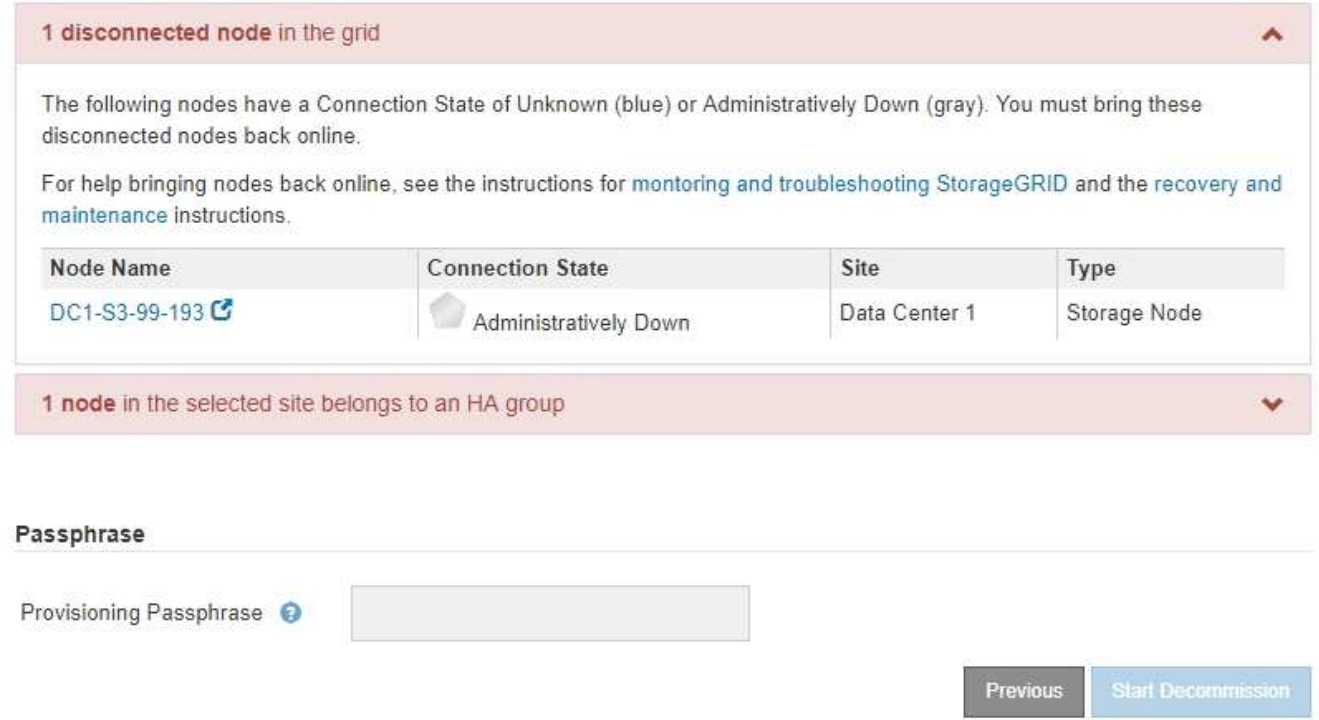

2. Wenn Knoten getrennt werden, bringen Sie sie wieder in den Online-Modus.

Anweisungen zum Monitoring und zur Fehlerbehebung für StorageGRID und die Verfahren für den Grid-Node finden Sie in den Anweisungen. Wenden Sie sich an den technischen Support, wenn Sie Hilfe benötigen.

3. Wenn alle getrennten Nodes wieder in den Online-Modus versetzt wurden, überprüfen Sie den Abschnitt HA-Gruppen in Schritt 5 (Auflösen von Node-Konflikten).

In dieser Tabelle werden alle Nodes am ausgewählten Standort aufgelistet, die zu einer HA-Gruppe (High Availability, Hochverfügbarkeit) gehören.

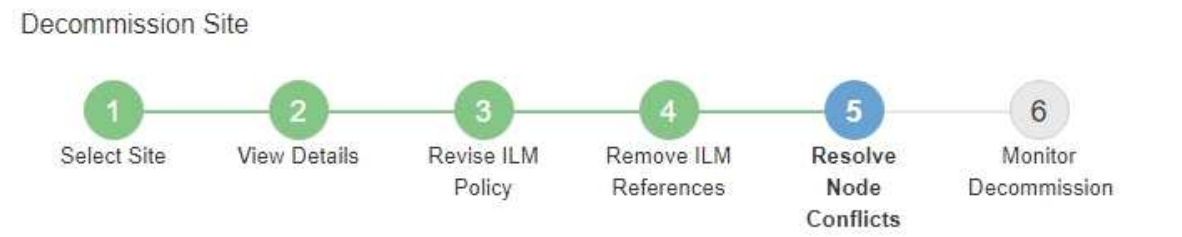

Before you can decommission the site, you must ensure the following:

- All nodes in your StorageGRID system are connected. Note: If you are performing a disconnected site decommission, all nodes at the site you are removing must be disconnected.
- . No node at the selected site belongs to a high availability (HA) group.

If a node is listed in either table, you must correct the issue before you can continue.

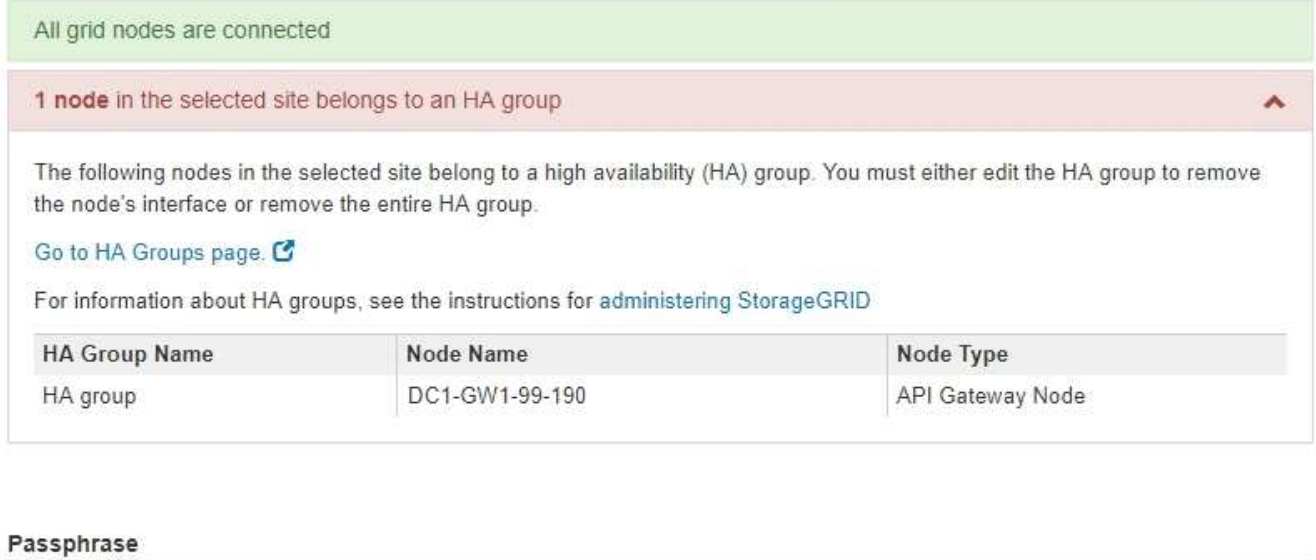

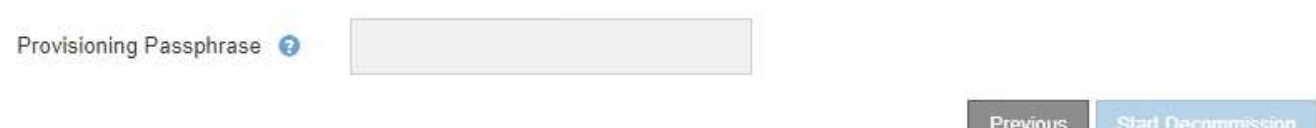

- 4. Wenn alle Knoten aufgelistet sind, führen Sie einen der folgenden Schritte aus:
	- Bearbeiten Sie jede betroffene HA-Gruppe, um die Node-Schnittstelle zu entfernen.
	- Entfernen Sie eine HA-Gruppe, die nur Nodes aus diesem Standort enthält. Lesen Sie die Anweisungen zum Verwalten von StorageGRID.

Wenn alle Nodes verbunden sind und keine Nodes am ausgewählten Standort in einer HA-Gruppe verwendet werden, ist das Feld **Provisioning-Passphrase** aktiviert.

5. Geben Sie die Provisionierungs-Passphrase ein.

Die Schaltfläche **Start Decommission** wird aktiviert.

Decommission Site

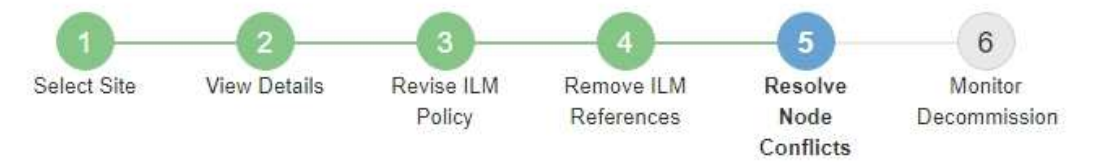

Before you can decommission the site, you must ensure the following:

- All nodes in your StorageGRID system are connected. Note: If you are performing a disconnected site decommission, all nodes at the site you are removing must be offline.
- . No node at the selected site belongs to a high availability (HA) group.

If a node is listed in either table, you must correct the issue before you can continue.

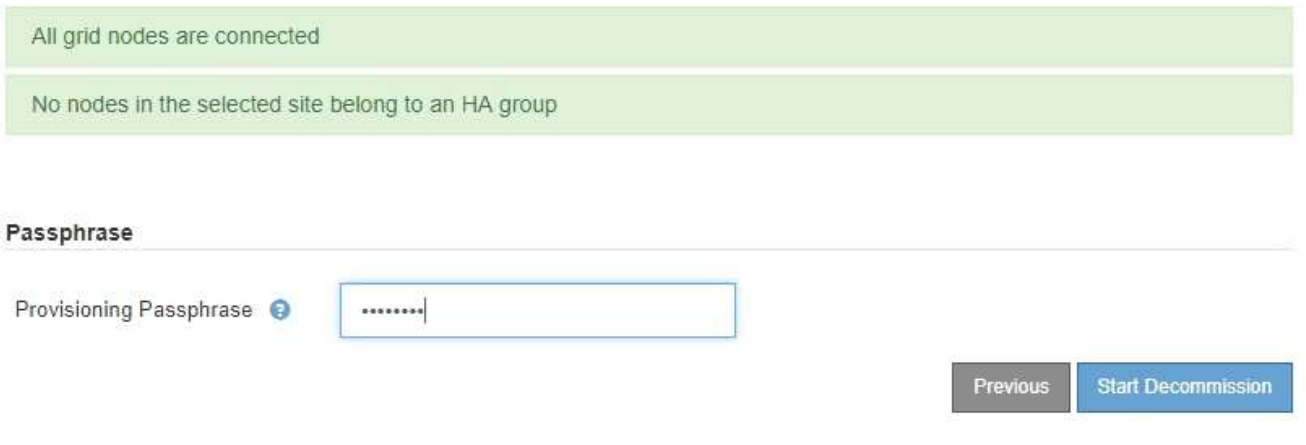

6. Wenn Sie bereit sind, den Vorgang zur Deaktivierung der Website zu starten, wählen Sie **Start Decommission**.

Eine Warnung zeigt den Standort und die Knoten, die entfernt werden. Sie werden daran erinnert, dass es Tage, Wochen oder sogar Monate dauern kann, die Website vollständig zu entfernen.

# A Warning

The following site and its nodes have been selected for decommissioning and will be permanently removed from the StorageGRID system:

Data Center 3

- DC3-S1
- $-DC3-S2$
- $\cdot$  DC3-S3

When StorageGRID removes a site, it temporarily uses strong-site consistency to prevent object metadata from being written to the site being removed. Client write and delete operations can fail if multiple nodes become unavailable at the remaining sites.

This procedure might take days, weeks, or even months to complete. Select Maintenance > Decommission to monitor the decommission progress.

Do you want to continue?

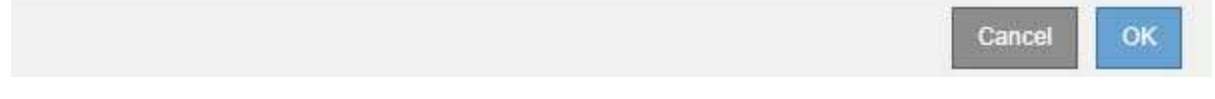

7. Überprüfen Sie die Warnung. Wenn Sie bereit sind, zu beginnen, wählen Sie **OK**.

Beim Generieren der neuen Grid-Konfiguration wird eine Meldung angezeigt. Dieser Prozess kann je nach Typ und Anzahl der nicht mehr verwendeten Grid-Nodes einige Zeit in Anspruch nehmen.

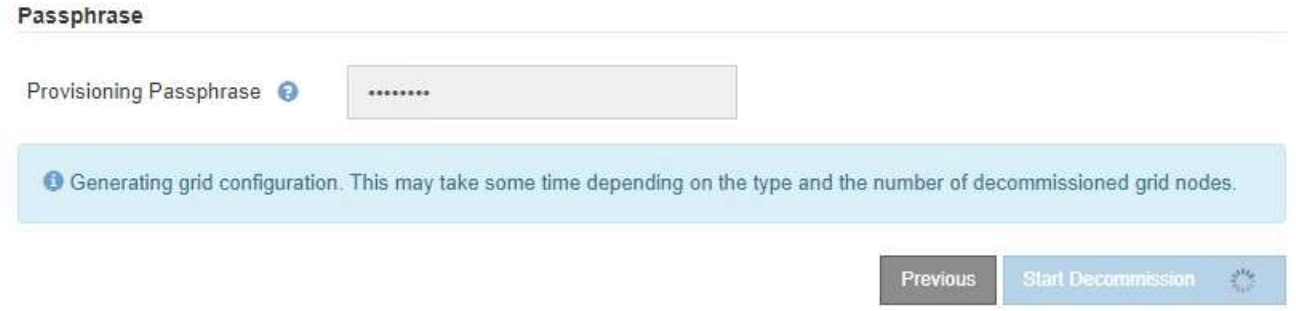

Wenn die neue Grid-Konfiguration generiert wurde, wird Schritt 6 (Monitor Decommission) angezeigt.

Die Schaltfläche \* Previous\* bleibt deaktiviert, bis die Stilllegung abgeschlossen ist.

# **Verwandte Informationen**

H.

["Monitor Fehlerbehebung"](https://docs.netapp.com/de-de/storagegrid-115/monitor/index.html)

["Verfahren für den Grid-Node"](#page-210-0)

["StorageGRID verwalten"](https://docs.netapp.com/de-de/storagegrid-115/admin/index.html)

# <span id="page-174-0"></span>**Schritt 6: Überwachung Der Dekommission**

Ab Schritt 6 (Überwachung der Dekommission) des Seitenassistenten der Decommission-Website können Sie den Fortschritt überwachen, während die Site entfernt wird.

# **Über diese Aufgabe**

Wenn StorageGRID einen verbundenen Standort entfernt, werden Nodes in dieser Reihenfolge entfernt:

- 1. Gateway-Nodes
- 2. Admin-Nodes
- 3. Storage-Nodes

Wenn StorageGRID einen getrennten Standort entfernt, werden Nodes in dieser Reihenfolge entfernt:

- 1. Gateway-Nodes
- 2. Storage-Nodes
- 3. Admin-Nodes

Jeder Gateway-Node oder Admin-Node kann möglicherweise nur ein paar Minuten oder eine Stunde entfernt werden. Storage-Nodes können jedoch Tage oder Wochen in Anspruch nehmen.

# **Schritte**

1. Sobald ein neues Wiederherstellungspaket erstellt wurde, laden Sie die Datei herunter.

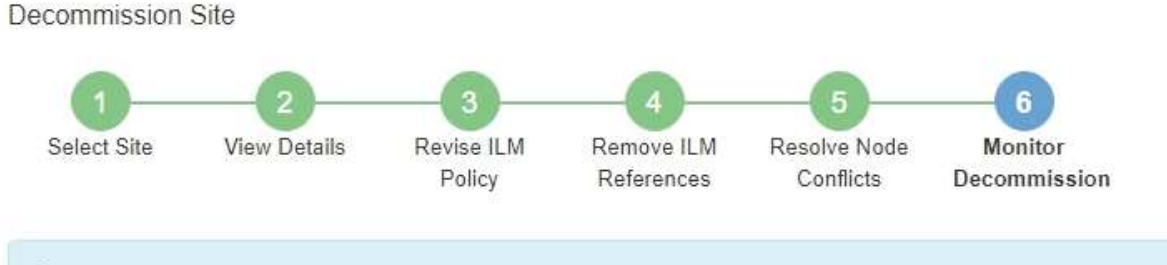

A new Recovery Package has been generated as a result of the configuration change. Go to the Recovery Package page to download it.

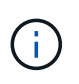

Laden Sie das Wiederherstellungspaket so schnell wie möglich herunter, um sicherzustellen, dass Sie Ihr Grid wiederherstellen können, wenn während des Stillfalls etwas schief geht.

- a. Wählen Sie den Link in der Nachricht aus, oder wählen Sie **Wartung** > **System** > **Wiederherstellungspaket**.
- b. Laden Sie die herunter . zip Datei:

Lesen Sie die Anweisungen zum Herunterladen des Wiederherstellungspakets.

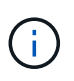

Die Recovery Package-Datei muss gesichert sein, weil sie Verschlüsselungsschlüssel und Passwörter enthält, die zum Abrufen von Daten vom StorageGRID-System verwendet werden können.

2. Überwachen Sie mithilfe des Diagramms für die Datenverschiebung das Verschieben von Objektdaten von dieser Seite zu anderen Standorten.

Datenverschiebung gestartet, als Sie die neue ILM-Richtlinie in Schritt 3 aktiviert haben (ILM-Richtlinie überarbeiten). Die Datenverschiebung findet während der gesamten Außerbetriebnahme statt.

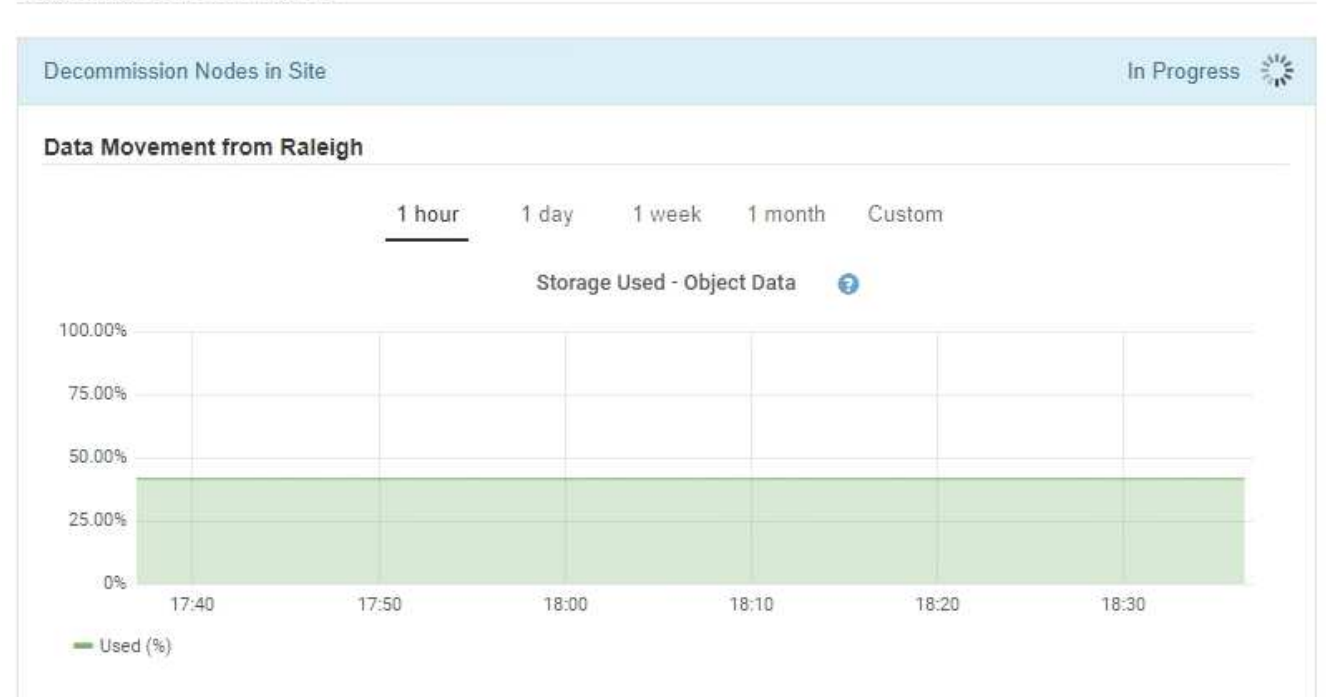

#### **Decommission Site Progress**

3. Überwachen Sie im Abschnitt Status des Knotens der Seite den Fortschritt des Stillstandsvorgangs, wenn Nodes entfernt werden.

Wenn ein Speicherknoten entfernt wird, durchläuft jeder Knoten eine Reihe von Phasen. Obwohl die meisten dieser Phasen schnell oder sogar unmerklich auftreten, müssen Sie möglicherweise Tage oder sogar Wochen warten, bis andere Phasen abgeschlossen sind, je nachdem, wie viele Daten verschoben werden müssen. Zur Verwaltung von Daten, die mit Erasure Coding versehen sind, und zur Neubewertung von ILM-Verfahren ist zusätzlicher Zeit erforderlich.

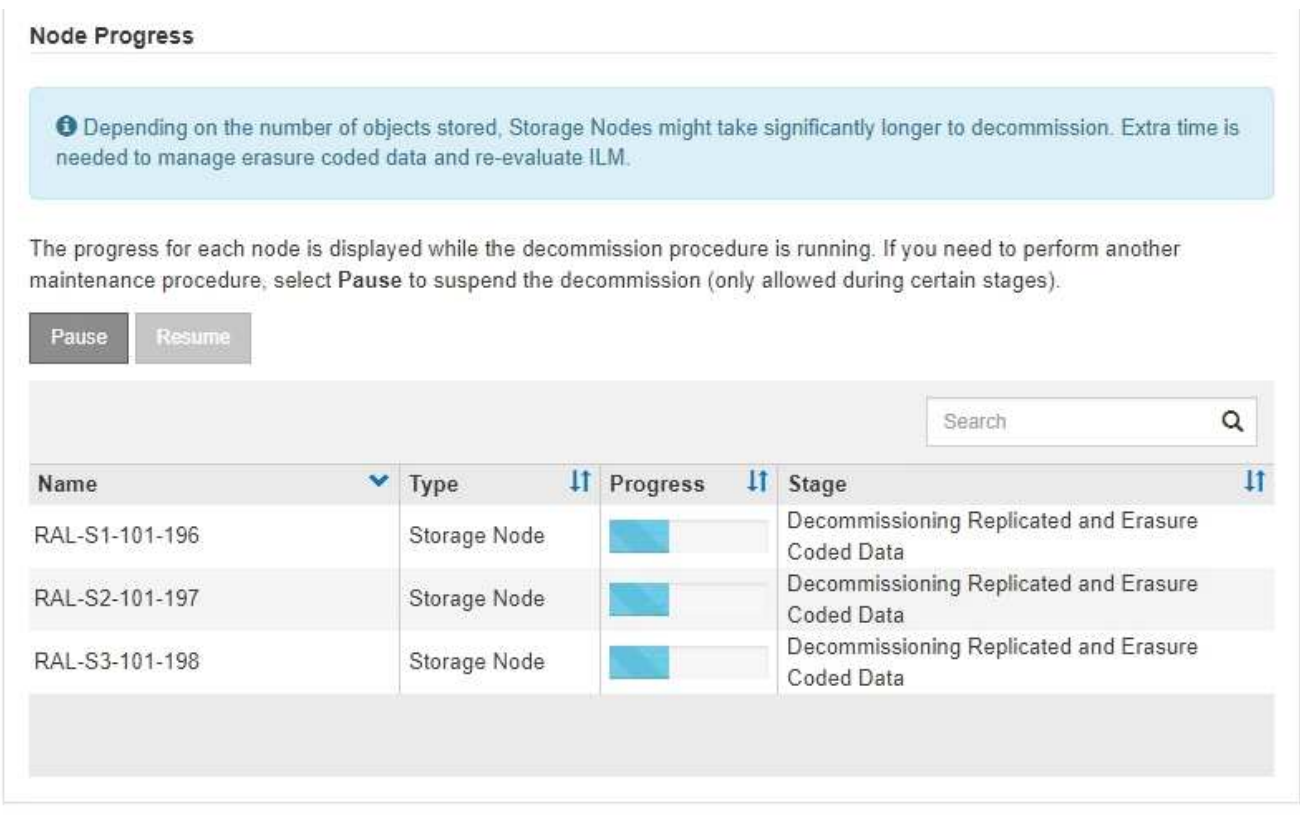

Wenn Sie den Fortschritt der Deaktivierung einer verbundenen Site überwachen, lesen Sie diese Tabelle, um die Phasen zur Ausmusterung eines Storage Node zu verstehen:

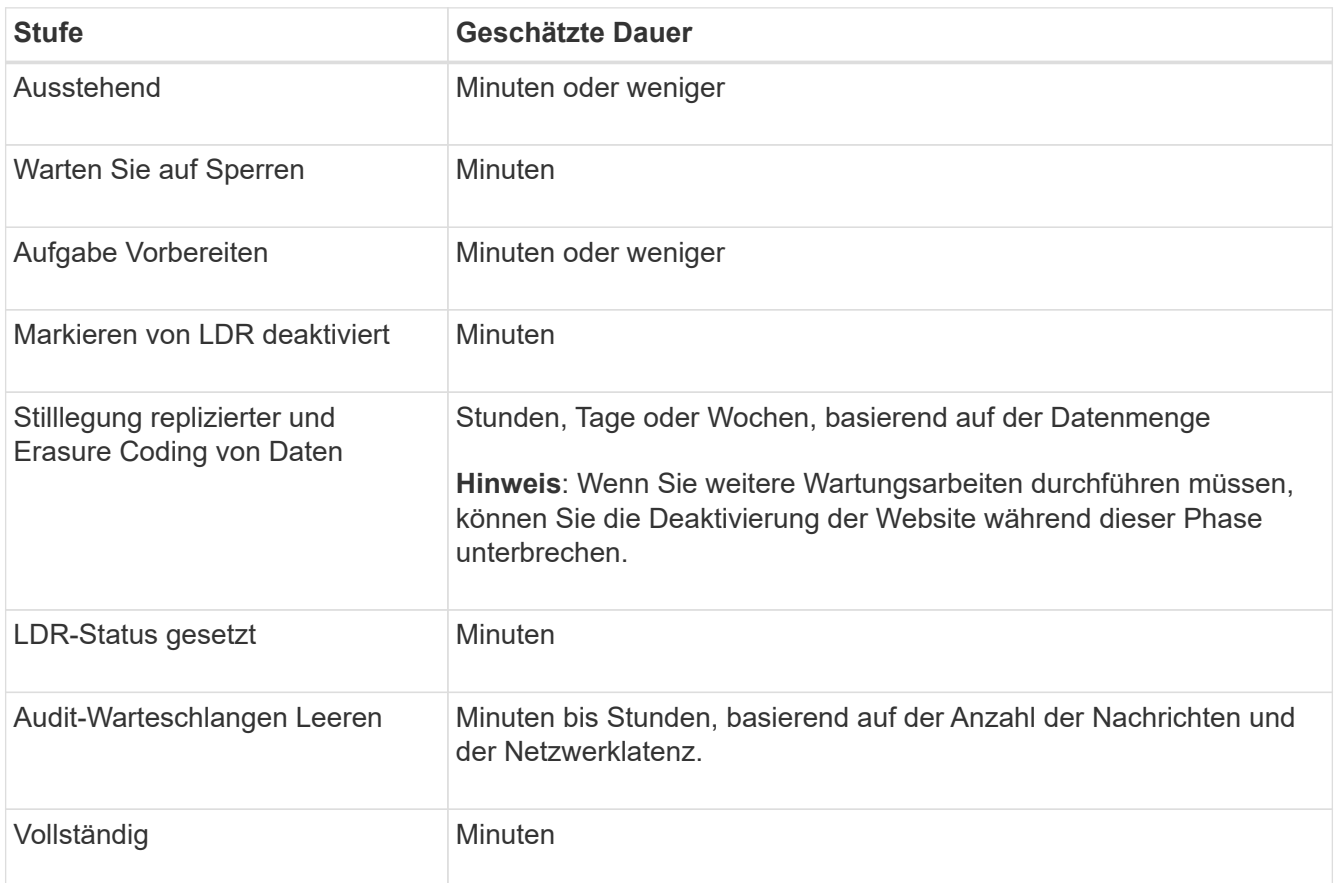

Wenn Sie den Fortschritt der Deaktivierung einer getrennten Site überwachen, lesen Sie diese Tabelle, um

weitere Informationen zur Ausmusterung von Storage Nodes zu erhalten:

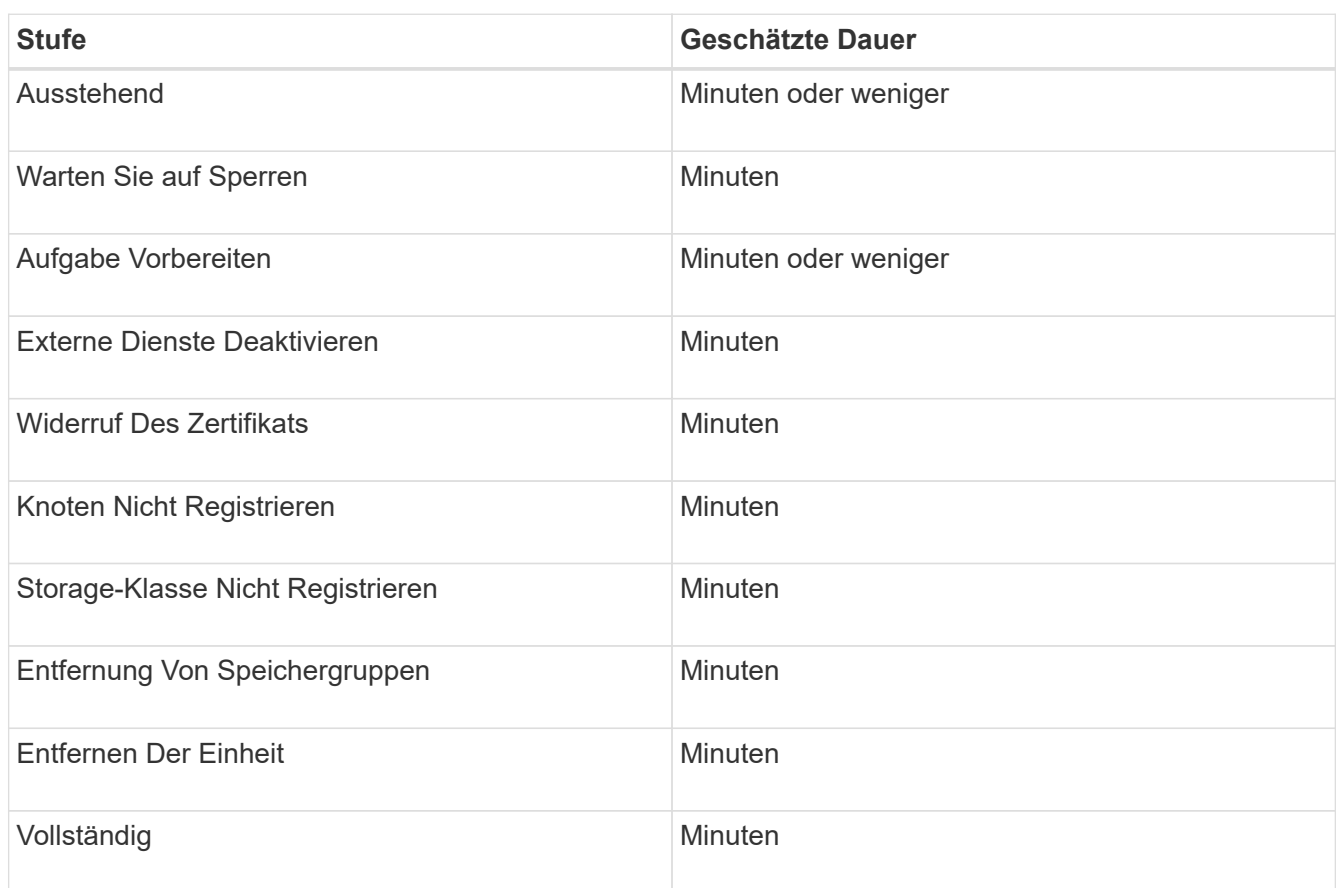

4. Sobald alle Nodes abgeschlossen sind, warten Sie, bis der restliche Standort außer Betrieb ist.

◦ Im Schritt **Cassandra reparieren** führt StorageGRID alle erforderlichen Reparaturen an den Cassandra-Clustern durch, die in Ihrem Grid verbleiben. Je nachdem, wie viele Speicherknoten im Raster verbleiben, kann diese Reparaturen mehrere Tage oder länger dauern.

# **Decommission Site Progress** Decommission Nodes in Site Completed Repair Cassandra In Progress StorageGRID is repairing the remaining Cassandra clusters after removing the site. This might take several days or more, depending on how many Storage Nodes remain in your grid. Overall Progress  $0%$ Deactivate EC Profiles & Delete Storage Pools Pending Remove Configurations Pending

- Während des Schritts **EC-Profile deaktivieren & Speicherpools löschen** werden folgende ILM-Änderungen vorgenommen:
	- Alle auf den Standort verwiesen Erasure Coding-Profile werden deaktiviert.

▪ Alle Speicherpools, die auf den Standort verwiesen werden gelöscht.

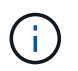

Der systemstandardmäßige Speicherpool "Alle Speicherknoten" wird ebenfalls entfernt, da er den Standort "Alle Standorte" verwendet.

◦ Schließlich werden im Schritt **Konfiguration entfernen** alle verbleibenden Verweise auf die Site und ihre Knoten aus dem Rest des Rasters entfernt.

# **Decommission Site Progress** Decommission Nodes in Site Completed Repair Cassandra Completed Deactivate EC Profiles & Delete Storage Pools Completed Remove Configurations In Progress  $\frac{1}{2}$ StorageGRID is removing the site and node configurations from the rest of the grid.

5. Nach Abschluss des Stilllegen-Verfahrens wird auf der Seite Decommission Site eine Meldung angezeigt, die den entfernten Standort nicht mehr anzeigt.

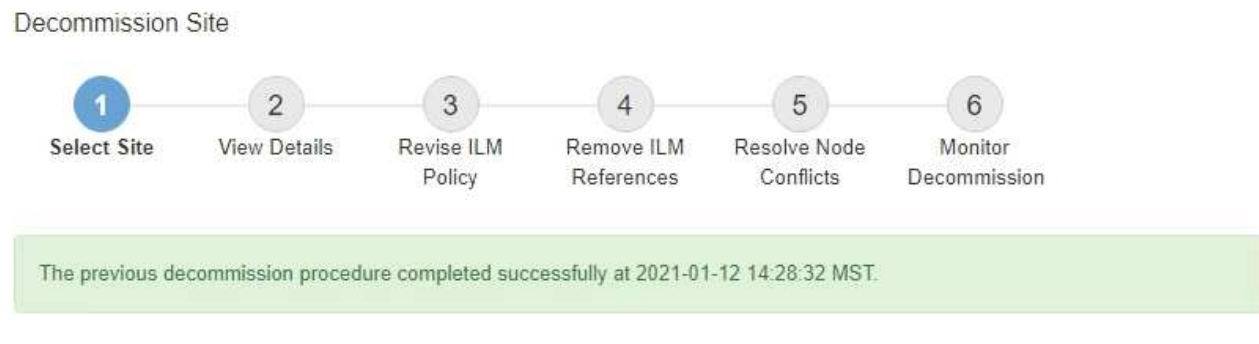

When you decommission a site, all nodes at the site and the site itself are permanently removed from the StorageGRID system.

Review the table for the site you want to remove. If Decommission Possible is Yes, select the site. Then, select Next to ensure that the site is not referred to by ILM and that all StorageGRID nodes are in the correct state.

You might not be able to remove certain sites. For example, you cannot decommission the site that contains the primary Admin Node or a site that contains an Archive Node.

**Sites** 

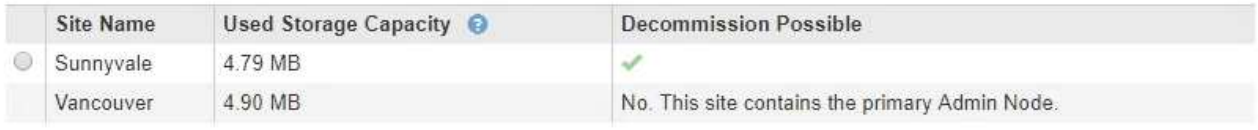

#### **Nachdem Sie fertig sind**

Führen Sie diese Aufgaben nach Abschluss des Verfahrens zur Deaktivierung der Website durch:

- Stellen Sie sicher, dass die Laufwerke aller Storage-Nodes am ausgemusterten Standort sauber gelöscht werden. Verwenden Sie ein handelsübliches Datenwischwerkzeug oder einen Dienst, um die Daten dauerhaft und sicher von den Laufwerken zu entfernen.
- Wenn die Site einen oder mehrere Admin-Nodes enthält und Single Sign-On (SSO) für Ihr StorageGRID-System aktiviert ist, entfernen Sie alle Vertrauensstellen für die Site aus Active Directory Federation Services (AD FS).
- Nachdem die Knoten im Rahmen der Deaktivierung des angeschlossenen Standorts automatisch ausgeschaltet wurden, entfernen Sie die zugehörigen virtuellen Maschinen.

#### **Verwandte Informationen**

["Herunterladen des Wiederherstellungspakets"](#page-3-0)

# **Netzwerkwartungsverfahren**

Sie können die Liste der Subnetze im Grid-Netzwerk konfigurieren oder IP-Adressen, DNS-Server oder NTP-Server für Ihr StorageGRID-System aktualisieren.

# **Wahlmöglichkeiten**

- ["Subnetze für das Grid-Netzwerk aktualisieren"](#page-179-0)
- ["IP-Adressen werden konfiguriert"](#page-180-0)
- ["DNS-Server werden konfiguriert"](#page-196-0)
- ["Konfigurieren von NTP-Servern"](#page-199-0)
- ["Wiederherstellen der Netzwerkverbindung für isolierte Knoten"](#page-200-0)

# <span id="page-179-0"></span>**Subnetze für das Grid-Netzwerk aktualisieren**

StorageGRID pflegt eine Liste der für die Kommunikation zwischen den Grid-Nodes im Grid-Netzwerk (eth0) verwendeten Subnetze. Zu diesen Einträgen gehören die Subnetze, die von jedem Standort im StorageGRID-System für das Grid-Netzwerk verwendet werden, sowie alle Subnetze, die für NTP, DNS, LDAP oder andere externe Server verwendet werden, auf die über das Grid-Netzwerk-Gateway zugegriffen wird. Wenn Sie Grid-Nodes oder einen neuen Standort in einer Erweiterung hinzufügen, müssen Sie möglicherweise Subnetze zum Grid-Netzwerk aktualisieren oder hinzufügen.

#### **Was Sie benötigen**

- Sie müssen über einen unterstützten Browser beim Grid Manager angemeldet sein.
- Sie müssen über die Berechtigung Wartung oder Stammzugriff verfügen.
- Sie müssen über eine Passphrase für die Bereitstellung verfügen.
- Sie müssen die Netzwerkadressen in CIDR-Notation der Subnetze haben, die Sie konfigurieren möchten.

#### **Über diese Aufgabe**

Wenn Sie eine Erweiterungsaktivität durchführen, die das Hinzufügen eines neuen Subnetzes beinhaltet, müssen Sie das neue Grid-Subnetz hinzufügen, bevor Sie den Erweiterungsvorgang starten.

#### **Schritte**

1. Wählen Sie **Wartung Netzwerk Grid-Netzwerk**.
#### **Grid Network**

Configure the subnets that are used on the Grid Network. These entries typically include the subnets for the Grid Network (eth0) for each site in your StorageGRID system as well as any subnets for NTP, DNS, LDAP, or other external servers accessed through the Grid Network gateway.

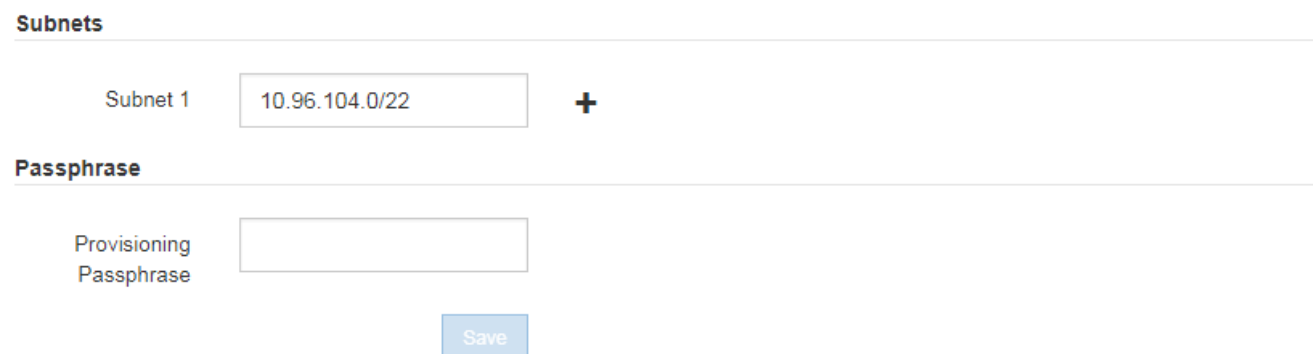

2. Klicken Sie in der Liste Subnetze auf das Pluszeichen, um ein neues Subnetz in CIDR-Notation hinzuzufügen.

Geben Sie beispielsweise ein 10.96.104.0/22.

3. Geben Sie die Provisionierungs-Passphrase ein, und klicken Sie auf **Speichern**.

Die angegebenen Subnetze werden automatisch für Ihr StorageGRID System konfiguriert.

# <span id="page-180-0"></span>**IP-Adressen werden konfiguriert**

Sie können eine Netzwerkkonfiguration durchführen, indem Sie IP-Adressen für Grid-Nodes mithilfe des Tools IP ändern konfigurieren.

Sie müssen das Change IP-Tool verwenden, um die meisten Änderungen an der Netzwerkkonfiguration vorzunehmen, die ursprünglich während der Grid-Implementierung festgelegt wurde. Manuelle Änderungen unter Verwendung von standardmäßigen Linux-Netzwerkbefehlen und Dateien werden möglicherweise nicht an allen StorageGRID-Diensten weitergegeben. Dabei bleiben Upgrades, Neustarts oder Recovery-Verfahren für Knoten nicht erhalten.

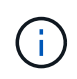

Wenn Sie die Grid-Netzwerk-IP-Adresse für alle Knoten im Raster ändern möchten, verwenden Sie das spezielle Verfahren für Grid-weite Änderungen.

# ["Ändern der IP-Adressen für alle Nodes im Grid"](#page-193-0)

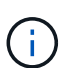

Wenn Sie nur Änderungen an der Netznetzwerksubnetz-Liste vornehmen, verwenden Sie den Grid-Manager, um die Netzwerkkonfiguration hinzuzufügen oder zu ändern. Verwenden Sie andernfalls das Change IP-Tool, wenn der Grid Manager aufgrund eines Netzwerkkonfigurationsproblem nicht erreichbar ist, oder Sie führen gleichzeitig eine Änderung des Grid Network Routing und andere Netzwerkänderungen durch.

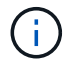

Das IP-Änderungsverfahren kann eine UnterbrechungsMaßnahme sein. Teile des Rasters sind möglicherweise erst verfügbar, wenn die neue Konfiguration angewendet wird.

• Ethernet-Schnittstellen\*

Die eth0 zugewiesene IP-Adresse ist immer die Grid-Netzwerk-IP-Adresse des Grid-Node. Die eth1 zugewiesene IP-Adresse ist immer die Admin-Netzwerk-IP-Adresse des Grid-Node. Die eth2 zugewiesene IP-Adresse ist immer die Client-Netzwerk-IP-Adresse des Grid-Node.

Beachten Sie, dass auf einigen Plattformen, z. B. StorageGRID Appliances, eth0, eth1 und eth2, aggregierte Schnittstellen bestehen, die aus untergeordneten Bridges oder Bindungen von physischen oder VLAN-Schnittstellen bestehen. Auf diesen Plattformen wird auf der Registerkarte **SSM Ressourcen** die Grid-, Adminund Client-Netzwerk-IP-Adresse angezeigt, die anderen Schnittstellen zusätzlich zu eth0, eth1 oder eth2 zugewiesen ist.

# **DHCP**

Sie können DHCP nur während der Bereitstellungsphase einrichten. Sie können DHCP während der Konfiguration nicht einrichten. Sie müssen die Änderungsverfahren für die IP-Adresse verwenden, wenn Sie IP-Adressen, Subnetzmaske und Standard-Gateways für einen Grid-Node ändern möchten. Wenn Sie das Tool IP ändern verwenden, werden DHCP-Adressen statisch.

# **Hochverfügbarkeitsgruppen**

- Die Client-Netzwerk-IP-Adresse kann nicht außerhalb des Subnetzes einer HA-Gruppe geändert werden, die in der Client-Netzwerkschnittstelle konfiguriert ist.
- Sie können die IP-Adresse des Client-Netzwerks nicht in den Wert einer vorhandenen virtuellen IP-Adresse ändern, die von einer HA-Gruppe zugewiesen wurde, die in der Client-Netzwerkschnittstelle konfiguriert ist.
- Die Grid-Netzwerk-IP-Adresse kann nicht außerhalb des Subnetzes einer auf der Grid-Netzwerkschnittstelle konfigurierten HA-Gruppe geändert werden.
- Sie können die IP-Adresse des Grid-Netzwerks nicht in den Wert einer vorhandenen virtuellen IP-Adresse ändern, die von einer HA-Gruppe zugewiesen wurde, die auf der Grid-Netzwerkschnittstelle konfiguriert ist.

# **Wahlmöglichkeiten**

- ["Ändern der Netzwerkkonfiguration eines Node"](#page-181-0)
- ["Hinzufügen oder Ändern von Subnetzlisten im Admin-Netzwerk"](#page-186-0)
- ["Hinzufügen oder Ändern von Subnetzlisten im Grid-Netzwerk"](#page-189-0)
- ["Linux: Hinzufügen von Schnittstellen zu einem vorhandenen Node"](#page-192-0)
- ["Ändern der IP-Adressen für alle Nodes im Grid"](#page-193-0)

# <span id="page-181-0"></span>**Ändern der Netzwerkkonfiguration eines Knotens**

Mit dem Change IP-Tool können Sie die Netzwerkkonfiguration für einen oder mehrere Knoten ändern. Sie können die Konfiguration des Grid-Netzwerks ändern oder den Administrator- oder Client-Netzwerk hinzufügen, ändern oder entfernen.

#### **Was Sie benötigen**

Sie müssen die haben Passwords.txt Datei:

# **Über diese Aufgabe**

**Linux:** Wenn Sie zum ersten Mal einen Grid-Knoten zum Admin-Netzwerk oder Client-Netzwerk hinzufügen und SIE IN der Node-Konfigurationsdatei NOCH nicht ADMIN\_NETWORK\_TARGET oder

CLIENT\_NETWORK\_TARGET konfiguriert haben, müssen Sie dies jetzt tun.

Weitere Informationen finden Sie in der StorageGRID-Installationsanleitung für Ihr Linux-Betriebssystem.

**Appliances:** bei StorageGRID-Geräten, wenn das Client- oder Admin-Netzwerk während der Erstinstallation nicht im StorageGRID Appliance Installer konfiguriert wurde, kann das Netzwerk nicht mit dem Change IP-Tool hinzugefügt werden. Zunächst müssen Sie das Gerät in den Wartungsmodus versetzen, die Links konfigurieren, das Gerät in den normalen Betriebsmodus zurückversetzen und die Netzwerkkonfiguration mithilfe des Tools IP ändern ändern. Informationen zum Konfigurieren von Netzwerkverbindungen finden Sie in der Installations- und Wartungsanleitung für Ihre Appliance.

Sie können die IP-Adresse, die Subnetzmaske, das Gateway oder den MTU-Wert für einen oder mehrere Knoten in einem Netzwerk ändern.

Sie können auch einen Knoten aus einem Client-Netzwerk oder aus einem Admin-Netzwerk hinzufügen oder entfernen:

- Sie können einem Client-Netzwerk oder einem Admin-Netzwerk einen Knoten hinzufügen, indem Sie dem Knoten eine IP-Adresse/Subnetzmaske hinzufügen.
- Sie können einen Knoten aus einem Client-Netzwerk oder aus einem Admin-Netzwerk entfernen, indem Sie die IP-Adresse/Subnetzmaske für den Knoten in diesem Netzwerk löschen.

Knoten können nicht aus dem Grid-Netzwerk entfernt werden.

 $\mathbf{1}$ 

 $\left(\begin{smallmatrix} 1\\1\end{smallmatrix}\right)$ 

IP-Adressenschwalben sind nicht zulässig. Wenn Sie IP-Adressen zwischen Grid-Nodes austauschen müssen, müssen Sie eine temporäre IP-Adresse verwenden.

Wenn Single Sign-On (SSO) für Ihr StorageGRID-System aktiviert ist und Sie die IP-Adresse eines Admin-Knotens ändern, ist zu beachten, dass jedes Vertrauen, das mit der IP-Adresse des Admin-Knotens konfiguriert wurde (anstelle des vollständig qualifizierten Domänennamens, wie empfohlen), ungültig wird. Sie können sich nicht mehr bei dem Node anmelden. Unmittelbar nach dem Ändern der IP-Adresse müssen Sie das Vertrauen des Knotens in Active Directory Federation Services (AD FS) mit der neuen IP-Adresse aktualisieren oder neu konfigurieren. Lesen Sie die Anweisungen zum Verwalten von StorageGRID.

 $\left( \begin{array}{c} 1 \end{array} \right)$ 

Alle Änderungen, die Sie mit dem Change IP-Tool an das Netzwerk vornehmen, werden an die Installer-Firmware für die StorageGRID-Appliances übertragen. Auf diese Weise wird bei einer erneuten Installation der StorageGRID Software auf einer Appliance oder beim Einsatz einer Appliance in den Wartungsmodus die Netzwerkkonfiguration korrekt ausgeführt.

# **Schritte**

- 1. Melden Sie sich beim primären Admin-Node an:
	- a. Geben Sie den folgenden Befehl ein: ssh admin@*primary\_Admin\_Node\_IP*
	- b. Geben Sie das im aufgeführte Passwort ein Passwords.txt Datei:
	- c. Geben Sie den folgenden Befehl ein, um zum Root zu wechseln: su -
	- d. Geben Sie das im aufgeführte Passwort ein Passwords.txt Datei:

Wenn Sie als root angemeldet sind, ändert sich die Eingabeaufforderung von \$ Bis #.

- 2. Starten Sie das Change IP-Tool mit folgendem Befehl: change-ip
- 3. Geben Sie an der Eingabeaufforderung die Provisionierungs-Passphrase ein.

Das Hauptmenü wird angezeigt.

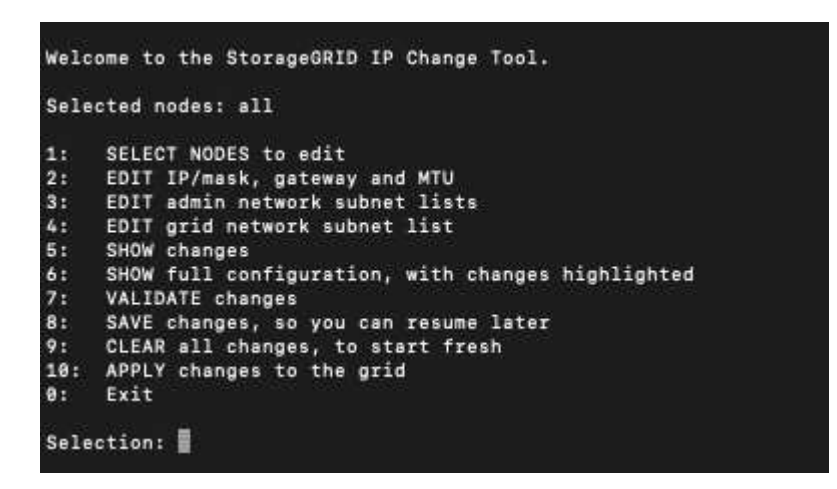

- 4. Wählen Sie optional **1** aus, um die zu aktualisierenden Knoten auszuwählen. Wählen Sie dann eine der folgenden Optionen aus:
	- **1**: Einzelner Knoten nach Namen auswählen
	- **2**: Single Node Wählen Sie nach Standort, dann nach Name
	- **3**: Single Node Wählen Sie nach aktueller IP
	- **4**: Alle Knoten an einem Standort
	- **5**: Alle Knoten im Raster

**Hinweis:** Wenn Sie alle Knoten aktualisieren möchten, lassen Sie "alle" ausgewählt bleiben.

Nachdem Sie Ihre Auswahl getroffen haben, wird das Hauptmenü angezeigt, wobei das Feld **Ausgewählte Knoten** aktualisiert wird, um Ihre Auswahl zu berücksichtigen. Alle nachfolgenden Aktionen werden nur auf den angezeigten Nodes ausgeführt.

- 5. Wählen Sie im Hauptmenü die Option **2**, um IP/Maske, Gateway und MTU-Informationen für die ausgewählten Knoten zu bearbeiten.
	- a. Wählen Sie das Netzwerk aus, in dem Sie Änderungen vornehmen möchten:
		- **1**: Netznetz
		- **2**: Admin-Netzwerk
		- **3**: Client-Netzwerk
		- **4**: Alle Netzwerke nach der Auswahl zeigt die Eingabeaufforderung den Knotennamen, den Netzwerknamen (Grid, Admin oder Client), den Datentyp (IP/Maske, Gateway oder MTU) und aktueller Wert.

Wenn Sie die IP-Adresse, die Präfixlänge, das Gateway oder die MTU einer DHCP-konfigurierten Schnittstelle bearbeiten, wird die Schnittstelle zu statisch geändert. Wenn Sie eine durch DHCP konfigurierte Schnittstelle ändern möchten, wird eine Warnung angezeigt, die Sie darüber informiert, dass sich die Schnittstelle in statisch ändert.

Als konfigurierte Schnittstellen fixed Kann nicht bearbeitet werden.

- b. Um einen neuen Wert festzulegen, geben Sie ihn in das für den aktuellen Wert angezeigte Format ein.
- c. Um den aktuellen Wert unverändert zu lassen, drücken Sie **Enter**.
- d. Wenn der Datentyp ist IP/mask, Sie können das Admin- oder Client-Netzwerk vom Knoten löschen, indem Sie **d** oder **0.0.0.0/0** eingeben.
- e. Nachdem Sie alle Knoten bearbeitet haben, die Sie ändern möchten, geben Sie **q** ein, um zum Hauptmenü zurückzukehren.

Ihre Änderungen werden so lange gespeichert, bis sie gelöscht oder angewendet wurden.

- 6. Überprüfen Sie Ihre Änderungen, indem Sie eine der folgenden Optionen auswählen:
	- **5**: Zeigt Edits in der Ausgabe an, die isoliert sind, um nur das geänderte Element anzuzeigen. Änderungen werden grün (Ergänzungen) oder rot (Löschungen) hervorgehoben, wie in der Beispielausgabe dargestellt:
	- **6**: Zeigt Änderungen in der Ausgabe an, die die vollständige Konfiguration anzeigen. Änderungen werden grün (Ergänzungen) oder rot (Löschungen) markiert.

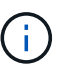

Bestimmte Befehlszeilenschnittstellen zeigen möglicherweise Ergänzungen und Löschungen mithilfe von durchgestrickter Formatierung. Die richtige Anzeige hängt von Ihrem Terminalclient ab, der die erforderlichen VT100-Escape-Sequenzen unterstützt.

7. Wählen Sie Option **7**, um alle Änderungen zu validieren.

Durch diese Validierung wird sichergestellt, dass die Regeln für Grid-, Admin- und Client-Netzwerke, z. B. die Verwendung überlappender Subnetze, nicht verletzt werden.

In diesem Beispiel ergab die Validierung Fehler.

In diesem Beispiel wurde die Validierung erfolgreich bestanden.

- 8. Wenn die Validierung erfolgreich abgeschlossen ist, wählen Sie eine der folgenden Optionen:
	- **8**: Speichern Sie nicht angewendete Änderungen.

Mit dieser Option können Sie das Tool IP ändern beenden und es später erneut starten, ohne dabei unangewendete Änderungen zu verlieren.

- **10**: Die neue Netzwerkkonfiguration anwenden.
- 9. Wenn Sie die Option **10** ausgewählt haben, wählen Sie eine der folgenden Optionen:
	- **Apply**: Die Änderungen sofort anwenden und bei Bedarf automatisch jeden Knoten neu starten.

Wenn für die neue Netzwerkkonfiguration keine Änderungen am physischen Netzwerk erforderlich sind, können Sie **Apply** auswählen, um die Änderungen sofort anzuwenden. Nodes werden bei Bedarf automatisch neu gestartet. Knoten, die neu gestartet werden müssen, werden angezeigt.

◦ **Stufe**: Beim nächsten manuellen Neustart der Knoten die Änderungen anwenden.

Wenn Sie Änderungen an der physischen oder virtuellen Netzwerkkonfiguration vornehmen müssen, damit die neue Netzwerkkonfiguration funktioniert, müssen Sie die Option **Stage** verwenden, die

betroffenen Knoten herunterfahren, die erforderlichen Änderungen am physischen Netzwerk vornehmen und die betroffenen Knoten neu starten. Wenn Sie **Apply** wählen, ohne zuvor diese Netzwerkänderungen vornehmen zu müssen, schlagen die Änderungen normalerweise fehl.

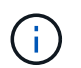

Wenn Sie die Option **Stage** verwenden, müssen Sie den Knoten nach der Staging so schnell wie möglich neu starten, um Störungen zu minimieren.

#### ◦ **Abbrechen**: Nehmen Sie keine Netzwerkänderungen vor.

Wenn Sie nicht wissen, dass für die vorgeschlagenen Änderungen ein Neustart von Nodes erforderlich ist, können Sie die Änderungen verschieben, um die Auswirkungen für den Benutzer zu minimieren. Mit der Option **Cancel** gelangen Sie zurück zum Hauptmenü und erhalten Ihre Änderungen, damit Sie sie später anwenden können.

Wenn Sie **Apply** oder **Stage** auswählen, wird eine neue Netzwerkkonfigurationsdatei generiert, die Bereitstellung durchgeführt und Knoten mit neuen Arbeitsinformationen aktualisiert.

Während der Bereitstellung wird der Status bei der Anwendung von Aktualisierungen angezeigt.

Generating new grid networking description file...

Running provisioning...

Updating grid network configuration on Name

Nach dem Anwenden oder Staging von Änderungen wird ein neues Wiederherstellungspaket als Ergebnis der Änderung der Grid-Konfiguration generiert.

- 10. Wenn Sie **Phase** ausgewählt haben, führen Sie nach Abschluss der Bereitstellung folgende Schritte aus:
	- a. Nehmen Sie die erforderlichen Änderungen am physischen oder virtuellen Netzwerk vor.

**Physische Netzwerkänderungen**: Nehmen Sie die erforderlichen Änderungen an der physischen Netzwerkumgebung vor, und fahren Sie den Knoten bei Bedarf sicher herunter.

**Linux**: Wenn Sie den Knoten zum ersten Mal zu einem Admin-Netzwerk oder Client-Netzwerk hinzufügen, stellen Sie sicher, dass Sie die Schnittstelle wie unter "Hinzufügen von Schnittstellen zu einem vorhandenen Knoten" hinzugefügt haben.

- a. Starten Sie die betroffenen Knoten neu.
- 11. Wählen Sie **0** aus, um das Change IP-Tool nach Abschluss der Änderungen zu beenden.
- 12. Laden Sie ein neues Wiederherstellungspaket aus dem Grid Manager herunter.
	- a. Wählen Sie **Wartung** > **System** > **Wiederherstellungspaket**.
	- b. Geben Sie die Provisionierungs-Passphrase ein.

#### **Verwandte Informationen**

["Linux: Hinzufügen von Schnittstellen zu einem vorhandenen Node"](#page-192-0)

["Installieren Sie Red hat Enterprise Linux oder CentOS"](https://docs.netapp.com/de-de/storagegrid-115/rhel/index.html)

["Installieren Sie Ubuntu oder Debian"](https://docs.netapp.com/de-de/storagegrid-115/ubuntu/index.html)

["SG100 SG1000 Services-Appliances"](https://docs.netapp.com/de-de/storagegrid-115/sg100-1000/index.html)

["SG6000 Storage-Appliances"](https://docs.netapp.com/de-de/storagegrid-115/sg6000/index.html)

["SG5700 Storage-Appliances"](https://docs.netapp.com/de-de/storagegrid-115/sg5700/index.html)

["StorageGRID verwalten"](https://docs.netapp.com/de-de/storagegrid-115/admin/index.html)

## ["IP-Adressen werden konfiguriert"](#page-180-0)

## <span id="page-186-0"></span>**Hinzufügen oder Ändern von Subnetzlisten im Admin-Netzwerk**

Sie können die Subnetze in der Subnetz-Liste Admin-Netzwerk eines oder mehrerer Nodes hinzufügen, löschen oder ändern.

#### **Was Sie benötigen**

• Sie müssen die haben Passwords. txt Datei:

Sie können Subnetze zu allen Nodes in der Subnetz-Liste des Admin-Netzwerks hinzufügen, löschen oder ändern.

#### **Schritte**

- 1. Melden Sie sich beim primären Admin-Node an:
	- a. Geben Sie den folgenden Befehl ein: ssh admin@*primary\_Admin\_Node\_IP*
	- b. Geben Sie das im aufgeführte Passwort ein Passwords.txt Datei:
	- c. Geben Sie den folgenden Befehl ein, um zum Root zu wechseln: su -
	- d. Geben Sie das im aufgeführte Passwort ein Passwords.txt Datei:

Wenn Sie als root angemeldet sind, ändert sich die Eingabeaufforderung von \$ Bis #.

- 2. Starten Sie das Change IP-Tool mit folgendem Befehl: change-ip
- 3. Geben Sie an der Eingabeaufforderung die Provisionierungs-Passphrase ein.

Das Hauptmenü wird angezeigt.

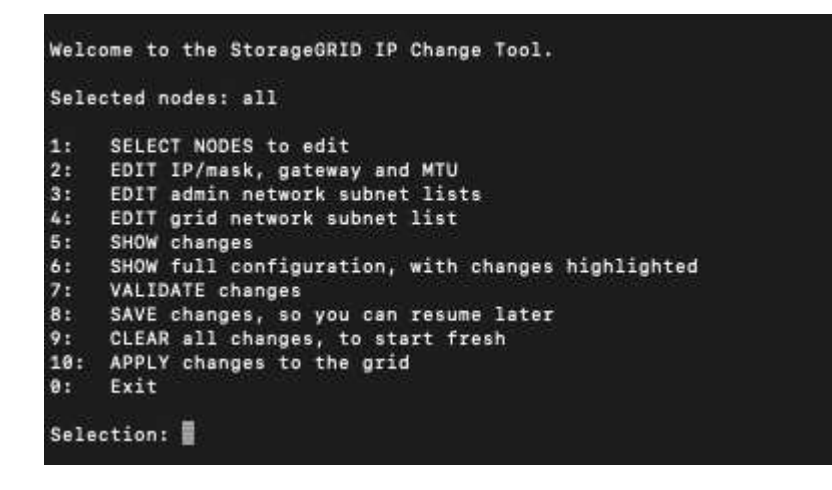

- 4. Optional können Sie auch die Netzwerke/Nodes begrenzen, auf denen Vorgänge ausgeführt werden. Folgenden Optionen wählbar:
	- Wählen Sie die Knoten aus, die Sie bearbeiten möchten, indem Sie **1** wählen, wenn Sie bestimmte Knoten filtern möchten, auf denen der Vorgang ausgeführt werden soll. Wählen Sie eine der folgenden Optionen:
		- **1**: Einzelner Knoten (nach Namen auswählen)
		- **2**: Einzelner Knoten (nach Standort auswählen, dann nach Name)
		- **3**: Einzelner Knoten (nach aktueller IP auswählen)
		- **4**: Alle Knoten an einem Standort
		- **5**: Alle Knoten im Raster
		- **0**: Zurück
	- Die Option "all" bleibt aktiviert. Nach der Auswahl wird der Hauptmenü-Bildschirm angezeigt. Das Feld "Ausgewählte Knoten" gibt Ihre neue Auswahl wieder. Nun werden alle ausgewählten Vorgänge nur für dieses Element ausgeführt.
- 5. Wählen Sie im Hauptmenü die Option zum Bearbeiten von Subnetzen für das Admin-Netzwerk (Option **3**).
- 6. Folgenden Optionen wählbar:
	- Fügen Sie ein Subnetz hinzu, indem Sie diesen Befehl eingeben: add CIDR
	- Löschen Sie ein Subnetz, indem Sie diesen Befehl eingeben: del CIDR
	- Legen Sie die Liste der Subnetze fest, indem Sie diesen Befehl eingeben: set CIDR

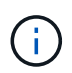

Für alle Befehle können Sie mit diesem Format mehrere Adressen eingeben: add CIDR, CIDR

Beispiel: add 172.14.0.0/16, 172.15.0.0/16, 172.16.0.0/16

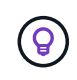

Sie können den erforderlichen Tippaufwand reduzieren, indem Sie "Pfeil nach oben" verwenden, um zuvor eingegebene Werte an die aktuelle Eingabeaufforderung abzurufen und diese gegebenenfalls zu bearbeiten.

Im folgenden Beispiel werden Subnetze zur Subnetz-Liste des Admin-Netzwerks hinzugefügt:

```
Editing: Admin Network Subnet List for node DK-10-224-5-20-G1
Press <enter> to use the list as shown
Use up arrow to recall a previously typed value, which you can then edit
Use 'add <CIDR> [, <CIDR>]' to add subnets <CIDR> [, <CIDR>] to the list
Use 'del <CIDR> [, <CIDR>]' to delete subnets <CIDR> [, <CIDR>] from the list
Use 'set <CIDR> [, <CIDR>]' to set the list to the given list
Use q to complete the editing session early and return to the previous menu
DK-10-224-5-20-G110.0.0.0/8172.19.0.0/16
 172.21.0.0/16
 172.20.0.0/16
[add/del/set/quit <CIDR>, ... ]: add 172.14.0.0/16, 172.15.0.0/16
```
7. Wenn Sie bereit sind, geben Sie **q** ein, um zum Hauptmenü-Bildschirm zurückzukehren. Ihre Änderungen werden so lange gespeichert, bis sie gelöscht oder angewendet wurden.

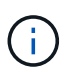

Wenn Sie in Schritt 2 einen der "alle" Knotenauswahlmodi ausgewählt haben, müssen Sie **Enter** (ohne **q**) drücken, um zum nächsten Knoten in der Liste zu gelangen.

- 8. Folgenden Optionen wählbar:
	- Wählen Sie die Option **5**, um Änderungen in der Ausgabe anzuzeigen, die isoliert sind, um nur das geänderte Element anzuzeigen. Änderungen werden grün (Zusätze) oder rot (Löschungen) hervorgehoben, wie in der Beispielausgabe unten gezeigt:
	- Wählen Sie die Option **6**, um Änderungen in der Ausgabe anzuzeigen, die die vollständige Konfiguration anzeigen. Änderungen werden grün (Ergänzungen) oder rot (Löschungen) markiert. **Hinweis:** bestimmte Terminalemulatoren könnten Ergänzungen und Löschungen mit durchgestrickter Formatierung anzeigen.

Wenn Sie versuchen, die Subnetz-Liste zu ändern, wird die folgende Meldung angezeigt:

CAUTION: The Admin Network subnet list on the node might contain /32 subnets derived from automatically applied routes that are not persistent. Host routes (/32 subnets) are applied automatically if the IP addresses provided for external services such as NTP or DNS are not reachable using default StorageGRID routing, but are reachable using a different interface and gateway. Making and applying changes to the subnet list will make all automatically applied subnets persistent. If you do not want that to happen, delete the unwanted subnets before applying changes. If you know that all /32 subnets in the list were added intentionally, you can ignore this caution.

Wenn Sie die NTP- und DNS-Servernetze nicht speziell einem Netzwerk zugewiesen haben, erstellt StorageGRID automatisch eine Host-Route (/32) für die Verbindung. Wenn Sie beispielsweise eine /16 oder /24-Route für eine ausgehende Verbindung zu einem DNS- oder NTP-Server verwenden möchten, sollten Sie die automatisch erstellte /32-Route löschen und die gewünschten Routen hinzufügen. Wenn Sie die automatisch erstellte Host-Route nicht löschen, wird sie beibehalten, nachdem Sie Änderungen an der Subnetz-Liste vorgenommen haben.

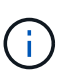

Sie können diese automatisch erkannten Host-Routen verwenden, aber im Allgemeinen sollten Sie die DNS- und NTP-Routen manuell konfigurieren, um die Konnektivität zu gewährleisten.

9. Wählen Sie Option **7**, um alle stufenweisen Änderungen zu validieren.

Diese Validierung stellt sicher, dass die Regeln für Grid, Admin und Client-Netzwerke befolgt werden, z. B. die Verwendung überlappender Subnetze.

10. Wählen Sie optional die Option **8**, um alle Änderungen in der Stufendschicht zu speichern und später zurückzukehren, um die Änderungen fortzusetzen.

Mit dieser Option können Sie das Tool IP ändern beenden und es später erneut starten, ohne dabei unangewendete Änderungen zu verlieren.

- 11. Führen Sie einen der folgenden Schritte aus:
	- Wählen Sie Option **9**, wenn Sie alle Änderungen löschen möchten, ohne die neue Netzwerkkonfiguration zu speichern oder anzuwenden.
	- Wählen Sie Option **10**, wenn Sie bereit sind, Änderungen anzuwenden und die neue Netzwerkkonfiguration bereitzustellen. Während des Provisioning wird der Status als Aktualisierung angezeigt, wie in der folgenden Beispielausgabe dargestellt:

```
Generating new grid networking description file...
Running provisioning...
Updating grid network configuration on Name
```
- 12. Laden Sie ein neues Wiederherstellungspaket aus dem Grid Manager herunter.
	- a. Wählen Sie **Wartung** > **System** > **Wiederherstellungspaket**.
	- b. Geben Sie die Provisionierungs-Passphrase ein.

#### **Verwandte Informationen**

["IP-Adressen werden konfiguriert"](#page-180-0)

# <span id="page-189-0"></span>**Hinzufügen oder Ändern von Subnetzlisten im Grid-Netzwerk**

Mithilfe des Tools IP ändern können Sie Subnetze im Grid Network hinzufügen oder ändern.

# **Was Sie benötigen**

• Sie haben die Passwords.txt Datei:

# **Über diese Aufgabe**

Sie können Subnetze in der Netznetznetznetznetznetznetzsubnetliste hinzufügen, löschen oder ändern. Änderungen wirken sich auf das Routing aller Knoten im Raster aus.

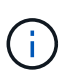

Wenn Sie nur Änderungen an der Netznetzwerksubnetz-Liste vornehmen, verwenden Sie den Grid-Manager, um die Netzwerkkonfiguration hinzuzufügen oder zu ändern. Verwenden Sie andernfalls das Change IP-Tool, wenn der Grid Manager aufgrund eines Netzwerkkonfigurationsproblem nicht erreichbar ist, oder Sie führen gleichzeitig eine Änderung des Grid Network Routing und andere Netzwerkänderungen durch.

# **Schritte**

- 1. Melden Sie sich beim primären Admin-Node an:
	- a. Geben Sie den folgenden Befehl ein: ssh admin@*primary\_Admin\_Node\_IP*
	- b. Geben Sie das im aufgeführte Passwort ein Passwords.txt Datei:
	- c. Geben Sie den folgenden Befehl ein, um zum Root zu wechseln: su -

d. Geben Sie das im aufgeführte Passwort ein Passwords.txt Datei:

Wenn Sie als root angemeldet sind, ändert sich die Eingabeaufforderung von \$ Bis #.

- 2. Starten Sie das Change IP-Tool mit folgendem Befehl: change-ip
- 3. Geben Sie an der Eingabeaufforderung die Provisionierungs-Passphrase ein.

Das Hauptmenü wird angezeigt.

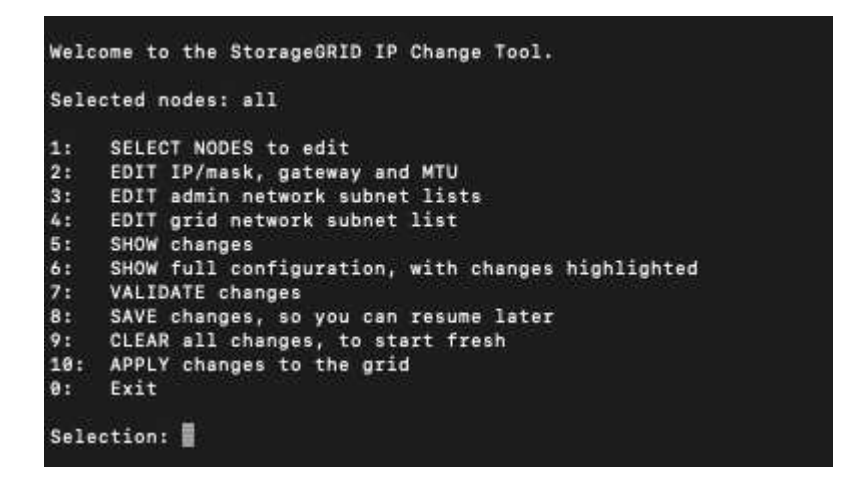

4. Wählen Sie im Hauptmenü die Option zum Bearbeiten von Subnetzen für das Grid-Netzwerk (Option **4**).

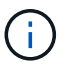

Änderungen an der Netznetzwerksubnetz-Liste sind im gesamten Grid verfügbar.

- 5. Folgenden Optionen wählbar:
	- Fügen Sie ein Subnetz hinzu, indem Sie diesen Befehl eingeben: add CIDR
	- Löschen Sie ein Subnetz, indem Sie diesen Befehl eingeben: del CIDR
	- Legen Sie die Liste der Subnetze fest, indem Sie diesen Befehl eingeben: set CIDR

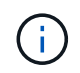

Für alle Befehle können Sie mit diesem Format mehrere Adressen eingeben: add CIDR, CIDR

Beispiel: add 172.14.0.0/16, 172.15.0.0/16, 172.16.0.0/16

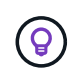

Sie können den erforderlichen Tippaufwand reduzieren, indem Sie "Pfeil nach oben" verwenden, um zuvor eingegebene Werte an die aktuelle Eingabeaufforderung abzurufen und diese gegebenenfalls zu bearbeiten.

Die unten stehende Beispieleingabe zeigt das Festlegen von Subnetzen für die Netzsubnetz-Liste:

- 6. Wenn Sie bereit sind, geben Sie **q** ein, um zum Hauptmenü-Bildschirm zurückzukehren. Ihre Änderungen werden so lange gespeichert, bis sie gelöscht oder angewendet wurden.
- 7. Folgenden Optionen wählbar:
	- Wählen Sie die Option **5**, um Änderungen in der Ausgabe anzuzeigen, die isoliert sind, um nur das geänderte Element anzuzeigen. Änderungen werden grün (Zusätze) oder rot (Löschungen)

hervorgehoben, wie in der Beispielausgabe unten gezeigt:

◦ Wählen Sie die Option **6**, um Änderungen in der Ausgabe anzuzeigen, die die vollständige Konfiguration anzeigen. Änderungen werden grün (Ergänzungen) oder rot (Löschungen) markiert.

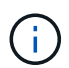

Bestimmte Befehlszeilenschnittstellen zeigen möglicherweise Ergänzungen und Löschungen mithilfe von durchgestrickter Formatierung.

8. Wählen Sie Option **7**, um alle stufenweisen Änderungen zu validieren.

Diese Validierung stellt sicher, dass die Regeln für Grid, Admin und Client-Netzwerke befolgt werden, z. B. die Verwendung überlappender Subnetze.

9. Wählen Sie optional die Option **8**, um alle Änderungen in der Stufendschicht zu speichern und später zurückzukehren, um die Änderungen fortzusetzen.

Mit dieser Option können Sie das Tool IP ändern beenden und es später erneut starten, ohne dabei unangewendete Änderungen zu verlieren.

- 10. Führen Sie einen der folgenden Schritte aus:
	- Wählen Sie Option **9**, wenn Sie alle Änderungen löschen möchten, ohne die neue Netzwerkkonfiguration zu speichern oder anzuwenden.
	- Wählen Sie Option **10**, wenn Sie bereit sind, Änderungen anzuwenden und die neue Netzwerkkonfiguration bereitzustellen. Während des Provisioning wird der Status als Aktualisierung angezeigt, wie in der folgenden Beispielausgabe dargestellt:

```
Generating new grid networking description file...
Running provisioning...
Updating grid network configuration on Name
```
- 11. Wenn Sie beim Ändern des Grid-Netzwerks die Option **10** ausgewählt haben, wählen Sie eine der folgenden Optionen aus:
	- **Apply**: Die Änderungen sofort anwenden und bei Bedarf automatisch jeden Knoten neu starten.

Wenn die neue Netzwerkkonfiguration ohne externe Änderungen gleichzeitig mit der alten Netzwerkkonfiguration funktioniert, können Sie die Option **Apply** für eine vollautomatische Konfigurationsänderung verwenden.

◦ **Stufe**: Beim nächsten Neustart der Knoten die Änderungen anwenden.

Wenn Sie Änderungen an der physischen oder virtuellen Netzwerkkonfiguration vornehmen müssen, damit die neue Netzwerkkonfiguration funktioniert, müssen Sie die Option **Stage** verwenden, die betroffenen Knoten herunterfahren, die erforderlichen Änderungen am physischen Netzwerk vornehmen und die betroffenen Knoten neu starten.

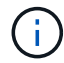

Wenn Sie die Option **Stage** verwenden, müssen Sie den Knoten nach der Staging so schnell wie möglich neu starten, um Störungen zu minimieren.

◦ **Abbrechen**: Nehmen Sie keine Netzwerkänderungen vor.

Wenn Sie nicht wissen, dass für die vorgeschlagenen Änderungen ein Neustart von Nodes erforderlich ist, können Sie die Änderungen verschieben, um die Auswirkungen für den Benutzer zu minimieren. Mit der Option **Cancel** gelangen Sie zurück zum Hauptmenü und erhalten Ihre Änderungen, damit Sie sie später anwenden können.

Nach dem Anwenden oder Staging von Änderungen wird ein neues Wiederherstellungspaket als Ergebnis der Änderung der Grid-Konfiguration generiert.

- 12. Wenn die Konfiguration aufgrund von Fehlern angehalten wird, stehen folgende Optionen zur Verfügung:
	- Um den IP-Änderungsvorgang abzubrechen und zum Hauptmenü zurückzukehren, geben Sie **A** ein.
	- Um den fehlgeschlagenen Vorgang erneut zu versuchen, geben Sie **r** ein.
	- Um mit der nächsten Operation fortzufahren, geben Sie **c** ein.

Der fehlgeschlagene Vorgang kann später erneut versucht werden, indem Sie im Hauptmenü die Option **10** (Änderungen übernehmen) wählen. Das IP-Änderungsverfahren wird erst abgeschlossen, wenn alle Vorgänge erfolgreich abgeschlossen wurden.

- Wenn Sie manuell eingreifen mussten (zum Beispiel um einen Knoten neu zu starten) und sich sicher sind, dass die Aktion, die das Tool für erfolgreich hält, tatsächlich erfolgreich abgeschlossen wurde, geben Sie **f** ein, um sie als erfolgreich zu markieren und zum nächsten Vorgang zu wechseln.
- 13. Laden Sie ein neues Wiederherstellungspaket aus dem Grid Manager herunter.
	- a. Wählen Sie **Wartung** > **System** > **Wiederherstellungspaket**.
	- b. Geben Sie die Provisionierungs-Passphrase ein.

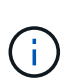

Die Recovery Package-Datei muss gesichert sein, weil sie Verschlüsselungsschlüssel und Passwörter enthält, die zum Abrufen von Daten vom StorageGRID-System verwendet werden können.

# **Verwandte Informationen**

#### ["IP-Adressen werden konfiguriert"](#page-180-0)

# <span id="page-192-0"></span>**Linux: Hinzufügen von Schnittstellen zu einem vorhandenen Node**

Wenn Sie eine Schnittstelle zu einem Linux-basierten Node hinzufügen möchten, den Sie anfangs nicht installiert haben, müssen Sie diese Vorgehensweise anwenden.

Wenn SIE WÄHREND der Installation IN der Node-Konfigurationsdatei auf dem Linux-Host NICHT ADMIN\_NETWORK\_TARGET oder CLIENT\_NETWORK\_TARGET konfiguriert haben, verwenden Sie dieses Verfahren, um die Schnittstelle hinzuzufügen. Weitere Informationen zur Node-Konfigurationsdatei finden Sie in den StorageGRID-Installationsanweisungen für Ihr Linux-Betriebssystem.

["Installieren Sie Red hat Enterprise Linux oder CentOS"](https://docs.netapp.com/de-de/storagegrid-115/rhel/index.html)

# ["Installieren Sie Ubuntu oder Debian"](https://docs.netapp.com/de-de/storagegrid-115/ubuntu/index.html)

Sie führen diese Schritte auf dem Linux-Server durch, der den Node hostet, der die neue Netzwerkzuweisung benötigt, nicht innerhalb des Nodes. Bei diesem Vorgang wird die Schnittstelle nur dem Knoten hinzugefügt. Ein Validierungsfehler tritt auf, wenn Sie versuchen, andere Netzwerkparameter anzugeben.

Um Adressinformationen bereitzustellen, müssen Sie das Werkzeug IP ändern verwenden. Informationen zum Ändern der Netzwerkkonfiguration eines Node finden Sie unter.

["Ändern der Netzwerkkonfiguration eines Node"](#page-181-0)

## **Schritte**

- 1. Melden Sie sich beim Linux-Server an, auf dem der Node gehostet wird, der die neue Netzwerkzuweisung benötigt.
- 2. Bearbeiten Sie die Konfigurationsdatei des Knotens unter /etc/storagegrid/nodes/*nodename*.conf.

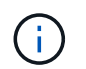

Geben Sie keine anderen Netzwerkparameter an, oder ein Validierungsfehler führt zu einem Ergebnis.

a. Fügen Sie das neue Netzwerkziel hinzu.

```
CLIENT_NETWORK_TARGET = bond0.3206
```
b. Optional: Fügen Sie eine MAC-Adresse hinzu.

```
CLIENT NETWORK MAC = aa:57:61:07:ea:5c
```
- 3. Führen Sie den Node-Validier-Befehl aus: sudo storagegrid node validate *node-name*
- 4. Beheben Sie alle Validierungsfehler.
- 5. Führen Sie den Befehl zum erneuten Laden des Node aus: sudo storagegrid node reload *nodename*

#### **Verwandte Informationen**

["Installieren Sie Red hat Enterprise Linux oder CentOS"](https://docs.netapp.com/de-de/storagegrid-115/rhel/index.html)

["Installieren Sie Ubuntu oder Debian"](https://docs.netapp.com/de-de/storagegrid-115/ubuntu/index.html)

["Ändern der Netzwerkkonfiguration eines Node"](#page-181-0)

# <span id="page-193-0"></span>**Ändern der IP-Adressen für alle Nodes im Grid**

Wenn Sie die Grid-Netzwerk-IP-Adresse für alle Knoten im Raster ändern müssen, müssen Sie dieses spezielle Verfahren befolgen. Sie können eine Grid-Netzwerk-IP-Änderung nicht unter Verwendung des Verfahrens zum Ändern einzelner Knoten vornehmen.

# **Was Sie benötigen**

• Sie müssen die haben Passwords.txt Datei:

# **Über diese Aufgabe**

Um sicherzustellen, dass das Raster erfolgreich gestartet wird, müssen Sie alle Änderungen gleichzeitig vornehmen.

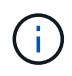

Dieses Verfahren gilt nur für das Grid-Netzwerk. Mit diesem Verfahren können Sie keine IP-Adressen in Admin- oder Client-Netzwerken ändern.

Wenn Sie die IP-Adressen und die MTU nur für die Nodes an einem Standort ändern möchten, befolgen Sie die Anweisungen zum Ändern der Netzwerkkonfiguration eines Node.

## **Schritte**

1. Planen Sie im Voraus, wenn Änderungen außerhalb des Tools zur Änderung der IP vorgenommen werden müssen, z. B. Änderungen an DNS oder NTP oder Änderungen an der SSO-Konfiguration (Single Sign On).

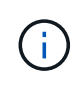

Wenn auf den neuen IP-Adressen nicht auf die vorhandenen NTP-Server für das Grid zugegriffen werden kann, fügen Sie die neuen NTP-Server hinzu, bevor Sie das Change-ip-Verfahren durchführen.

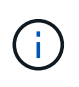

Wenn auf den neuen IP-Adressen nicht auf die vorhandenen DNS-Server für das Grid zugegriffen werden kann, fügen Sie die neuen DNS-Server hinzu, bevor Sie das Change-ip-Verfahren durchführen.

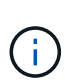

Wenn SSO für Ihr StorageGRID-System aktiviert ist und alle Vertrauensstellen, die sich auf Administratorknoten-IP-Adressen befinden, konfiguriert wurden (anstelle von vollständig qualifizierten Domänennamen, wie empfohlen), müssen Sie diese Vertrauensstellungen der betreffenden Partei in Active Directory Federation Services (AD FS) aktualisieren oder neu konfigurieren. Unmittelbar nach dem Ändern der IP-Adressen. Lesen Sie die Anweisungen zum Verwalten von StorageGRID.

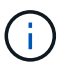

Fügen Sie bei Bedarf das neue Subnetz für die neuen IP-Adressen hinzu.

- 2. Melden Sie sich beim primären Admin-Node an:
	- a. Geben Sie den folgenden Befehl ein: ssh admin@*primary\_Admin\_Node\_IP*
	- b. Geben Sie das im aufgeführte Passwort ein Passwords.txt Datei:
	- c. Geben Sie den folgenden Befehl ein, um zum Root zu wechseln: su -
	- d. Geben Sie das im aufgeführte Passwort ein Passwords.txt Datei:

Wenn Sie als root angemeldet sind, ändert sich die Eingabeaufforderung von \$ Bis #.

- 3. Starten Sie das Change IP-Tool mit folgendem Befehl: change-ip
- 4. Geben Sie an der Eingabeaufforderung die Provisionierungs-Passphrase ein.

Das Hauptmenü wird angezeigt. Standardmäßig wird der verwendet Selected nodes Feld ist auf festgelegt all.

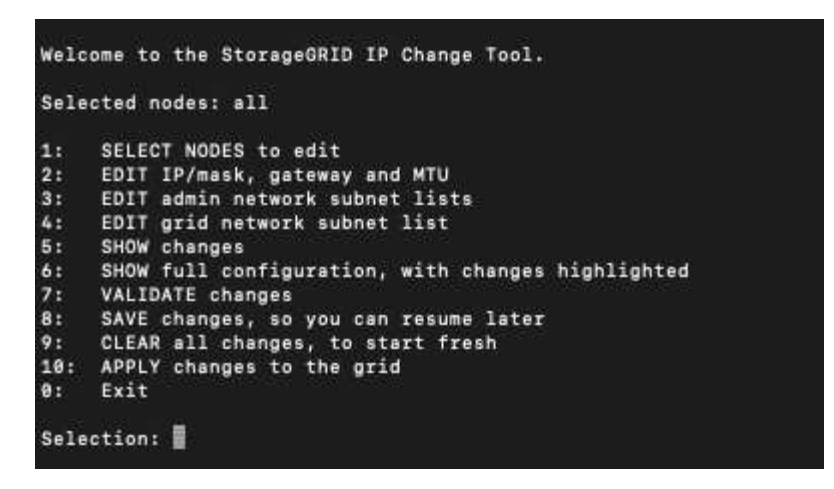

- 5. Wählen Sie im Hauptmenü **2** aus, um IP/Subnetzmaske, Gateway und MTU-Informationen für alle Knoten zu bearbeiten.
	- a. Wählen Sie **1**, um Änderungen am Grid-Netzwerk vorzunehmen.

Nach der Auswahl werden in der Eingabeaufforderung die Node-Namen, Grid Network Name, Datentyp (IP/Maske, Gateway oder MTU) angezeigt. Und aktuellen Werten.

Wenn Sie die IP-Adresse, die Präfixlänge, das Gateway oder die MTU einer DHCP-konfigurierten Schnittstelle bearbeiten, wird die Schnittstelle zu statisch geändert. Vor jeder über DHCP konfigurierten Schnittstelle wird eine Warnung angezeigt.

Als konfigurierte Schnittstellen fixed Kann nicht bearbeitet werden.

- a. Um einen neuen Wert festzulegen, geben Sie ihn in das für den aktuellen Wert angezeigte Format ein.
- b. Nachdem Sie alle Knoten bearbeitet haben, die Sie ändern möchten, geben Sie **q** ein, um zum Hauptmenü zurückzukehren.

Ihre Änderungen werden so lange gespeichert, bis sie gelöscht oder angewendet wurden.

- 6. Überprüfen Sie Ihre Änderungen, indem Sie eine der folgenden Optionen auswählen:
	- **5**: Zeigt Edits in der Ausgabe an, die isoliert sind, um nur das geänderte Element anzuzeigen. Änderungen werden grün (Ergänzungen) oder rot (Löschungen) hervorgehoben, wie in der Beispielausgabe dargestellt:
	- **6**: Zeigt Änderungen in der Ausgabe an, die die vollständige Konfiguration anzeigen. Änderungen werden grün (Ergänzungen) oder rot (Löschungen) markiert.

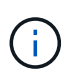

Bestimmte Befehlszeilenschnittstellen zeigen möglicherweise Ergänzungen und Löschungen mithilfe von durchgestrickter Formatierung. Die richtige Anzeige hängt von Ihrem Terminalclient ab, der die erforderlichen VT100-Escape-Sequenzen unterstützt.

7. Wählen Sie Option **7**, um alle Änderungen zu validieren.

Diese Validierung stellt sicher, dass die Regeln für das Grid-Netzwerk, wie z. B. die Verwendung überlappender Subnetze, nicht verletzt werden.

In diesem Beispiel ergab die Validierung Fehler.

In diesem Beispiel wurde die Validierung erfolgreich bestanden.

- 8. Wenn die Validierung erfolgreich abgeschlossen ist, wählen Sie **10** aus, um die neue Netzwerkkonfiguration anzuwenden.
- 9. Wählen Sie **Stufe**, um die Änderungen beim nächsten Neustart der Knoten anzuwenden.

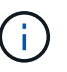

Sie müssen **Stufe** wählen. Führen Sie keinen Rolling-Neustart durch, entweder manuell oder durch Auswahl von **Apply** statt **Stage**; das Raster wird nicht erfolgreich gestartet.

- 10. Wenn die Änderungen abgeschlossen sind, wählen Sie **0** aus, um das Change IP-Tool zu verlassen.
- 11. Fahren Sie alle Nodes gleichzeitig herunter.

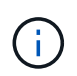

Das gesamte Grid muss gleichzeitig heruntergefahren werden, um alle Nodes gleichzeitig ausgefallen zu sein.

- 12. Nehmen Sie die erforderlichen Änderungen am physischen oder virtuellen Netzwerk vor.
- 13. Vergewissern Sie sich, dass alle Grid-Nodes ausgefallen sind.
- 14. Schalten Sie alle Knoten ein.
- 15. Sobald das Raster erfolgreich gestartet wurde:
	- a. Wenn Sie neue NTP-Server hinzugefügt haben, löschen Sie die alten NTP-Serverwerte.
	- b. Wenn Sie neue DNS-Server hinzugefügt haben, löschen Sie die alten DNS-Serverwerte.
- 16. Laden Sie das neue Wiederherstellungspaket aus dem Grid Manager herunter.
	- a. Wählen Sie **Wartung** > **System** > **Wiederherstellungspaket**.
	- b. Geben Sie die Provisionierungs-Passphrase ein.

#### **Verwandte Informationen**

["StorageGRID verwalten"](https://docs.netapp.com/de-de/storagegrid-115/admin/index.html)

["Ändern der Netzwerkkonfiguration eines Node"](#page-181-0)

["Hinzufügen oder Ändern von Subnetzlisten im Grid-Netzwerk"](#page-189-0)

["Herunterfahren eines Grid-Node"](#page-226-0)

# **DNS-Server werden konfiguriert**

Sie können DNS-Server (Domain Name System) hinzufügen, entfernen und aktualisieren, sodass Sie vollständig qualifizierte Domain Name (FQDN) Hostnamen anstelle von IP-Adressen verwenden können.

# **Was Sie benötigen**

- Sie müssen über einen unterstützten Browser beim Grid Manager angemeldet sein.
- Sie müssen über die Berechtigung Wartung oder Stammzugriff verfügen.
- Sie müssen die IP-Adressen der DNS-Server konfigurieren.

#### **Über diese Aufgabe**

Wenn Sie DNS-Serverinformationen angeben, können Sie vollständig qualifizierte Domänennamen (FQDN)- Hostnamen anstelle von IP-Adressen für E-Mail- oder SNMP-Benachrichtigungen und AutoSupport verwenden. Es wird empfohlen, mindestens zwei DNS-Server anzugeben.

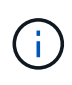

Geben Sie zwei bis sechs IP-Adressen für DNS-Server ein. Im Allgemeinen wählen Sie DNS-Server aus, auf die jeder Standort im Falle einer NetzwerkisLanding lokal zugreifen kann. Damit soll sichergestellt werden, dass ein islanded-Standort weiterhin Zugriff auf den DNS-Dienst hat. Nach der Konfiguration der DNS-Serverliste für das gesamte Grid können Sie die DNS-Serverliste für jeden Knoten weiter anpassen.

# ["Ändern der DNS-Konfiguration für einen einzelnen Grid-Node"](#page-197-0)

Wenn die DNS-Serverinformationen nicht angegeben oder falsch konfiguriert sind, wird ein DNST-Alarm für den SSM-Service jedes Grid-Knotens ausgelöst. Der Alarm wird gelöscht, wenn DNS richtig konfiguriert ist und die neuen Serverinformationen alle Grid-Knoten erreicht haben.

## **Schritte**

- 1. Wählen Sie **Wartung Netzwerk DNS Server**.
- 2. Fügen Sie im Abschnitt "Server" nach Bedarf Aktualisierungen hinzu oder entfernen Sie DNS-Servereinträge.

Als Best Practice empfehlen wir, mindestens zwei DNS-Server pro Standort anzugeben. Sie können bis zu sechs DNS-Server angeben.

3. Klicken Sie Auf **Speichern**.

## <span id="page-197-0"></span>**Ändern der DNS-Konfiguration für einen einzelnen Grid-Node**

Anstatt das Domain Name System (DNS) global für die gesamte Bereitstellung zu konfigurieren, können Sie ein Skript ausführen, um DNS für jeden Grid-Knoten unterschiedlich zu konfigurieren.

Im Allgemeinen sollten Sie die Option **Wartung Netzwerk DNS Server** im Grid Manager verwenden, um DNS-Server zu konfigurieren. Verwenden Sie das folgende Skript nur, wenn Sie unterschiedliche DNS-Server für unterschiedliche Grid-Nodes verwenden müssen.

- 1. Melden Sie sich beim primären Admin-Node an:
	- a. Geben Sie den folgenden Befehl ein: ssh admin@*primary\_Admin\_Node\_IP*
	- b. Geben Sie das im aufgeführte Passwort ein Passwords.txt Datei:
	- c. Geben Sie den folgenden Befehl ein, um zum Root zu wechseln: su -
	- d. Geben Sie das im aufgeführte Passwort ein Passwords.txt Datei:

Wenn Sie als root angemeldet sind, ändert sich die Eingabeaufforderung von \$ Bis #.

- e. Fügen Sie den SSH-privaten Schlüssel zum SSH-Agenten hinzu. Geben Sie Ein: ssh-add
- f. Geben Sie das SSH-Zugriffspasswort ein, das im aufgeführt ist Passwords.txt Datei:
- 2. Melden Sie sich beim Knoten an, den Sie mit einer benutzerdefinierten DNS-Konfiguration aktualisieren möchten: ssh *node\_IP\_address*

3. Führen Sie das DNS-Setup-Skript aus: setup resolv.rb.

Das Skript antwortet mit der Liste der unterstützten Befehle.

```
Tool to modify external name servers
available commands:
    add search <domain>
                 add a specified domain to search list
                 e.g.> add search netapp.com
    remove search <domain>
                 remove a specified domain from list
                 e.g.> remove search netapp.com
    add nameserver <ip>
                 add a specified IP address to the name server list
                 e.g.> add nameserver 192.0.2.65
    remove nameserver <ip>
                 remove a specified IP address from list
                 e.g.> remove nameserver 192.0.2.65
    remove nameserver all
                 remove all nameservers from list
  save write configuration to disk and quit
    abort quit without saving changes
    help display this help message
Current list of name servers:
      192.0.2.64
Name servers inherited from global DNS configuration:
      192.0.2.126
      192.0.2.127
Current list of search entries:
      netapp.com
Enter command [`add search <domain>|remove search <domain>|add
nameserver <ip>`]
                 [`remove nameserver <ip>|remove nameserver
all|save|abort|help`]
```
- 4. Fügen Sie die IPv4-Adresse eines Servers hinzu, der einen Domänennamendienst für Ihr Netzwerk bereitstellt: add <nameserver IP address>
- 5. Wiederholen Sie den add nameserver Befehl zum Hinzufügen von Nameserver.
- 6. Befolgen Sie die Anweisungen, wenn Sie dazu aufgefordert werden, weitere Befehle einzugeben.
- 7. Speichern Sie Ihre Änderungen und beenden Sie die Anwendung: save
- 8. Schließen Sie die Befehlsshell auf dem Server: exit
- 9. Wiederholen Sie für jeden Grid-Node die Schritte von Anmeldung beim Node Bis Schließen der Befehlsshell.
- 10. Wenn Sie keinen passwortlosen Zugriff auf andere Server mehr benötigen, entfernen Sie den privaten Schlüssel vom SSH-Agent. Geben Sie Ein: ssh-add -D

# **Konfigurieren von NTP-Servern**

Sie können NTP-Server (Network Time Protocol) hinzufügen, aktualisieren oder entfernen, um sicherzustellen, dass die Daten zwischen den Grid-Nodes in Ihrem StorageGRID-System korrekt synchronisiert werden.

# **Was Sie benötigen**

- Sie müssen über einen unterstützten Browser beim Grid Manager angemeldet sein.
- Sie müssen über die Berechtigung Wartung oder Stammzugriff verfügen.
- Sie müssen über eine Passphrase für die Bereitstellung verfügen.
- Sie müssen die IPv4-Adressen der NTP-Server konfigurieren.

## **Über diese Aufgabe**

Das StorageGRID-System verwendet das Network Time Protocol (NTP) zur Synchronisierung der Zeit zwischen allen Grid-Nodes im Grid.

Jedem Standort werden mindestens zwei Nodes im StorageGRID-System die primäre NTP-Rolle zugewiesen. Sie synchronisieren sich mit einem vorgeschlagenen Minimum von vier und maximal sechs externen Zeitquellen und miteinander. Jeder Node im StorageGRID System, der kein primärer NTP-Node ist, fungiert als NTP-Client und synchronisiert mit diesen primären NTP-Nodes.

Die externen NTP-Server stellen eine Verbindung zu den Nodes her, denen Sie zuvor primäre NTP-Rollen zugewiesen haben. Aus diesem Grund wird die Angabe von mindestens zwei Nodes mit primären NTP-Rollen empfohlen.

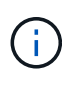

Vergewissern Sie sich, dass mindestens zwei Nodes an jedem Standort auf mindestens vier externe NTP-Quellen zugreifen können. Wenn nur ein Node an einem Standort die NTP-Quellen erreichen kann, treten Probleme mit dem Timing auf, wenn dieser Node ausfällt. Durch die Festlegung von zwei Nodes pro Standort als primäre NTP-Quellen ist zudem ein genaues Timing gewährleistet, wenn ein Standort vom Rest des Grid isoliert ist.

Die angegebenen externen NTP-Server müssen das NTP-Protokoll verwenden. Sie müssen NTP-Serverreferenzen von Stratum 3 oder besser angeben, um Probleme mit Zeitdrift zu vermeiden.

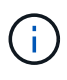

Wenn Sie die externe NTP-Quelle für eine StorageGRID-Installation auf Produktionsebene angeben, verwenden Sie den Windows Time-Dienst (W32Time) nicht auf einer Windows-Version als Windows Server 2016. Der Zeitdienst für ältere Windows Versionen ist nicht ausreichend genau und wird von Microsoft nicht für die Verwendung in Umgebungen mit hoher Genauigkeit, wie z. B. StorageGRID, unterstützt.

#### ["Begrenzung des Supports, um Windows Time Service für hochpräzise Umgebungen zu konfigurieren"](https://support.microsoft.com/en-us/help/939322/support-boundary-to-configure-the-windows-time-service-for-high-accura)

Wenn Probleme mit der Stabilität oder Verfügbarkeit der NTP-Server auftreten, die ursprünglich während der Installation angegeben wurden, können Sie die Liste der externen NTP-Quellen, die das StorageGRID-System verwendet, aktualisieren oder entfernen Sie vorhandene Server.

#### **Schritte**

- 1. Wählen Sie **Wartung Netzwerk NTP Server**.
- 2. Fügen Sie im Abschnitt "Server" bei Bedarf Update hinzu oder entfernen Sie NTP-Servereinträge.

Sie sollten mindestens 4 NTP-Server enthalten, und Sie können bis zu 6 Server angeben.

3. Geben Sie im Textfeld **Provisioning Passphrase** die Provisioning-Passphrase für Ihr StorageGRID-System ein und klicken Sie auf **Speichern**.

Der Status des Verfahrens wird oben auf der Seite angezeigt. Die Seite wird deaktiviert, bis die Konfigurationsaktualisierungen abgeschlossen sind.

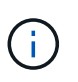

Wenn alle NTP-Server den Verbindungstest nicht ausführen, nachdem Sie die neuen NTP-Server gespeichert haben, fahren Sie nicht fort. Wenden Sie sich an den technischen Support.

# **Wiederherstellen der Netzwerkverbindung für isolierte Knoten**

Unter bestimmten Umständen, z. B. Änderungen an der IP-Adresse für Standort oder das gesamte Grid, kann sich eine oder mehrere Node-Gruppen möglicherweise nicht an den Rest des Grid wenden.

Wenn ein Knoten grau ist, oder wenn ein Knoten blau ist und viele seiner Dienste einen anderen Status als laufen zeigen, sollten Sie im Grid Manager (**Support** > **Tools** > **Grid Topology**) auf Knotenisolierung prüfen.

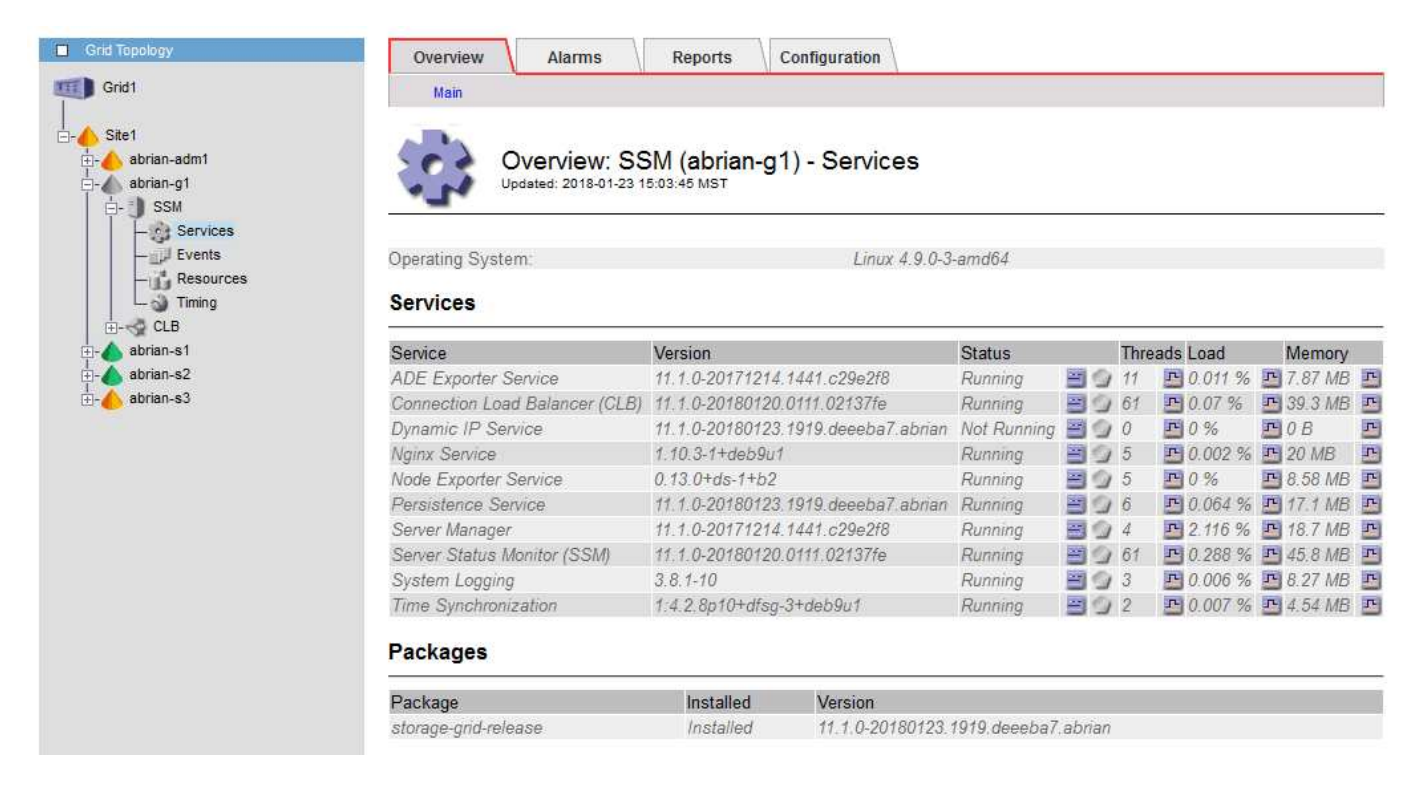

Isolierte Nodes haben einige der Folgen:

• Wenn mehrere Knoten isoliert sind, können Sie sich möglicherweise nicht bei Grid Manager anmelden

oder auf diesen zugreifen.

• Wenn mehrere Nodes isoliert sind, sind die im Dashboard für den Mandanten-Manager angezeigten Werte für Storage-Auslastung und Kontingente möglicherweise nicht mehr aktuell. Die Gesamtwerte werden aktualisiert, wenn die Netzwerkverbindung wiederhergestellt ist.

Um das Isolationsproblem zu lösen, führen Sie auf jedem isolierten Knoten oder auf einem Knoten in einer Gruppe (alle Knoten in einem Subnetz, das nicht den primären Admin-Node enthält) ein Befehlszeilen-Dienstprogramm aus, das vom Raster isoliert ist. Das Dienstprogramm stellt den Knoten die IP-Adresse eines nicht isolierten Knotens im Raster zur Verfügung, sodass der isolierte Knoten oder die Gruppe der Knoten das gesamte Raster erneut kontaktieren kann.

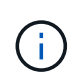

Wenn das Multicast Domain Name System (mDNS) in den Netzwerken deaktiviert ist, muss möglicherweise auf jedem isolierten Knoten das Befehlszeilendienstprogramm ausgeführt werden.

## **Schritte**

1. Auf den Knoten zugreifen und überprüfen /var/local/log/dynip.log Für Isolationsmeldungen.

Beispiel:

[2018-01-09T19:11:00.545] UpdateQueue - WARNING -- Possible isolation, no contact with other nodes. If this warning persists, manual action may be required.

Wenn Sie die VMware Konsole verwenden, enthält sie eine Meldung, dass der Node möglicherweise isoliert ist.

Bei Linux-Bereitstellungen werden in Isolationsmeldungen angezeigt /var/log/storagegrid/node/<nodename>.log Dateien:

2. Wenn die Isolationsmeldungen immer wieder und dauerhaft sind, führen Sie den folgenden Befehl aus:

add node ip.py <address\>

Wo <address\> Ist die IP-Adresse eines Remote-Node, der mit dem Grid verbunden ist.

# /usr/sbin/add\_node\_ip.py 10.224.4.210

Retrieving local host information Validating remote node at address 10.224.4.210 Sending node IP hint for 10.224.4.210 to local node Local node found on remote node. Update complete.

- 3. Überprüfen Sie Folgendes für jeden zuvor isolierten Node:
	- Die Services des Knotens wurden gestartet.
	- Der Status des dynamischen IP-Dienstes lautet "Running", nachdem Sie den ausgeführt haben storagegrid-status Befehl.

◦ In der Struktur Grid Topology erscheint der Knoten nicht mehr vom Rest des Rasters getrennt.

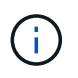

Wenn Sie den ausführen add node ip.py Der Befehl löst das Problem nicht, es können weitere Netzwerkprobleme auftreten, die gelöst werden müssen.

# **Verfahren auf Host-Ebene und Middleware**

Einige Wartungsverfahren sind für Linux oder VMware Implementierungen von StorageGRID oder speziell für andere Komponenten der StorageGRID Lösung entwickelt.

# **Linux: Migration eines Grid-Node zu einem neuen Host**

Sie können StorageGRID Nodes von einem Linux-Host auf einen anderen migrieren, um Host-Wartungsarbeiten (wie BS-Patches und Neustart) durchzuführen, ohne die Funktionalität oder Verfügbarkeit Ihres Grid zu beeinträchtigen.

Sie migrieren einen oder mehrere Knoten von einem Linux-Host (der "source Host") zu einem anderen Linux-Host (der "target-Host"). Der Zielhost muss bereits für die Verwendung mit StorageGRID vorbereitet sein.

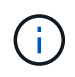

Sie können diese Prozedur nur verwenden, wenn Sie die StorageGRID-Bereitstellung mit Migrationssupport geplant haben.

Um einen Grid-Node auf einen neuen Host zu migrieren, müssen beide der folgenden Bedingungen erfüllt sein:

- Shared Storage wird für alle Storage Volumes pro Node verwendet
- Netzwerkschnittstellen haben zwischen Hosts einheitliche Namen

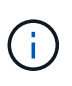

Führen Sie in einer Produktionsimplementierung nicht mehr als einen Speicherknoten auf einem einzelnen Host aus. Die Verwendung eines dedizierten Hosts für jeden Speicherknoten stellt eine isolierte Ausfalldomäne zur Verfügung.

Andere Node-Typen, wie beispielsweise Admin-Nodes oder Gateway-Nodes, können auf demselben Host implementiert werden. Wenn Sie jedoch mehrere Nodes desselben Typs haben (z. B. zwei Gateway-Nodes), installieren Sie nicht alle Instanzen auf demselben Host.

Weitere Informationen finden Sie unter "Node Migration Requirements" in der StorageGRID-Installationsanleitung für Ihr Linux-Betriebssystem.

# **Verwandte Informationen**

["Bereitstellen neuer Linux-Hosts"](#page-108-0)

["Installieren Sie Red hat Enterprise Linux oder CentOS"](https://docs.netapp.com/de-de/storagegrid-115/rhel/index.html)

["Installieren Sie Ubuntu oder Debian"](https://docs.netapp.com/de-de/storagegrid-115/ubuntu/index.html)

#### **Linux: Exportieren des Knotens vom Quell-Host**

Fahren Sie den Grid-Node herunter, und exportieren Sie ihn vom Linux-Quell-Host.

Führen Sie den folgenden Befehl auf dem Linux-Quell-Host aus.

1. Abrufen des Status aller derzeit auf dem Quell-Host ausgeführten Nodes

sudo storagegrid node status all Name Config-State Run-State DC1-ADM1 Configured Running DC1-ARC1 Configured Running DC1-GW1 Configured Running DC1-S1 Configured Running DC1-S2 Configured Running DC1-S3 Configured Running

2. Geben Sie den Namen des Node an, den Sie migrieren möchten, und beenden Sie ihn, wenn dessen Ausführungszustand lautet Running.

sudo storagegrid node stop DC1-S3

Stopping node DC1-S3

Waiting up to 630 seconds for node shutdown

3. Exportieren Sie den Knoten vom Quell-Host.

sudo storagegrid node export DC1-S3

Finished exporting node DC1-S3 to /dev/mapper/sgws-dc1-s3-var-local.

Use 'storagegrid node import /dev/mapper/sgws-dc1-s3-var-local' if you

want to import it again.

4. Beachten Sie die import command suggested in the output of the `export Befehl. Im nächsten Schritt führen Sie diesen Befehl auf dem Zielhost aus.

# **Linux: Importieren des Knotens auf dem Zielhost**

Nachdem Sie den Knoten vom Quell-Host exportiert haben, importieren und validieren Sie den Knoten auf dem Ziel-Linux-Host. Die Validierung bestätigt, dass der Knoten Zugriff auf denselben Block-Speicher und Netzwerkschnittstellengeräte hat, wie er auf dem Quell-Host hatte.

Führen Sie den folgenden Befehl auf dem Ziel-Linux-Host aus.

1. Importieren Sie den Knoten auf dem Zielhost.

sudo storagegrid node import /dev/mapper/sgws-dc1-s3-var-local

Finished importing node DC1-S3 from /dev/mapper/sgws-dc1-s3-var-local.

You should run 'storagegrid node validate DC1-S3'

2. Validieren der Node-Konfiguration auf dem neuen Host

sudo storagegrid node validate DC1-S3

Confirming existence of node DC1-S3... PASSED

```
Checking configuration file /etc/storagegrid/nodes/DC1-S3.conf for node DC1-
S3... PASSED
```
Checking for duplication of unique values... PASSED

3. Wenn Validierungsfehler auftreten, beheben Sie diese, bevor Sie den migrierten Knoten starten.

Informationen zur Fehlerbehebung finden Sie in der StorageGRID-Installationsanleitung für Ihr Linux-Betriebssystem.

#### **Verwandte Informationen**

["Installieren Sie Red hat Enterprise Linux oder CentOS"](https://docs.netapp.com/de-de/storagegrid-115/rhel/index.html)

["Installieren Sie Ubuntu oder Debian"](https://docs.netapp.com/de-de/storagegrid-115/ubuntu/index.html)

#### **Linux: Der migrierte Knoten wird gestartet**

Nachdem Sie den migrierten Node validiert haben, starten Sie den Node durch Ausführen eines Befehls auf dem Linux-Zielhost.

#### **Schritte**

1. Starten Sie den Knoten auf dem neuen Host.

```
sudo storagegrid node start DC1-S3
Starting node DC1-S3
```
2. Überprüfen Sie im Grid Manager, ob der Status des Knotens grün ist und keine Alarme dagegen ausgelöst werden.

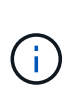

Überprüfen, ob der Status des Node grün lautet, stellt sicher, dass der migrierte Node vollständig neu gestartet und wieder dem Grid beigetreten ist. Wenn der Status nicht grün lautet, migrieren Sie keine zusätzlichen Nodes, damit nicht mehr als ein Node außer Betrieb ist.

Wenn Sie nicht auf den Grid Manager zugreifen können, warten Sie 10 Minuten, und führen Sie den folgenden Befehl aus:

sudo storagegrid node status *node-name*

Vergewissern Sie sich, dass der migrierte Knoten einen Run-State von hat Running.

# **Wartung von Archivierungs-Nodes für TSM Middleware**

Archive Nodes sind möglicherweise für Tapes über einen TSM Middleware-Server oder die Cloud über die S3-API konfiguriert. Nach der Konfiguration kann das Ziel eines Archivierungs-Knotens nicht mehr geändert werden.

Wenn der Server, der den Archivknoten hostet, ausfällt, ersetzen Sie den Server, und befolgen Sie den entsprechenden Wiederherstellungsvorgang.

#### **Fehler bei Archivgeräten**

Wenn Sie feststellen, dass ein Fehler beim Archivspeichergerät vorliegt, auf das der Archivknoten über Tivoli Storage Manager (TSM) zugreift, schalten Sie den Archivknoten offline, um die Anzahl der im StorageGRID-System angezeigten Alarme zu begrenzen. Anschließend können Sie das Problem mit den administrativen Tools des TSM-Servers, des Speichergeräts oder beidem weiter diagnostizieren und lösen.

#### **Versetzen der Zielkomponente in den Offline-Modus**

Bevor Sie eine Wartung des TSM Middleware-Servers durchführen, der dazu führen kann, dass der Knoten "Archiv" nicht mehr verfügbar ist, nehmen Sie die Zielkomponente offline, um die Anzahl der Alarme zu begrenzen, die ausgelöst werden, wenn der TSM Middleware-Server nicht mehr verfügbar ist.

#### **Was Sie benötigen**

Sie müssen über einen unterstützten Browser beim Grid Manager angemeldet sein.

#### **Schritte**

- 1. Wählen Sie **Support** > **Tools** > **Grid Topology** Aus.
- 2. Wählen Sie **Archivknoten ARC Ziel Konfiguration Main**.
- 3. Ändern Sie den Wert für Tivoli Storage Manager Status in **Offline** und klicken Sie auf **Änderungen anwenden**.

4. Nachdem die Wartung abgeschlossen ist, ändern Sie den Wert des Tivoli Storage Manager-Status in **Online** und klicken Sie auf **Änderungen übernehmen**.

# **Administrative Tools für Tivoli Storage Manager**

Das dsmadmc-Tool ist die Administrationskonsole für den TSM Middleware-Server, der auf dem Archiv-Knoten installiert ist. Sie können auf das Tool zugreifen, indem Sie eingeben dsmadmc In der Befehlszeile des Servers. Melden Sie sich an der Verwaltungskonsole mit demselben administrativen Benutzernamen und Kennwort an, das für den ARC-Dienst konfiguriert ist.

Der tsmquery.rb Skript wurde erstellt, um Statusinformationen aus dsmadmc in lesbarer Form zu generieren. Sie können dieses Skript ausführen, indem Sie den folgenden Befehl in der Befehlszeile des Archiv-Knotens eingeben: /usr/local/arc/tsmquery.rb status

Weitere Informationen zur TSM Administrationskonsole dsmadmc finden Sie im *Tivoli Storage Manager für Linux: Administratorʹs Reference*.

# **Objekt dauerhaft nicht verfügbar**

Wenn der Archivknoten ein Objekt vom Tivoli Storage Manager (TSM)-Server anfordert und der Abruf fehlschlägt, versucht der Archivknoten die Anforderung nach einem Intervall von 10 Sekunden erneut. Wenn das Objekt dauerhaft nicht verfügbar ist (z. B. weil das Objekt auf Band beschädigt ist), kann die TSM-API dies nicht auf den Archiv-Node hinweisen, sodass der Archivknoten die Anforderung weiterhin erneut versucht.

Wenn diese Situation eintritt, wird ein Alarm ausgelöst, und der Wert steigt weiter. Um den Alarm anzuzeigen, wählen Sie **Support Tools Grid Topology**. Wählen Sie dann **Archiv-Knoten ARC Abrufen Fehler anfordern**.

Wenn das Objekt dauerhaft nicht verfügbar ist, müssen Sie das Objekt identifizieren und die Anfrage des Archivierungs-Nodes manuell abbrechen, wie in der Prozedur beschrieben. Bestimmen, ob Objekte dauerhaft nicht verfügbar sind.

Ein Abruf kann auch fehlschlagen, wenn das Objekt vorübergehend nicht verfügbar ist. In diesem Fall sollten nachfolgende Abrufanfragen erfolgreich sein.

Wenn das StorageGRID System so konfiguriert ist, dass eine ILM-Regel verwendet wird, die eine einzelne Objektkopie erstellt und die Kopie nicht abgerufen werden kann, geht das Objekt verloren und kann nicht wiederhergestellt werden. Sie müssen jedoch weiterhin das Verfahren befolgen, um festzustellen, ob das Objekt zum Entfernen von`` zum StorageGRID-System dauerhaft nicht verfügbar ist, zum Abbrechen der Anfrage des Archivknotens und zum Löschen von Metadaten für das verlorene Objekt.

#### **Bestimmen, ob Objekte dauerhaft nicht verfügbar sind**

Sie können feststellen, ob Objekte dauerhaft nicht verfügbar sind, indem Sie eine Anforderung über die TSM-Administrationskonsole erstellen.

# **Was Sie benötigen**

- Sie müssen über spezifische Zugriffsberechtigungen verfügen.
- Sie müssen die haben Passwords.txt Datei:
- Sie müssen die IP-Adresse eines Admin-Knotens kennen.

# **Über diese Aufgabe**

Dieses Beispiel dient nur zu Ihren Informationen. Dieses Verfahren kann Ihnen nicht dabei helfen, alle

Ausfallbedingungen zu identifizieren, die zu nicht verfügbaren Objekten oder Bandvolumes führen können. Informationen zur TSM-Administration finden Sie in der TSM-Server-Dokumentation.

## **Schritte**

- 1. Melden Sie sich bei einem Admin-Knoten an:
	- a. Geben Sie den folgenden Befehl ein: ssh admin@Admin\_Node\_IP
	- b. Geben Sie das im aufgeführte Passwort ein Passwords.txt Datei:
- 2. Identifizieren Sie das Objekt oder die Objekte, die nicht vom Archiv-Node abgerufen werden konnten:
	- a. Gehen Sie zu dem Verzeichnis, das die Audit-Log-Dateien enthält: cd /var/local/audit/export

Die aktive Audit-Log-Datei heißt Audit.log. Einmal am Tag, die aktive audit.log Die Datei wird gespeichert und eine neue audit.log Datei wird gestartet. Der Name der gespeicherten Datei gibt an, wann sie gespeichert wurde, im Format yyyy-mm-dd.txt. Nach einem Tag wird die gespeicherte Datei komprimiert und im Format umbenannt yyyy-mm-dd.txt.gz, Die das ursprüngliche Datum bewahrt.

b. Durchsuchen Sie die entsprechende Audit-Log-Datei nach Meldungen, die darauf hinweisen, dass ein archiviertes Objekt nicht abgerufen werden konnte. Geben Sie beispielsweise Folgendes ein: grep ARCE audit.log | less -n

Wenn ein Objekt nicht von einem Archiv-Node abgerufen werden kann, zeigt die ARCE-Überwachungsmeldung (Archivobjekt Retrieve End) IM Ergebnisfeld ARUN (nicht verfügbare Archiv-Middleware) oder GERR (allgemeiner Fehler) an. Die folgende Beispielzeile aus dem Audit-Protokoll zeigt, dass die ARCE-Meldung mit dem Ergebnis ARUN für CBID 498D8A1F681F05B3 beendet wurde.

```
[AUDT:[CBID(UI64):0x498D8A1F681F05B3][VLID(UI64):20091127][RSLT(FC32
):ARUN][AVER(UI32):7]
[ATIM(UI64):1350613602969243][ATYP(FC32):ARCE][ANID(UI32):13959984][A
MID(FC32):ARCI]
[ATID(UI64):4560349751312520631]]
```
Weitere Informationen finden Sie in den Anweisungen zum Verständnis von Überwachungsmeldungen.

c. Notieren Sie die CBID jedes Objekts, bei dem ein Anforderungsfehler auftritt.

Möglicherweise möchten Sie auch die folgenden zusätzlichen Informationen aufzeichnen, die vom TSM zur Identifizierung von Objekten verwendet werden, die vom Archiv-Node gespeichert wurden:

- **Dateiplatzname**: Entspricht der Archiv-Knoten-ID. Um die Archiv-Knoten-ID zu finden, wählen Sie **Support Tools Grid Topology**. Wählen Sie dann **Archiv-Node ARC Ziel Übersicht**.
- **Hoher Level Name**: Entspricht der Volume-ID, die dem Objekt durch den Archiv-Node zugewiesen wurde. Die Volume-ID hat die Form eines Datums (z. B. 20091127), und wird als VLID des Objekts in Archiv-Audit-Nachrichten aufgezeichnet.
- **Name der unteren Ebene**: Entspricht der CBID, die einem Objekt vom StorageGRID-System zugewiesen wurde.
- d. Melden Sie sich aus der Befehlsshell ab: exit
- 3. Überprüfen Sie den TSM-Server, ob die in Schritt 2 identifizierten Objekte dauerhaft nicht verfügbar sind:
	- a. Melden Sie sich bei der Administrationskonsole des TSM-Servers an: dsmadmc

Verwenden Sie den für den ARC-Dienst konfigurierten administrativen Benutzernamen und das für den ARC-Dienst konfigurierte Passwort. Geben Sie den Benutzernamen und das Kennwort in den Grid Manager ein. (Um den Benutzernamen anzuzeigen, wählen Sie **Support Tools Grid Topology** aus. Wählen Sie dann **Archiv-Node ARC Ziel Konfiguration**.)

b. Stellen Sie fest, ob das Objekt dauerhaft nicht verfügbar ist.

Beispielsweise können Sie im TSM-Aktivitätsprotokoll nach einem Datenintegritätsfehler für das Objekt suchen. Das folgende Beispiel zeigt eine Suche des Aktivitätsprotokolls für den letzten Tag nach einem Objekt mit CBID 498D8A1F681F05B3.

```
> query actlog begindate=-1 search=276C14E94082CC69
12/21/2008 05:39:15 ANR0548W Retrieve or restore
failed for session 9139359 for node DEV-ARC-20 (Bycast ARC)
processing file space /19130020 4 for file /20081002/
498D8A1F681F05B3 stored as Archive - data
integrity error detected. (SESSION: 9139359)
\geq
```
Je nach Art des Fehlers kann die CBID nicht im TSM-Aktivitätsprotokoll aufgezeichnet werden. Zum Zeitpunkt des Fehlers der Anforderung müssen Sie möglicherweise das Protokoll nach anderen TSM-Fehlern durchsuchen.

c. Wenn ein ganzes Band dauerhaft nicht verfügbar ist, identifizieren Sie die CBIDs für alle Objekte, die auf diesem Volume gespeichert sind: query content TSM\_Volume\_Name

Wo TSM\_Volume\_Name Ist der TSM-Name für das nicht verfügbare Band. Im Folgenden finden Sie ein Beispiel für die Ausgabe dieses Befehls:

```
 > query content TSM-Volume-Name
Node Name Type Filespace FSID Client's Name for File Name
------------- ---- ---------- ---- ----------------------------
DEV-ARC-20 Arch /19130020 216 /20081201/ C1D172940E6C7E12
DEV-ARC-20 Arch /19130020 216 /20081201/ F1D7FBC2B4B0779E
```
Der Client's Name for File Name Entspricht der Archiv-Node-Volume-ID (oder TSM "High-Level Name"), gefolgt von der CBID des Objekts (oder TSM "Low-Level-Name"). Das ist, das Client's Name for File Name Nimmt das Formular an /Archive Node volume ID /CBID. In der ersten Zeile der Beispielausgabe wird der angezeigt Client's Name for File Name Ist /20081201/ C1D172940E6C7E12.

Erinnern Sie sich auch daran, dass die Filespace Ist die Knoten-ID des Archiv-Knotens.

Sie benötigen die CBID jedes auf dem Volume gespeicherten Objekts und die Node-ID des Archiv-Node, um die Anforderung zum Abrufen abzubrechen.

4. Brechen Sie bei jedem Objekt, das dauerhaft nicht verfügbar ist, die Abfrage ab, und geben Sie einen Befehl ein, um das StorageGRID System über den Verlust der Objektkopie zu informieren:

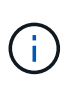

Verwenden Sie die ADE-Konsole vorsichtig. Wenn die Konsole nicht ordnungsgemäß verwendet wird, können Systemvorgänge und beschädigte Daten unterbrochen werden. Geben Sie Befehle sorgfältig ein, und verwenden Sie nur die in diesem Verfahren dokumentierten Befehle.

- a. Wenn Sie nicht bereits beim Archiv-Node angemeldet sind, melden Sie sich wie folgt an:
	- i. Geben Sie den folgenden Befehl ein: ssh admin@*grid\_node\_IP*
	- ii. Geben Sie das im aufgeführte Passwort ein Passwords.txt Datei:
	- iii. Geben Sie den folgenden Befehl ein, um zum Root zu wechseln: su -
	- iv. Geben Sie das im aufgeführte Passwort ein Passwords.txt Datei:
- b. Zugriff auf die ADE-Konsole des ARC-Dienstes: telnet localhost 1409
- c. Abbrechen der Anfrage für das Objekt: /proc/BRTR/cancel -c CBID

Wo CBID Ist die Kennung des Objekts, das nicht vom TSM abgerufen werden kann.

Wenn sich die einzigen Kopien des Objekts auf Band befinden, wird die Anforderung "Bulk refrain" mit einer Nachricht abgebrochen, "1 Requests stornierte". Wenn Kopien des Objekts an anderer Stelle im System vorhanden sind, wird der Objektabruf durch ein anderes Modul verarbeitet, sodass die Antwort auf die Nachricht "0 Requests stornierte" lautet.

d. Geben Sie einen Befehl ein, um das StorageGRID System darüber zu informieren, dass eine Objektkopie verloren gegangen ist und dass weitere Kopien erstellt werden müssen: /proc/CMSI/Object\_Lost CBID node\_ID

Wo CBID Ist die Kennung des Objekts, das nicht vom TSM-Server abgerufen werden kann, und node\_ID Ist die Knoten-ID des Archiv-Knotens, bei dem der Abruf fehlgeschlagen ist.

Sie müssen einen separaten Befehl für jede verlorene Objektkopie eingeben: Die Eingabe eines Bereichs von CBIDs wird nicht unterstützt.

In den meisten Fällen erstellt das StorageGRID System sofort zusätzliche Kopien von Objektdaten, um sicherzustellen, dass die ILM-Richtlinie des Systems befolgt wird.

Wenn jedoch die ILM-Regel für das Objekt angegeben hat, dass nur eine Kopie erstellt wurde und nun verloren gegangen ist, kann das Objekt nicht wiederhergestellt werden. In diesem Fall die ausführen Object\_Lost Der Befehl bereinigt die Metadaten des verlorenen Objekts aus dem StorageGRID System.

Wenn der Object Lost Befehl wurde erfolgreich abgeschlossen, die folgende Meldung wird zurückgegeben:

CLOC\_LOST\_ANS returned result 'SUCS'

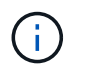

Der /proc/CMSI/Object Lost Der Befehl ist nur für verlorene Objekte gültig, die auf Archiv-Knoten gespeichert sind.

- a. Verlassen Sie die ADE-Konsole: exit
- b. Melden Sie sich vom Archiv-Knoten ab: exit
- 5. Zurücksetzen des Werts von Anfragefehlern im StorageGRID System:
	- a. Gehen Sie zu **Archivknoten ARC Abruf Konfiguration**, und wählen Sie **Fehleranzahl der Anforderung zurücksetzen**.
	- b. Klicken Sie Auf **Änderungen Übernehmen**.

#### **Verwandte Informationen**

["StorageGRID verwalten"](https://docs.netapp.com/de-de/storagegrid-115/admin/index.html)

["Prüfung von Audit-Protokollen"](https://docs.netapp.com/de-de/storagegrid-115/audit/index.html)

# **VMware: Konfiguration einer virtuellen Maschine für automatischen Neustart**

Wenn die virtuelle Maschine nach dem Neustart des VMware vSphere-Hypervisors nicht neu gestartet wird, müssen Sie die virtuelle Maschine möglicherweise für den automatischen Neustart konfigurieren.

Führen Sie diese Schritte aus, wenn Sie bemerken, dass eine virtuelle Maschine nicht neu gestartet wird, während Sie einen Grid-Knoten wiederherstellen oder einen anderen Wartungsvorgang ausführen.

#### **Schritte**

- 1. Wählen Sie in der VMware vSphere Client-Struktur die virtuelle Maschine aus, die nicht gestartet wurde.
- 2. Klicken Sie mit der rechten Maustaste auf die virtuelle Maschine, und wählen Sie **Einschalten**.
- 3. Konfigurieren Sie den VMware vSphere Hypervisor, um die virtuelle Maschine in Zukunft automatisch neu zu starten.

# **Verfahren für den Grid-Node**

Möglicherweise müssen Sie auf einem bestimmten Grid-Node Verfahren durchführen. Sie können zwar einige dieser Verfahren im Grid Manager ausführen, jedoch müssen Sie bei den meisten Verfahren von der Befehlszeile des Knotens aus auf Server Manager zugreifen.

Server Manager wird auf jedem Grid-Knoten ausgeführt, um das Starten und Beenden von Diensten zu überwachen und sicherzustellen, dass Dienste problemlos dem StorageGRID-System beitreten und das System verlassen. Server Manager überwacht auch die Dienste auf jedem Grid-Knoten und versucht automatisch, alle Services, die Fehler melden, neu zu starten.

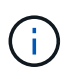

Sie sollten auf Server Manager zugreifen, wenn Sie von technischem Support dazu aufgefordert wurden.

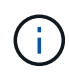

Sie müssen die aktuelle Shell-Sitzung des Befehls schließen und sich ausloggen, nachdem Sie mit Server Manager fertig sind. Geben Sie Ein: exit

#### **Wahlmöglichkeiten**

- ["Anzeigen von Status und Version von Server Manager"](#page-211-0)
- ["Anzeigen des aktuellen Status aller Dienste"](#page-212-0)
- ["Starten von Server Manager und allen Diensten"](#page-213-0)
- ["Neustart von Server Manager und allen Diensten"](#page-214-0)
- ["Beenden von Server Manager und allen Diensten"](#page-214-1)
- ["Anzeigen des aktuellen Status eines Dienstes"](#page-215-0)
- ["Anhalten eines Dienstes"](#page-215-1)
- ["Versetzen einer Appliance in den Wartungsmodus"](#page-216-0)
- ["Beendigung eines Dienstes erzwingen"](#page-219-0)
- ["Starten oder Neustarten eines Dienstes"](#page-220-0)
- ["Entfernen von Port-Remaps"](#page-221-0)
- ["Entfernen von Port-Remaps auf Bare-Metal-Hosts"](#page-222-0)
- ["Neubooten eines Grid-Node"](#page-224-0)
- ["Herunterfahren eines Grid-Node"](#page-226-0)
- ["Herunterfahren eines Hosts"](#page-227-0)
- ["Ausschalten und Einschalten aller Knoten im Grid"](#page-229-0)
- ["Verwenden einer DoNotStart-Datei"](#page-232-0)
- ["Fehlerbehebung Für Server Manager"](#page-234-0)

# <span id="page-211-0"></span>**Anzeigen von Status und Version von Server Manager**

Für jeden Grid-Node können Sie den aktuellen Status und die Version des auf diesem Grid-Node ausgeführten Server Managers anzeigen. Zudem erhalten Sie den aktuellen Status aller auf diesem Grid-Node ausgeführten Services.

#### **Was Sie benötigen**

Sie müssen die haben Passwords.txt Datei:

#### **Schritte**

- 1. Melden Sie sich beim Grid-Node an:
	- a. Geben Sie den folgenden Befehl ein: ssh admin@*grid\_node\_IP*
	- b. Geben Sie das im aufgeführte Passwort ein Passwords.txt Datei:
	- c. Geben Sie den folgenden Befehl ein, um zum Root zu wechseln: su -
	- d. Geben Sie das im aufgeführte Passwort ein Passwords.txt Datei:

Wenn Sie als root angemeldet sind, ändert sich die Eingabeaufforderung von \$ Bis #.

2. Anzeigen des aktuellen Status von Server Manager, der auf dem Grid-Node ausgeführt wird: **service servermanager status**

Der aktuelle Status von Server Manager, der auf dem Grid-Knoten ausgeführt wird, wird gemeldet (wird

ausgeführt oder nicht). Wenn der Status von Server Manager lautet running, Die Zeit, die es seit dem letzten Start läuft, ist aufgelistet. Beispiel:

servermanager running for 1d, 13h, 0m, 30s

Dieser Status ist das Äquivalent zum Status, der in der Kopfzeile der lokalen Konsolenanzeige angezeigt wird.

3. Zeigen Sie die aktuelle Version von Server Manager an, der auf einem Grid-Node ausgeführt wird: **service servermanager version**

Die aktuelle Version wird aufgelistet. Beispiel:

11.1.0-20180425.1905.39c9493

4. Melden Sie sich aus der Befehlsshell ab: **exit**

# <span id="page-212-0"></span>**Anzeigen des aktuellen Status aller Dienste**

Sie können jederzeit den aktuellen Status aller auf einem Grid-Node ausgeführten Services anzeigen.

#### **Was Sie benötigen**

Sie müssen die haben Passwords.txt Datei:

#### **Schritte**

- 1. Melden Sie sich beim Grid-Node an:
	- a. Geben Sie den folgenden Befehl ein: ssh admin@*grid\_node\_IP*
	- b. Geben Sie das im aufgeführte Passwort ein Passwords.txt Datei:
	- c. Geben Sie den folgenden Befehl ein, um zum Root zu wechseln: su -
	- d. Geben Sie das im aufgeführte Passwort ein Passwords.txt Datei:

Wenn Sie als root angemeldet sind, ändert sich die Eingabeaufforderung von \$ Bis #.

2. Status aller auf dem Grid-Node ausgeführten Services anzeigen: storagegrid-status

Beispielsweise zeigt die Ausgabe für den primären Admin-Node den aktuellen Status der AMS-, CMN- und NMS-Dienste als ausgeführt an. Diese Ausgabe wird sofort aktualisiert, wenn sich der Status eines Dienstes ändert.

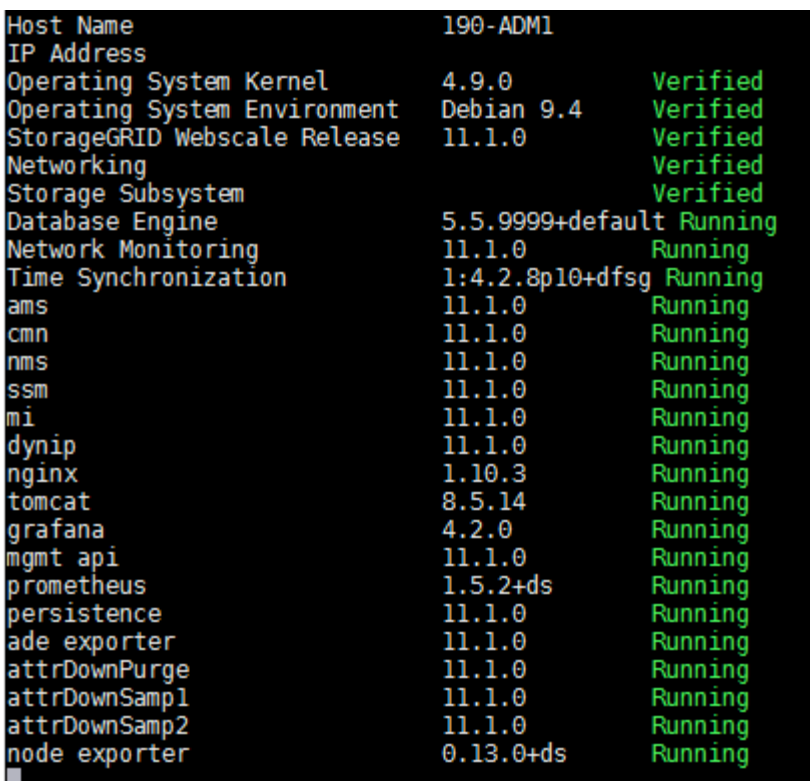

- 3. Kehren Sie zur Befehlszeile zurück und drücken Sie **Strg**+**C**.
- 4. Optional können Sie einen statischen Bericht für alle Dienste anzeigen, die auf dem Grid-Node ausgeführt werden: /usr/local/servermanager/reader.rb

Dieser Bericht enthält dieselben Informationen wie der ständig aktualisierte Bericht, wird jedoch nicht aktualisiert, wenn sich der Status eines Dienstes ändert.

5. Melden Sie sich aus der Befehlsshell ab: exit

# <span id="page-213-0"></span>**Starten von Server Manager und allen Diensten**

Möglicherweise müssen Sie Server Manager starten, der auch alle Dienste auf dem Grid-Knoten startet.

#### **Was Sie benötigen**

Sie müssen die haben Passwords.txt Datei:

#### **Über diese Aufgabe**

Der Start von Server Manager auf einem Grid-Knoten, auf dem er bereits ausgeführt wird, führt zu einem Neustart des Server-Managers und aller Dienste auf dem Grid-Knoten.

#### **Schritte**

- 1. Melden Sie sich beim Grid-Node an:
	- a. Geben Sie den folgenden Befehl ein: ssh admin@*grid\_node\_IP*
	- b. Geben Sie das im aufgeführte Passwort ein Passwords.txt Datei:
	- c. Geben Sie den folgenden Befehl ein, um zum Root zu wechseln: su -

d. Geben Sie das im aufgeführte Passwort ein Passwords.txt Datei:

Wenn Sie als root angemeldet sind, ändert sich die Eingabeaufforderung von \$ Bis #.

- 2. Server Manager Starten: service servermanager start
- 3. Melden Sie sich aus der Befehlsshell ab: exit

# <span id="page-214-0"></span>**Neustart von Server Manager und allen Diensten**

Möglicherweise müssen Sie den Server-Manager und alle Dienste, die auf einem Grid-Knoten ausgeführt werden, neu starten.

## **Was Sie benötigen**

Sie müssen die haben Passwords.txt Datei:

## **Schritte**

- 1. Melden Sie sich beim Grid-Node an:
	- a. Geben Sie den folgenden Befehl ein: ssh admin@*grid\_node\_IP*
	- b. Geben Sie das im aufgeführte Passwort ein Passwords.txt Datei:
	- c. Geben Sie den folgenden Befehl ein, um zum Root zu wechseln: su -
	- d. Geben Sie das im aufgeführte Passwort ein Passwords.txt Datei:

Wenn Sie als root angemeldet sind, ändert sich die Eingabeaufforderung von \$ Bis #.

2. Starten Sie Server Manager und alle Services auf dem Grid-Knoten neu: service servermanager restart

Server Manager und alle Dienste auf dem Grid-Knoten werden angehalten und dann neu gestartet.

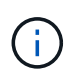

Verwenden der restart Der Befehl ist der gleiche wie mit dem stop Befehl gefolgt vom start Befehl.

3. Melden Sie sich aus der Befehlsshell ab:  $e$ xit

# <span id="page-214-1"></span>**Beenden von Server Manager und allen Diensten**

Server Manager ist dafür gedacht, immer ausgeführt zu werden, aber möglicherweise müssen Sie Server Manager und alle Dienste, die auf einem Grid-Knoten ausgeführt werden, anhalten.

# **Was Sie benötigen**

Sie müssen die haben Passwords.txt Datei:

# **Über diese Aufgabe**

Das einzige Szenario, in dem Sie den Server Manager anhalten müssen, während das Betriebssystem ausgeführt wird, ist, wenn Sie Server Manager in andere Dienste integrieren müssen. Wenn der Server Manager für die Wartung der Hardware oder die Neukonfiguration des Servers angehalten werden muss, sollte der gesamte Server angehalten werden.

#### **Schritte**

- 1. Melden Sie sich beim Grid-Node an:
	- a. Geben Sie den folgenden Befehl ein: ssh admin@*grid\_node\_IP*
	- b. Geben Sie das im aufgeführte Passwort ein Passwords.txt Datei:
	- c. Geben Sie den folgenden Befehl ein, um zum Root zu wechseln: su -
	- d. Geben Sie das im aufgeführte Passwort ein Passwords.txt Datei:

Wenn Sie als root angemeldet sind, ändert sich die Eingabeaufforderung von \$ Bis #.

2. Stoppen Sie Server Manager und alle Services, die auf dem Grid-Knoten ausgeführt werden: service servermanager stop

Server Manager und alle auf dem Grid-Knoten ausgeführten Dienste werden ordnungsgemäß beendet. Das Herunterfahren des Services kann bis zu 15 Minuten dauern.

3. Melden Sie sich aus der Befehlsshell ab: exit

# <span id="page-215-0"></span>**Anzeigen des aktuellen Status eines Dienstes**

Sie können jederzeit den aktuellen Status einer auf einem Grid-Node ausgeführten Services anzeigen.

## **Was Sie benötigen**

Sie müssen die haben Passwords.txt Datei:

#### **Schritte**

- 1. Melden Sie sich beim Grid-Node an:
	- a. Geben Sie den folgenden Befehl ein: ssh admin@*grid\_node\_IP*
	- b. Geben Sie das im aufgeführte Passwort ein Passwords.txt Datei:
	- c. Geben Sie den folgenden Befehl ein, um zum Root zu wechseln: su -
	- d. Geben Sie das im aufgeführte Passwort ein Passwords.txt Datei:

Wenn Sie als root angemeldet sind, ändert sich die Eingabeaufforderung von \$ Bis #.

2. Den aktuellen Status eines Dienstes anzeigen, der auf einem Grid-Knoten ausgeführt wird: `**Service\_servicename\_ Status** der aktuelle Status des angeforderten Dienstes, der auf dem Grid-Knoten ausgeführt wird, wird gemeldet (wird ausgeführt oder nicht). Beispiel:

cmn running for 1d, 14h, 21m, 2s

3. Melden Sie sich aus der Befehlsshell ab: **exit**

# <span id="page-215-1"></span>**Anhalten eines Dienstes**

Einige Wartungsvorgänge erfordern, dass Sie einen einzelnen Service beenden und
gleichzeitig andere Services auf dem Grid-Node ausgeführt werden. Stoppen Sie nur einzelne Dienste, wenn Sie dazu durch ein Wartungsverfahren angewiesen werden.

## **Was Sie benötigen**

Sie müssen die haben Passwords.txt Datei:

### **Über diese Aufgabe**

Wenn Sie mit diesen Schritten einen Dienst "administrativ stoppen" beenden, startet der Server Manager den Dienst nicht automatisch neu. Sie müssen entweder den einzelnen Dienst manuell starten oder Server Manager neu starten.

Wenn Sie den LDR-Dienst auf einem Speicherknoten anhalten müssen, beachten Sie, dass es möglicherweise eine Weile dauern kann, bis der Dienst beendet wird, wenn aktive Verbindungen vorhanden sind.

#### **Schritte**

- 1. Melden Sie sich beim Grid-Node an:
	- a. Geben Sie den folgenden Befehl ein: ssh admin@*grid\_node\_IP*
	- b. Geben Sie das im aufgeführte Passwort ein Passwords.txt Datei:
	- c. Geben Sie den folgenden Befehl ein, um zum Root zu wechseln: su -
	- d. Geben Sie das im aufgeführte Passwort ein Passwords.txt Datei:

Wenn Sie als root angemeldet sind, ändert sich die Eingabeaufforderung von \$ Bis #.

2. Beenden eines einzelnen Dienstes: service *servicename* stop

Beispiel:

service ldr stop

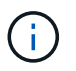

Der Service kann bis zu 11 Minuten dauern.

3. Melden Sie sich aus der Befehlsshell ab:  $exit$ 

#### **Verwandte Informationen**

["Beendigung eines Dienstes erzwingen"](#page-219-0)

## <span id="page-216-0"></span>**Versetzen einer Appliance in den Wartungsmodus**

Sie müssen das Gerät in den Wartungsmodus versetzen, bevor Sie bestimmte Wartungsarbeiten durchführen.

#### **Was Sie benötigen**

- Sie müssen über einen unterstützten Browser beim Grid Manager angemeldet sein.
- Sie müssen über die Berechtigung Wartung oder Stammzugriff verfügen. Weitere Informationen finden Sie in den Anweisungen zum Verwalten von StorageGRID.

#### **Über diese Aufgabe**

Wenn Sie eine StorageGRID Appliance in den Wartungsmodus versetzen, ist das Gerät möglicherweise für den Remote-Zugriff nicht verfügbar.

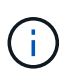

Das Passwort und der Hostschlüssel für eine StorageGRID-Appliance im Wartungsmodus bleiben identisch mit dem, als das Gerät in Betrieb war.

#### **Schritte**

- 1. Wählen Sie im Grid Manager die Option **Nodes** aus.
- 2. Wählen Sie in der Strukturansicht der Seite Knoten den Appliance Storage Node aus.
- 3. Wählen Sie **Aufgaben**.

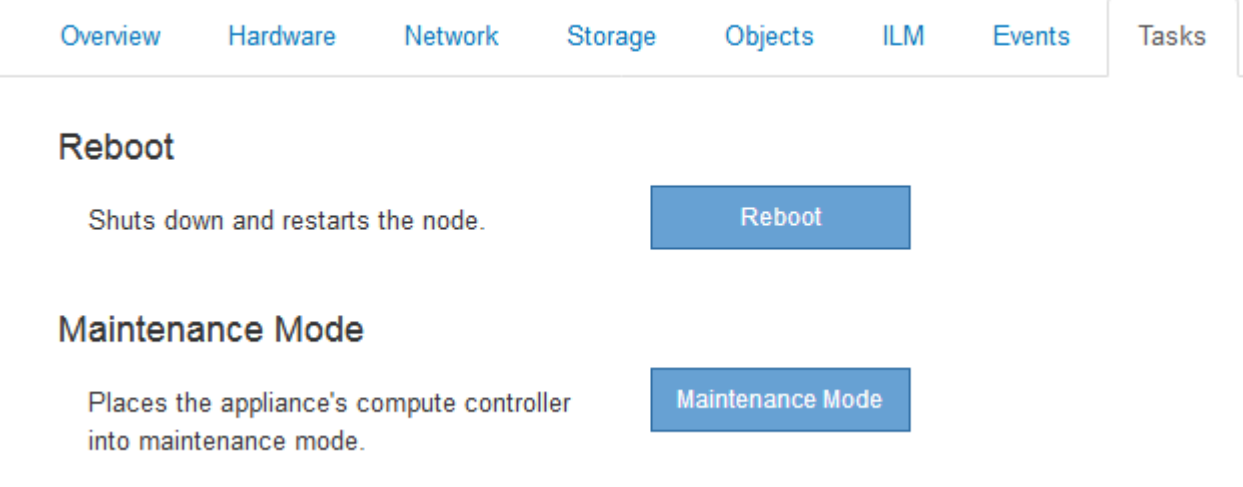

4. Wählen Sie **Wartungsmodus**.

Ein Bestätigungsdialogfeld wird angezeigt.

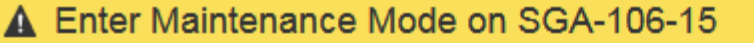

You must place the appliance's compute controller into maintenance mode to perform certain maintenance procedures on the appliance.

Attention: All StorageGRID services on this node will be shut down. Wait a few minutes for the node to reboot into maintenance mode.

If you are ready to start, enter the provisioning passphrase and click OK.

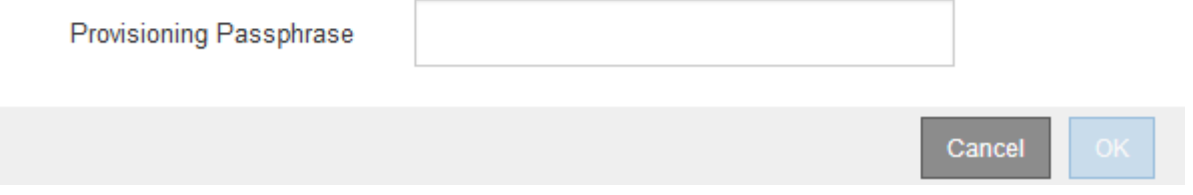

5. Geben Sie die Provisionierungs-Passphrase ein, und wählen Sie **OK**.

Eine Fortschrittsleiste und eine Reihe von Meldungen, darunter "Anfrage gesendet", "StorageGRID stoppen" und "neu booten", geben an, dass die Appliance die Schritte zum Eintritt in den Wartungsmodus abschließt.

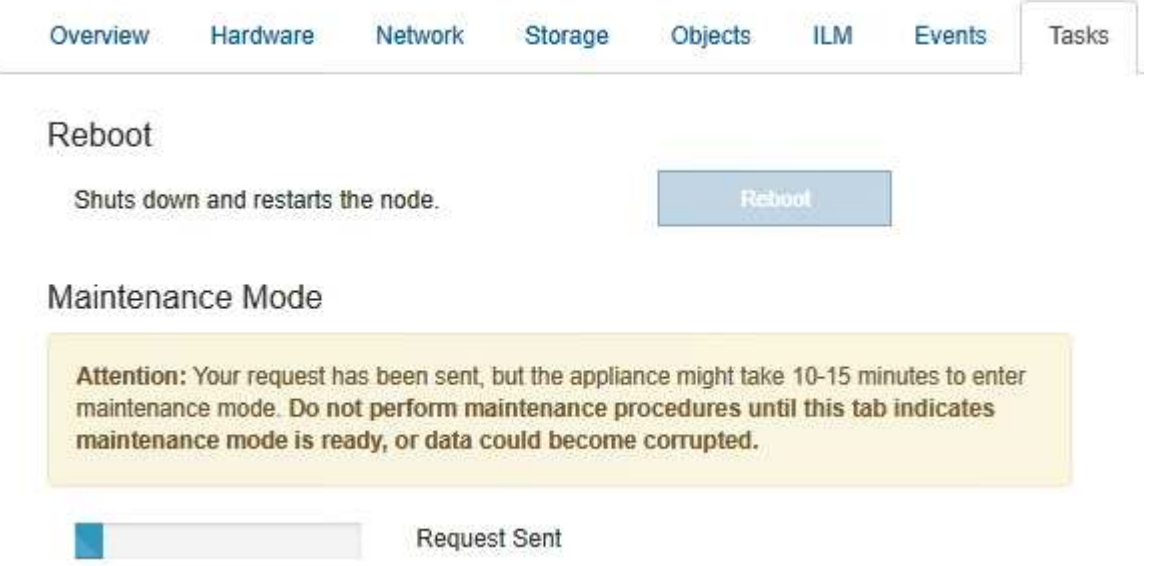

Wenn sich die Appliance im Wartungsmodus befindet, wird in einer Bestätigungsmeldung die URLs aufgeführt, mit denen Sie auf das Installationsprogramm der StorageGRID-Appliance zugreifen können.

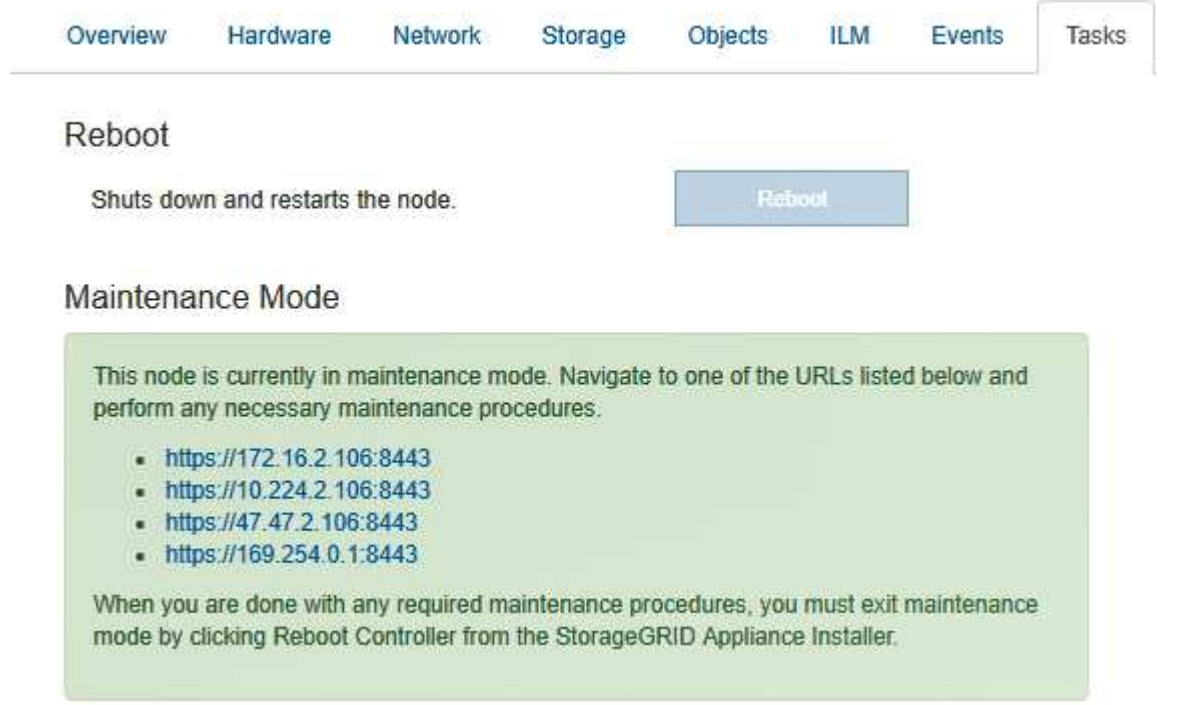

6. Um auf das Installationsprogramm der StorageGRID-Appliance zuzugreifen, navigieren Sie zu einer beliebigen der angezeigten URLs.

Verwenden Sie nach Möglichkeit die URL, die die IP-Adresse des Admin Network-Ports der Appliance enthält.

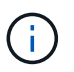

Zugriff Auf https://169.254.0.1:8443 Erfordert eine direkte Verbindung zum lokalen Management-Port.

7. Vergewissern Sie sich beim Installationsprogramm der StorageGRID Appliance, dass sich die Appliance im Wartungsmodus befindet.

 $\triangle$  This node is in maintenance mode. Perform any required maintenance procedures. If you want to exit maintenance mode manually to resume normal operation, go to Advanced > Reboot Controller to reboot the controller.

- 8. Führen Sie alle erforderlichen Wartungsaufgaben durch.
- 9. Beenden Sie nach Abschluss der Wartungsaufgaben den Wartungsmodus und fahren Sie den normalen Node-Betrieb fort. Wählen Sie im Installationsprogramm der StorageGRID-Appliance die Option **Erweitert** > **Controller neu starten** aus, und wählen Sie dann **Neustart in StorageGRID** aus.

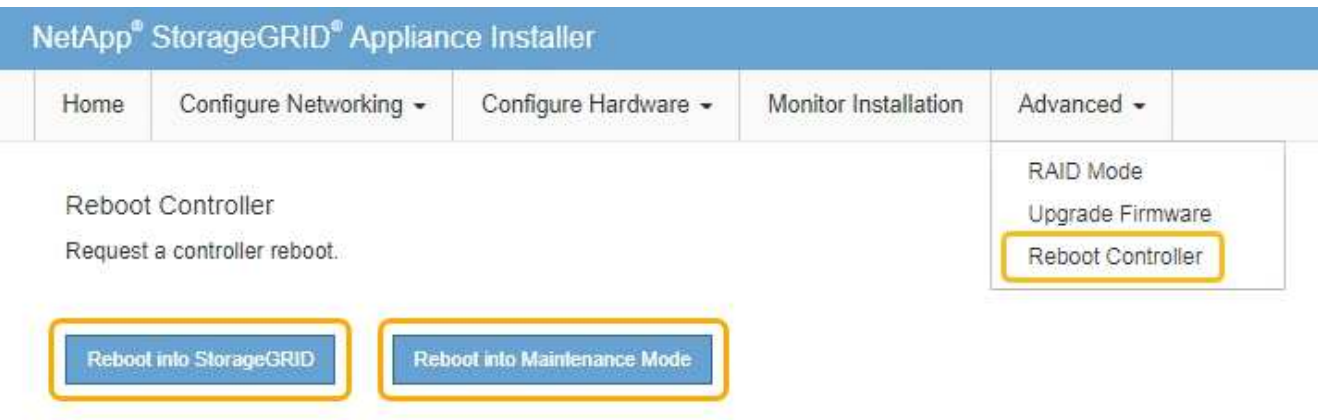

Die Appliance kann bis zu 20 Minuten dauern, bis sie neu gestartet und wieder in das Grid eingesetzt wird. Um zu überprüfen, ob das Neubooten abgeschlossen ist und dass der Node wieder dem Grid beigetreten ist, gehen Sie zurück zum Grid Manager. Auf der Registerkarte **Nodes** sollte ein normaler Status angezeigt werden Für den Appliance-Node gibt an, dass keine Meldungen aktiv sind und der Node mit dem Grid verbunden ist.

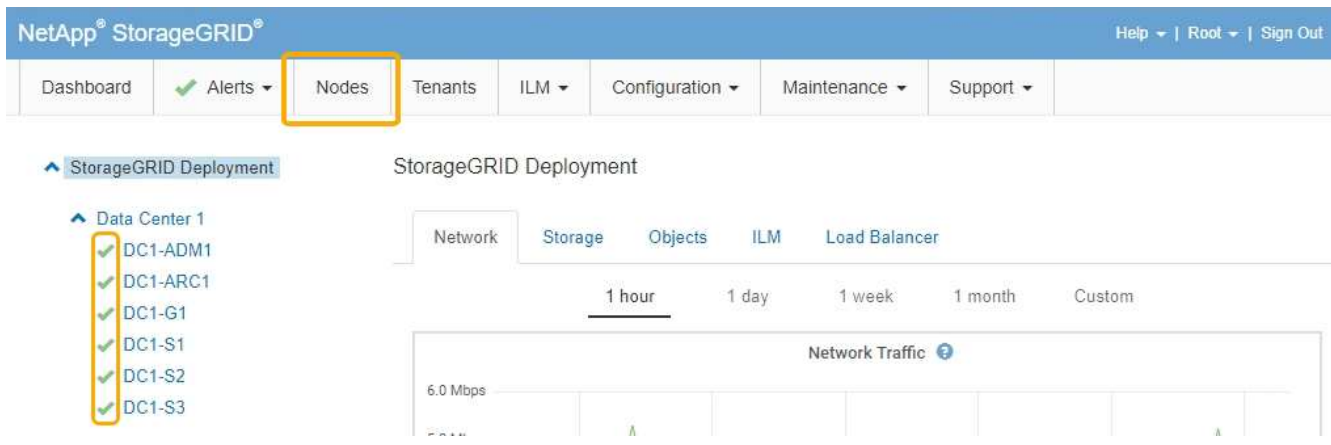

## <span id="page-219-0"></span>**Beendigung eines Dienstes erzwingen**

Wenn Sie einen Dienst sofort beenden müssen, können Sie den verwenden forcestop Befehl.

#### **Was Sie benötigen**

Sie müssen die haben Passwords.txt Datei:

#### **Schritte**

1. Melden Sie sich beim Grid-Node an:

- a. Geben Sie den folgenden Befehl ein: ssh admin@*grid\_node\_IP*
- b. Geben Sie das im aufgeführte Passwort ein Passwords.txt Datei:
- c. Geben Sie den folgenden Befehl ein, um zum Root zu wechseln: su -
- d. Geben Sie das im aufgeführte Passwort ein Passwords.txt Datei:

Wenn Sie als root angemeldet sind, ändert sich die Eingabeaufforderung von \$ Bis #.

2. Erzwingen Sie den Dienst manuell zum Beenden: service *servicename* force-stop

Beispiel:

service ldr force-stop

Das System wartet 30 Sekunden, bevor der Dienst beendet wird.

3. Melden Sie sich aus der Befehlsshell ab:  $e$ xit

## **Starten oder Neustarten eines Dienstes**

Möglicherweise müssen Sie einen Dienst starten, der angehalten wurde, oder Sie müssen einen Dienst anhalten und neu starten.

## **Was Sie benötigen**

Sie müssen die haben Passwords.txt Datei:

#### **Schritte**

- 1. Melden Sie sich beim Grid-Node an:
	- a. Geben Sie den folgenden Befehl ein: ssh admin@*grid\_node\_IP*
	- b. Geben Sie das im aufgeführte Passwort ein Passwords.txt Datei:
	- c. Geben Sie den folgenden Befehl ein, um zum Root zu wechseln: su -
	- d. Geben Sie das im aufgeführte Passwort ein Passwords.txt Datei:

Wenn Sie als root angemeldet sind, ändert sich die Eingabeaufforderung von \$ Bis #.

- 2. Entscheiden Sie, welcher Befehl das Problem verursacht, basierend darauf, ob der Service derzeit ausgeführt oder angehalten ist.
	- Wenn der Dienst derzeit angehalten ist, verwenden Sie das start Befehl zum manuellen Starten des Dienstes: service *servicename* start

Beispiel:

service ldr start

◦ Wenn der Dienst derzeit ausgeführt wird, verwenden Sie das restart Befehl, um den Dienst zu beenden und ihn dann neu zu starten: service *servicename* restart

Beispiel:

service ldr restart

+

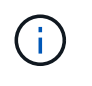

Verwenden der restart Der Befehl ist der gleiche wie mit dem stop Befehl gefolgt vom start Befehl. Sie können ein Problem lösen restart Selbst wenn der Dienst derzeit angehalten ist.

3. Melden Sie sich aus der Befehlsshell ab: exit

## **Entfernen von Port-Remaps**

Wenn Sie einen Endpunkt für den Load Balancer-Dienst konfigurieren möchten und einen Port verwenden möchten, der bereits als Port mit dem Port einer Port-Remap konfiguriert wurde, müssen Sie zunächst die vorhandene Port-Remap entfernen, oder der Endpunkt ist nicht wirksam. Sie müssen auf jedem Admin-Node und Gateway-Node ein Skript ausführen, das über widersprüchliche neu zugeordnete Ports verfügt, um alle Port-Remaps des Node zu entfernen.

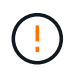

Durch dieses Verfahren werden alle Port-Remaps entfernt. Wenden Sie sich an den technischen Support, wenn Sie einige der Rückpläne aufbewahren müssen.

Informationen über das Konfigurieren von Endpunkten für den Load Balancer finden Sie in den Anweisungen zur Verwaltung von StorageGRID.

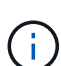

Wenn die Port-Remap Client-Zugriff bietet, sollte der Client neu konfiguriert werden, um einen anderen Port zu verwenden, der, wenn möglich, als Load Balancer-Endpunkt konfiguriert ist, um einen Serviceverlust zu vermeiden, andernfalls führt das Entfernen der Port-Zuordnung zu einem Verlust des Client-Zugriffs und sollte entsprechend geplant werden.

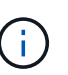

Dieses Verfahren ist bei einem StorageGRID System, das als Container auf Bare-Metal-Hosts bereitgestellt wird, nicht möglich. Lesen Sie die Anweisungen zum Entfernen von Port-Remaps auf Bare-Metal-Hosts.

#### **Schritte**

- 1. Melden Sie sich bei dem Node an.
	- a. Geben Sie den folgenden Befehl ein: ssh -p 8022 admin@node\_IP

Port 8022 ist der SSH-Port des Basis-Betriebssystems, während Port 22 der SSH-Port des Docker

Containers ist, auf dem StorageGRID ausgeführt wird.

- b. Geben Sie das im aufgeführte Passwort ein Passwords.txt Datei:
- c. Geben Sie den folgenden Befehl ein, um zum Root zu wechseln: su -
- d. Geben Sie das im aufgeführte Passwort ein Passwords.txt Datei:

Wenn Sie als root angemeldet sind, ändert sich die Eingabeaufforderung von \$ Bis #.

- 2. Führen Sie das folgende Skript aus: remove-port-remap.sh
- 3. Booten Sie den Node neu.

Befolgen Sie die Anweisungen zum Neubooten eines Grid-Node.

4. Wiederholen Sie diese Schritte auf jedem Admin-Node und Gateway-Node mit gegensätzlichen neu zugeordneten Ports.

### **Verwandte Informationen**

["StorageGRID verwalten"](https://docs.netapp.com/de-de/storagegrid-115/admin/index.html)

["Neubooten eines Grid-Node"](#page-224-0)

["Entfernen von Port-Remaps auf Bare-Metal-Hosts"](#page-222-0)

## <span id="page-222-0"></span>**Entfernen von Port-Remaps auf Bare-Metal-Hosts**

Wenn Sie einen Endpunkt für den Load Balancer-Dienst konfigurieren möchten und einen Port verwenden möchten, der bereits als Port mit dem Port einer Port-Remap konfiguriert wurde, müssen Sie zunächst die vorhandene Port-Remap entfernen, oder der Endpunkt ist nicht wirksam. Wenn Sie StorageGRID auf Bare-Metal-Hosts ausführen, führen Sie dieses Verfahren anstelle des allgemeinen Verfahrens zum Entfernen von Port-Remaps durch. Sie müssen die Node-Konfigurationsdatei für jeden Admin-Node und Gateway-Node bearbeiten, der über widersprüchliche neu zugeordnete Ports verfügt, um alle Port-Neuzuordnungen des Node zu entfernen und den Node neu zu starten.

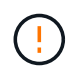

Durch dieses Verfahren werden alle Port-Remaps entfernt. Wenden Sie sich an den technischen Support, wenn Sie einige der Rückpläne aufbewahren müssen.

Informationen über das Konfigurieren von Endpunkten für den Load Balancer finden Sie in den Anweisungen zur Verwaltung von StorageGRID.

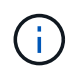

Dieses Verfahren kann zu einem vorübergehenden Serviceverlust führen, wenn Knoten neu gestartet werden.

## **Schritte**

- 1. Melden Sie sich bei dem Host an, der den Node unterstützt. Melden Sie sich als root oder mit einem Konto an, das über sudo-Berechtigung verfügt.
- 2. Führen Sie den folgenden Befehl aus, um den Node vorübergehend zu deaktivieren: sudo storagegrid node stop *node-name*

3. Bearbeiten Sie mithilfe eines Texteditors wie vim oder pico die Konfigurationsdatei des Knotens für den Knoten.

Die Konfigurationsdatei des Knotens ist unter zu finden /etc/storagegrid/nodes/*node-name*.conf.

4. Suchen Sie den Abschnitt der Node-Konfigurationsdatei, die die Port-Zuordnungen enthält.

Siehe die letzten beiden Zeilen im folgenden Beispiel.

```
ADMIN_NETWORK_CONFIG = STATIC
ADMIN_NETWORK_ESL = 10.0.0.0/8, 172.19.0.0/16, 172.21.0.0/16
ADMIN_NETWORK_GATEWAY = 10.224.0.1
ADMIN_NETWORK_IP = 10.224.5.140
ADMIN_NETWORK_MASK = 255.255.248.0
ADMIN_NETWORK_MTU = 1400
ADMIN_NETWORK_TARGET = eth1
ADMIN_NETWORK_TARGET_TYPE = Interface
BLOCK_DEVICE_VAR_LOCAL = /dev/sda2
CLIENT_NETWORK_CONFIG = STATIC
CLIENT_NETWORK_GATEWAY = 47.47.0.1
CLIENT NETWORK IP = 47.47.5.140CLIENT_NETWORK_MASK = 255.255.248.0
CLIENT_NETWORK_MTU = 1400
CLIENT_NETWORK_TARGET = eth2
CLIENT_NETWORK_TARGET_TYPE = Interface
GRID NETWORK CONFIG = STATIC
GRID NETWORK GATEWAY = 192.168.0.1GRID NETWORK IP = 192.168.5.140
GRID NETWORK MASK = 255.255.248.0GRID NETWORK MTU = 1400
GRID NETWORK TARGET = eth0
GRID_NETWORK_TARGET_TYPE = Interface
NODE TYPE = VM API Gateway
<strong>PORT_REMAP = client/tcp/8082/443</strong>
<strong>PORT_REMAP_INBOUND = client/tcp/8082/443</strong>
```
5. BEARBEITEN Sie DIE Einträge PORT\_REMAP und PORT\_REMAP\_INBOUND, um Port-Remaps zu entfernen.

PORT REMAP  $=$ PORT\_REMAP\_INBOUND =

6. Führen Sie den folgenden Befehl aus, um Ihre Änderungen an der Node-Konfigurationsdatei für den Node zu validieren: sudo storagegrid node validate *node-name*

Beheben Sie Fehler oder Warnungen, bevor Sie mit dem nächsten Schritt fortfahren.

- 7. Führen Sie den folgenden Befehl aus, um den Node ohne Port-Zuordnungen neu zu starten: sudo storagegrid node start *node-name*
- 8. Loggen Sie sich als Administrator beim Node mit dem im angegebenen Passwort ein Passwords.txt Datei:
- 9. Überprüfen Sie, ob die Dienste richtig starten.
	- a. Anzeigen einer Liste der Status aller Dienste auf dem Server:sudo storagegrid-status

Der Status wird automatisch aktualisiert.

- b. Warten Sie, bis alle Dienste den Status "wird ausgeführt" oder "verifiziert" aufweisen.
- c. Statusbildschirm verlassen:Ctrl+C
- 10. Wiederholen Sie diese Schritte auf jedem Admin-Node und Gateway-Node mit gegensätzlichen neu zugeordneten Ports.

## <span id="page-224-0"></span>**Neubooten eines Grid-Node**

Sie können einen Grid-Node aus dem Grid Manager oder aus der Befehlshaber des Node neu booten.

## **Über diese Aufgabe**

Beim Neubooten eines Grid-Node wird der Node heruntergefahren und neu gestartet. Alle Dienste werden automatisch neu gestartet.

Wenn Sie Storage-Nodes neu starten möchten, beachten Sie Folgendes:

- Wenn eine ILM-Regel ein Aufnahmeverhalten von Dual-Commit angibt oder die Regel einen Ausgleich angibt und nicht sofort alle erforderlichen Kopien erstellen kann, werden neu aufgenommenen Objekte sofort von StorageGRID auf zwei Storage-Nodes am selben Standort übertragen und ILM wird später ausgewertet. Wenn Sie zwei oder mehr Storage-Nodes an einem bestimmten Standort neu starten möchten, können Sie während des Neustarts möglicherweise nicht auf diese Objekte zugreifen.
- Um sicherzustellen, dass Sie während des Neubootens eines Storage-Node auf alle Objekte zugreifen können, beenden Sie die Verarbeitung von Objekten an einem Standort etwa eine Stunde lang, bevor Sie den Node neu booten.

## **Verwandte Informationen**

## ["StorageGRID verwalten"](https://docs.netapp.com/de-de/storagegrid-115/admin/index.html)

## **Wahlmöglichkeiten**

- ["Neubooten eines Grid-Node aus dem Grid Manager"](#page-224-1)
- ["Neubooten eines Grid-Node aus der Eingabeaufforderung"](#page-226-0)

## <span id="page-224-1"></span>**Neubooten eines Grid-Node aus dem Grid Manager**

Beim Neubooten eines Grid-Node aus dem Grid Manager wird der Probleme auftreten reboot Befehl auf dem Ziel-Node.

## **Was Sie benötigen**

• Sie müssen über einen unterstützten Browser beim Grid Manager angemeldet sein.

- Sie müssen über die Berechtigung Wartung oder Stammzugriff verfügen.
- Sie müssen über eine Passphrase für die Bereitstellung verfügen.

### **Schritte**

- 1. Wählen Sie **Knoten**.
- 2. Wählen Sie den Grid-Node aus, den Sie neu booten möchten.
- 3. Wählen Sie die Registerkarte **Aufgaben** aus.

## DC3-S3 (Storage Node)

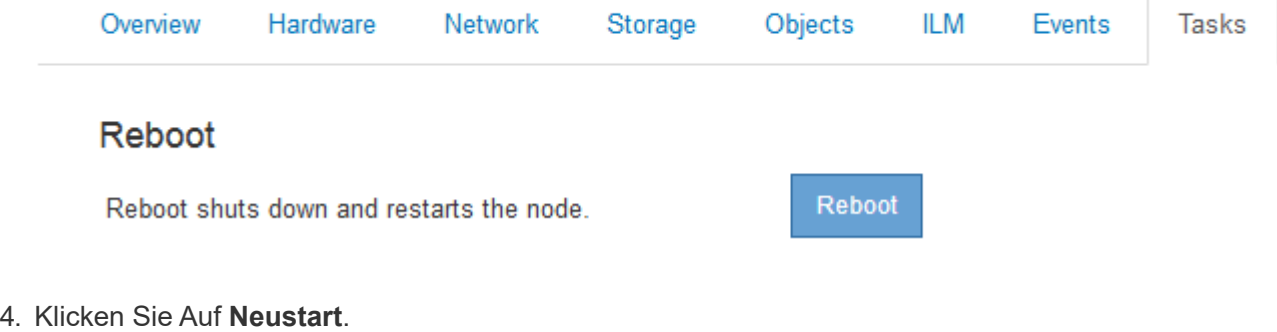

Ein Bestätigungsdialogfeld wird angezeigt.

## A Reboot Node DC3-S3

Reboot shuts down and restarts a node, based on where the node is installed:

- . Rebooting a VMware node reboots the virtual machine.
- . Rebooting a Linux node reboots the container.
- . Rebooting a StorageGRID Appliance node reboots the compute controller.

If you are ready to reboot this node, enter the provisioning passphrase and click OK.

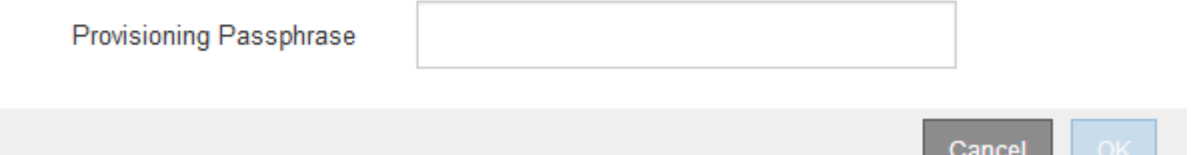

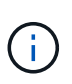

Wenn Sie den primären Admin-Knoten neu starten, wird im Bestätigungsdialogfeld darauf hingewiesen, dass die Verbindung Ihres Browsers zum Grid Manager vorübergehend verloren geht, wenn Dienste beendet werden.

- 5. Geben Sie die Provisionierungs-Passphrase ein, und klicken Sie auf **OK**.
- 6. Warten Sie, bis der Node neu gebootet wird.

Es kann einige Zeit dauern, bis Dienste heruntergefahren werden.

Wenn der Knoten neu gestartet wird, wird das graue Symbol (Administrativ Down) auf der linken Seite der

Seite Knoten angezeigt. Wenn alle Dienste wieder gestartet wurden, ändert sich das Symbol wieder in seine ursprüngliche Farbe.

## <span id="page-226-0"></span>**Neubooten eines Grid-Node aus der Eingabeaufforderung**

Wenn Sie den Neustart genauer überwachen müssen oder nicht auf den Grid Manager zugreifen können, können Sie sich beim Grid-Node anmelden und den Befehl Server Manager reboot über die Befehlszeile ausführen.

## **Was Sie benötigen**

• Sie müssen die haben Passwords.txt Datei:

## **Schritte**

- 1. Melden Sie sich beim Grid-Node an:
	- a. Geben Sie den folgenden Befehl ein: ssh admin@*grid\_node\_IP*
	- b. Geben Sie das im aufgeführte Passwort ein Passwords.txt Datei:
	- c. Geben Sie den folgenden Befehl ein, um zum Root zu wechseln: su -
	- d. Geben Sie das im aufgeführte Passwort ein Passwords.txt Datei:

Wenn Sie als root angemeldet sind, ändert sich die Eingabeaufforderung von \$ Bis #.

2. Optional Dienste beenden: service servermanager stop

Das Beenden von Diensten ist ein optionaler, aber empfohlener Schritt. Die Services können bis zu 15 Minuten zum Herunterfahren dauern. Möglicherweise möchten Sie sich beim System per Remote-Zugriff anmelden, um den Shutdown-Prozess zu überwachen, bevor Sie im nächsten Schritt den Node neu booten.

- 3. Booten Sie den Grid-Node neu: reboot
- 4. Melden Sie sich aus der Befehlsshell ab:  $e$ xit

## **Herunterfahren eines Grid-Node**

Sie können einen Grid-Node über die Befehlshaber des Node herunterfahren.

## **Was Sie benötigen**

• Sie müssen die haben Passwords.txt Datei:

## **Über diese Aufgabe**

Bevor Sie dieses Verfahren durchführen, sollten Sie folgende Punkte beachten:

- Im Allgemeinen sollten Sie nicht mehr als einen Node gleichzeitig herunterfahren, um Unterbrechungen zu vermeiden.
- Schalten Sie einen Node während eines Wartungsvorgangs nicht herunter, es sei denn, er wird ausdrücklich von der Dokumentation oder vom technischen Support dazu aufgefordert.
- Das Herunterfahren basiert auf dem Installationsort des Node, wie folgt:
	- Durch das Herunterfahren eines VMware-Knotens wird die virtuelle Maschine heruntergefahren.
- Durch das Herunterfahren eines Linux-Node wird der Container heruntergefahren.
- Durch das Herunterfahren eines StorageGRID-Appliance-Node wird der Computing-Controller heruntergefahren.
- Wenn Sie Storage-Nodes herunterfahren möchten, beachten Sie Folgendes:
	- Wenn eine ILM-Regel ein Aufnahmeverhalten von Dual-Commit angibt oder die Regel einen Ausgleich angibt und nicht sofort alle erforderlichen Kopien erstellen kann, werden neu aufgenommenen Objekte sofort von StorageGRID auf zwei Storage-Nodes am selben Standort übertragen und ILM wird später ausgewertet. Wenn Sie zwei oder mehr Speicherknoten an einem bestimmten Standort herunterfahren möchten, können Sie während des Herunterfahrens möglicherweise nicht auf diese Objekte zugreifen.
	- Um sicherzustellen, dass Sie bei Herunterfahren eines Storage-Nodes auf alle Objekte zugreifen können, beenden Sie die Aufnahme von Objekten an einem Standort für etwa eine Stunde, bevor Sie den Node herunterfahren.

#### **Schritte**

- 1. Melden Sie sich beim Grid-Node an:
	- a. Geben Sie den folgenden Befehl ein: ssh admin@*grid\_node\_IP*
	- b. Geben Sie das im aufgeführte Passwort ein Passwords.txt Datei:
	- c. Geben Sie den folgenden Befehl ein, um zum Root zu wechseln: su -
	- d. Geben Sie das im aufgeführte Passwort ein Passwords.txt Datei:

Wenn Sie als root angemeldet sind, ändert sich die Eingabeaufforderung von \$ Bis #.

2. Beenden Sie alle Dienste: service servermanager stop

Die Dienste können bis zu 15 Minuten zum Herunterfahren dauern. Außerdem können Sie sich möglicherweise per Remote-Zugriff beim System anmelden, um den Shutdown-Prozess zu überwachen.

3. Melden Sie sich aus der Befehlsshell ab:  $ext{exit}$ 

Nach dem Herunterfahren können Sie den Grid-Node ausschalten.

["Herunterfahren eines Hosts"](#page-227-0)

#### **Verwandte Informationen**

["StorageGRID verwalten"](https://docs.netapp.com/de-de/storagegrid-115/admin/index.html)

## <span id="page-227-0"></span>**Herunterfahren eines Hosts**

Bevor Sie einen Host herunterfahren, müssen Sie Dienste auf allen Grid-Nodes auf diesem Host anhalten.

## **Schritte**

- 1. Melden Sie sich beim Grid-Node an:
	- a. Geben Sie den folgenden Befehl ein: ssh admin@*grid\_node\_IP*
	- b. Geben Sie das im aufgeführte Passwort ein Passwords.txt Datei:
	- c. Geben Sie den folgenden Befehl ein, um zum Root zu wechseln: su -

d. Geben Sie das im aufgeführte Passwort ein Passwords.txt Datei:

Wenn Sie als root angemeldet sind, ändert sich die Eingabeaufforderung von \$ Bis #.

2. Beenden Sie alle auf dem Knoten ausgeführten Services: service servermanager stop

Die Dienste können bis zu 15 Minuten zum Herunterfahren dauern. Außerdem können Sie sich möglicherweise per Remote-Zugriff beim System anmelden, um den Shutdown-Prozess zu überwachen.

- 3. Wiederholen Sie die Schritte 1 und 2 für jeden Knoten auf dem Host.
- 4. Wenn Sie einen Linux-Host haben:
	- a. Melden Sie sich beim Host-Betriebssystem an.
	- b. Stoppen Sie den Knoten: storagegrid node stop
	- c. Fahren Sie das Host-Betriebssystem herunter.
- 5. Wenn der Node auf einer virtuellen VMware-Maschine ausgeführt wird oder er ein Appliance-Node ist, geben Sie den Befehl zum Herunterfahren aus: shutdown -h now

Führen Sie diesen Schritt unabhängig vom Ergebnis des aus service servermanager stop Befehl.

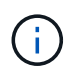

Nachdem Sie das ausstellen shutdown -h now Befehl auf einem Appliance-Node müssen Sie die Appliance aus- und wieder einschalten, um den Node neu zu starten.

Bei diesem Befehl wird der Controller heruntergefahren, das Gerät ist jedoch weiterhin eingeschaltet. Sie müssen den nächsten Schritt abschließen.

- 6. Wenn Sie einen Appliance-Node herunterfahren:
	- Für die SG100- oder SG1000-Services-Appliance
		- i. Schalten Sie das Gerät aus.
		- ii. Warten Sie, bis die blaue Betriebs-LED erlischt.
	- Für das SG6000-Gerät
		- i. Warten Sie, bis die grüne LED Cache Active auf der Rückseite des Storage Controllers ausgeschaltet ist.

Diese LED leuchtet, wenn zwischengespeicherte Daten auf die Laufwerke geschrieben werden müssen. Sie müssen warten, bis diese LED ausgeschaltet ist, bevor Sie den Strom ausschalten.

- ii. Schalten Sie das Gerät aus und warten Sie, bis die blaue Strom-LED ausgeschaltet ist.
- Für die SG5700 Appliance
	- i. Warten Sie, bis die grüne LED Cache Active auf der Rückseite des Storage Controllers ausgeschaltet ist.

Diese LED leuchtet, wenn zwischengespeicherte Daten auf die Laufwerke geschrieben werden müssen. Sie müssen warten, bis diese LED ausgeschaltet ist, bevor Sie den Strom ausschalten.

- ii. Schalten Sie das Gerät aus und warten Sie, bis alle LED- und siebensegmentreichen Anzeigeaktivitäten angehalten sind.
- 7. Melden Sie sich aus der Befehlsshell ab: exit

["SG100 SG1000 Services-Appliances"](https://docs.netapp.com/de-de/storagegrid-115/sg100-1000/index.html)

["SG6000 Storage-Appliances"](https://docs.netapp.com/de-de/storagegrid-115/sg6000/index.html)

["SG5700 Storage-Appliances"](https://docs.netapp.com/de-de/storagegrid-115/sg5700/index.html)

## **Ausschalten und Einschalten aller Knoten im Grid**

Möglicherweise müssen Sie Ihr gesamtes StorageGRID System herunterfahren, wenn Sie ein Datacenter verschieben. Diese Schritte bieten einen allgemeinen Überblick über die empfohlene Sequenz für ein kontrolliertes Herunterfahren und Starten.

Wenn Sie alle Nodes an einem Standort oder Grid ausschalten, können Sie nicht auf aufgenommene Objekte zugreifen, während die Storage-Nodes offline sind.

## **Beenden von Services und Herunterfahren von Grid-Nodes**

Bevor Sie ein StorageGRID System ausschalten können, müssen Sie alle Services, die auf jedem Grid-Node ausgeführt werden, anhalten und anschließend alle VMware Virtual Machines, Docker Container und StorageGRID Appliances herunterfahren.

### **Über diese Aufgabe**

Wenn möglich, sollten Sie Dienste auf den Grid-Knoten in dieser Reihenfolge stoppen:

- Stoppen Sie zuerst Dienste auf Gateway Nodes.
- Stoppen Sie die Dienste auf dem primären Admin-Knoten zuletzt.

Dieser Ansatz ermöglicht Ihnen, den primären Admin-Knoten so lange wie möglich zu verwenden, um den Status der anderen Grid-Knoten zu überwachen.

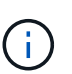

Wenn ein einzelner Host mehr als einen Grid-Node enthält, fahren Sie den Host erst herunter, wenn Sie alle Nodes auf diesem Host angehalten haben. Wenn der Host den primären Admin-Node enthält, fahren Sie diesen Host zuletzt herunter.

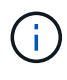

Bei Bedarf können Sie Nodes von einem Linux-Host auf einen anderen migrieren, um die Host-Wartung durchzuführen, ohne die Funktionalität oder Verfügbarkeit Ihres Grid zu beeinträchtigen.

#### ["Linux: Migration eines Grid-Node zu einem neuen Host"](#page-202-0)

#### **Schritte**

- 1. Beenden Sie alle Client-Applikationen vom Zugriff auf das Grid.
- <span id="page-229-0"></span>2. Melden Sie sich bei jedem Gateway-Knoten an:
	- a. Geben Sie den folgenden Befehl ein: ssh admin@*grid\_node\_IP*
	- b. Geben Sie das im aufgeführte Passwort ein Passwords.txt Datei:
	- c. Geben Sie den folgenden Befehl ein, um zum Root zu wechseln: su -
	- d. Geben Sie das im aufgeführte Passwort ein Passwords.txt Datei:

Wenn Sie als root angemeldet sind, ändert sich die Eingabeaufforderung von \$ Bis #.

3. Beenden Sie alle Dienste, die auf dem Knoten ausgeführt werden: service servermanager stop

Die Dienste können bis zu 15 Minuten zum Herunterfahren dauern. Außerdem können Sie sich möglicherweise per Remote-Zugriff beim System anmelden, um den Shutdown-Prozess zu überwachen.

4. Wiederholen Sie die beiden vorherigen Schritte, um die Dienste auf allen Speicherknoten, den Knoten Archiv und nicht-primären Admin-Knoten anzuhalten.

Sie können die Dienste auf diesen Knoten in beliebiger Reihenfolge anhalten.

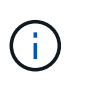

Wenn Sie das ausgeben service servermanager stop Befehl zum Beenden der Dienste auf einem Appliance-Speicherknoten müssen Sie die Appliance aus- und wieder einschalten, um den Node neu zu starten.

- 5. Wiederholen Sie für den primären Admin-Knoten die Schritte für [Anmeldung beim Node](#page-229-0) Und Anhalten aller Dienste auf dem Knoten.
- 6. Für Knoten, die auf Linux-Hosts ausgeführt werden:
	- a. Melden Sie sich beim Host-Betriebssystem an.
	- b. Stoppen Sie den Knoten: storagegrid node stop
	- c. Fahren Sie das Host-Betriebssystem herunter.
- 7. Geben Sie für Knoten, die auf VMware Virtual Machines und für Appliance Storage Nodes ausgeführt werden, den Befehl shutdown aus: shutdown -h now

Führen Sie diesen Schritt unabhängig vom Ergebnis des aus service servermanager stop Befehl.

Bei diesem Befehl wird der Compute-Controller heruntergefahren, das Gerät ist jedoch weiterhin eingeschaltet. Sie müssen den nächsten Schritt abschließen.

- 8. Wenn Sie Appliance-Nodes haben:
	- Für die SG100- oder SG1000-Services-Appliance
		- i. Schalten Sie das Gerät aus.
		- ii. Warten Sie, bis die blaue Betriebs-LED erlischt.
	- Für das SG6000-Gerät
		- i. Warten Sie, bis die grüne LED Cache Active auf der Rückseite des Storage Controllers ausgeschaltet ist.

Diese LED leuchtet, wenn zwischengespeicherte Daten auf die Laufwerke geschrieben werden müssen. Sie müssen warten, bis diese LED ausgeschaltet ist, bevor Sie den Strom ausschalten.

- ii. Schalten Sie das Gerät aus und warten Sie, bis die blaue Strom-LED ausgeschaltet ist.
- Für die SG5700 Appliance
	- i. Warten Sie, bis die grüne LED Cache Active auf der Rückseite des Storage Controllers ausgeschaltet ist.

Diese LED leuchtet, wenn zwischengespeicherte Daten auf die Laufwerke geschrieben werden müssen. Sie müssen warten, bis diese LED ausgeschaltet ist, bevor Sie den Strom ausschalten.

- ii. Schalten Sie das Gerät aus und warten Sie, bis alle LED- und siebensegmentreichen Anzeigeaktivitäten angehalten sind.
- 9. Melden Sie sich bei Bedarf von der Eingabeaufforderung ab: exit

Das StorageGRID-Grid wurde jetzt heruntergefahren.

### **Verwandte Informationen**

["SG100 SG1000 Services-Appliances"](https://docs.netapp.com/de-de/storagegrid-115/sg100-1000/index.html)

["SG6000 Storage-Appliances"](https://docs.netapp.com/de-de/storagegrid-115/sg6000/index.html)

["SG5700 Storage-Appliances"](https://docs.netapp.com/de-de/storagegrid-115/sg5700/index.html)

## **Die Grid-Nodes starten**

Folgen Sie dieser Sequenz, um die Grid-Knoten nach einem vollständigen Herunterfahren zu starten.

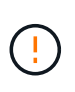

Wenn das gesamte Grid seit mehr als 15 Tagen heruntergefahren wurde, müssen Sie sich an den technischen Support wenden, bevor Sie die Grid-Nodes starten. Versuchen Sie nicht, die Wiederherstellungsverfahren für die Wiederherstellung von Cassandra-Daten zu verwenden. Dies kann zu Datenverlust führen.

## **Über diese Aufgabe**

Wenn möglich, sollten Sie die Netzknoten in dieser Reihenfolge einschalten:

- Zuerst die Administratorknoten mit Strom versorgen.
- Strom auf Gateway-Knoten zuletzt anwenden.

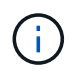

Wenn ein Host mehrere Grid-Nodes enthält, werden die Nodes automatisch wieder online geschaltet, wenn Sie den Host einschalten.

#### **Schritte**

1. Schalten Sie die Hosts für den primären Admin-Node und alle nicht-primären Admin-Nodes ein.

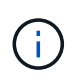

Sie können sich erst bei den Admin-Knoten anmelden, wenn die Speicherknoten neu gestartet wurden.

2. Schalten Sie die Hosts für alle Archiv-Nodes und Speicherknoten ein.

Sie können diese Knoten in beliebiger Reihenfolge einschalten.

- 3. Schalten Sie die Hosts für alle Gateway-Nodes ein.
- 4. Melden Sie sich beim Grid Manager an.
- 5. Klicken Sie auf **Knoten**, und überwachen Sie den Status der Rasterknoten. Vergewissern Sie sich, dass alle Nodes in den Status "grün" zurückkehren.

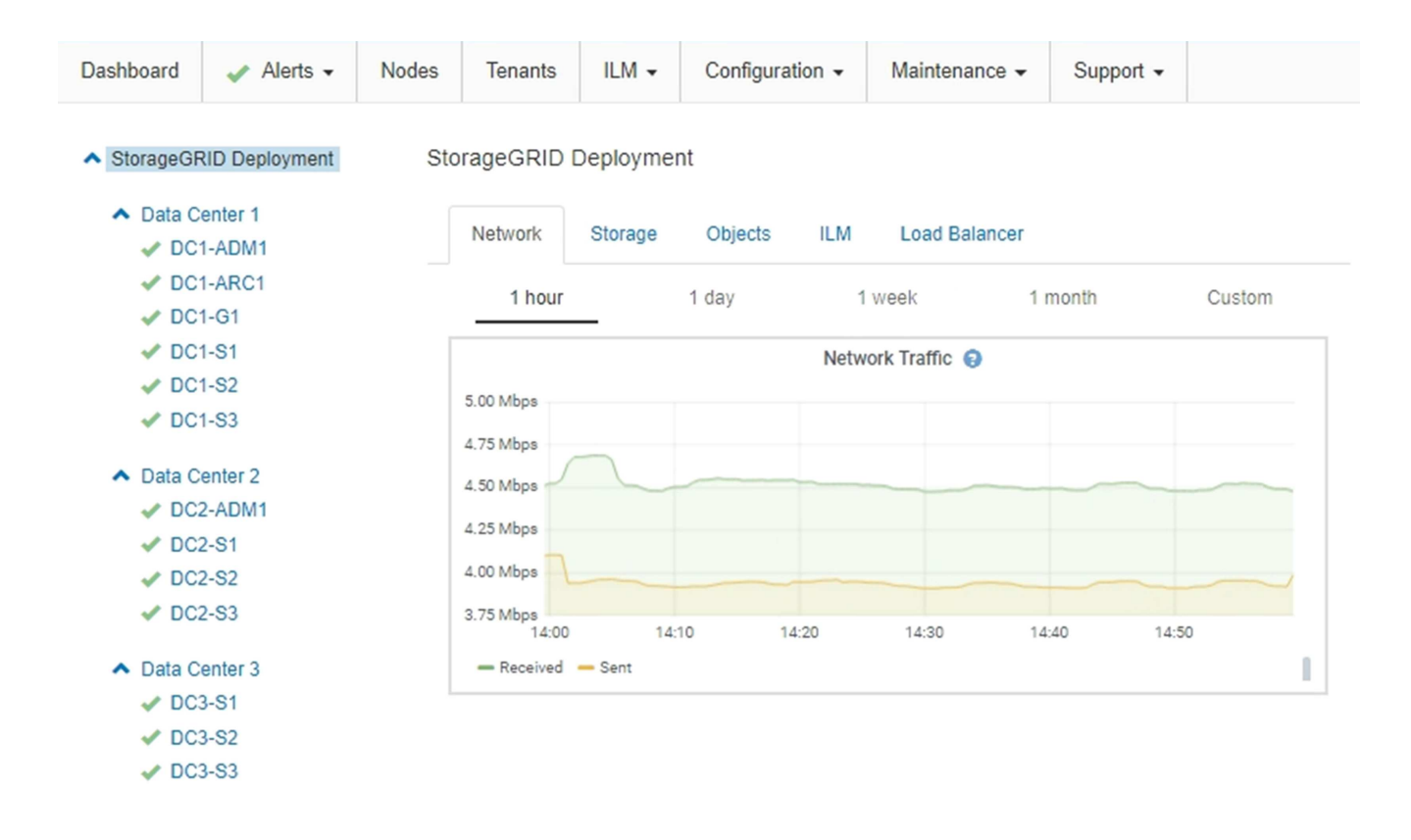

## **Verwenden einer DoNotStart-Datei**

Wenn Sie unter Anleitung des technischen Supports verschiedene Wartungs- oder Konfigurationsverfahren ausführen, werden Sie möglicherweise aufgefordert, eine DoNotStart-Datei zu verwenden, um zu verhindern, dass Dienste beim Starten von Server Manager gestartet oder neu gestartet werden.

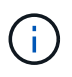

Sie sollten eine DoNotStart-Datei nur hinzufügen oder entfernen, wenn Sie vom technischen Support dazu aufgefordert wurden.

Um den Start eines Dienstes zu verhindern, legen Sie eine DoNotStart-Datei in das Verzeichnis des Dienstes, den Sie verhindern möchten, dass dieser gestartet wird. Beim Start sucht der Server Manager nach der DoNotStart-Datei. Wenn die Datei vorhanden ist, wird der Dienst (und alle Services, die davon abhängig sind) nicht gestartet. Wenn die DoNotStart-Datei entfernt wird, wird der zuvor angefangente Dienst beim nächsten Start oder Neustart von Server Manager gestartet. Dienste werden beim Entfernen der DoNotStart-Datei nicht automatisch gestartet.

Der effizienteste Weg, um einen Neustart aller Dienste zu verhindern, ist, dass der NTP-Dienst nicht gestartet wird. Alle Dienste sind vom NTP-Dienst abhängig und können nicht ausgeführt werden, wenn der NTP-Dienst nicht ausgeführt wird.

## **Hinzufügen einer DoNotStart-Datei für einen Dienst**

Sie können verhindern, dass ein einzelner Dienst gestartet wird, indem Sie dem Verzeichnis dieses Dienstes auf einem Grid-Node eine DoNotStart-Datei hinzufügen.

## **Was Sie benötigen**

Sie müssen die haben Passwords.txt Datei:

#### **Schritte**

- 1. Melden Sie sich beim Grid-Node an:
	- a. Geben Sie den folgenden Befehl ein: ssh admin@*grid\_node\_IP*
	- b. Geben Sie das im aufgeführte Passwort ein Passwords, txt Datei:
	- c. Geben Sie den folgenden Befehl ein, um zum Root zu wechseln: su -
	- d. Geben Sie das im aufgeführte Passwort ein Passwords.txt Datei:

Wenn Sie als root angemeldet sind, ändert sich die Eingabeaufforderung von \$ Bis #.

2. Fügen Sie eine DoNotStart-Datei hinzu: touch /etc/sv/*service*/DoNotStart

Wo service Ist der Name des Dienstes, der verhindert werden soll, dass der Dienst gestartet wird. Beispiel:

touch /etc/sv/ldr/DoNotStart

Eine DoNotStart-Datei wird erstellt. Es werden keine Dateiinhalte benötigt.

Wenn Server Manager oder der Grid-Node neu gestartet wird, wird der Server Manager neu gestartet, der Service jedoch nicht.

3. Melden Sie sich aus der Befehlsshell ab: exit

## <span id="page-233-0"></span>**Entfernen einer DoNotStart-Datei für einen Dienst**

Wenn Sie eine DoNotStart-Datei entfernen, die den Start eines Dienstes verhindert, müssen Sie diesen Dienst starten.

#### **Was Sie benötigen**

Sie müssen die haben Passwords.txt Datei:

#### **Schritte**

- 1. Melden Sie sich beim Grid-Node an:
	- a. Geben Sie den folgenden Befehl ein: ssh admin@*grid\_node\_IP*
	- b. Geben Sie das im aufgeführte Passwort ein Passwords.txt Datei:
	- c. Geben Sie den folgenden Befehl ein, um zum Root zu wechseln: su -
	- d. Geben Sie das im aufgeführte Passwort ein Passwords.txt Datei:

Wenn Sie als root angemeldet sind, ändert sich die Eingabeaufforderung von \$ Bis #.

2. Entfernen Sie die DoNotStart-Datei aus dem Service-Verzeichnis: rm /etc/sv/*service*/DoNotStart

Wo service Ist der Name des Service. Beispiel:

rm /etc/sv/ldr/DoNotStart

- 3. Starten Sie den Service: service *servicename* start
- 4. Melden Sie sich aus der Befehlsshell ab: exit

## **Fehlerbehebung Für Server Manager**

Der technische Support leitet Sie möglicherweise zur Fehlerbehebung, um die Quelle der mit Server Manager verbundenen Probleme zu ermitteln.

## **Zugriff auf die Protokolldatei von Server Manager**

Wenn bei der Verwendung von Server Manager ein Problem auftritt, überprüfen Sie dessen Protokolldatei.

Fehlermeldungen im Zusammenhang mit Server Manager werden in der Server Manager-Protokolldatei erfasst, die sich unter befindet: /var/local/log/servermanager.log

Prüfen Sie diese Datei auf Fehlermeldungen zu Fehlern. Eskalieren des Problems gegebenenfalls an den technischen Support. Möglicherweise werden Sie aufgefordert, Protokolldateien an den technischen Support weiterzuleiten.

## **Dienst mit Fehlerstatus**

Wenn Sie feststellen, dass ein Dienst einen Fehlerstatus eingegeben hat, versuchen Sie, den Dienst neu zu starten.

## **Was Sie benötigen**

Sie müssen die haben Passwords.txt Datei:

#### **Über diese Aufgabe**

Server Manager überwacht Dienste und startet alle, die unerwartet angehalten haben. Wenn ein Dienst ausfällt, versucht der Server Manager, ihn neu zu starten. Wenn drei fehlgeschlagene Versuche bestehen, einen Dienst innerhalb von fünf Minuten zu starten, wechselt der Dienst in einen Fehlerzustand. Server Manager versucht keinen anderen Neustart.

#### **Schritte**

- 1. Melden Sie sich beim Grid-Node an:
	- a. Geben Sie den folgenden Befehl ein: ssh admin@*grid\_node\_IP*
	- b. Geben Sie das im aufgeführte Passwort ein Passwords.txt Datei:
	- c. Geben Sie den folgenden Befehl ein, um zum Root zu wechseln: su -
	- d. Geben Sie das im aufgeführte Passwort ein Passwords.txt Datei:

Wenn Sie als root angemeldet sind, ändert sich die Eingabeaufforderung von \$ Bis #.

2. Bestätigen Sie den Fehlerstatus des Dienstes: service *servicename* status

Beispiel:

service ldr status

Wenn sich der Dienst in einem Fehlerzustand befindet, wird die folgende Meldung zurückgegeben: *servicename* in error state. Beispiel:

ldr in error state

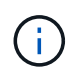

Wenn der Servicestatus lautet disabled, Siehe Anweisungen zum Entfernen einer DoNotStart-Datei für einen Dienst.

3. Versuchen Sie, den Fehlerstatus durch Neustart des Dienstes zu entfernen: service *servicename* restart

Wenn der Service nicht neu gestartet werden kann, wenden Sie sich an den technischen Support.

4. Melden Sie sich aus der Befehlsshell ab: exit.

#### **Verwandte Informationen**

["Entfernen einer DoNotStart-Datei für einen Dienst"](#page-233-0)

# **Klonen von Appliance-Nodes**

Sie können einen Appliance-Node in StorageGRID klonen, um eine Appliance mit neuerem Design oder höheren Funktionen zu verwenden. Durch das Klonen werden alle Informationen des vorhandenen Nodes an die neue Appliance übertragen, ein Hardware-Upgrade-Prozess ist einfach durchzuführen und eine Alternative zur Ausmusterung und Erweiterung beim Austausch von Appliances zu bieten.

## **Funktionsweise des Appliance-Node-Klonens**

Mit dem Appliance-Node-Klonen können Sie einen vorhandenen Appliance-Node (Quelle) im Grid ganz einfach durch eine kompatible Appliance (Ziel) ersetzen, die Teil desselben logischen StorageGRID-Standorts ist. Dabei werden alle Daten auf die neue Appliance übertragen, die Appliance wird in Betrieb versetzt, um den alten Appliance-Node zu ersetzen und die alte Appliance im Installationszustand zu lassen.

#### **Warum einen Appliance-Node klonen?**

Sie können einen Appliance-Node klonen, wenn Sie Folgendes benötigen:

- Ersetzen Sie Appliances, die sich dem Ende ihrer Lebensdauer nähert.
- Aktualisieren Sie vorhandene Nodes, um von der verbesserten Appliance-Technologie zu profitieren.
- Erhöhen Sie die Grid-Storage-Kapazität, ohne die Anzahl der Storage-Nodes in Ihrem StorageGRID System zu ändern.
- Verbessern Sie die Storage-Effizienz, z. B. durch Ändern des RAID-Modus von DDP-8 auf DDP-16 oder auf RAID-6.
- Node-Verschlüsselung wird effizient implementiert, sodass die externen Verschlüsselungsmanagement-Server (KMS) verwendet werden können.

## **Welches StorageGRID Netzwerk wird verwendet?**

Durch das Klonen werden Daten vom Quell-Node über ein beliebiges StorageGRID-Netzwerk direkt an die Ziel-Appliance übertragen. Das Grid-Netzwerk wird normalerweise verwendet, Sie können aber auch das Admin-Netzwerk oder das Client-Netzwerk verwenden, wenn die Quell-Appliance mit diesen Netzwerken verbunden ist. Wählen Sie das Netzwerk für den Klon-Traffic aus, das die beste Performance bei der Datenübertragung bietet, ohne die Leistung des StorageGRID-Netzwerks oder die Datenverfügbarkeit zu beeinträchtigen.

Bei der Installation der Ersatzanwendung müssen Sie temporäre IP-Adressen für StorageGRID-Verbindung und Datentransfer angeben. Da die Ersatz-Appliance Teil derselben Netzwerke ist wie der von ihr ersetzte Appliance-Node, müssen Sie für jedes dieser Netzwerke auf der Ersatzanwendung temporäre IP-Adressen angeben.

## **Kompatibilität der Ziel-Appliance**

Ersatz-Appliances müssen vom gleichen Typ sein wie der Quell-Node, den sie ersetzen, und beide müssen Teil desselben logischen StorageGRID-Standorts sein.

- Eine Ersatz-Services-Appliance kann sich von dem Admin-Node oder dem Gateway-Node unterscheiden, den er ersetzt.
	- Sie können eine SG100-Quell-Node-Appliance zu einer SG1000-Services-Ziel-Appliance klonen, um dem Admin-Node oder Gateway-Node eine höhere Funktion zuzuweisen.
	- Sie können eine SG1000-Quell-Node-Appliance in einer SG100-Services-Ziel-Appliance klonen, um die SG1000 für eine anspruchsvollere Applikation neu zu implementieren.

Beispiel: Wenn eine SG1000-Quell-Node-Appliance als Admin-Node verwendet wird und Sie sie als dedizierten Load-Balancing-Node verwenden möchten.

- Durch den Austausch einer SG1000-Quell-Node-Appliance durch eine SG100-Services-Ziel-Appliance wird die maximale Geschwindigkeit der Netzwerkports von 100 GbE auf 25 GbE verringert.
- Die SG100- und SG1000-Appliances verfügen über unterschiedliche Netzwerkverbindungen. Wenn Sie den Gerätetyp ändern, müssen möglicherweise die Kabel oder SFP-Module ersetzt werden.
- Eine Ersatz-Speicher-Appliance muss die gleiche oder höhere Kapazität aufweisen als der Speicherknoten, den sie ersetzt.
	- Wenn die Ziel-Speicher-Appliance die gleiche Anzahl von Laufwerken wie der Quellknoten hat, müssen die Laufwerke in der ZielAppliance dieselbe Kapazität (in TB) oder größer haben.
	- Wenn die Anzahl der Standardlaufwerke, die in einer Ziel-Storage Appliance installiert sind, kleiner als die Anzahl der Laufwerke im Quell-Node ist, da Solid State Drives (SSDs) installiert sind, wird die gesamte Storage-Kapazität der Standardlaufwerke in der Ziel-Appliance (in TB) Die Gesamtkapazität aller Laufwerke im Quell-Storage-Node muss erreicht oder überschritten werden.

Wenn beispielsweise eine SG5660 Quell-Storage Node Appliance mit 60 Laufwerken auf eine SG6060 Ziel-Appliance mit 58 Standardlaufwerken geklont wird, sollten vor dem Klonen größere Laufwerke in der SG6060 Ziel-Appliance installiert werden, um die Storage-Kapazität erhalten zu können. (Die zwei Laufwerksschächte mit SSDs in der Ziel-Appliance sind nicht in der gesamten Appliance-StorageKapazität enthalten.)

Wenn jedoch eine SG5660 Quell-Node-Appliance mit 60 Laufwerken mit SANtricity Dynamic Disk Pools DDP-8 konfiguriert ist, kann die Konfiguration einer SG6060 Ziel-Appliance mit 58 Laufwerken und DDP-16 die SG6060 Appliance aufgrund der verbesserten Storage-Effizienz als gültiges Klonziel machen.

Informationen zum aktuellen RAID-Modus des Quell-Appliance-Knotens können Sie auf der Seite **Nodes** im Grid Manager anzeigen. Wählen Sie die Registerkarte \* Storage\* für das Gerät aus.

## **Welche Informationen sind nicht geklont?**

Die folgenden Appliance-Konfigurationen werden während des Klonens nicht auf die Ersatz-Appliance übertragen. Sie müssen sie während der Ersteinrichtung des Ersatzgeräts konfigurieren.

- BMC Schnittstelle
- Netzwerkverbindungen
- Verschlüsselungsstatus der Nodes
- SANtricity System Manager (für Storage-Nodes)
- RAID-Modus (für Storage-Nodes)

## **Welche Probleme verhindern das Klonen?**

Wenn beim Klonen eines der folgenden Probleme auftreten, stoppt der Klonprozess und eine Fehlermeldung wird erzeugt:

- Falsche Netzwerkkonfiguration
- Fehlende Konnektivität zwischen Quell- und Ziel-Appliances
- Nicht kompatibel mit Quell- und Ziel-Appliance
- Bei Storage-Nodes eine Ersatz-Appliance mit unzureichender Kapazität

Sie müssen jedes Problem lösen, damit das Klonen fortgesetzt werden kann.

## <span id="page-237-0"></span>**Überlegungen und Anforderungen zum Klonen von Appliance-Nodes**

Vor dem Klonen eines Appliance-Nodes müssen Sie die Überlegungen und Anforderungen verstehen.

## **Hardwareanforderungen für die Ersatz-Appliance**

Stellen Sie sicher, dass das Ersatzgerät die folgenden Kriterien erfüllt:

- Der Quell-Node (eine Appliance, die ersetzt wird) und das Ziel-Appliance müssen denselben Appliance-Typ sein:
	- Sie können eine Admin-Node-Appliance oder eine Gateway-Node-Appliance nur auf einer neuen Services-Appliance klonen.
	- Sie können eine Storage-Node-Appliance nur auf einer neuen Storage Appliance klonen.
- Bei Admin-Node- oder Gateway-Node-Appliances müssen die Quell-Node-Appliance und die Ziel-Appliance nicht vom gleichen Appliance-Typ sein. Bei Änderungen des Appliance-Typs müssen jedoch

möglicherweise die Kabel oder SFP-Module ausgetauscht werden.

Sie können beispielsweise eine SG1000-Node-Appliance durch ein SG100 ersetzen oder eine SG100- Appliance durch eine SG1000-Appliance ersetzen.

• Bei Storage Node Appliances müssen die Quell-Node-Appliance und die Ziel-Appliance nicht denselben Appliance-Typ sein. Die Ziel-Appliance muss jedoch dieselbe oder größere Storage-Kapazität aufweisen wie die Quell-Appliance.

So können Sie beispielsweise eine SG5600 Node-Appliance durch eine SG5700 oder SG6000 Appliance ersetzen.

Wenden Sie sich an Ihren StorageGRID Vertriebsmitarbeiter, wenn Sie Unterstützung bei der Auswahl kompatibler Ersatzgeräte benötigen, um bestimmte Appliance-Nodes in Ihrer StorageGRID Installation zu klonen.

## **Das Klonen eines Appliance-Node wird vorbereitet**

Vor dem Klonen eines Appliance-Node müssen Sie folgende Informationen haben:

• Beziehen Sie eine temporäre IP-Adresse für das Grid-Netzwerk von Ihrem Netzwerkadministrator zur Verwendung mit der Ziel-Appliance während der ersten Installation. Wenn der Quellknoten zu einem Admin-Netzwerk oder Client-Netzwerk gehört, erhalten Sie temporäre IP-Adressen für diese Netzwerke.

Temporäre IP-Adressen befinden sich normalerweise im selben Subnetz wie die zu klonenden Quell-Node-Appliance und werden nach Abschluss des Klonens nicht benötigt. Die Quell- und Ziel-Appliances müssen eine Verbindung zu dem primären Admin-Node Ihrer StorageGRID herstellen, um eine Klonverbindung herzustellen.

• Bestimmung des Netzwerks zum Klonen von Datenübertragungsdaten, das die beste Performance bei der Datenübertragung bietet, ohne die Leistung des StorageGRID-Netzwerks oder die Datenverfügbarkeit zu beeinträchtigen

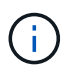

Die Verwendung des 1-GbE-Admin-Netzwerks für die Übertragung von Klondaten führt zu langsamerem Klonen.

• Ermitteln, ob die Node-Verschlüsselung mithilfe eines Verschlüsselungsmanagement-Servers (KMS) auf der Ziel-Appliance verwendet wird, damit die Node-Verschlüsselung während der Erstinstallation der Ziel-Appliance vor dem Klonen aktiviert werden kann. Sie können überprüfen, ob die Node-Verschlüsselung auf dem Quell-Appliance-Node aktiviert ist, wie in der Appliance-Installation beschrieben.

Der Quell- und die Ziel-Appliance können unterschiedliche Node-Verschlüsselungseinstellungen aufweisen. Die Entschlüsselung und Verschlüsselung der Daten erfolgt automatisch während des Datentransfers und beim Neustart des Ziel-Nodes und Beitritt zum Grid.

- ["SG100 SG1000 Services-Appliances"](https://docs.netapp.com/de-de/storagegrid-115/sg100-1000/index.html)
- ["SG5600 Storage Appliances"](https://docs.netapp.com/de-de/storagegrid-115/sg5600/index.html)
- ["SG5700 Storage-Appliances"](https://docs.netapp.com/de-de/storagegrid-115/sg5700/index.html)
- ["SG6000 Storage-Appliances"](https://docs.netapp.com/de-de/storagegrid-115/sg6000/index.html)
- Ermitteln Sie, ob der RAID-Modus auf der Ziel-Appliance von der Standardeinstellung geändert werden soll, damit Sie diese Informationen bei der Erstinstallation der Ziel-Appliance vor dem Klonen angeben können. Informationen zum aktuellen RAID-Modus des Quell-Appliance-Knotens können Sie auf der Seite

**Nodes** im Grid Manager anzeigen. Wählen Sie die Registerkarte \* Storage\* für das Gerät aus.

Der Quell- und die Ziel-Appliance können unterschiedliche RAID-Einstellungen aufweisen.

- Planen Sie ausreichend Zeit, um den Node-Klonprozess abzuschließen. Für den Datentransfer von einem betrieblichen Storage Node zu einer Ziel-Appliance sind möglicherweise mehrere Tage erforderlich. Planen Sie das Klonen zu einer Zeit, die die Auswirkungen auf Ihr Geschäft minimiert.
- Sie sollten jeweils nur einen Appliance-Node klonen. Durch Klonen wird verhindert, dass Sie weitere StorageGRID-Wartungsarbeiten gleichzeitig ausführen.
- Nachdem Sie einen Appliance-Node geklont haben, können Sie die Quell-Appliance verwenden, die zu einem Installationszustand zurückgeschickt wurde, als Ziel, eine weitere kompatible Node-Appliance zu klonen.

## **Klonen von Appliance-Node**

Der Klonprozess kann mehrere Tage dauern, bis die Daten zwischen dem Quell-Node (Appliance, die ersetzt wird) und der Ziel-Appliance übertragen werden.

## **Was Sie benötigen**

- Sie haben das kompatible Zielgerät in einem Schrank oder Rack installiert, alle Kabel angeschlossen und mit Strom versorgt.
- Sie haben überprüft, ob die Installationsversion für die StorageGRID Appliance auf der Ersatzanwendung mit der Softwareversion des StorageGRID-Systems übereinstimmt. Dabei müssen Sie ggf. die StorageGRID Appliance Installer-Firmware aktualisieren.
- Sie haben die Ziel-Appliance konfiguriert, einschließlich der Konfiguration von StorageGRID-Verbindungen, SANtricity System Manager (nur Storage Appliances) und der BMC-Schnittstelle.
	- Verwenden Sie beim Konfigurieren von StorageGRID-Verbindungen die temporären IP-Adressen.
	- Verwenden Sie bei der Konfiguration von Netzwerkverbindungen die abschließende Link-Konfiguration.

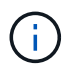

Lassen Sie das Installationsprogramm der StorageGRID Appliance nach Abschluss der Erstkonfiguration der Ziel-Appliance offen. Nach dem Start des Node-Klonprozesses kehren Sie zur Installationsseite der Zielanwendung zurück.

- Optional ist die Node-Verschlüsselung für die Ziel-Appliance aktiviert.
- Sie haben optional den RAID-Modus für die Ziel-Appliance eingestellt (nur Storage Appliances).
- ["Überlegungen und Anforderungen zum Klonen von Appliance-Nodes"](#page-237-0)

["SG100 SG1000 Services-Appliances"](https://docs.netapp.com/de-de/storagegrid-115/sg100-1000/index.html)

["SG5600 Storage Appliances"](https://docs.netapp.com/de-de/storagegrid-115/sg5600/index.html)

["SG5700 Storage-Appliances"](https://docs.netapp.com/de-de/storagegrid-115/sg5700/index.html)

["SG6000 Storage-Appliances"](https://docs.netapp.com/de-de/storagegrid-115/sg6000/index.html)

Sie sollten jeweils nur einen Appliance-Node klonen, um die Netzwerk-Performance und Datenverfügbarkeit von StorageGRID zu erhalten.

#### **Schritte**

1. Platzieren Sie den Quellknoten, den Sie klonen, in den Wartungsmodus.

["Versetzen einer Appliance in den Wartungsmodus"](#page-216-0)

2. Wählen Sie im StorageGRID-Appliance-Installationsprogramm auf dem Quellknoten im Abschnitt Installation der Startseite die Option **Klonen aktivieren** aus.

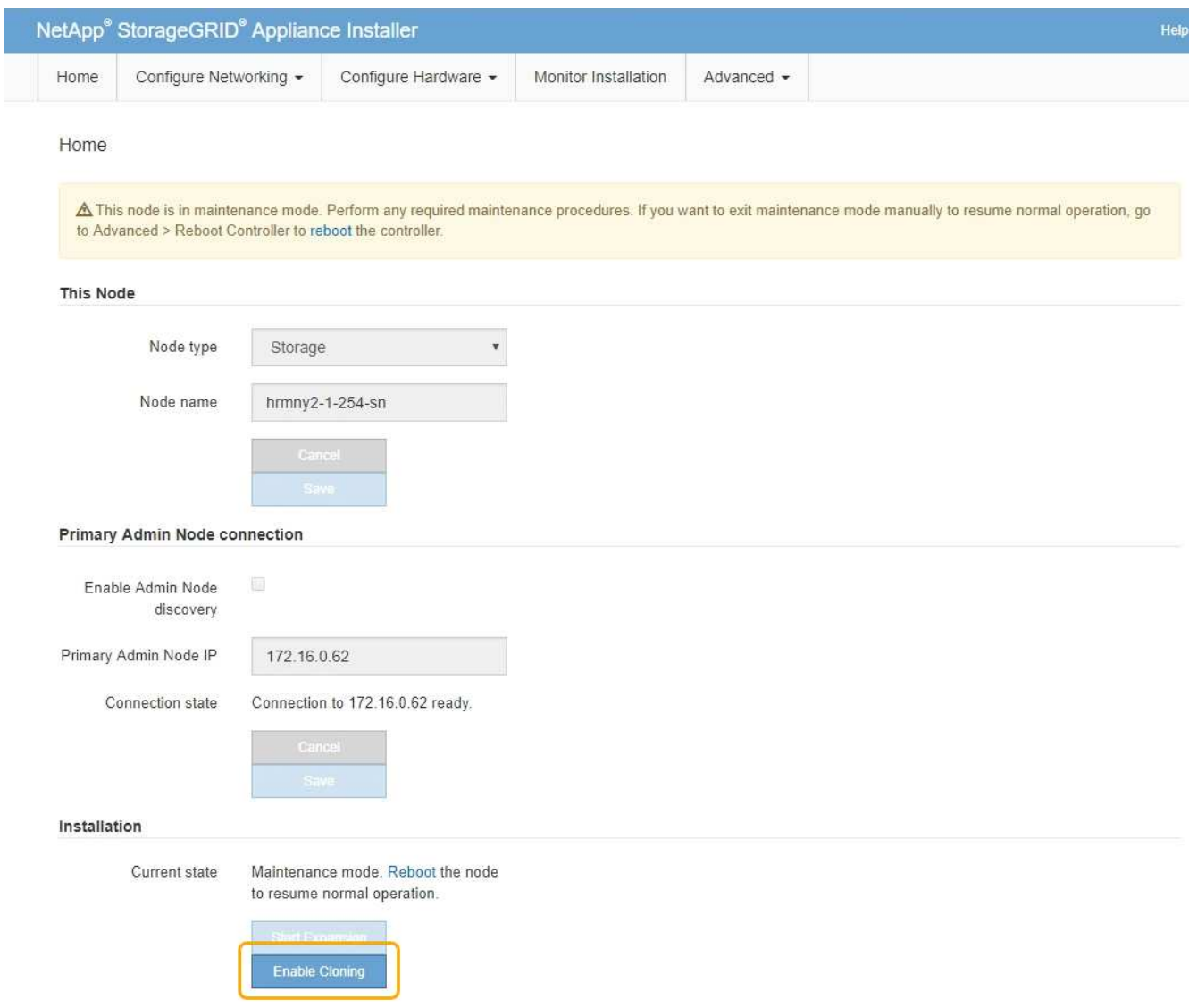

Der Abschnitt primäre Admin-Node-Verbindung wird durch den Abschnitt "Verbindung zum Ziel-Node klonen" ersetzt.

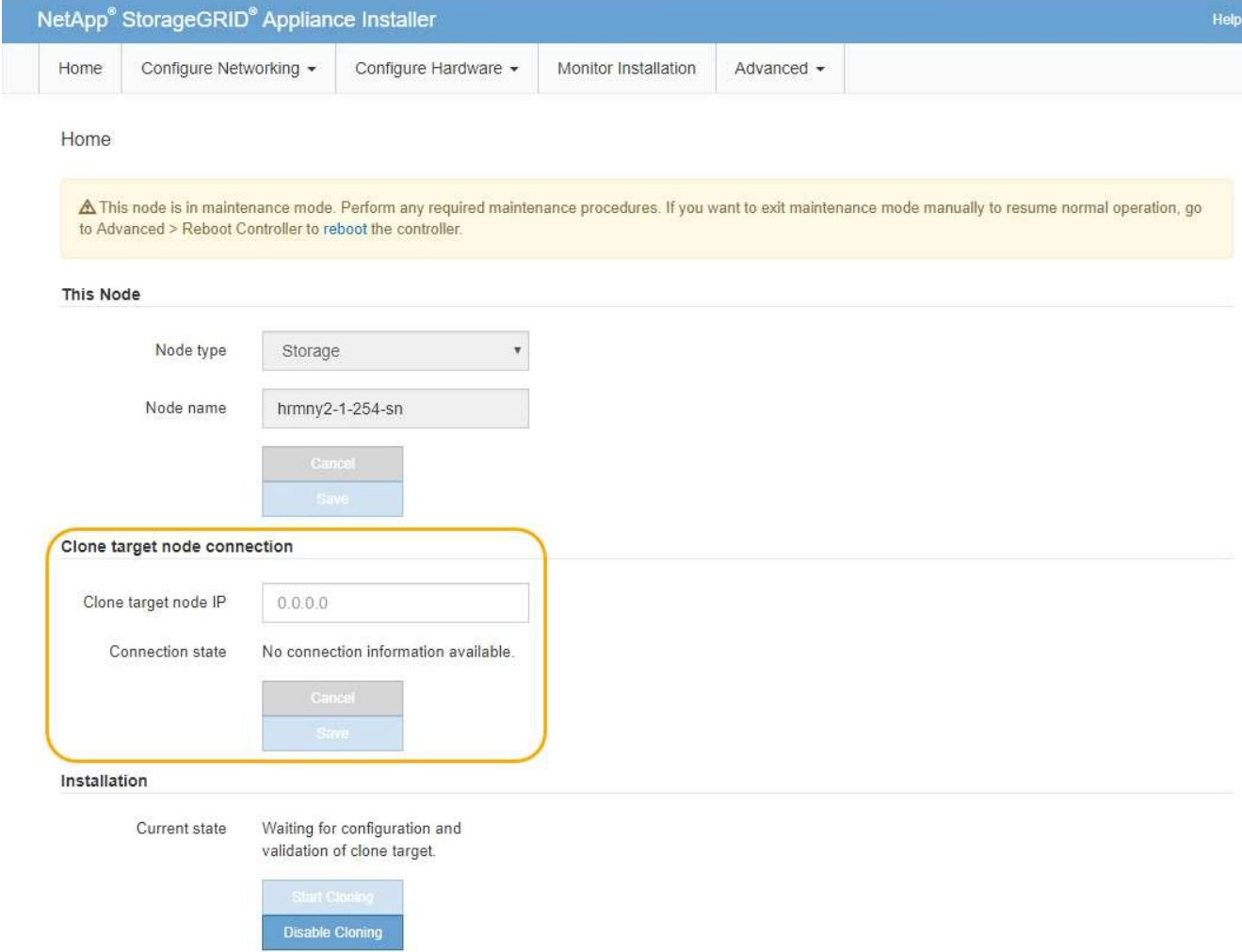

3. Geben Sie für **Zielknoten-IP** die temporäre IP-Adresse ein, die dem Zielknoten zugewiesen ist, das Netzwerk für den Datenverkehr der Klondatenübertragung verwenden soll, und wählen Sie dann **Speichern** aus.

Normalerweise geben Sie die IP-Adresse für das Grid-Netzwerk ein. Wenn Sie jedoch ein anderes Netzwerk für den Datenverkehr von Klondaten verwenden müssen, geben Sie die IP-Adresse des Zielknoten in diesem Netzwerk ein.

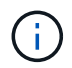

Die Verwendung des 1-GbE-Admin-Netzwerks für die Übertragung von Klondaten führt zu langsamerem Klonen.

Nachdem die Zielanwendung konfiguriert und validiert wurde, ist im Abschnitt Installation **Klonen starten** auf dem Quellknoten aktiviert.

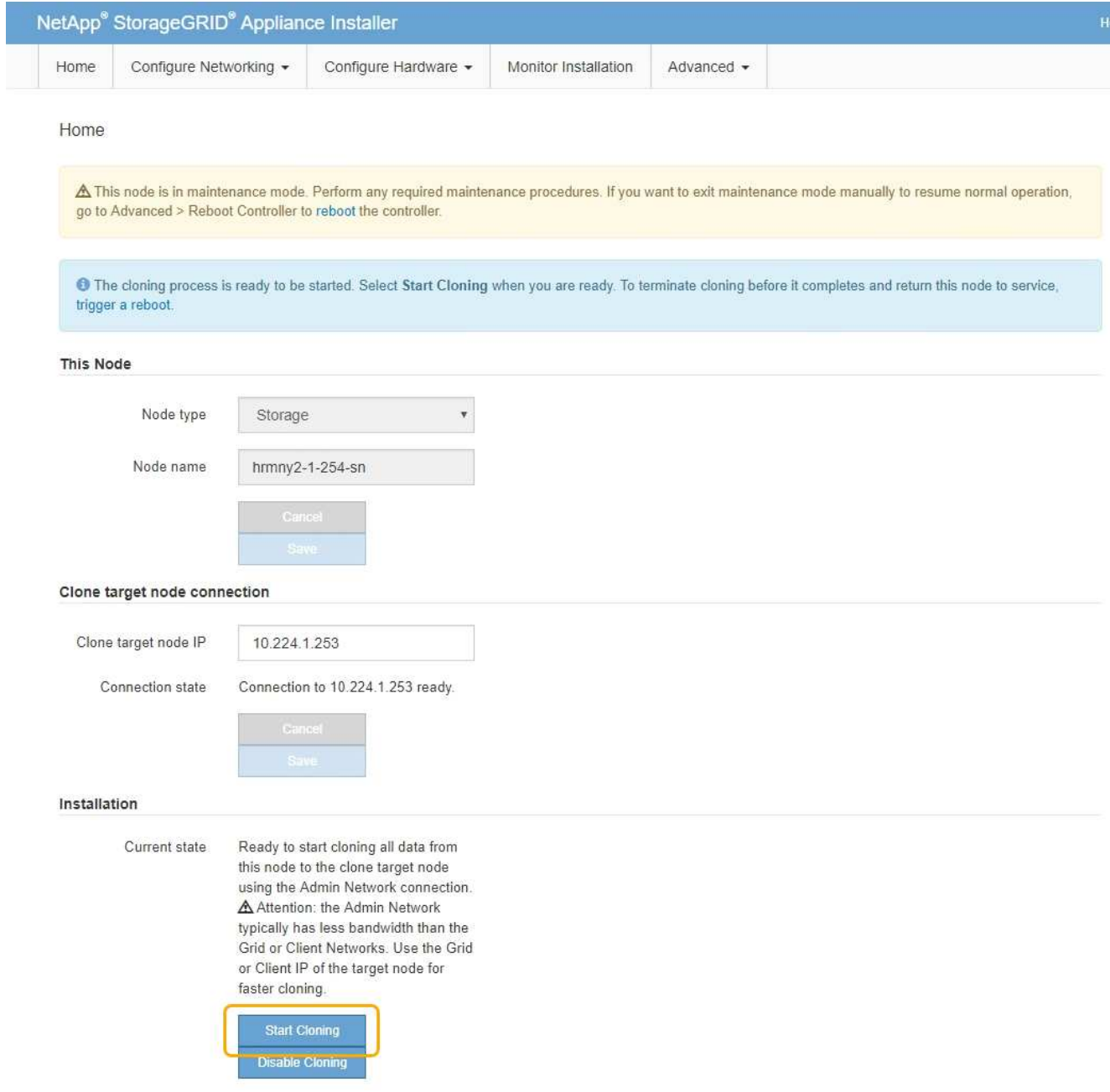

Wenn Probleme bestehen, die das Klonen verhindern, ist **Klonen starten** nicht aktiviert und Probleme, die Sie lösen müssen, werden als **Verbindungsstatus** aufgeführt. Diese Probleme sind auf der Startseite des StorageGRID-Appliance-Installationsprogramms sowohl des Quell-Knotens als auch der Ziel-Appliance aufgeführt. Es wird immer nur ein Problem angezeigt, und der Status wird automatisch aktualisiert, wenn sich die Bedingungen ändern. Lösen Sie alle Klonprobleme, um **Klonen starten** zu aktivieren.

Wenn **Klonen starten** aktiviert ist, zeigt der **Aktueller Status** das zum Klonen des Datenverkehrs ausgewählte StorageGRID-Netzwerk sowie Informationen über die Verwendung dieser Netzwerkverbindung an.

["Überlegungen und Anforderungen zum Klonen von Appliance-Nodes"](#page-237-0)

- 4. Wählen Sie **Klonen starten** auf dem Quellknoten aus.
- 5. Überwachen Sie den Klonfortschritt mit dem Installationsprogramm von StorageGRID Appliance auf dem Quell- oder Zielknoten.

Das Installationsprogramm der StorageGRID Appliance auf den Quell- und den Ziel-Nodes weist denselben Status auf.

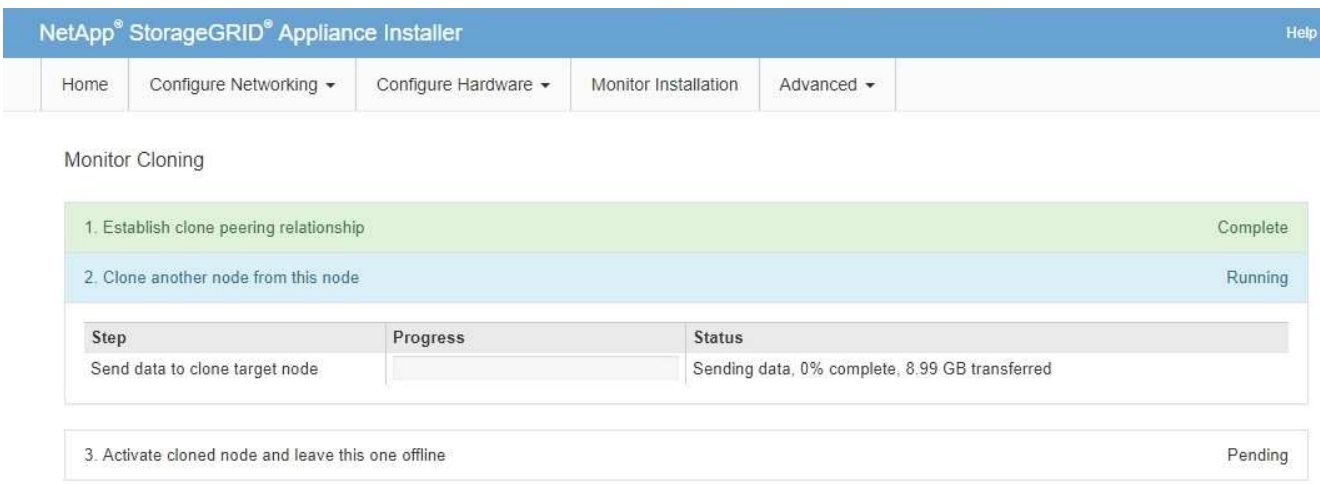

Die Seite Klonen überwachen bietet detaillierte Fortschritte für jede Phase des Klonprozesses:

- **Aufbau einer Klon-Peering-Beziehung** zeigt den Fortschritt der Klonerstellung und -Konfiguration.
- **Ein weiterer Knoten von diesem Knoten klonen** zeigt den Fortschritt der Datenübertragung an. (Dieser Teil des Klonprozesses kann mehrere Tage dauern.)
- **Geklonter Knoten aktivieren und diesen offline lassen** zeigt den Fortschritt der Übertragung der Steuerung auf den Zielknoten und der Platzierung des Quellknoten in einen Pre-install Zustand, nachdem die Datenübertragung abgeschlossen ist.
- 6. Wenn Sie den Klonprozess beenden und den Quellknoten vor dem Abschluss des Klonens in den Dienst zurücksenden müssen, wechseln Sie auf dem Quellknoten zur Startseite des StorageGRID Appliance Installer und wählen Sie **Erweitert** > **Controller neu starten** aus, und wählen Sie dann **Neustart in StorageGRID** aus.

Wenn der Klonprozess beendet wird:

- Der Quell-Node beendet den Wartungsmodus und verbindet sich neu zu StorageGRID.
- Der Ziel-Node bleibt im Installationszustand. Um das Klonen des Quellknoten neu zu starten, starten Sie den Klonprozess erneut von Schritt 1.

Wenn das Klonen erfolgreich abgeschlossen wurde:

- Die Quell- und Ziel-Knoten tauschen IP-Adressen aus:
	- Der Zielknoten verwendet nun die IP-Adressen, die ursprünglich dem Quellknoten für Grid-, Adminund Client-Netzwerke zugewiesen wurden.
	- Der Quellknoten verwendet jetzt die temporäre IP-Adresse, die dem Zielknoten ursprünglich zugewiesen wurde.
- Der Ziel-Node beendet den Wartungsmodus und tritt dem StorageGRID bei und ersetzt den Quell-Node.
- Die Quell-Appliance befindet sich im vorinstallierten Zustand, als ob Sie sie zur Neuinstallation vorbereitet hätten.

["Vorbereiten eines Geräts für die Neuinstallation \(nur Plattformaustausch\)"](#page-116-0)

 $\left(\begin{smallmatrix} 1 \ 1 \end{smallmatrix}\right)$ 

Wenn das Gerät nicht wieder in das Raster integriert wird, wechseln Sie zur Startseite des StorageGRID-Appliance-Installationsprogramms für den Quellknoten, wählen Sie **Erweitert** > **Controller neu starten** und wählen Sie dann **Neustart im Wartungsmodus** aus. Nachdem der Quell-Node im Wartungsmodus neu gebootet wurde, wiederholen Sie den Vorgang des Node-Klonens.

Benutzerdaten auf der Quell-Appliance bleiben als Wiederherstellungsoption, wenn bei dem Ziel-Node ein unerwartetes Problem auftritt. Nachdem der Ziel-Node der StorageGRID erneut beigetreten ist, sind die Benutzerdaten auf der Quell-Appliance veraltet und werden nicht mehr benötigt. Bitten Sie den StorageGRID-Support bei Bedarf, die Quell-Appliance zu löschen, damit diese Daten zerstört werden können.

Ihre Vorteile:

- Verwenden Sie die Quell-Appliance als Ziel für weitere Klonvorgänge: Es ist keine zusätzliche Konfiguration erforderlich. Dieser Appliance wurde bereits die temporäre IP-Adresse zugewiesen, die ursprünglich für das erste Klonziel angegeben wurde.
- Installieren und richten Sie die Quell-Appliance als neuen Appliance-Node ein.
- Entsorgen Sie die Quell-Appliance, wenn sie nicht mehr mit StorageGRID verwendet wird.

## **Copyright-Informationen**

Copyright © 2024 NetApp. Alle Rechte vorbehalten. Gedruckt in den USA. Dieses urheberrechtlich geschützte Dokument darf ohne die vorherige schriftliche Genehmigung des Urheberrechtsinhabers in keiner Form und durch keine Mittel – weder grafische noch elektronische oder mechanische, einschließlich Fotokopieren, Aufnehmen oder Speichern in einem elektronischen Abrufsystem – auch nicht in Teilen, vervielfältigt werden.

Software, die von urheberrechtlich geschütztem NetApp Material abgeleitet wird, unterliegt der folgenden Lizenz und dem folgenden Haftungsausschluss:

DIE VORLIEGENDE SOFTWARE WIRD IN DER VORLIEGENDEN FORM VON NETAPP ZUR VERFÜGUNG GESTELLT, D. H. OHNE JEGLICHE EXPLIZITE ODER IMPLIZITE GEWÄHRLEISTUNG, EINSCHLIESSLICH, JEDOCH NICHT BESCHRÄNKT AUF DIE STILLSCHWEIGENDE GEWÄHRLEISTUNG DER MARKTGÄNGIGKEIT UND EIGNUNG FÜR EINEN BESTIMMTEN ZWECK, DIE HIERMIT AUSGESCHLOSSEN WERDEN. NETAPP ÜBERNIMMT KEINERLEI HAFTUNG FÜR DIREKTE, INDIREKTE, ZUFÄLLIGE, BESONDERE, BEISPIELHAFTE SCHÄDEN ODER FOLGESCHÄDEN (EINSCHLIESSLICH, JEDOCH NICHT BESCHRÄNKT AUF DIE BESCHAFFUNG VON ERSATZWAREN ODER -DIENSTLEISTUNGEN, NUTZUNGS-, DATEN- ODER GEWINNVERLUSTE ODER UNTERBRECHUNG DES GESCHÄFTSBETRIEBS), UNABHÄNGIG DAVON, WIE SIE VERURSACHT WURDEN UND AUF WELCHER HAFTUNGSTHEORIE SIE BERUHEN, OB AUS VERTRAGLICH FESTGELEGTER HAFTUNG, VERSCHULDENSUNABHÄNGIGER HAFTUNG ODER DELIKTSHAFTUNG (EINSCHLIESSLICH FAHRLÄSSIGKEIT ODER AUF ANDEREM WEGE), DIE IN IRGENDEINER WEISE AUS DER NUTZUNG DIESER SOFTWARE RESULTIEREN, SELBST WENN AUF DIE MÖGLICHKEIT DERARTIGER SCHÄDEN HINGEWIESEN WURDE.

NetApp behält sich das Recht vor, die hierin beschriebenen Produkte jederzeit und ohne Vorankündigung zu ändern. NetApp übernimmt keine Verantwortung oder Haftung, die sich aus der Verwendung der hier beschriebenen Produkte ergibt, es sei denn, NetApp hat dem ausdrücklich in schriftlicher Form zugestimmt. Die Verwendung oder der Erwerb dieses Produkts stellt keine Lizenzierung im Rahmen eines Patentrechts, Markenrechts oder eines anderen Rechts an geistigem Eigentum von NetApp dar.

Das in diesem Dokument beschriebene Produkt kann durch ein oder mehrere US-amerikanische Patente, ausländische Patente oder anhängige Patentanmeldungen geschützt sein.

ERLÄUTERUNG ZU "RESTRICTED RIGHTS": Nutzung, Vervielfältigung oder Offenlegung durch die US-Regierung unterliegt den Einschränkungen gemäß Unterabschnitt (b)(3) der Klausel "Rights in Technical Data – Noncommercial Items" in DFARS 252.227-7013 (Februar 2014) und FAR 52.227-19 (Dezember 2007).

Die hierin enthaltenen Daten beziehen sich auf ein kommerzielles Produkt und/oder einen kommerziellen Service (wie in FAR 2.101 definiert) und sind Eigentum von NetApp, Inc. Alle technischen Daten und die Computersoftware von NetApp, die unter diesem Vertrag bereitgestellt werden, sind gewerblicher Natur und wurden ausschließlich unter Verwendung privater Mittel entwickelt. Die US-Regierung besitzt eine nicht ausschließliche, nicht übertragbare, nicht unterlizenzierbare, weltweite, limitierte unwiderrufliche Lizenz zur Nutzung der Daten nur in Verbindung mit und zur Unterstützung des Vertrags der US-Regierung, unter dem die Daten bereitgestellt wurden. Sofern in den vorliegenden Bedingungen nicht anders angegeben, dürfen die Daten ohne vorherige schriftliche Genehmigung von NetApp, Inc. nicht verwendet, offengelegt, vervielfältigt, geändert, aufgeführt oder angezeigt werden. Die Lizenzrechte der US-Regierung für das US-Verteidigungsministerium sind auf die in DFARS-Klausel 252.227-7015(b) (Februar 2014) genannten Rechte beschränkt.

## **Markeninformationen**

NETAPP, das NETAPP Logo und die unter [http://www.netapp.com/TM](http://www.netapp.com/TM\) aufgeführten Marken sind Marken von NetApp, Inc. Andere Firmen und Produktnamen können Marken der jeweiligen Eigentümer sein.